# Partitionnement logique

ESCALA Power7 ESCALA Power7

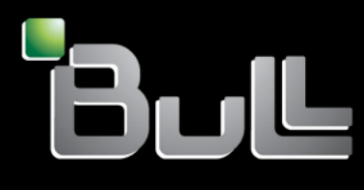

**REFERENCE 86 F1 37FF 07**

# Partitionnement logique

Les publications pour ESCALA Power7 concernent les modèles suivants :

- Bull Escala E1-700 (Power 710 / 8231-E2B)
- Bull Escala E1-705 (Power 710 / 8231-E1C)
- Bull Escala E2-700 / E2-700T (Power 720 / 8202-E4B)
- Bull Escala E2-705 / E2-705T (Power 720 / 8202-E4C)
- Bull Escala E3-700 (Power 730 / 8231-E2B)
- Bull Escala E3-705 (Power 730 / 8231-E2C)
- Bull Escala E4-700 / E4-700T (Power 740 / 8205-E6B)
- Bull Escala E4-705 (Power 740 / 8205-E6C)
- Bull Escala E5-700 (Power 750 / 8233-E8B)
- Bull Escala M6-700 (Power 770 / 9117-MMB)
- Bull Escala M6-705 (Power 770 / 9117-MMC)
- Bull Escala M6-715 (Power 770 / 9117-MMD)
- Bull Escala M7-700 (Power 780 / 9179-MHB)
- Bull Escala M7-705 (Power 780 / 9179-MHC)
- Bull Escala M7-715 (Power 780 / 9179-MHD)

Les références au modèle Power 755 / 8236-E8C sont sans objet.

## **Matériel**

#### **Novembre 2012**

BULL CEDOC 357 AVENUE PATTON B.P.20845 49008 ANGERS CEDEX 01 FRANCE

**REFERENCE 86 F1 37FF 07** L'avis juridique de copyright ci–après place le présent document sous la protection des lois de Copyright qui prohibent, sans s'y limiter, des actions comme la copie, la distribution, la modification et la création de produits dérivés.

Copyright © Bull SAS 2012

Imprimé en France

## **Marques déposées**

Toutes les marques citées dans ce manuel sont la propriété de leurs détenteurs respectifs.

Tous les noms de marques ainsi que les noms de produits matériels et/ou logiciels sont régis par le droit des marques et/ou des brevets.

La citation des noms de marques et de produits est purement informative et ne constitue pas une violation du droit des marques et/ou des brevets.

*Des corrections ou des modifications au contenu de ce document peuvent intervenir sans préavis. Bull SAS ne pourra pas être tenu pour responsable des éventuelles erreurs qui pourraient être contenues dans ce manuel, ni pour tout dommage pouvant résulter de son application.*

## **Table des matières**

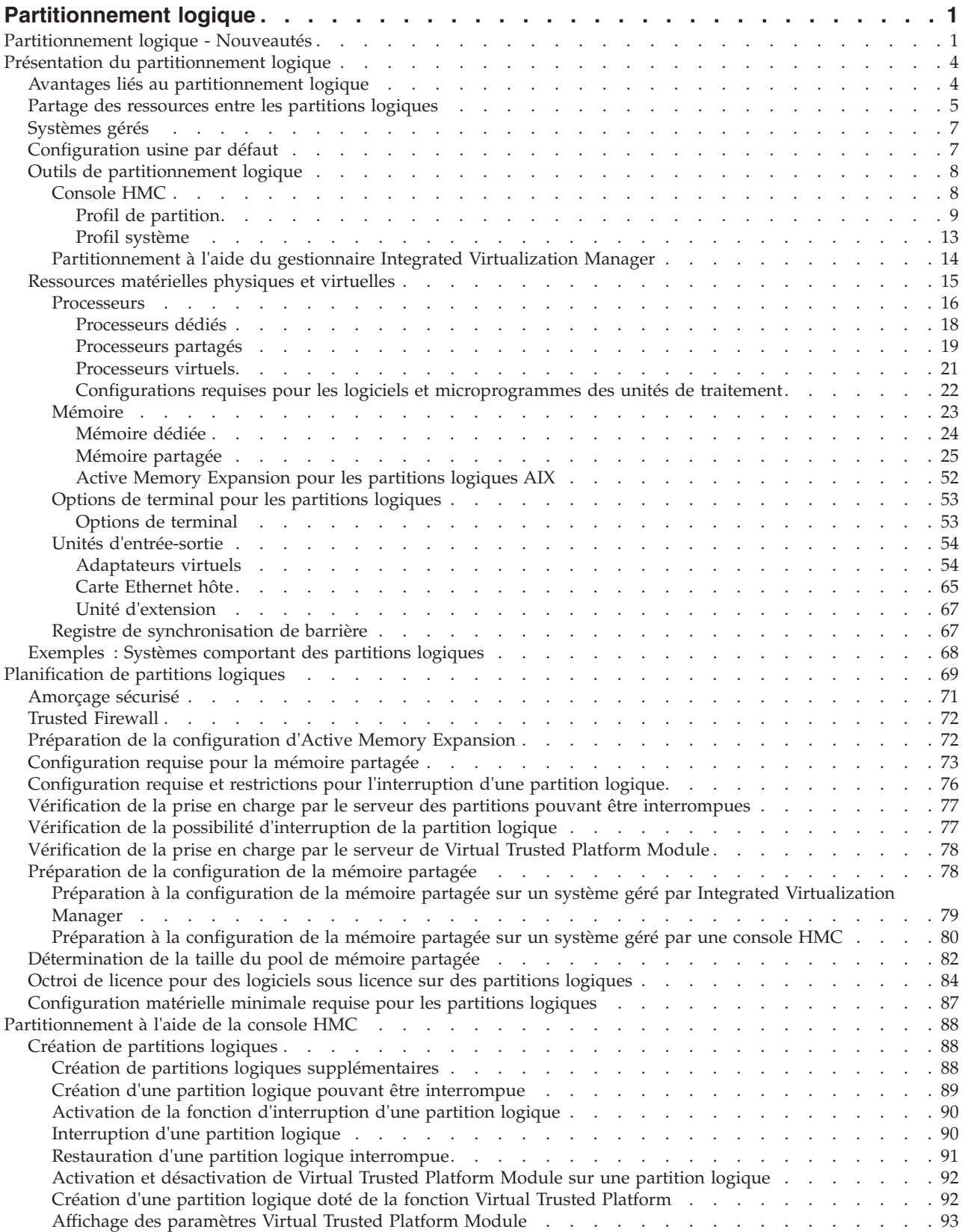

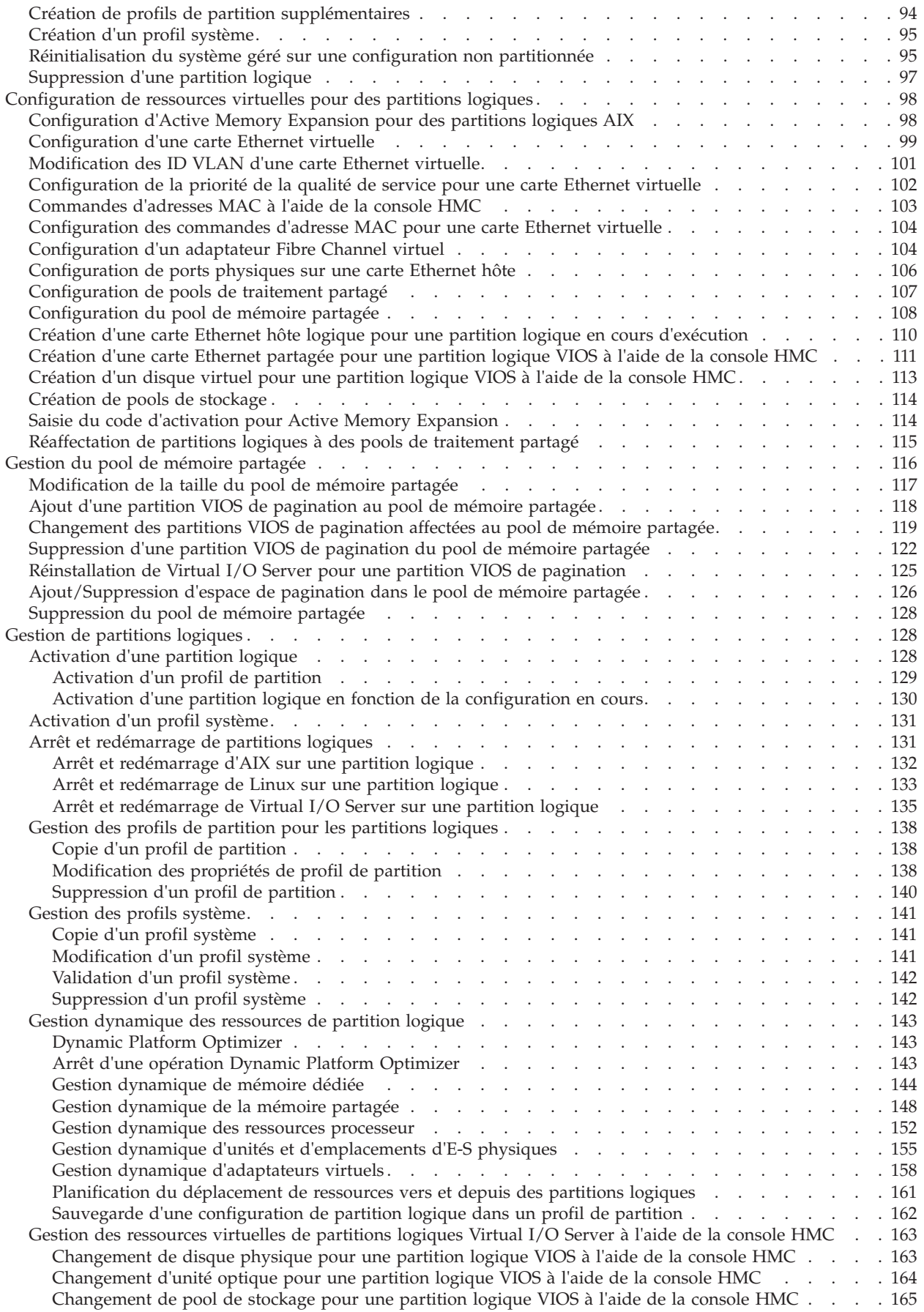

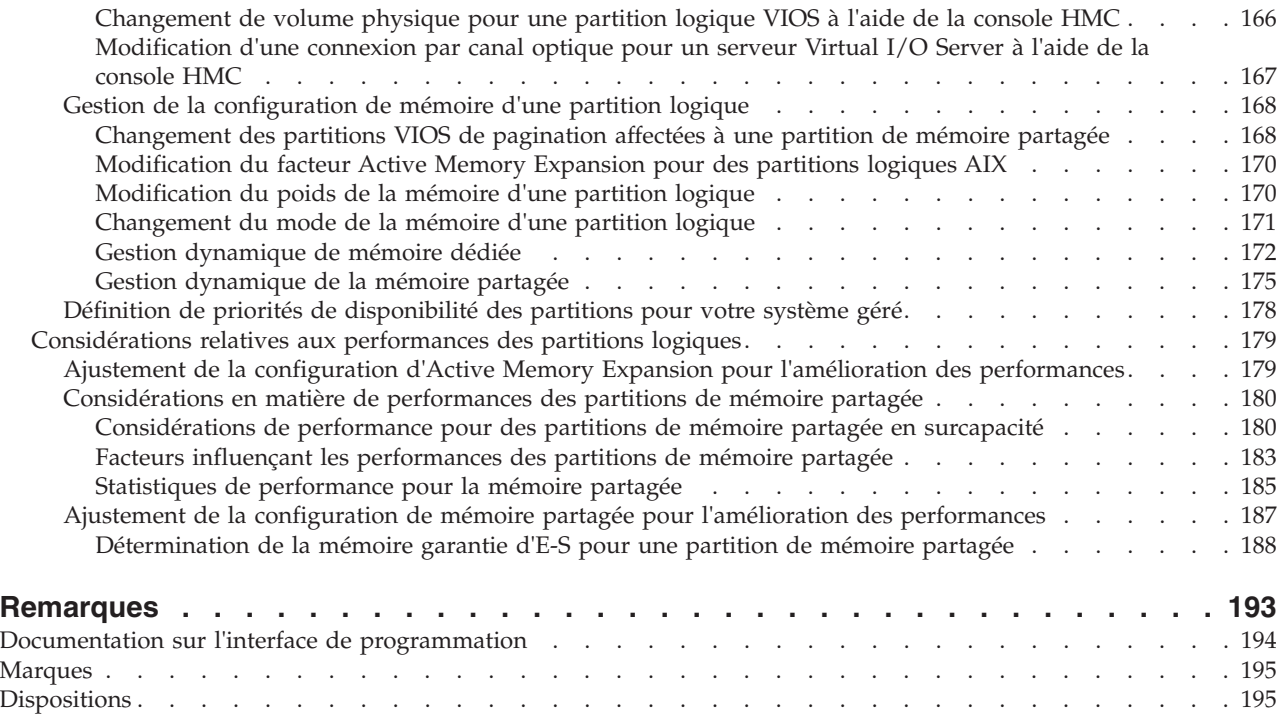

## <span id="page-8-0"></span>**Partitionnement logique**

Vous pouvez configurer, gérer et dépanner des partitions logiques AIX, Linux et Virtual I/O Server à l'aide de la console HMC (Hardware Management Console), du gestionnaire Integrated Virtualization Manager ou du gestionnaire de partition virtuelle. La création de partitions logiques permet de réduire l'encombrement de votre centre de données en consolidant les serveurs, et d'optimiser l'utilisation des ressources système en partageant les ressources entre les partitions logiques.

## **Partitionnement logique - Nouveautés**

Prenez connaissance des nouveautés apportées à cet ensemble de rubriques en matière de partitionnement logique.

## **Octobre 2012**

Les informations suivantes sont nouvelles et concernent le rapport entre unités de traitement et processeurs virtuels des partitions logiques :

v [«Configurations requises pour les logiciels et microprogrammes des unités de traitement», à la page 22](#page-29-0)

Les informations suivantes sont nouvelles et concernent le dispositif Dynamic Platform Optimizer (DPO) :

- v [«Dynamic Platform Optimizer», à la page 143](#page-150-0)
- [«Arrêt d'une opération Dynamic Platform Optimizer», à la page 143](#page-150-0)

Les informations suivantes ont été mises à jour et concernent le dispositif Dynamic Platform Optimizer (DPO) :

- v [«Configuration requise et restrictions pour l'interruption d'une partition logique», à la page 76](#page-83-0)
- [«Gestion dynamique de mémoire dédiée», à la page 144](#page-151-0)
- v [«Considérations relatives aux performances des partitions logiques», à la page 179](#page-186-0)

## **Mai 2012**

Les informations suivantes sont nouvelles ou mises à jour et concernent le dispositif Trusted Firewall :

• [«Trusted Firewall», à la page 72](#page-79-0)

## **Décembre 2011**

Les mises à jour suivantes ont été apportées au contenu :

- v Sous Virtual I/O Server (VIOS) version 2.2.1.3, ou version ultérieure, vous pouvez créer un cluster comportant jusqu'à quatre partitions VIOS connectées au pool de stockage partagé et ayant accès au stockage distribué. Les informations suivantes été mises à jour pour les pools de stockage partagé :
	- – [«Adaptateurs virtuels», à la page 54](#page-61-0)

## **Oct 2011**

Les mises à jour suivantes ont été apportées au contenu :

v Avec la console HMC version 7.7.4, ou suivante, et des serveurs à processeur POWER7 doté du microprogramme au niveau 7.4, ou suivant, vous pouvez activer VTPM (Virtual Trusted Platform Module) sur une partition logique AIX. Une partition logique qui est activée pour VTPM dispose de la fonction Amorçage sécurisé. L'amorçage sécurisé est une offre prise en charge dans Power Security and Compliance (PowerSC) Standard Edition. Les informations nouvelles ou mises à jour concernant les partitions logiques disposant de la fonction Amorçage sécurisé sont les suivantes :

- – [«Amorçage sécurisé», à la page 71](#page-78-0)
- – [«Configuration requise et restrictions pour l'interruption d'une partition logique», à la page 76](#page-83-0)
- – [«Vérification de la prise en charge par le serveur de Virtual Trusted Platform Module», à la page 78](#page-85-0)
- – [«Activation et désactivation de Virtual Trusted Platform Module sur une partition logique», à la](#page-99-0) [page 92](#page-99-0)
- – [«Création d'une partition logique doté de la fonction Virtual Trusted Platform», à la page 92](#page-99-0)
- – [«Affichage des paramètres Virtual Trusted Platform Module», à la page 93](#page-100-0)
- v La console HMC version 7.7.4, ou suivante, permet d'approvisionner les pools de stockage partagé. Les informations suivantes sont nouvelles ou ont été mises à jour pour les pools de stockage partagé :
	- – [«Création d'un disque virtuel pour une partition logique VIOS à l'aide de la console HMC», à la](#page-120-0) [page 113](#page-120-0)
	- – [«Changement de disque physique pour une partition logique VIOS à l'aide de la console HMC», à la](#page-170-0) [page 163](#page-170-0)

#### **Mai 2011**

Les mises à jour suivantes ont été apportées au contenu :

- v La console SDMC (Systems Director Management Console) peut être utilisée pour gérer des serveurs et des composants lame Power Systems.
- v Si vous utilisez la console HMC version 7.7.3 ou version ultérieure, ou la console SDMC, vous pouvez utiliser l'interface de ligne de commande pour remplacer la valeur par défaut du rapport HPT. Informations nouvelles ou mises à jour concernant le rapport HPT :
	- – [«Mémoire», à la page 23](#page-30-0)

#### **Décembre 2010**

Les mises à jour suivantes ont été apportées au contenu :

- v La version 7 édition 7.2.0 (ou une version ultérieure) de la console HMC permet d'interrompre une partition logique AIX ou Linux avec système d'exploitation et applications en cours d'exécution. Seuls les serveurs à processeur POWER7 prennent en charge la fonction d'interruption/reprise de partitions. Lorsqu'une partition logique est interrompue, son état est sauvegardé sur un stockage de persistance et les ressources serveur qui étaient utilisées par cette partition logique sont mises à disposition des autres partitions. Le fonctionnement de la partition logique interrompue et de ses applications peut être repris ultérieurement. Informations nouvelles ou mises à jour concernant la fonction d'interruption/ restauration de partitions :
	- – [«Options de terminal», à la page 53](#page-60-0)
	- – [«Configuration requise pour la mémoire partagée», à la page 73](#page-80-0)
	- – [«Configuration requise et restrictions pour l'interruption d'une partition logique», à la page 76](#page-83-0)
	- – [«Vérification de la prise en charge par le serveur des partitions pouvant être interrompues», à la](#page-84-0) [page 77](#page-84-0)
	- – [«Vérification de la possibilité d'interruption de la partition logique», à la page 77](#page-84-0)
	- – [«Création d'une partition logique pouvant être interrompue», à la page 89](#page-96-0)
	- – [«Activation de la fonction d'interruption d'une partition logique», à la page 90](#page-97-0)
- v Sous VIOS version 2.2.0.11, groupe de correctifs 24, module de mise à jour 1, vous pouvez créer un cluster d'une seule partition VIOS connectée au même pool de stockage partagé. Les informations suivantes sont nouvelles ou ont été mises à jour pour les pools de stockage partagé :
	- – [«Adaptateurs virtuels», à la page 54](#page-61-0)

– [«Création d'une carte Ethernet partagée pour une partition logique VIOS à l'aide de la console](#page-118-0) [HMC», à la page 111](#page-118-0)

### **Septembre 2010**

Les mises à jour suivantes ont été apportées au contenu :

- v Vous pouvez affecter plusieurs réseaux locaux virtuels à une carte Ethernet virtuelle configurée et utilisée par une partition logique en cours d'exécution sans redémarrer cette dernière. Pour une partition logique en cours d'exécution, vous pouvez également supprimer ou modifier les réseaux locaux virtuels (VLAN). Les informations suivantes sur la modification des réseaux locaux virtuels sont nouvelles ou mises à jour :
	- – [«Configuration d'une carte Ethernet virtuelle», à la page 99](#page-106-0)
	- – [«Modification des ID VLAN d'une carte Ethernet virtuelle», à la page 101](#page-108-0)
- v Vous pouvez configurer les niveaux de priorité de la qualité de service pour la carte Ethernet virtuelle utilisée par une partition logique. Les informations suivantes sur la configuration des niveaux de priorité de la qualité de service sont nouvelles :
	- – [«Configuration de la priorité de la qualité de service pour une carte Ethernet virtuelle», à la page](#page-109-0) [102](#page-109-0)
- v Vous pouvez configurer les commandes d'adresse MAC affectées à une carte Ethernet virtuelle et la carte Ethernet hôte logique utilisée par une partition logique. Les informations suivantes sur les commandes d'adresse MAC sont nouvelles :
	- – [«Commandes d'adresses MAC à l'aide de la console HMC», à la page 103](#page-110-0)
	- – [«Configuration des commandes d'adresse MAC pour une carte Ethernet virtuelle», à la page 104](#page-111-0)

### **Février 2010**

Les mises à jour suivantes ont été apportées au contenu :

- v Ajout/suppression d'informations relatives aux serveurs dotés du processeur POWER7 :
	- Vous pouvez créer une planification système à l'aide de la console HMC (Hardware Management Console). Toutefois, la console HMC ne collecte pas les informations d'application des accès au serveur VIOS.
	- Vous pouvez déployer une planification système sur un serveur à l'aide de la console HMC. Celle-ci permet de créer les partitions logiques et de configurer leurs ressources telles que définies dans la planification système. Cependant, la console HMC ne déploie pas l'environnement du système d'exploitation et ne met pas à dispositions des ressources VIOS.
	- Vous pouvez utiliser l'outil SPT (System Planning Tool) pour créer une planification système pour un serveur géré via le gestionnaire Integrated Virtualization Manager. Vous pouvez ensuite utiliser la planification système comme guide lors de la commande d'un système. Néanmoins, vous ne pouvez pas utiliser le gestionnaire IVM (Integrated Virtualization Manager) pour afficher, importer, exporter, créer, déployer ou supprimer une planification système.
- v Vous pouvez étendre la capacité de mémoire d'un partition logique AIX en configurant Active Memory Expansion. Active Memory Expansion permet à la partition logique de travailler davantage avec la même quantité de mémoire. Les informations suivantes relatives à Active Memory Expansion sont nouvelles ou ont été mises à jour :
	- – [«Active Memory Expansion pour les partitions logiques AIX», à la page 52](#page-59-0)
	- – [«Préparation de la configuration d'Active Memory Expansion», à la page 72](#page-79-0)
	- – [«Création de partitions logiques supplémentaires», à la page 88](#page-95-0)
	- – [«Création de profils de partition supplémentaires», à la page 94](#page-101-0)
	- – [«Configuration d'Active Memory Expansion pour des partitions logiques AIX», à la page 98](#page-105-0)
	- – [«Saisie du code d'activation pour Active Memory Expansion», à la page 114](#page-121-0)
	- – [«Modification du facteur Active Memory Expansion pour des partitions logiques AIX», à la page 146](#page-153-0)
- <span id="page-11-0"></span>– [«Ajustement de la configuration d'Active Memory Expansion pour l'amélioration des performances»,](#page-186-0) [à la page 179](#page-186-0)
- v A partir de la version 7 édition 7.1.0 la console HMC permet d'activer une partition logique en fonction de sa configuration en cours plutôt que d'un profil de partition. Les partitions logiques démarrent plus rapidement lorsqu'elles sont activées à partir des données de configuration en cours. Informations nouvelles ou mises à jour concernant l'activation rapide :
	- – [«Profil de partition», à la page 9](#page-16-0)
	- – [«Activation d'une partition logique en fonction de la configuration en cours», à la page 130](#page-137-0)

## **Présentation du partitionnement logique**

Le *partitionnement logique* permet à un serveur de fonctionner comme s'il s'agissait d'au moins deux serveurs indépendants. Lorsque vous procédez au partitionnement logique d'un serveur, vous divisez les ressources de ce dernier en sous-ensembles appelés *partitions logiques*. Vous pouvez installer des logiciels sur une partition logique : celle-ci s'exécute alors en tant que serveur logique indépendant avec les ressources d'entrée-sortie que vous lui avez affectées.

Vous pouvez affecter aux partitions logiques des processeurs, de la mémoire et des unités ou périphériques d'E-S. Vous pouvez exécuter le système d'exploitation AIX, Linux, et le serveur Virtual I/O Server sur des partitions logiques. Le serveur Virtual I/O Server fournit des ressources d'entrée-sortie virtuelles aux autres partitions logiques disposant d'un système d'exploitation standard.

Les partitions logiques partagent quelques attributs système (numéro de série du système, modèle du système, code dispositif des processeurs, etc.). Tous les autres attributs système peuvent varier d'une partition logique à une autre.

Il est possible de créer jusqu'à 1000 partitions logiques sur un serveur. Vous devez utiliser des outils pour créer des partitions logiques sur vos serveurs. L'outil que vous utilisez dépend du modèle de serveur, du système d'exploitation et des fonctions que vous voulez utiliser sur chaque serveur.

## **Avantages liés au partitionnement logique**

Lorsque vous créez des partitions logiques sur votre serveur, vous pouvez consolider les serveurs, partager les ressources système, créer des environnements mixtes et exécuter des clusters intégrés.

Les scénarios présentés ci-après illustrent les bénéfices procurés par le partitionnement de votre serveur :

#### **Consolidation de serveurs**

Un serveur avec partitions logiques permet de réduire le nombre de serveurs nécessaires au sein d'une entreprise. Vous pouvez consolider plusieurs serveurs en un seul système partitionné logiquement. Cette solution permet d'éviter l'acquisition de matériel et des dépenses supplémentaires.

#### **Partage de ressources**

Vous pouvez rapidement et facilement déplacer des ressources d'une partition logique à une autre, en fonction de vos besoins. Des technologies telles que la technologie Micro-Partitioning permettent de partager automatiquement les ressources de traitement entre des partitions logiques qui utilisent un pool de traitement partagé. De même, des technologies telles que PowerVM Active Memory Sharing permettent de partager automatiquement les ressources mémoire entre les partitions logiques qui utilisent le pool de mémoire partagée. D'autres technologies (le partitionnement logique dynamique, par exemple) permettent de déplacer manuellement des ressources entre des partitions logiques actives sans qu'il soit nécessaire d'arrêter ou de redémarrer celles-ci.

#### **Gestion de serveurs indépendants**

L'affectation exclusive d'une portion de ressources (unités de stockage sur disque, processeurs,

<span id="page-12-0"></span>mémoire et unités d'E-S) à une partition logique permet d'isoler logiquement des logiciels. Si les partitions logiques sont configurées correctement, elles présentent également une tolérance aux pannes matérielles.

#### **Création d'un environnement mixte de production et de test**

Vous pouvez créer sur le même serveur un environnement combinant test et production. La partition logique de production peut exécuter vos principales applications de gestion et la partition logique de test permet de tester les logiciels. Une défaillance, même imprévue, survenue sur la partition logique de test ne perturbe pas le déroulement normal de vos activités.

#### **Fusion des environnements de test et de production**

Le partitionnement permet d'affecter des partitions logiques distinctes à des serveurs de production et de test, supprimant ainsi la nécessité d'acheter du matériel et des logiciels supplémentaires. Une fois les tests terminés, les ressources affectées à la partition logique de test peuvent être réaffectées à la partition logique de production ou à toute autre partition logique en ayant besoin. Tout au long de leur développement, les nouveaux projets peuvent ainsi être créés et testés sur le matériel même où ils sont finalement déployés.

#### **Exécution de clusters (grappes) intégrés**

Avec un logiciel applicatif à haute disponibilité, le serveur partitionné peut fonctionner en tant que cluster intégré protégeant votre serveur des défaillances les plus imprévisibles au sein d'une partition logique.

Bien que la création de partitions logiques présente de nombreux avantages, vous devez tenir compte des points suivants avant de choisir cette solution :

- v Tout incident au niveau des processeurs et de la mémoire peut provoquer une panne sur l'ensemble du serveur ainsi que sur toutes ses partitions logiques (l'arrêt anormal d'une unité d'E-S affecte uniquement la partition logique à laquelle appartient l'unité). Pour réduire les risques de panne système, vous pouvez utiliser l'interface ASMI pour configurer le serveur de manière à ce qu'il annule automatiquement la configuration des processeurs ou des modules de mémoire défaillants. Une fois la configuration du processeur ou du module de mémoire défaillant annulée, le serveur continue de fonctionner sans utiliser le processeur ou le module de mémoire dont la configuration a été annulée.
- v Il peut parfois s'avérer plus difficile d'administrer un système de données consolidées que plusieurs systèmes plus petits, surtout si la capacité maximale des ressources du système de données consolidées est presque atteinte. Si vous pensez bientôt atteindre un niveau proche de la capacité maximale de votre serveur, nous vous recommandons de commander un modèle de serveur doté du dispositif Capacity on Demand (CoD).

## **Partage des ressources entre les partitions logiques**

Même si chaque partition logique agit comme un serveur indépendant, elle peut néanmoins partager ses ressources avec les autres partitions logiques du serveur. Cette capacité de partage des ressources entre partitions logiques permet d'accroître l'utilisation des ressources du serveur et de déplacer des ressources en fonction de vos besoins.

La liste suivante répertorie les méthodes permettant aux partitions logiques de partager des ressources. Pour certains modèles de serveur, les fonctions mentionnées correspondent à des options pour lesquelles vous devez acquérir et entrer un code d'activation :

v La technologie Micro-Partitioning (ou traitement partagé) permet à des partitions logiques de partager les processeurs des pools de traitement partagé. Chaque partition logique qui utilise les processeurs partagés dispose d'un certain niveau de puissance de traitement qui découle de ce pool de traitement partagé. Par défaut, chaque partition logique est configurée pour ne pas utiliser plus que son niveau de puissance attribué. (Facultatif) Vous pouvez configurer une partition logique pour qu'elle puisse utiliser la puissance de traitement qui n'est pas utilisée par d'autres partitions logiques dans son pool de traitement partagé. Si vous configurez la partition logique de sorte qu'elle puisse exploiter la puissance

de traitement inutilisée, le niveau de puissance de traitement dont elle dispose est limité par ses paramètres de processeur virtuel et le niveau de puissance de traitement inutilisé disponible au sein de son pool de traitement partagé.

- Des partitions logiques peuvent partager la mémoire d'un pool de mémoire partagée à l'aide de la technologie PowerVM Active Memory Sharing (ou mémoire partagée). Plutôt que d'affecter une quantité dédiée de mémoire physique à chaque partition logique utilisant de la mémoire partagée (appelée ci-après *partition de mémoire partagée*), L'hyperviseur fournit de manière constante, aux partitions de mémoire partagée qui en ont besoin, de la mémoire physique provenant du pool de mémoire partagée. L'hyperviseur fournit aux autres partitions de mémoire partagée qui ont besoin d'utiliser la mémoire des "parts" du pool de mémoire partagée qui ne sont pas en cours d'utilisation par les partitions de mémoire partagée. Si une partition de mémoire partagée a besoin de plus de mémoire que le pool de mémoire partagée n'en dispose (mémoire inutilisée), l'hyperviseur stocke une part de mémoire appartenant à la partition de mémoire partagée dans la mémoire secondaire. L'accès à la mémoire secondaire est assuré par une partition logique Virtual I/O Server. Lorsque le système d'exploitation tente d'accéder aux données se trouvant dans la mémoire secondaire, l'hyperviseur demande à un serveur Virtual I/O Server d'extraire ces données et de les écrire dans le pool de mémoire partagée pour que le système d'exploitation puisse y accéder. La technologie PowerVM Active Memory Sharing est disponible avec la fonction matérielle PowerVM Enterprise Edition, qui inclut également le logiciel Virtual I/O Server.
- v Le partitionnement logique dynamique permet de déplacer manuellement des ressources entre des partitions logiques actives sans qu'il soit nécessaire d'arrêter ou de redémarrer celles-ci. Cette solution permet de partager des unités que les partitions logiques utilisent de façon ponctuelle. Si, par exemple, les partitions logiques résidant sur votre serveur utilisent une unité de disque optique de manière ponctuelle, vous pouvez affecter une seule unité de disque optique à plusieurs partitions logiques. L'unité de disque optique appartient à une seule partition logique à la fois, mais vous pouvez utiliser le partitionnement logique dynamique pour la déplacer d'une partition logique à une autre, en fonction de vos besoins.
- v Les entrées-sorties virtuelles permettent aux partitions logiques d'accéder aux ressources d'E-S sur d'autres partitions logiques et de les utiliser. Par exemple, la liaison Ethernet virtuelle vous permet de créer un réseau local virtuel qui assure la connexion entre les partitions logiques présentes sur votre serveur. Si l'une des partitions logiques résidant sur le serveur est connectée à un réseau externe via une carte Ethernet physique, vous pouvez configurer le système d'exploitation de cette partition logique afin de permettre la connexion du réseau local virtuel avec la carte Ethernet physique. Les partitions logiques du serveur peuvent ainsi partager une connexion Ethernet physique à un réseau externe.
- v Une carte Ethernet hôte (HEA), ou une carte Ethernet virtuelle intégrée (IVE), permet à plusieurs partitions logiques du même server de partager une carte Ethernet physique unique. Contrairement à la plupart des autres types de périphérique d'entrée-sortie, vous ne pouvez jamais affecter la carte HEA elle-même à une partition logique. En revanche, plusieurs partitions logiques peuvent être connectées directement à la carte HEA et utiliser ses ressources. Cela permet à ces partitions logiques d'accéder à des réseaux externes via la carte HEA sans devoir passer par un pont Ethernet ou une autre partition logique.

#### <span id="page-14-0"></span>**Concepts associés** :

#### [«Processeurs partagés», à la page 19](#page-26-0)

Les *processeurs partagés* sont des processeurs physiques dont plusieurs partitions logiques se partagent la capacité de traitement. La possibilité de diviser des processeurs physiques et de les partager entre plusieurs partitions logiques correspond à la technologie *Micro-Partitioning*.

#### [«Mémoire partagée», à la page 25](#page-32-0)

Vous pouvez configurer votre système afin que plusieurs partitions logiques partagent un pool de mémoire physique. Un environnement de mémoire partagée inclut le pool de mémoire partagée, les partitions logiques qui utilisent la mémoire partagée du pool de mémoire partagée, la mémoire logique, la mémoire garantie d'entrée-sortie, au moins une partition logique Virtual I/O Server et les unités d'espace de pagination.

## **Systèmes gérés**

Un *système géré* est constitué d'un serveur physique unique et des ressources qui lui sont connectées. Le serveur physique et les ressources connectées sont gérés par le serveur physique en tant qu'unité autonome. Les ressources connectées peuvent inclure des unités d'extension, tours, tiroirs et ressources de réseau de systèmes (SAN) affectées à ce serveur.

Vous pouvez installer un système d'exploitation unique sur un système géré et utiliser ce dernier en tant que serveur unique. Vous avez également la possibilité d'utiliser un outil de partitionnement, tel que la console HMC (Hardware Management Console) ou le gestionnaire Integrated Virtualization Manager pour créer plusieurs partitions logiques sur le système géré. L'outil de partitionnement gère les partitions logiques sur le système géré.

## **Configuration usine par défaut**

La configuration usine par défaut correspond à la configuration initiale pour une partition unique du système géré telle que reçue de votre fournisseur de services.

Lorsque votre système se trouve dans la configuration usine par défaut, vous pouvez installer un système d'exploitation sur le système géré et utiliser celui-ci comme serveur non partitionné. Dans ce cas, vous n'avez pas besoin de gérer le système via une console HMC (Hardware Management Console).

Si vous choisissez de connecter une console HMC à un système géré ayant la configuration usine par défaut pour un motif autre que le partitionnement (pour activer Capacity on Demand, par exemple), toutes les ressources matérielles du système sont automatiquement affectées à la partition logique. Si vous ajoutez de nouvelles ressources matérielles physiques au système géré, ces ressources sont automatiquement affectées à la partition logique. Toutefois, pour pouvoir utiliser les ressources nouvellement ajoutées, vous devez ajouter dynamiquement ces ressources à la partition logique ou redémarrer cette dernière. Vous n'avez pas besoin de modifier le partitionnement sur le serveur si vous ne le souhaitez pas.

Si vous utilisez la console HMC pour créer, supprimer, modifier, copier ou activer une partition logique ou un profil de partition sur le système géré, celui-ci passe alors en mode partition. Vous devrez donc utiliser la console HMC pour gérer le système géré. Si un système géré est géré via une console HMC et que vous souhaitez repasser le système géré à un état non partitionné, ou si vous souhaitez partitionner le système géré à l'aide du gestionnaire Integrated Virtualization Manager , vous devez d'abord suivre une procédure spéciale afin de réinitialiser le serveur.

Les systèmes gérés partitionnés à l'aide du gestionnaire Integrated Virtualization Manager ne sont pas gérés via une console HMC. Si un système géré est géré à l'aide du Integrated Virtualization Manager, vous n'avez pas besoin de réinitialiser le serveur pour renvoyer le système géré à un état non partitionné. De même, vous n'avez pas besoin de réinitialiser le serveur si vous souhaitez basculer de Integrated Virtualization Manager à la console HMC. Pour passer à l'utilisation d'une console HMC, sauvegardez les <span id="page-15-0"></span>données sur chaque partition logique, connectez la console HMC au serveur, créez les partitions logiques, puis restaurez les données sur le stockage affecté à chaque partition logique.

#### **Concepts associés** :

«Outils de partitionnement logique»

Vous devez utiliser des outils pour créer des partitions logiques sur vos serveurs. L'outil que vous utilisez dépend du modèle de serveur, du système d'exploitation et des fonctions que vous voulez utiliser sur chaque serveur.

#### **Tâches associées** :

[«Réinitialisation du système géré sur une configuration non partitionnée», à la page 95](#page-102-0) Vous pouvez utiliser la console HMC (Hardware Management Console) et l'interface ASMI (Advanced System Management Interface) pour effacer le contenu de vos partitions logiques et réinitialiser le système géré sur une configuration non partitionnée. Lorsque vous réinitialisez le système géré, toutes les ressources matérielles physiques sont affectées à une partition logique unique. Cette opération permet d'utiliser le système géré comme s'il s'agissait d'un serveur unique non partitionné.

#### **Information associée** :

[Activation de Capacity Upgrade on Demand](http://publib.boulder.ibm.com/infocenter/powersys/v3r1m5/index.jsp?topic=/p7ha2/cuodactpermcap.htm)

## **Outils de partitionnement logique**

Vous devez utiliser des outils pour créer des partitions logiques sur vos serveurs. L'outil que vous utilisez dépend du modèle de serveur, du système d'exploitation et des fonctions que vous voulez utiliser sur chaque serveur.

## **Console HMC**

La console *HMC (Hardware Management Console)* est un dispositif que vous pouvez utiliser pour configurer et contrôler un ou plusieurs systèmes gérés. Vous pouvez utiliser la console HMC pour créer et gérer des partitions logiques, ainsi que pour activer le dispositif Capacity Upgrade on Demand (CUoD). La console HMC communique avec des systèmes gérés via des applications de maintenance afin de détecter, consolider et transmettre des informations au service de maintenance et d'assistance pour analyse.

La console HMC fournit également une émulation de terminal pour les partitions logiques de votre système géré. Vous pouvez vous connecter à des partitions logiques à partir de la console HMC-même, ou bien vous pouvez configurer la console HMC de façon à pouvoir vous connecter à distance aux partitions logiques via la console HMC. L'émulation de terminal de la console HMC offre une connexion fiable que vous pouvez utiliser si aucun autre terminal n'est connecté. L'émulation de terminal de la console HMC est utile lors de la configuration initiale du système, lorsque vous n'avez pas encore configuré le terminal de votre choix.

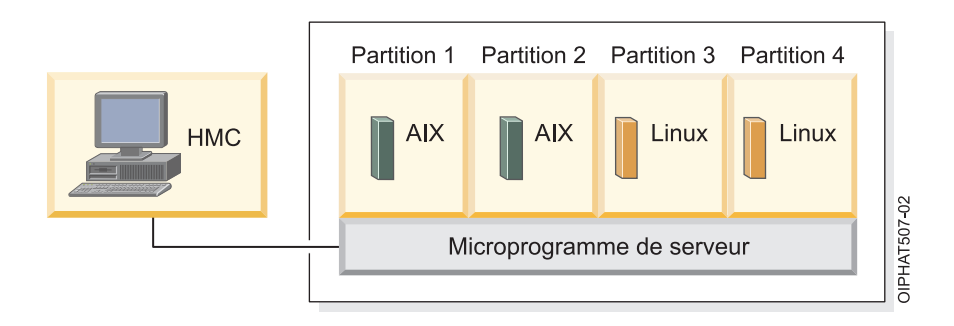

Ce graphique illustre les partitions logiques et le microprogramme du serveur sur le serveur. Le *microprogramme du serveur* est le code qui réside dans la mémoire flash système du serveur. Il contrôle directement les affectations de ressources sur le serveur et les communications entre les partitions logiques du serveur.

<span id="page-16-0"></span>Si vous utilisez une seule console HMC pour gérer un serveur, en cas de dysfonctionnement de la console HMC ou si celle-ci est déconnectée du microprogramme du serveur, ce dernier continue de fonctionner mais vous ne pourrez pas modifier la configuration de partition logique du serveur. Si vous le souhaitez, vous pouvez connecter une autre console HMC qui servira de console de sauvegarde et fournira un chemin redondant entre le serveur et le service de maintenance et d'assistance.

Le partitionnement à partir d'une console HMC est pris en charge sur tous les modèles de serveur. Pour certains modèles de serveur, vous devrez peut-être entrer un code d'activation pour pouvoir créer des partitions logiques sur le serveur.

#### **Profil de partition :**

Un profil de partition est un enregistrement, sur la console HMC (Hardware Management Console), qui fournit une configuration possible pour une partition logique. Lorsque vous activez une partition logique à l'aide d'un profil de partition, le système géré tente de démarrer la partition logique à l'aide des informations de configuration figurant dans le profil de partition.

Un profil de partition indique les ressources système souhaitées pour la partition logique ainsi que le nombre minimal et maximal de ressources système dont peut disposer cette partition logique. Les ressources système indiquées dans un profil de partition incluent les processeurs, la mémoire et les ressources d'E-S. Le profil de partition peut également définir certains paramètres de fonctionnement pour la partition logique. Par exemple, vous pouvez définir un profil de partition qui, lorsqu'il est activé, permet le démarrage automatique de la partition logique à la mise sous tension suivante du système géré.

Chaque partition logique sur un système géré par une console HMC comporte au moins un profil de partition. Si vous le souhaitez, vous pouvez créer des profils supplémentaires qui associent des spécifications de ressources différentes à votre partition logique. Dans ce cas, vous pouvez désigner n'importe lequel d'entre eux en tant que profil par défaut. La console HMC active le profil par défaut lorsque vous ne sélectionnez pas de profil de partition spécifique. Il ne peut y avoir qu'un seul profil actif à la fois. Vous devez obligatoirement arrêter la partition logique avant d'activer un autre profil de partition.

Un profil de partition est identifié par l'ID partition logique et le nom de profil de partition. Les ID partition logique sont des nombres entiers permettant d'identifier chacune des partitions logiques créées sur un système géré tandis que les noms de profil de partition identifient les profils de partition créés pour les partitions logiques. Chaque profil de partition d'une partition logique doit être associé à un nom de profil de partition unique, mais vous pouvez utiliser un même nom de profil de partition pour différentes partitions logiques d'un système géré. Par exemple, la partition logique 1 ne peut pas avoir plusieurs profils de partition avec le nom de profil de partition normal, mais vous pouvez créer un profil de partition normal pour chaque partition logique du système géré.

Lorsque vous créez un profil de partition, la console HMC affiche toutes les ressources disponibles sur votre système. La console HMC ne vérifie pas si un autre profil de partition en utilise une partie. Il est donc possible que vous surchargiez des ressources. Lorsque vous activez une partition logique à l'aide d'un profil de partition, le système tente de démarrer la partition logique à l'aide des ressources figurant dans le profil de partition. Si les ressources minimales du profil de partition ne sont pas disponibles sur le système géré, la partition logique ne peut pas être démarrée à l'aide du profil de partition.

Par exemple, votre système géré est équipé de quatre processeurs. La partition logique 1 avec le profil de partition A est associé à trois processeurs, la partition logique 2 avec le profil de partition B étant associé à deux processeurs. Si vous tentez d'activer les deux profils de partition à la fois, la partition logique 2 au profil de partition B échoue parce que vous avez surchargé les ressources processeur.

Lorsque vous arrêtez une partition logique et que vous la réactivez à l'aide d'un profil de partition, ce dernier remplace les spécifications de ressource de la partition logique par ses propres spécifications.

<span id="page-17-0"></span>Toutes les modifications de ressource apportées à la partition logique à l'aide de la fonction de partitionnement logique dynamique sont perdues lorsque vous réactivez cette partition logique à l'aide d'un profil de partition. Cette solution est utile si vous souhaitez annuler les modifications de partitionnement logique dynamique effectuées sur la partition logique. En revanche, elle n'est pas souhaitable si vous souhaitez réactiver la partition logique avec ses spécifications de ressource après l'arrêt du système géré. Il est donc judicieux de conserver les profils de partition à jour avec les spécifications de ressource les plus récentes. Vous pouvez sauvegarder la configuration en cours de la partition logique sous la forme d'un profil de partition. De cette façon, vous n'êtes pas contraint de modifier les profils de partition manuellement.

Si vous arrêtez une partition logique pour laquelle les profils de partition ne sont pas à jour et que celle-ci est définie pour démarrer automatiquement au lancement du système géré, vous pouvez conserver les spécifications de ressource de cette partition logique en redémarrant l'ensemble du système géré en mode de démarrage automatique de partition à la mise sous tension. Les partitions logiques démarrent alors automatiquement avec les spécifications de ressource qu'elles avaient lors de la fermeture du système géré.

Vous devez activer une partition logique en activant un profil de partition au moins une fois. Par la suite, vous pourrez activer la partition logique en fonction de ses données de configuration en cours, sauvegardées dans l'hyperviseur. Les partitions logiques démarrent plus rapidement en étant activées en fonction des données de configuration en cours plutôt qu'à partir d'un profil de partition.

#### **Tâches associées** :

[«Sauvegarde d'une configuration de partition logique dans un profil de partition», à la page 162](#page-169-0) Vous pouvez sauvegarder la configuration en cours d'une partition logique dans un nouveau profil de partition à l'aide de la console HMC (Hardware Management Console). Utilisez cette procédure si vous modifiez la configuration d'une partition logique via le partitionnement logique dynamique et ne souhaitez pas perdre les modifications lors de la réactivation de la partition logique. Elle vous permet d'enregistrer la configuration modifiée dans un nouveau profil de partition au lieu d'indiquer manuellement les allocations de ressources modifiées.

#### *Affectation des ressources de processeur dans les profils de partition :*

Lorsque vous créez un profil de partition pour une partition logique, vous définissez les quantités de ressources de processeur maximale, minimale et souhaitée pour votre partition logique.

La valeur désirée correspond à la quantité de ressources qu'obtient la partition logique si vous ne surchargez pas les ressources sur le système géré. Si la quantité de ressources souhaitée est disponible lors de l'activation du profil de partition, la partition logique démarre alors avec la valeur indiquée. Néanmoins, si la quantité de ressources souhaitée n'est pas disponible lors de l'activation du profil de partition, les ressources sont surchargées sur le système géré. Si la quantité de ressources disponible sur le système géré est égale ou supérieure à la quantité minimale de ressources indiquée dans le profil de partition, la partition logique démarre alors avec cette valeur. Si la quantité minimale de ressources n'est pas disponible, alors la partition logique ne démarre pas.

Si le système géré permet la configuration de plusieurs pools de traitement partagé, vous pouvez limiter le nombre de processeurs utilisés par un groupe particulier de partitions logiques en configurant un pool de traitement partagé pour ces partitions logiques et en réaffectant ces partitions à ce pool.

Si vous créez un profil de partition défini pour l'utilisation de processeurs partagés, la console HMC calcule un nombre minimal, maximal et souhaité de processeurs virtuels pour le profil en question. Le calcul des processeurs virtuels repose sur le nombre minimal, maximal et souhaité d'unités de traitement que vous spécifiez pour le profil de partition. Par défaut, les paramètres de processeur virtuel sont calculés comme suit :

- <span id="page-18-0"></span>v Le nombre minimal par défaut de processeurs virtuels est identique au nombre minimal d'unités de traitement (arrondi au nombre entier suivant). Par exemple, si le nombre minimal d'unités de traitement est de 0,8, nombre minimal par défaut de processeurs virtuels est de 1.
- v Le nombre souhaité par défaut de processeurs virtuels est identique au nombre souhaité d'unités de traitement (arrondi au nombre entier suivant). Par exemple, si le nombre souhaité d'unités de traitement est de 2,8, le nombre par défaut souhaité de processeurs virtuels est de 3.
- v Le nombre maximal par défaut de processeurs virtuels est identique au nombre maximal d'unités de traitement (arrondi au nombre entier suivant et multiplié par deux). Par exemple, si le nombre maximal d'unités de traitement est de 3,2, nombre maximal par défaut de processeurs virtuels est de 8 (quatre fois 2).

Lorsque vous activez la partition logique en utilisant le profil de partition sur la console HMC, le nombre souhaité de processeurs virtuels lui est affecté. Vous pouvez alors utiliser le partitionnement logique dynamique pour remplacer le nombre de processeurs virtuels par un nombre quelconque compris entre les valeurs minimale et maximale, pourvu que ce nombre soit supérieur au nombre d'unités de traitement affecté à la partition logique. Avant de toute modification de paramètres par défaut, une modélisation des performances doit être effectuée.

Par exemple, vous créez un profil de partition sur la console HMC avec les paramètres d'unité de traitement suivants :

Nombre minimum d'unités de traitement : 1,25

Nombre souhaité d'unités de traitement : 3,80

Nombre maximal d'unités de traitement : 5,00

Les paramètres de processeur virtuel par défaut pour ce profil de partition sur la console HMC sont les suivants :

Nombre minimal de processeurs virtuels : 2

Nombre souhaité de processeurs virtuels : 4

Nombre maximal de processeurs virtuels : 10

Lorsque vous activez la partition logique en utilisant ce profil de partition sur la console HMC, le système d'exploitation voit quatre processeurs car la partition logique est activée avec la valeur souhaitée de quatre processeurs virtuels. Chacun de ces processeurs virtuels comporte 0,95 unités de traitement prenant en charge le travail affecté au processeur. Une fois la partition logique activée, vous pouvez utiliser le partitionnement logique dynamique pour remplacer le nombre de processeurs virtuels sur la partition logique par un nombre quelconque compris entre 2 et 10, pourvu que ce nombre soit supérieur au nombre d'unités de traitement affecté à la partition logique. Si vous augmentez le nombre de processeurs virtuels, n'oubliez pas que la puissance de traitement prenant en charge le travail affecté à chaque processeur sera moindre.

#### **Concepts associés** :

#### [«Processeurs», à la page 16](#page-23-0)

Un *processeur* est une unité qui traite des instructions programmées. Plus le nombre de processeurs que vous affectez à une partition logique est important, plus cette partition logique pourra exécuter d'opérations simultanées à tout moment.

#### *Affectation de ressources mémoire dans les profils de partition :*

Lors de la création d'un profil de partition pour une partition logique, vous définissez les quantités minimale, maximale et souhaitée de ressources mémoire pour cette partition logique.

Lors de la création d'un profil défini pour utiliser la mémoire dédiée, les quantités de mémoire minimale, maximale et souhaitée que vous spécifiez se rapportent à la mémoire physique du système. Si la quantité de mémoire physique souhaitée est disponible sur le système géré lors de l'activation du profil de partition, la partition logique démarre avec la valeur indiquée. Néanmoins, si la quantité de mémoire

physique souhaitée n'est pas disponible lors de l'activation du profil de partition, la mémoire physique de votre système géré est surchargée. Dans ce cas, si la quantité de mémoire physique disponible sur le système géré est supérieure ou égale à la quantité minimale de mémoire physique indiquée dans le profil de partition, la partition logique démarre avec cette valeur. Si la quantité minimale de mémoire physique n'est pas disponible, la partition logique ne démarre pas.

Lors de la création d'un profil de partition défini pour utiliser la mémoire dédiée, les quantités de mémoire minimale, maximale et souhaitée que vous spécifiez se rapportent à la mémoire logique. Lors de l'activation du profil de partition, la partition logique démarre avec la quantité souhaitée de mémoire logique. Vous pouvez ajouter ou supprimer de manière dynamique la mémoire logique d'une partition en cours d'exécution avec les valeurs minimale et maximale définies dans le profil de partition.

#### **Concepts associés** :

#### [«Mémoire», à la page 23](#page-30-0)

Les processeurs utilisent de la mémoire pour conserver provisoirement des informations. La configuration de mémoire requise pour les partitions logiques dépend de la configuration des partitions logiques, des ressources d'E-S affectées et des applications utilisées.

#### *Affectation des unités d'entrée-sortie dans les profils de partition :*

Les unités d'entrée-sortie sont affectées aux profils de partition en fonction de la disponibilité de chaque emplacement. Vous pouvez affecter la plupart des unités d'E-S à un profil de partition de la console HMC selon vos besoins ou vos souhaits.

- v Si une unité d'E-S est affectée à un profil de partition pour répondre à des besoins, le profil de partition ne peut pas être activé si l'unité d'E-S est indisponible ou en cours d'utilisation par une autre partition logique. En outre, après le démarrage de la partition logique, vous ne pouvez pas utiliser le partitionnement logique dynamique pour enlever l'unité d'E-S requise de la partition logique active ou la déplacer sur une autre partition logique. Ce paramètre est adapté aux unités requises pour le fonctionnement continu de la partition logique (par exemple, des unités de disques).
- v Si une unité d'E-S est affectée à un profil de partition pour répondre à un souhait, le profil de partition peut être activé si l'unité d'E-S est indisponible ou en cours d'utilisation par une autre partition logique. L'unité d'E-S souhaitée peut également être déconfigurée de la partition logique active ou déplacée sur une autre partition logique à l'aide du partitionnement logique dynamique. Ce paramètre est adapté aux unités que vous souhaitez partager entre plusieurs partitions logiques (par exemple, des unités optiques ou des unités de bande).

Les cartes HCA (Host Channel Adapter) sont la seule exception à cette règle, car elles sont ajoutées dans les profils de partition sur la console HMC, au besoin. Chaque carte HCA physique comporte un jeu de 64 GUID qui peuvent être affectés aux profils de partition. Vous pouvez affecter plusieurs GUID à chaque profil de partition, mais vous ne pouvez affecter qu'un seul GUID de chaque carte HCA physique à chaque profil de partition. De plus, chaque GUID ne peut être utilisé que par une seule partition logique à la fois. Vous pouvez créer plusieurs profils de partition avec le même GUID, mais vous ne pouvez activer qu'un seul de ces profils à la fois.

Vous pouvez modifier le paramètre requis ou souhaité dans tout profil de partition pour tout périphérique d'entrée-sortie à tout moment. Les modifications du paramètre requis ou souhaité pour un périphérique d'entrée-sortie prennent effet immédiatement, même si la partition logique est en cours d'exécution. Par exemple, vous voulez déplacer une unité de bande d'une partition logique en cours d'exécution vers une autre, et le périphérique d'entrée-sortie est requis dans le profil de la partition active pour la partition logique source. Vous pouvez accéder au profil de la partition active pour la partition logique source, définir l'unité de bande souhaitée, puis déconfigurer et déplacer l'unité de bande vers l'autre partition logique sans devoir redémarrer l'une ou l'autre des partitions logiques.

Si vous créez une partition logique à l'aide de la console HMC, vous devez marquer les unités d'entrée-sortie pour réaliser certaines fonctions pour la partition logique .

#### <span id="page-20-0"></span>**Référence associée** :

#### [«Adaptateurs virtuels», à la page 54](#page-61-0)

Avec les adaptateurs virtuels, vous pouvez connecter des partitions logiques entre elles sans devoir utiliser de matériel physique. Les systèmes d'exploitation peuvent afficher, configurer et utiliser des adaptateurs virtuels tout comme pour des adaptateurs physiques. Selon l'environnement d'exploitation utilisé par la partition logique, vous pouvez créer des cartes Ethernet virtuelles, des adaptateurs Fibre Channel virtuels, des adaptateurs SCSI virtuels et des adaptateurs série virtuels pour une partition logique.

#### *Profils de partition utilisant l'ensemble des ressources système :*

Vous pouvez créer des profils de partition sur votre console HMC qui spécifieront l'ensemble des ressources disponibles pour le système géré. Si vous activez une partition logique à l'aide d'un tel profil de partition, le système géré affecte l'ensemble de ses ressources à la partition logique.

Si vous ajoutez des ressources supplémentaires au système géré, celui-ci affecte automatiquement les ressources ajoutées à la partition logique lors de l'activation du profil. Le profil doit être activé lorsque le serveur est à l'état "partition en attente", car le redémarrage automatique de la partition logique n'affecte pas de ressources processeur et mémoire ajoutées dernièrement. Il n'est pas nécessaire de modifier le profil de partition pour que le système affecte les ressources supplémentaires à la partition logique.

Vous ne pouvez pas activer une partition logique à l'aide d'un profil de partition qui spécifie toutes les ressources système si une autre partition logique est en cours d'exécution. Toutefois, une fois la partition logique activée avec toutes les ressources système, vous pouvez supprimer la plupart des ressources mémoire et processeur et toutes les ressources d'E-S de la partition logique grâce au partitionnement logique dynamique. Cela vous permet de démarrer d'autres partitions logiques avec les ressources supprimées. Il existe une quantité minimale implicite de ressources processeur et mémoire réservée à la partition logique qui utilise toutes les ressources système. Vous ne pouvez donc pas supprimer toutes les ressources processeur et mémoire d'une telle partition logique.

#### **Concepts associés** :

[«Gestion dynamique des ressources de partition logique», à la page 143](#page-150-0) Utilisez la console HMC (Hardware Management Console) pour ajouter, supprimer ou déplacer des ressources processeur, de mémoire et d'entrée-sortie entre des partitions logiques sans redémarrer celles-ci ou le système géré.

#### **Profil système :**

Un *profil système* est une liste triée de profils de partition, utilisée par la console HMC (Hardware Management Console) pour démarrer les partitions logiques d'un système géré dans une configuration spécifique.

Lors de l'activation du profil système, le système géré essaie d'activer chaque profil de partition en respectant l'ordre indiqué dans le profil système. Un profil système permet d'activer le système géré et de le faire passer d'un ensemble complet de configurations de partition logique à un autre.

Il est possible de créer un profil système dont les profils de partition spécifient davantage de ressources que celles disponibles sur le système géré. La console HMC vous permet de le valider en le comparant aux ressources système disponibles ainsi qu'à l'intégralité des ressources système. La validation de votre profil système garantit que vos unités d'E-S et ressources de traitement ne seront pas surchargées ; elle augmente également la probabilité que ce profil système soit activé. Le processus de validation estime la quantité de mémoire nécessaire à l'activation de tous les profils de partition du profil système. Il est toutefois possible qu'un profil système soit validé sans pour autant disposer de la mémoire suffisante pour son activation.

<span id="page-21-0"></span>Les profils système ne peuvent pas inclure de profils de partition spécifiant de la mémoire partagée. En d'autres termes, des partitions logiques qui utilisent de la mémoire partagée ne peuvent pas être activées à l'aide d'un profil système.

#### **Tâches associées** :

[«Validation d'un profil système», à la page 142](#page-149-0)

Lorsque vous validez un profil système, la console HMC (Hardware Management Console) compare les ressources définies dans le profil avec les ressources disponibles sur le système géré. Si le profil système requiert davantage de ressources que celles disponibles sur le système géré, un message apparaît sur la console HMC.

#### **Partitionnement à l'aide du gestionnaire Integrated Virtualization Manager**

*Integrated Virtualization Manager* est une interface de gestion de système exécutée dans un navigateur pour Virtual I/O Server. Le gestionnaire Integrated Virtualization Manager vous offre la possibilité de créer et de gérer des partitions logiques sur un seul serveur.

*Virtual I/O Server* est un logiciel qui offre une mémoire virtuelle et des ressources Ethernet partagées aux autres partitions logiques du système géré. Virtual I/O Server n'est pas un système d'exploitation standard qui peut exécuter des applications. Virtual I/O Server est installé sur une partition logique à la place d'un système d'exploitation et sert uniquement à fournir des ressources d'E-S virtuelles aux autres partitions logiques disposant d'un système d'exploitation standard. Integrated Virtualization Manager permet d'indiquer au serveur comment il doit affecter ces ressources aux autres partitions logiques.

Avant d'utiliser Integrated Virtualization Manager, vous devez d'abord installer Virtual I/O Server sur un serveur non partitionné. Virtual I/O Server crée automatiquement une partition logique pour son usage personnel, laquelle est appelée *partition de gestion* pour le système géré. La partition de gestion est la partition logique de Virtual I/O Server qui contrôle l'ensemble des ressources d'E-S physiques sur le système géré. Après avoir installé Virtual I/O Server, vous pouvez configurer une carte Ethernet physique sur le serveur de façon à pouvoir vous connecter à Integrated Virtualization Manager à partir d'un ordinateur disposant d'un navigateur Web.

La figure suivante illustre un serveur systèmes ou un serveur lame BladeCenter doté de la technologie Power Architecture. Virtual I/O Server se trouve sur sa propre partition logique et les partitions logiques client sont gérées par la partition logique Virtual I/O Server. Le navigateur installé sur le PC se connecte à l'interface du gestionnaire Integrated Virtualization Manager via un réseau, et vous pouvez utiliser Integrated Virtualization Manager pour créer et gérer les partitions logiques sur le serveur.

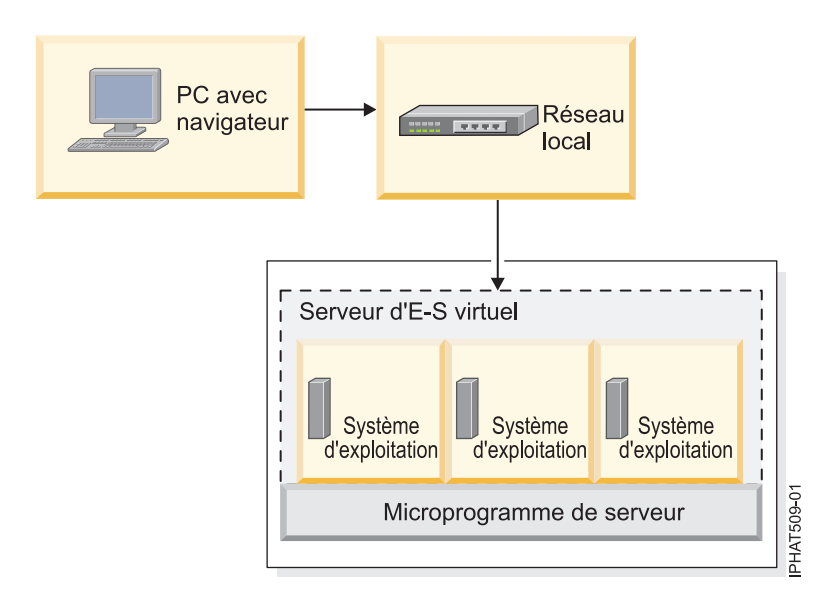

#### <span id="page-22-0"></span>**Affectation des ressources**

Lorsque vous utilisez Integrated Virtualization Manager pour créer des partitions logiques, vous pouvez affectez les ressources processeur et mémoire directement aux partitions logiques. Si une partition logique utilise des processeurs dédiés, vous spécifiez leur nombre exact pour la partition logique à utiliser. Si une partition logique utilise des processeurs partagés, vous pouvez spécifier le nombre de processeurs virtuels de la partition logique. Integrated Virtualization Manager calcule alors le nombre d'unités de traitement à affecter à la partition logique, en fonction du nombre de processeurs virtuels. Si la partition logique utilise la mémoire dédiée, vous pouvez préciser la quantité de mémoire physique pour la partition logique à utiliser. Si la partition logique utilise la mémoire partagée, vous pouvez préciser la quantité de mémoire logique pour la partition logique à utiliser. Dans tous les cas, la quantité de ressources affectée à une partition logique est validée sur la partition logique, depuis la création de la partition logique et jusqu'à la modification de cette quantité ou la suppression de la partition logique. Vous ne pouvez pas valider des ressource de processeur et de mémoire attribuées à des partitions logiques à l'aide du gestionnaire Integrated Virtualization Manager.

Une partition logique créée à l'aide du gestionnaire Integrated Virtualization Manager comporte des valeurs de processeur minimale et maximale. Ces valeurs sont utilisées lors de l'exécution d'une application de gestion de charge de travail sur le système géré, lors du redémarrage du système géré après un incident processeur ou encore lors du déplacement dynamique de ressources au niveau de la partition de gestion de Virtual I/O Server. Par défaut, les valeurs minimale et maximale ont la même valeur que la quantité effective de ressources validées. Vous pouvez modifier les valeurs minimale et maximale du processeur à tout moment.

Une partition logique créée à l'aide du gestionnaire Integrated Virtualization Manager comporte des valeurs de mémoire minimale et maximale. Pour les partitions logiques configurées pour utiliser la mémoire dédiée, ces valeurs se rapportent à la mémoire physique. Ces valeurs sont utilisées lors de l'exécution d'une application de gestion de charge de travail sur le système géré, lors du redémarrage du système géré, ou encore lors du déplacement dynamique de la mémoire au niveau de la partition de gestion du serveur Virtual I/O Server. Pour les partitions logiques configurées pour utiliser la mémoire partagée, ces valeurs se rapportent à la mémoire logique. Ces valeurs sont utilisées lors de l'exécution d'une application de gestion de charge de travail sur le système géré, lors du redémarrage du système géré ou lors de l'ajout ou du déplacement dynamique de mémoire d'une partition logique qui utilise la mémoire partagée. Pour les partitions logiques configurées pour utiliser la mémoire dédiée ou partagée, vous pouvez modifier les valeurs de mémoire minimale et maximale uniquement lorsque la partition logique n'est pas démarrée.

Lorsque vous utilisez Integrated Virtualization Manager pour créer des partitions logiques sur votre système géré, une partie de la mémoire et des processeurs de ce système est affectée à la partition de gestion Virtual I/O Server. Si vous le souhaitez, vous pouvez faire correspondre les ressources mémoire et processeur affectées à la partition de gestion avec la charge de travail de Virtual I/O Server. Les disques physiques peuvent être affectés directement aux partitions logiques ou aux pools de stockage ; les disques virtuels (ou volumes logiques) peuvent être créés à partir de ces pools et affectés aux partitions logiques. Les connexions Ethernet physiques sont généralement partagées via la configuration de la carte physique Ethernet, qui devient un pont Ethernet virtuel entre le réseau local virtuel du serveur et le réseau local physique externe.

#### **Information associée** :

[Integrated Virtualization Manager](http://publib.boulder.ibm.com/infocenter/systems/scope/hw/topic/p7hch/iphchkickoff.htm)

## **Ressources matérielles physiques et virtuelles**

Lorsque vous créer des partitions logiques sur un système géré, vous pouvez affecter les ressources physiques de ce dernier directement aux partitions logiques. Vous pouvez également partager des ressources matérielles entre différentes partitions logiques en "virtualisant" ces ressources matérielles. Les méthodes utilisées pour la virtualisation et le partage des ressources matérielles dépendent du type de ressource que vous partagez.

#### <span id="page-23-0"></span>**Processeurs**

Un *processeur* est une unité qui traite des instructions programmées. Plus le nombre de processeurs que vous affectez à une partition logique est important, plus cette partition logique pourra exécuter d'opérations simultanées à tout moment.

Vous pouvez définir une partition logique afin qu'elle utilise des processeurs qui lui sont dédiés ou des processeurs partagés avec d'autres partitions logiques. Si une partition logique utilise des processeurs dédiés, vous devez lui affecter un nombre entier de processeurs. Une partition logique qui utilise des processeurs dédiés ne peut pas mettre en oeuvre une capacité de traitement supérieure à celle des processeurs qui lui sont affectés.

Par défaut, tous les processeurs physiques non dédiés à des partitions logiques spécifiques sont regroupés dans un *pool de traitement partagé*. Vous pouvez affecter un niveau de capacité de traitement spécifique de ce pool de traitement partagé à chaque partition logique utilisant des processeurs partagés. Certains modèles vous permettent d'utiliser la console HMC pour configurer plusieurs pools de traitement partagé. Ces modèles possèdent un *pool de traitement partagé par défaut* contenant toutes les ressources processeur qui n'appartiennent ni aux partitions logiques utilisant des processeurs dédiés ni aux partitions logiques utilisant d'autres pools de traitement partagé. Les autres pools de traitement partagé sur ces modèles peuvent être configurés avec une valeur d'unité de traitement maximale et une valeur d'unité de traitement réservée. La valeur maximale limite le nombre total de processeurs pouvant être utilisés par les partitions logiques dans le pool de traitement partagé. La valeur réservée correspond au nombre d'unités de traitement qui sont réservées à l'usage des partitions logiques non bridées dans le pool de traitement partagé.

Vous pouvez configurer une partition logique qui utilise des processeurs partagés afin qu'elle utilise au minimum 0,10 unité de traitement, ce qui correspond à environ un dixième de la capacité de traitement d'un seul processeur. Lorsque le microprogramme est au niveau 7.6 ou ultérieur, vous pouvez définir une partition logique afin qu'elle utilise des processeurs partagés et au minimum 0,05 unité de traitement, ce qui correspond à un vingtième de la capacité de traitement d'un processeur. Vous pouvez indiquer le nombre d'unités de traitement que doit utiliser une partition logique de processeurs partagés jusqu'au centième de la capacité d'une unité de traitement. De même, vous pouvez configurer une partition logique de processeurs partagés afin que, si la partition logique nécessite une capacité de traitement supérieure à celle des unités de traitement qui lui ont été affectées, elle puisse faire appel aux ressources processeur non affectées à une partition logique ou aux ressources affectées à une autre partition mais non utilisées par cette dernière (pour certains modèles de serveur, vous aurez peut-être à entrer un code d'activation pour pouvoir créer des partitions logiques utilisant des processeurs partagés.) (Pour certains modèles de serveur, vous aurez peut-être à entrer un code d'activation pour pouvoir créer des partitions logiques utilisant des processeurs partagés.)

Vous pouvez affecter jusqu'à l'intégralité de la capacité de traitement du système géré à une seule partition logique si le système d'exploitation et le modèle de serveur prennent en charge ce type d'opération. Si la configuration choisie pour votre système géré n'est pas conforme au contrat de licence logiciel de celui-ci, vous recevez des messages signalant que votre système géré n'est pas en conformité si vous le faites fonctionner dans ce type de configuration.

#### **Redistribution automatique du travail en cas d'incident lié au processeur**

Si le microprogramme de serveur détecte qu'un incident est sur le point de se produire au niveau d'un processeur, ou si un incident se produit alors que le processeur n'est pas utilisé, le microprogramme de serveur crée un événement réparable. Le microprogramme de serveur peut également annuler automatiquement la configuration du processeur défaillant, en fonction du type d'incident et des stratégies d'annulation de la configuration définies à l'aide de l'interface ASMI (Advanced System Management Interface). Vous pouvez également annuler la configuration d'un processeur défaillant manuellement à l'aide de l'interface ASMI.

Si le microprogramme de serveur annule la configuration d'un processeur défaillant et si le système géré ne comporte aucun processeur non affecté ou sans licence, l'annulation de la configuration du processeur peut entraîner l'arrêt de la partition logique à laquelle le processeur est affecté. Pour éviter l'arrêt de charges de travail vitales lorsque le microprogramme de serveur annule la configuration d'un processeur défaillant, vous pouvez utiliser la console HMC pour définir les priorités de disponibilité des partitions logiques de votre système géré. Une partition logique avec un processeur défectueux peut obtenir un processeur de remplacement d'une ou de plusieurs partitions logiques ayant une priorité de disponibilité des partitions plus faible. Le système géré peut réduire dynamiquement le nombre de processeurs utilisés par les partitions de processeur partagé dont les priorités de disponibilité des partitions sont plus faibles et utiliser les ressources processeur libérées pour remplacer le processeur défectueux. Si les ressources processeur obtenues ne sont pas suffisantes, le système géré peut arrêter les partitions logiques dont les priorités de disponibilité des partitions sont plus faibles et utiliser les ressources processeur ainsi libérées pour remplacer le processeur défectueux. L'acquisition d'un processeur de remplacement permet à la partition logique ayant la disponibilité de partition la plus élevée de continuer à s'exécuter après la défaillance d'un processeur.

Une partition logique peut récupérer les processeurs d'autres partitions logiques uniquement si celles-ci ont une priorité de disponibilité inférieure. Si toutes les partitions logiques de votre système géré possèdent la même priorité de disponibilité, alors une partition logique peut remplacer un processeur défectueux uniquement si le système géré comporte des processeurs sans affectation ou sans licence.

Par défaut, la priorité de disponibilité des partitions logiques Virtual I/O Server avec des adaptateurs SCSI virtuels est définie sur 191. Par défaut, la priorité de disponibilité des autres partitions logiques est définie sur 127.

Ne définissez pas la priorité des partitions logiques Virtual I/O Server sur une valeur inférieure à la priorité des partitions logiques qui utilisent les ressources des partitions logiques Virtual I/O Server. Si le système géré arrête une partition logique à cause de sa priorité de disponibilité de partition, toutes les partitions logiques qui utilisent les ressources sur cette partition logique sont également arrêtées.

Si un incident se produit au niveau d'un processeur alors que ce dernier est en cours d'utilisation, le système géré s'arrête intégralement. Lorsqu'un incident lié au processeur provoque l'arrêt du système géré dans son ensemble, le système annule la configuration du processeur et redémarre. Le système géré tente de démarrer les partitions logiques qui étaient en cours d'exécution au moment de l'incident au niveau du processeur en utilisant les valeurs de processeur minimales, dans l'ordre de priorité de disponibilité des partitions, la partition logique avec la priorité la plus élevée étant démarrée en premier. Si le système géré ne dispose pas de suffisamment de ressources processeur pour démarrer toutes les partitions logiques à l'aide de leurs valeurs de processeur minimales, il en démarre autant que possible. S'il reste encore des ressources processeur après le démarrage des partitions logiques, le système géré les distribue aux partitions logiques démarrées en fonction de leurs valeurs de processeur souhaitées.

#### <span id="page-25-0"></span>**Concepts associés** :

[«Octroi de licence pour des logiciels sous licence sur des partitions logiques», à la page 84](#page-91-0) Si vous utilisez des logiciels sous licence , par exemple) sur un serveur doté de partitions logiques, vous devez avoir une idée précise du nombre de licences requises pour votre configuration de partitions logiques. Etudier soigneusement votre logiciel vous permettra de réduire le nombre de licences de logiciel à acheter.

[«Affectation des ressources de processeur dans les profils de partition», à la page 10](#page-17-0) Lorsque vous créez un profil de partition pour une partition logique, vous définissez les quantités de ressources de processeur maximale, minimale et souhaitée pour votre partition logique.

#### **Tâches associées** :

[«Définition de priorités de disponibilité des partitions pour votre système géré», à la page 178](#page-185-0) Pour éviter l'arrêt de charges de travail vitales lorsque le microprogramme de serveur déconfigure un processeur défectueux, vous pouvez utiliser la console HMC (Hardware Management Console) pour définir des priorités de disponibilité des partitions pour les partitions logiques de votre système géré. Une partition logique avec un processeur défectueux peut obtenir un processeur de remplacement des partitions logiques ayant une priorité de disponibilité des partitions plus faible. L'acquisition d'un processeur de remplacement permet à la partition logique ayant une priorité plus élevée de continuer de fonctionner même après un arrêt anormal d'un processeur.

#### **Information associée** :

[Définition de règles de déconfiguration](http://publib.boulder.ibm.com/infocenter/powersys/v3r1m5/index.jsp?topic=/p7hby/viewdeconfig.htm)

[Déconfiguration du matériel](http://publib.boulder.ibm.com/infocenter/powersys/v3r1m5/index.jsp?topic=/p7hby/hardwaredeconfig.htm)

#### **Processeurs dédiés :**

Les *processeurs dédiés* sont entièrement affectés à une seule partition logique.

Si vous choisissez d'affecter des processeurs dédiés à une partition logique, vous devez en affecter au moins un. De même, si vous voulez retirer des ressources processeur d'une partition logique dédiée, vous devez supprimer au moins un processeur de cette partition logique.

Sur des systèmes gérés par une console HMC (Hardware Management Console), des processeurs dédiés sont affectés à des partitions logiques à l'aide de profils de partition.

Par défaut, une partition logique arrêtée qui utilise des processeurs dédiés voit ceux-ci mis à la disposition des partitions logiques non bridées utilisant des processeurs partagés. Si une partition logique non bridée a besoin de ressources processeur supplémentaires, elle peut utiliser les processeurs inactifs appartenant à la partition logique dédiée hors tension, à condition que le nombre total de processeurs utilisés par la partition logique non bridée ne dépasse pas le nombre de processeurs virtuels qui lui sont affectés, et que l'utilisation de ces processeurs inactifs n'entraîne pas le dépassement du nombre maximal d'unités de traitement du pool de traitement partagé. Lorsque vous activez la partition logique dédiée alors qu'une partition logique non bridée utilise les processeurs, elle récupère toutes ses ressources de traitement. Si vous utilisez la console HMC, vous pouvez empêcher que les processeurs dédiés soient utilisés dans le pool de traitement partagé en désactivant cette fonction dans les panneaux de propriétés des partitions de la console.

Vous pouvez également définir les propriétés d'une partition logique utilisant des processeurs dédiés de sorte que les cycles de traitement inutilisés sur ces processeurs puissent être mis à disposition des partitions logiques non bridées lorsque la partition logique des processeurs dédiés est en cours d'exécution. Vous pouvez à tout moment changer le mode de partage des processeurs dédiés sans être obligé d'arrêter et de redémarrer la partition logique.

#### <span id="page-26-0"></span>**Concepts associés** :

#### [«Profil de partition», à la page 9](#page-16-0)

Un profil de partition est un enregistrement, sur la console HMC (Hardware Management Console), qui fournit une configuration possible pour une partition logique. Lorsque vous activez une partition logique à l'aide d'un profil de partition, le système géré tente de démarrer la partition logique à l'aide des informations de configuration figurant dans le profil de partition.

#### **Processeurs partagés :**

Les *processeurs partagés* sont des processeurs physiques dont plusieurs partitions logiques se partagent la capacité de traitement. La possibilité de diviser des processeurs physiques et de les partager entre plusieurs partitions logiques correspond à la technologie *Micro-Partitioning*.

**Remarque :** Sur certains modèles, la technologie Micro-Partitioning est une option pour laquelle il est nécessaire d'obtenir et d'indiquer un code d'activation PowerVM Editions.

Par défaut, tous les processeurs physiques non dédiés à des partitions logiques spécifiques sont regroupés dans un *pool de traitement partagé*. Vous pouvez affecter un niveau de capacité de traitement spécifique de ce pool de traitement partagé à chaque partition logique utilisant des processeurs partagés. Certains modèles vous permettent d'utiliser la console HMC pour configurer plusieurs pools de traitement partagé. Ces modèles possèdent un *pool de traitement partagé par défaut* contenant tous les processeurs qui n'appartiennent ni aux partitions logiques utilisant des processeurs dédiés ni aux partitions logiques utilisant d'autres pools de traitement partagé. Les autres pools de traitement partagé sur ces modèles peuvent être configurés avec une valeur d'unité de traitement maximale et une valeur d'unité de traitement réservée. La valeur maximale limite le nombre total d'unités de traitement pouvant être utilisées par les partitions logiques dans le pool de traitement partagé. La valeur réservée correspond au nombre d'unités de traitement qui sont réservées à l'usage des partitions logiques non bridées dans le pool de traitement partagé.

Vous pouvez affecter des processeurs partiels à une partition logique utilisant des processeurs partagés. Une *unité de traitement* est une unité de mesure de la puissance de traitement partagée entre un ou plusieurs processeurs virtuels. Une unité de traitement partagée sur un processeur virtuel accomplit à peu près le même travail qu'un processeur dédié.

Le nombre minimal d'unités de traitement dépend du niveau de microprogramme.

| Niveau de microprogramme  | Nombre minimal d'unités de traitement par processeur<br>virtuel |
|---------------------------|-----------------------------------------------------------------|
| Version 7.4 ou antérieure | 0.10                                                            |
| Version 7.6 ou ultérieure | 0.05                                                            |

*Tableau 1. Niveau de microprogramme et unités de traitement par processeur virtuel*

Sur certains modèles de serveur, les partitions logiques ne peuvent utiliser qu'une partie du nombre total de processeurs actifs sur le système géré, de sorte qu'il n'est pas toujours possible d'affecter la pleine capacité de traitement du système géré aux partitions logiques. Cela se vérifie particulièrement pour les modèles équipés d'un ou de deux processeurs, dans lesquels une large part des ressources processeur sont utilisées pour la gestion du système.

Sur les systèmes gérés par la console HMC, les processeurs partagés sont attribués aux partitions logiques à l'aide des profiles de partition.

Les partitions logiques qui utilisent des processeurs partagés peuvent être associées à un mode de partage bridé ou non. Une *partition logique non bridée* est une partition logique pouvant utiliser un niveau de puissance de traitement supérieur à la capacité de traitement qui lui a été affectée. Le niveau de

capacité de traitement qu'une partition logique non bridée peut utiliser est limité uniquement par le nombre de processeurs virtuels qui lui sont affectés ou par le nombre maximal d'unités de traitement autorisées par le pool de traitement partagé utilisé par la partition logique. Par opposition, une *partition logique bridée* est une partition logique qui ne peut pas utiliser un niveau de puissance de traitement supérieur à celui des unités de traitement qui lui ont été affectées.

Par exemple, les partitions logiques 2 et 3 sont des partitions logiques non bridées, et la partition logique 4 est une partition logique bridée. 3 unités de traitement et quatre processeurs virtuels sont affectés à chacune des partitions logiques 2 et 3. La partition logique 2 utilise uniquement 1 de ces 3 unités de traitement tandis que la demande en charge de travail de la partition logique 3 nécessite 4 unités de traitement. La partition logique 3 n'étant pas bridée et comportant quatre processeurs virtuels, le microprogramme du serveur lui permet automatiquement d'utiliser 1 unité de traitement de la partition logique 2. Ceci permet de faire passer la puissance de traitement à 4 unités de traitement pour la partition logique 3. Peu de temps après, la demande en charge de travail de la partition logique 2 passe à 3 unités de traitement. En conséquence, le microprogramme du serveur renvoie automatiquement 1 unité de traitement à la partition logique 2 de sorte que cette dernière puisse de nouveau utiliser la pleine capacité de traitement qui lui a été affectée. 2 unités de traitement et trois processeurs virtuels sont affectés à la partition logique 4 mais sa demande en charge de travail en cours nécessite 3 unités de traitement. La partition logique 4 étant bridée, elle ne peut pas utiliser les unités de traitement inutilisées des partitions 2 ou 3. Cependant, si la demande en charge de travail de la partition logique 4 passe en-dessous de 2 unités de traitement, les partitions logiques 2 et 3 pourraient utiliser les unités de traitement inutilisées de la partition 4.

Par défaut, les partitions logiques qui utilisent des processeurs partagés sont des partitions logiques bridées. Vous pouvez définir une partition logique comme partition logique non bridée pour qu'elle utilise davantage de puissance de traitement que ce qui lui a été attribué.

Même si une partition logique non bridée peut utiliser un niveau de puissance de traitement supérieur à la capacité de traitement qui lui a été affectée, elle ne peut jamais utiliser un nombre d'unités de traitement supérieur au nombre de processeurs virtuels qui lui a été affecté. En outre, les partitions logiques qui utilisent un pool de traitement partagé ne peuvent jamais faire appel à plus d'unités de traitement que le nombre maximal configuré pour le pool.

Si plusieurs partitions logiques non bridées ont simultanément besoin d'une capacité de traitement supérieure, le serveur peut répartir la capacité de traitement inutilisée sur chacune d'elles. Ce processus de répartition est déterminé par le poids non bridé défini pour chacune des partitions logiques.

Le *poids non bridé* est un nombre compris entre 0 et 255 affecté par vos soins à chaque partition logique non bridée du pool de traitement partagé. Sur la console HMC, vous pouvez choisir l'une des 256 valeurs de poids non bridé. Le gestionnaire Integrated Virtualization Manager n'autorise qu'une des valeurs de poids non bridées. La définition du poids non bridé (255 étant le poids le plus élevé) permet de répartir toute la capacité inutilisée disponible entre toutes les partitions logiques y prétendant, en fonction de la valeur établie du poids non bridé. La valeur par défaut associée au poids non bridé est 128. Lorsque vous définissez le poids non bridé sur 0, aucune capacité inutilisée n'est distribuée à la partition logique.

Le poids non bridé n'est utilisé que s'il y a plus de processeurs virtuels prêts à consommer des ressources inutilisées que de processeurs physiques dans le pool de traitement partagé. Si aucune contention n'existe pour les ressources de processeur, les processeurs virtuels sont immédiatement distribués sur les partitions logiques, quel que soit leur poids non bridé. Dans ce cas, les poids non bridés des partitions logiques peuvent ne pas refléter exactement le montant de capacité non utilisée.

Par exemple, la partition logique 2 possède un processeur virtuel et un poids non bridé de 100. La partition logique 3 possède elle aussi un processeur virtuel, mais son poids non bridé est de 200. Si les partitions logiques 2 et 3 ont toutes les deux besoin d'une capacité de traitement supplémentaire, la partition logique 3 va recevoir deux unités de traitement supplémentaires pour chaque unité de traitement supplémentaire reçue par la première. Si les partitions logiques 2 et 3 ont toutes deux besoin <span id="page-28-0"></span>de capacités de traitement supplémentaires et si la capacité de traitement physique est suffisante pour l'exécution des deux partitions logiques, les partitions logiques 2 et 3 reçoivent la même quantité de capacité inutilisée. Dans ce cas, leurs poids non bridés sont ignorés.

Le serveur distribue la capacité inutilisée à toutes les partitions de processeurs partagés configurées sur le serveur, quels que soient les pools de traitement partagé auxquels elles sont affectées. Par exemple, vous configurez la partition logique 1 sur le pool de traitement partagé. Vous configurez les partitions logiques 2 et 3 sur un autre pool de traitement partagé. Les trois partitions logiques concourent pour la même capacité de processeur physique inutilisée sur le serveur, bien qu'elles appartiennent à des pools de traitement partagé différents.

#### **Concepts associés** :

[«Partage des ressources entre les partitions logiques», à la page 5](#page-12-0)

Même si chaque partition logique agit comme un serveur indépendant, elle peut néanmoins partager ses ressources avec les autres partitions logiques du serveur. Cette capacité de partage des ressources entre partitions logiques permet d'accroître l'utilisation des ressources du serveur et de déplacer des ressources en fonction de vos besoins.

#### [«Profil de partition», à la page 9](#page-16-0)

Un profil de partition est un enregistrement, sur la console HMC (Hardware Management Console), qui fournit une configuration possible pour une partition logique. Lorsque vous activez une partition logique à l'aide d'un profil de partition, le système géré tente de démarrer la partition logique à l'aide des informations de configuration figurant dans le profil de partition.

#### **Processeurs virtuels :**

Un *processeur virtuel* est la représentation d'un coeur de processeur physique pour le système d'exploitation d'une partition logique utilisant des processeurs partagés.

Lorsque vous installez et exécutez un système d'exploitation sur un serveur non partitionné, le système d'exploitation calcule le nombre d'opérations qu'il peut effectuer simultanément en comptant le nombre de processeurs sur le serveur. Par exemple, si vous installez un système d'exploitation sur un serveur doté de huit processeurs pouvant chacun exécuter simultanément deux opérations, le système d'exploitation peut alors effectuer 16 opérations en même temps. De la même façon, si vous installez et exécutez un système d'exploitation sur une partition logique utilisant des processeurs dédiés, le système d'exploitation calcule le nombre d'opérations qu'il peut effectuer simultanément en comptant le nombre de processeurs dédiés affectés à la partition logique. Dans les deux cas, le système d'exploitation peut facilement calculer le nombre d'opérations qu'il peut effectuer simultanément en comptant le nombre entier de processeurs qui sont à sa disposition.

Cependant, lorsque vous installez et exécutez un système d'exploitation sur une partition logique utilisant des processeurs partagés, le système d'exploitation ne peut pas calculer un nombre entier d'opérations à partir du nombre fractionnaire des unités de traitement affectées à la partition logique. Le microprogramme du serveur doit par conséquent représenter la puissance de traitement disponible pour le système d'exploitation comme un nombre entier de processeurs. Ceci permet au système d'exploitation de calculer le nombre d'opérations simultanées qu'il peut effectuer. Un *processeur virtuel* est la représentation d'un processeur physique pour le système d'exploitation d'une partition logique utilisant des processeurs partagés.

Le microprogramme du serveur répartit équitablement des unités de traitement parmi les processeurs virtuels affectés à une partition logique. Par exemple, si une partition logique comporte 1,80 unités de traitement et deux processeurs virtuels, chacun de ceux-ci dispose de 0,90 unités de traitement pour assurer la prise en charge de sa charge de travail.

Le nombre d'unités de traitement pouvant être affecté à chaque processeur virtuel est limité. Le nombre minimal d'unités de traitement pour chaque processeur virtuel est toujours égal à 0,10. Lorsque le microprogramme est au niveau 7.6 ou ultérieur, le nombre minimal d'unités de traitement est réduit à

<span id="page-29-0"></span>0,05 (ou 20 processeurs virtuels pour chaque processeur virtuel). Le nombre maximal d'unités de traitement pour chaque processeur virtuel est toujours égal à 1. Ceci signifie qu'une partition logique ne peut pas utiliser un nombre d'unités de traitement supérieur au nombre de processeurs virtuels qui lui est affecté, même si elle est non bridée.

Les performances d'une partition logique sont généralement meilleures si le nombre de processeurs virtuels est proche du nombre d'unités de traitement mis à sa disposition. Ceci permet au système d'exploitation de gérer efficacement la charge de travail sur la partition logique. Dans certaines situations, il se peut que vous puissiez augmenter les performances système de manière significative en accroissant le nombre de processeurs virtuels. Si vous augmentez le nombre de processeurs virtuels, vous augmentez le nombre d'opérations pouvant être effectuées simultanément. Cependant, si vous augmentez le nombre de processeurs virtuels sans accroître le nombre d'unités de traitement, la vitesse d'exécution de chaque opération diminue. Le système d'exploitation ne peut pas non plus permuter la puissance de traitement entre des processus si celle-ci est divisée entre plusieurs processeurs virtuels.

Sur les systèmes gérés par la console HMC, des processeurs virtuels sont attribués aux partitions logiques à l'aide des profils logiques.

#### **Concepts associés** :

[«Profil de partition», à la page 9](#page-16-0)

Un profil de partition est un enregistrement, sur la console HMC (Hardware Management Console), qui fournit une configuration possible pour une partition logique. Lorsque vous activez une partition logique à l'aide d'un profil de partition, le système géré tente de démarrer la partition logique à l'aide des informations de configuration figurant dans le profil de partition.

#### **Configurations requises pour les logiciels et microprogrammes des unités de traitement :**

Le nombre minimal d'unités de traitement d'une partition logique dépend du niveau de microprogramme et de la version du système d'exploitation qui s'exécute sur la partition logique.

Le tableau suivant répertorie les niveaux de microprogramme et les versions de système d'exploitation.

#### <span id="page-30-0"></span>**Tâches associées** :

[«Activation d'un profil de partition», à la page 129](#page-136-0)

Vous pouvez activer un profil de partition à l'aide de la console HMC (Hardware Management Console). Lors de l'activation d'un profil de partition, vous activez une partition logique. Le système applique des ressources à la partition logique en fonction de la configuration du profil de partition et démarre le système d'exploitation ou le logiciel installé sur la partition logique.

[«Ajout dynamique de ressources processeur», à la page 153](#page-160-0)

Vous pouvez ajouter dynamiquement des ressources processeur à une partition logique en cours d'exécution à l'aide de la console HMC (Hardware Management Console). Cette opération permet d'augmenter la capacité de traitement d'une partition logique en cours d'exécution sans devoir arrêter la partition logique.

[«Déplacement dynamique de ressources processeur», à la page 153](#page-160-0)

Vous pouvez déplacer dynamiquement des ressources processeur d'une partition logique en cours d'exécution vers une autre à l'aide de la console HMC (Hardware Management Console). Cette opération permet de réaffecter des ressources processeur directement à une partition logique ayant besoin de ressources supplémentaires.

[«Suppression dynamique de ressources processeur», à la page 154](#page-161-0)

Vous pouvez retirer dynamiquement des ressources processeur d'une partition logique en cours d'exécution à l'aide de la console HMC (Hardware Management Console). Cette opération permet de réaffecter les ressources processeur à d'autres partitions logiques.

#### **Mémoire**

Les processeurs utilisent de la mémoire pour conserver provisoirement des informations. La configuration de mémoire requise pour les partitions logiques dépend de la configuration des partitions logiques, des ressources d'E-S affectées et des applications utilisées.

La mémoire peut être affectée par incréments de 16 Mo, 32 Mo, 64 Mo, 128 Mo et 256 Mo. La taille du bloc mémoire par défaut varie en fonction de la quantité de mémoire configurable disponible sur le système.

| Quantité de mémoire configurable | Taille du bloc mémoire par défaut |
|----------------------------------|-----------------------------------|
| Inférieure à 4 Go                | $16$ Mo                           |
| Supérieure à 4 Go jusqu'à 8 Go   | $32$ Mo                           |
| Supérieure à 8 Go jusqu'à 16 Go  | 64 Mo                             |
| Supérieure à 16 Go jusqu'à 32 Go | $128$ Mo                          |
| Supérieure à 32 Go               | 256 Mo                            |

*Tableau 2. Taille du bloc mémoire par défaut utilisée pour diverses quantités de mémoire configurable*

Il existe des limites à la croissance d'une partition logique puisque celle-ci dépend de la mémoire qui lui est initialement affectée. La mémoire est ajoutée et supprimée des partitions logiques dans les unités de blocs de mémoire logique. Pour les partitions logiques dont la taille initiale est inférieure à 256 Mo, la taille maximale que peut atteindre une partition logique est égale à 16 fois la taille initiale (jusqu'à la taille de mémoire maximale affectée de la partition logique). Pour les partitions logiques dont la taille initiale est d'au moins 256 Mo, la taille maximale que peut atteindre une partition logique est égale à 64 fois sa taille initiale(jusqu'à la taille de mémoire maximale affectée de la partition logique). Le plus petit incrément possible pour l'ajout ou la suppression de mémoire d'une partition logique est de 16 Mo.

La taille du bloc mémoire peut être modifiée à l'aide du gestionnaire Integrated Virtualization Manager, de l'interface de ligne de commande SDMC ou de l'option Taille de bloc de mémoire logique de l'interface ASMI (Advanced System Management Interface). Demandez des instructions à votre fournisseur de services avant de modifier la valeur par défaut de la machine. Pour modifier la taille du bloc mémoire, vous devez détenir les droits d'administrateur et vous devez arrêter et redémarrer le système géré pour que la modification prenne effet. Si la valeur de mémoire minimale de toute profil de <span id="page-31-0"></span>partition sur le système géré est inférieure à la nouvelle taille du bloc mémoire, vous devez également modifier la valeur de mémoire minimale dans ce profil de partition.

Chaque partition logique est dotée d'une table HPT (Hardware Page Table), Le rapport HPT correspond au rapport de la taille de la table HPT et de la valeur de mémoire maximale de la partition logique. La table HPT est allouée au temps système du microprogramme de serveur de la partition logique et sa taille peut avoir un impact sur la performance de la partition logique. La taille de la table HPT est déterminée par les facteurs suivants :

v Le rapport HPT de 1/64 est la valeur par défaut de toutes les partitions logiques.

**Remarque :** Vous pouvez remplacer la valeur par défaut à l'aide de la console HMC ou de l'interface de ligne de commande SDMC afin de la modifier dans le profil de partition.

v Les valeurs de mémoire maximales que vous définissez pour la partition logique (dédiée ou partagée)

Sur des systèmes gérés par une console HMC, la mémoire est affectée aux partitions logiques à l'aide de profils de partition. Sur les systèmes gérés par le gestionnaire Integrated Virtualization Manager, la mémoire est affectée aux partitions logiques à l'aide des propriétés de partition.

#### **Concepts associés** :

[«Affectation de ressources mémoire dans les profils de partition», à la page 11](#page-18-0) Lors de la création d'un profil de partition pour une partition logique, vous définissez les quantités minimale, maximale et souhaitée de ressources mémoire pour cette partition logique.

#### **Mémoire dédiée :**

La mémoire dédiée est une mémoire système physique que vous attribuez à une partition logique qui utilise de la mémoire dédiée (appelée ci-après *partition de mémoire dédiée*). Elle est réservée à la partition de mémoire dédiée tant que vous n'avez pas supprimé la mémoire de la partition de mémoire dédiée ou supprimé la partition de mémoire dédiée.

En fonction de la taille de la mémoire totale de votre système et des valeurs maximales sélectionnées pour chaque partition logique, le microprogramme du serveur doit disposer de suffisamment de mémoire pour effectuer les tâches des partitions logiques. La quantité de mémoire requise par le microprogramme du serveur varie en fonction de plusieurs facteurs. Les facteurs suivants influencent les exigences en matière de mémoire du microprogramme de serveur :

- v Nombre de partitions de mémoire dédiée
- v Environnement des partitions de mémoire dédiée
- v Nombre d'unités d'E-S physiques et virtuelles utilisées par les partitions de mémoire dédiée
- v Valeurs maximales pour la mémoire affectées aux partitions de mémoire dédiée

**Remarque :** Les mises à jour du niveau de microprogramme peuvent également modifier les besoins en mémoire du microprogramme de serveur. Des blocs mémoire de grande taille peuvent amplifier la modification requise.

Lorsque vous sélectionnez les valeurs maximales de mémoire pour chaque partition de mémoire dédiée, tenez compte des éléments suivants :

- v Valeurs maximales de la table HPT (Hardware Page Table) pour chaque partition de mémoire dédiée
- v Taille de la table de correspondance de la mémoire logique associée à chaque partition de mémoire dédiée

Si le microprogramme de serveur détecte qu'un incident s'est produit ou est sur le point de se produire au niveau d'un module de mémoire, il crée un événement réparable. Le microprogramme de serveur peut également annuler automatiquement la configuration du module de mémoire défaillant, en fonction du type d'incident et des stratégies (ou méthodes) de déconfiguration que vous avez définies à l'aide de l'interface ASMI (Advanced System Management Interface). Vous pouvez également déconfigurer

<span id="page-32-0"></span>manuellement un module de mémoire défaillant à l'aide de l'interface ASMI. Dans ce cas, le système géré redémarre automatiquement s'il se trouve en mode IPL normal. Lorsque le système géré redémarre ou que vous le redémarrez manuellement, il tente de démarrer les partitions de mémoire dédiée qui étaient en cours d'exécution au moment de l'incident au niveau du module de mémoire en utilisant les valeurs de mémoire minimales. Si le système géré ne dispose pas de suffisamment de mémoire pour démarrer toutes les partitions de mémoire dédiée avec les valeurs de mémoire minimales, il démarre autant de partitions de mémoire dédiée que possible. S'il reste encore de la mémoire après que le système géré a démarré autant de partitions de mémoire dédiée que possible, le système géré distribue les ressources mémoire restantes aux partitions de mémoire dédiée en cours d'exécution selon leurs valeurs mémoire souhaitées.

#### **Mémoire partagée :**

Vous pouvez configurer votre système afin que plusieurs partitions logiques partagent un pool de mémoire physique. Un environnement de mémoire partagée inclut le pool de mémoire partagée, les partitions logiques qui utilisent la mémoire partagée du pool de mémoire partagée, la mémoire logique, la mémoire garantie d'entrée-sortie, au moins une partition logique Virtual I/O Server et les unités d'espace de pagination.

#### **Concepts associés** :

[«Considérations en matière de performances des partitions de mémoire partagée», à la page 180](#page-187-0) Découvrez les facteurs, tels que la surcapacité de la mémoire partagée, qui influencent les performances d'une partition logique utilisant de la mémoire partagée (ci-après appelée *partition de mémoire partagée*). Vous pouvez utiliser des données statistiques sur la mémoire partagée afin de vous aider à déterminer comme ajuster la configuration d'une partition de mémoire partagée pour en améliorer les performances.

[«Partage des ressources entre les partitions logiques», à la page 5](#page-12-0)

Même si chaque partition logique agit comme un serveur indépendant, elle peut néanmoins partager ses ressources avec les autres partitions logiques du serveur. Cette capacité de partage des ressources entre partitions logiques permet d'accroître l'utilisation des ressources du serveur et de déplacer des ressources en fonction de vos besoins.

#### **Tâches associées** :

[«Configuration du pool de mémoire partagée», à la page 108](#page-115-0)

Vous pouvez configurer la taille du pool de mémoire partagée, affecter des unités d'espace de pagination au pool de mémoire partagée et affecter une ou deux partitions logiques Virtual I/O Server (VIOS) (qui permettent d'accéder aux unités d'espace de pagination) au pool de mémoire partagée via la console Hardware Management Console (HMC).

[«Création de partitions logiques», à la page 88](#page-95-0)

L'assistant de création de partition logique de la console HMC (Hardware Management Console) vous guide tout au long du processus de création de partitions logiques et de profils de partition sur votre serveur.

[«Gestion du pool de mémoire partagée», à la page 116](#page-123-0)

L'utilisation de la console HMC (Hardware Management Console) permet de modifier la configuration du pool de mémoire partagée. Vous pouvez, par exemple, changer la quantité de mémoire physique affectée au pool de mémoire partagée, changer les partitions logiques Virtual I/O Server affectées au pool de mémoire partagée, ou encore ajouter des unités d'espace de pagination au pool de mémoire partagée ou les en retirer.

[«Gestion dynamique de la mémoire partagée», à la page 148](#page-155-0)

Vous pouvez ajouter (et retirer) de manière dynamique de la mémoire logique et de la mémoire garantie d'entrée-sortie sur une partition logique qui utilise de la mémoire partagée (ci-après appelée *partition de mémoire partagée*) via la console HMC (Hardware Management Console).

#### **Information associée** :

[Définition de la mémoire partagée à l'aide d'Integrated Virtualization Manager](http://publib.boulder.ibm.com/infocenter/powersys/v3r1m5/index.jsp?topic=/p7hch/iphchdefinemempool.htm)

[Configuration de la partition de gestion et des partitions logiques client](http://publib.boulder.ibm.com/infocenter/powersys/v3r1m5/topic/p7hch/iphchsettinguplpar.htm)

Gestion de la mémoire partagée à l'aide d'Integrated Virtualization Manager

[Gestion dynamique de la mémoire à l'aide d'Integrated Virtualization Manager](http://publib.boulder.ibm.com/infocenter/powersys/v3r1m5/index.jsp?topic=/p7hch/iphchdlparmemory.htm)

#### *Présentation de la mémoire partagée :*

La *mémoire partagée* est une mémoire physique qui est affectée au pool de mémoire partagée et partagée entre plusieurs partitions logiques. Le *pool de mémoire partagée* est une collection définie de blocs de mémoire physique qui sont gérés comme un seul pool de mémoire par l'hyperviseur. Les partitions logiques que vous configurez pour utiliser la mémoire partagée (appelées ci-après *partitions de mémoire partagée*) partagent la mémoire du pool avec d'autres partitions de mémoire partagée.

Vous créez, par exemple, un pool de mémoire partagée avec 16 Go de mémoire physique. Vous créez ensuite trois partitions logiques, vous les configurez pour l'utilisation de la mémoire partagée et activez les partitions de mémoire partagée. Chaque partition de mémoire partagée peut utiliser les 16 Go du pool de mémoire partagée.

L'hyperviseur détermine la quantité de mémoire allouée par le pool de mémoire partagée à chaque partition de mémoire partagée en fonction de la charge de travail et de la configuration de mémoire. Lors de l'affectation de la mémoire physique aux partitions de mémoire partagée, l'hyperviseur vérifie que chaque partition de mémoire physique peut accéder uniquement à la mémoire qui lui est allouée à un moment donné. Une partition de mémoire partagée ne peut pas accéder à la mémoire physique allouée à une autre partition de mémoire physique.

La quantité de mémoire que vous affectez aux partitions de mémoire partagée peut être supérieure à la quantité de mémoire du pool de mémoire partagée. Ainsi, vous pouvez affecter 12 Go à la partition de mémoire partagée 1, 8 Go à la partition de mémoire partagée 2 et 4 Go à la partition de mémoire partagée 3. Ensemble, les partitions de mémoire partagée utilisent 24 Go de mémoire, alors que le pool de mémoire partagée dispose de seulement 16 Go de mémoire. Dans ce cas, la configuration de la mémoire est considérée comme excédentaire.

Ce type de configuration est possible car l'hyperviseur virtualise et gère comme suit l'ensemble de la mémoire des partitions de mémoire partagée au sein du pool de mémoire partagée :

- 1. Lorsque des partitions de mémoire partagée n'utilisent pas de manière active leurs pages de mémoire, l'hyperviseur affecte ces pages inutilisées aux partitions de mémoire partagée qui en ont besoin. Lorsque le total de la mémoire physique en cours d'utilisation par les partitions de mémoire partagée est inférieur ou égale à la quantité de mémoire du pool de mémoire partagée, la configuration de mémoire est *en surcapacité logique*. Dans ce type de configuration, le pool de mémoire partagée dispose de suffisamment de mémoire physique pour maîtriser les besoins en mémoire de toues les partitions de mémoire physique à un instant t. L'hyperviseur n'a pas besoin de stocker de données dans la mémoire secondaire.
- 2. Lorsqu'une partition de mémoire partagée a besoin de davantage de mémoire que ce que l'hyperviseur peut fournir via l'affectation de parts inutilisées du pool de mémoire partagée, l'hyperviseur stocke une partie de la mémoire appartenant à une partition de mémoire partagée dans le pool de mémoire partagée et stocke le reste dans la mémoire secondaire. Lorsque le total de la mémoire physique en cours d'utilisation par les partitions de mémoire partagée est supérieur à la quantité de mémoire du pool de mémoire partagée, la configuration de mémoire est *en surcapacité physique*. Dans ce type de configuration, le pool de mémoire partagée ne dispose pas de suffisamment de mémoire physique pour maîtriser les besoins en mémoire de toutes les partitions de mémoire physique à un instant t. L'hyperviseur stocke la différence dans la mémoire secondaire. Lorsque le système d'exploitation tente d'accéder aux données, l'hyperviseur peut avoir à extraire les données de la mémoire secondaire pour que le système d'exploitation puisse y accéder.

Parce que la mémoire que vous affectez à une partition de mémoire partagée ne réside pas toujours dans le pool de mémoire partagée, la mémoire que vous affectez à une partition de mémoire partagée est la *mémoire logique*. La mémoire logique est l'espace adresse, affecté à une partition logique, que le système d'exploitation considère comme mémoire principale. Pour une partition de mémoire partagée, un sous-ensemble de la mémoire logique est sauvegardé par la mémoire principale physique (ou mémoire physique du pool de mémoire partagée) et le reste de la mémoire logique est conservé dans la mémoire secondaire.

Une partition logique Virtual I/O Server fournit l'accès à la mémoire secondaire, ou aux unités d'espace de pagination, nécessaires aux partitions de mémoire partagée d'une configuration de mémoire en surcapacité. Une *unité d'espace de pagination* est une unité logique ou physique qui est utilisée par un Virtual I/O Server pour fournir l'espace de pagination d'une partition de mémoire partagée. L'*espace de pagination* est une zone de mémoire rémanente utilisée pour contenir des portions de la mémoire logique d'une partition de mémoire partagée ne résidant pas dans le pool de mémoire partagée. Lorsque le système d'exploitation qui s'exécute sur une partition de mémoire partagée tente d'accéder à des données et que ces données se trouvent sur l'unité d'espace de pagination affectée à la partition de mémoire partagée, l'hyperviseur envoie une demande à un Virtual I/O Server pour qu'il extraie les données et les écrive dans le pool de mémoire partagée afin de les rendre accessible au système d'exploitation.

Sur les systèmes gérés via une console HMC (Hardware Management Console), vous pouvez affecter simultanément au pool de mémoire partagée jusqu'à deux partitions logiques Virtual I/O Server (VIOS) (appelées ci-après *partitions VIOS de pagination*). Lorsque vous affectez deux partitions VIOS de pagination au pool de mémoire partagée, vous pouvez configurer les unités d'espace de pagination pour que les deux partitions VIOS de pagination puissent accéder aux mêmes unités d'espace de pagination. Si une partition VIOS de pagination est inaccessible, l'hyperviseur envoie une demande à l'autre partition pour que les données de l'unité d'espace de pagination soient extraites.

Vous ne pouvez pas configurer des partitions VIOS de pagination pour l'utilisation de mémoire partagée. Les partitions VIOS de pagination n'utilisent pas la mémoire du pool de mémoire partagée. Vous affectez des partitions VIOS de pagination au pool de mémoire partagée pour qu'elles fournissent l'accès aux unités d'espace de pagination pour les partitions de mémoire partagée qui sont affectées au pool de mémoire partagée.

En se basant sur les demandes de charge de travail des partitions de mémoire partagée, l'hyperviseur gère les configurations de mémoire en surcapacité en effectuant les tâches suivantes en continu :

- v Allocation de portions de mémoire physique du pool de mémoire partagée aux partitions de mémoire partagée selon les besoins
- v Demande envoyée à une partition VIOS de pagination de lecture et d'écriture de données entre le pool de mémoire partagée et les unités d'espace de pagination selon les besoins

La possibilité de partager de la mémoire entre plusieurs partitions logiques est appelée technologie PowerVM Active Memory Sharing. La technologie PowerVM Active Memory Sharing est disponible avec PowerVM Enterprise Edition, pour lequel vous pouvez obtenir et entrer un code d'activation PowerVM Editions.

#### *Exemple : Configuration de mémoire partagée en surcapacité logique :*

Lorsque le total de la mémoire physique en cours d'utilisation par les partitions de mémoire partagée est inférieur ou égale à la quantité de mémoire du pool de mémoire partagée, la configuration de mémoire est *en surcapacité logique*. Dans ce type de configuration, le pool de mémoire partagée dispose de suffisamment de mémoire physique pour maîtriser les besoins en mémoire de toues les partitions de mémoire physique à un instant t.

La figure suivante montre un serveur avec une configuration de mémoire partagée en surcapacité logique.
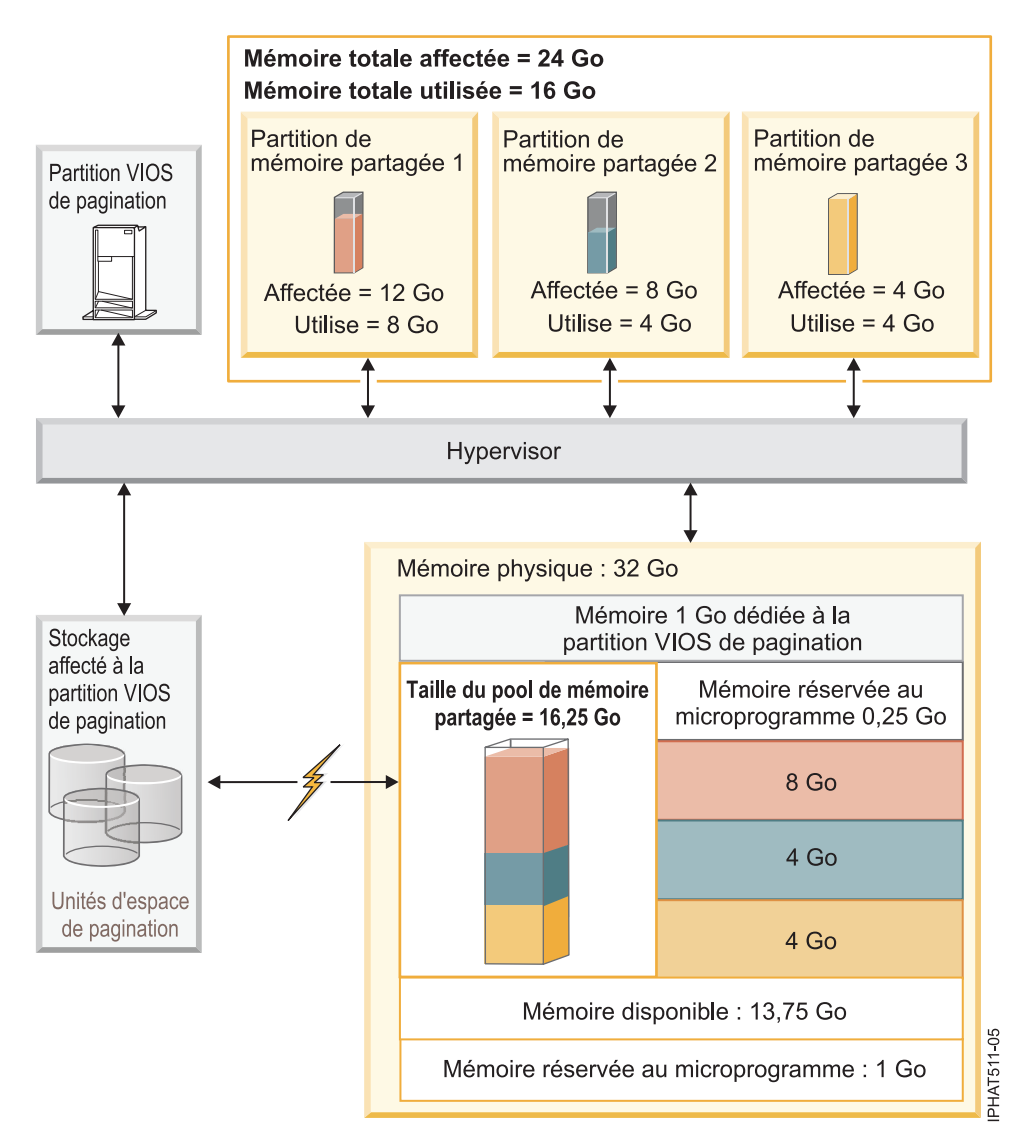

*Figure 1. Serveur avec une configuration de mémoire partagée en surcapacité logique*

La figure représente un pool de mémoire partagée de 16,25 Go répartis sur trois partitions de mémoire partagée. L'hyperviseur utilise une petite partie (0,25 Go) du pool de mémoire partagée pour gérer les ressources de mémoire partagée. La figure montre également une partition VIOS de pagination qui détient la totalité de la mémoire physique sur le système. La mémoire physique comporte une unité d'espace de pagination pour chaque partition de mémoire partagée. La partition VIOS de pagination n'utilise pas la mémoire du pool de mémoire partagée, mais dispose en revanche d'une mémoire dédiée de 1 Go. Sur la mémoire système restante, 1 Go est réservé à l'hyperviseur pour lui permettre de gérer d'autres ressources système, et 13,75 Go constituent la mémoire disponible pour la croissance du système. Vous pouvez, par exemple, ajouter de façon dynamique davantage de mémoire au pool de mémoire partagée, ou bien créer des partitions de mémoire dédiée supplémentaires.

La Partition de mémoire partagée 1 dispose de 12 Go de mémoire logique, la Partition de mémoire partagée 2 dispose de 8 Go de mémoire logique et la Partition de mémoire partagée 3 dispose de 4 Go de mémoire logique. Au total, 24 Go de mémoire logique sont affectés aux partitions de mémoire partagée, ce qui est supérieur aux 16,25 Go alloués au pool de mémoire partagée. C'est pourquoi la configuration de mémoire est en surcapacité.

La Partition de mémoire partagée 1 utilise actuellement 8 Go de mémoire physique, la Partition de mémoire partagée 2 utilise actuellement 4 Go de mémoire physique et la Partition de mémoire partagée 3 utilise actuellement 4 Go de mémoire physique. Au total, les partitions de mémoire partagée utilisent actuellement 16 Go de mémoire physique, ce qui est équivalent à la quantité de mémoire physique disponible pour elles dans le pool de mémoire partagée. C'est pourquoi la configuration de mémoire est en surcapacité logique. En d'autres termes, le pool de mémoire partagée contient suffisamment de mémoire physique pour que l'hyperviseur puisse affecter des pages de mémoire inutilisées aux partitions de mémoire partagée lorsqu'elles en ont besoin. La totalité de la mémoire en cours d'utilisation par les partitions de mémoire partagée réside dans le pool de mémoire partagée.

#### **Concepts associés** :

[«Considérations de performance pour des partitions de mémoire partagée en surcapacité», à la page 180](#page-187-0) Apprenez comment le degré selon lequel la configuration de mémoire d'une partition logique utilisant de la mémoire partagée (ci-après appelée *partition de mémoire partagée*) est en surcapacité affecte les performances de la partition de mémoire partagée. En règle générale, moins une configuration de mémoire est en surcapacité pour une partition de mémoire partagée, meilleures sont ses performances.

## *Exemple : Configuration de mémoire partagée en surcapacité physique :*

Lorsque le total de la mémoire physique en cours d'utilisation par les partitions de mémoire partagée est supérieur à la quantité de mémoire du pool de mémoire partagée, la configuration de mémoire est *en surcapacité physique*. Dans ce type de configuration, le pool de mémoire partagée ne dispose pas de suffisamment de mémoire physique pour maîtriser les besoins en mémoire de toutes les partitions de mémoire physique à un instant t. L'hyperviseur stocke la différence dans la mémoire secondaire.

La figure suivante montre un serveur avec une configuration de mémoire partagée en surcapacité physique.

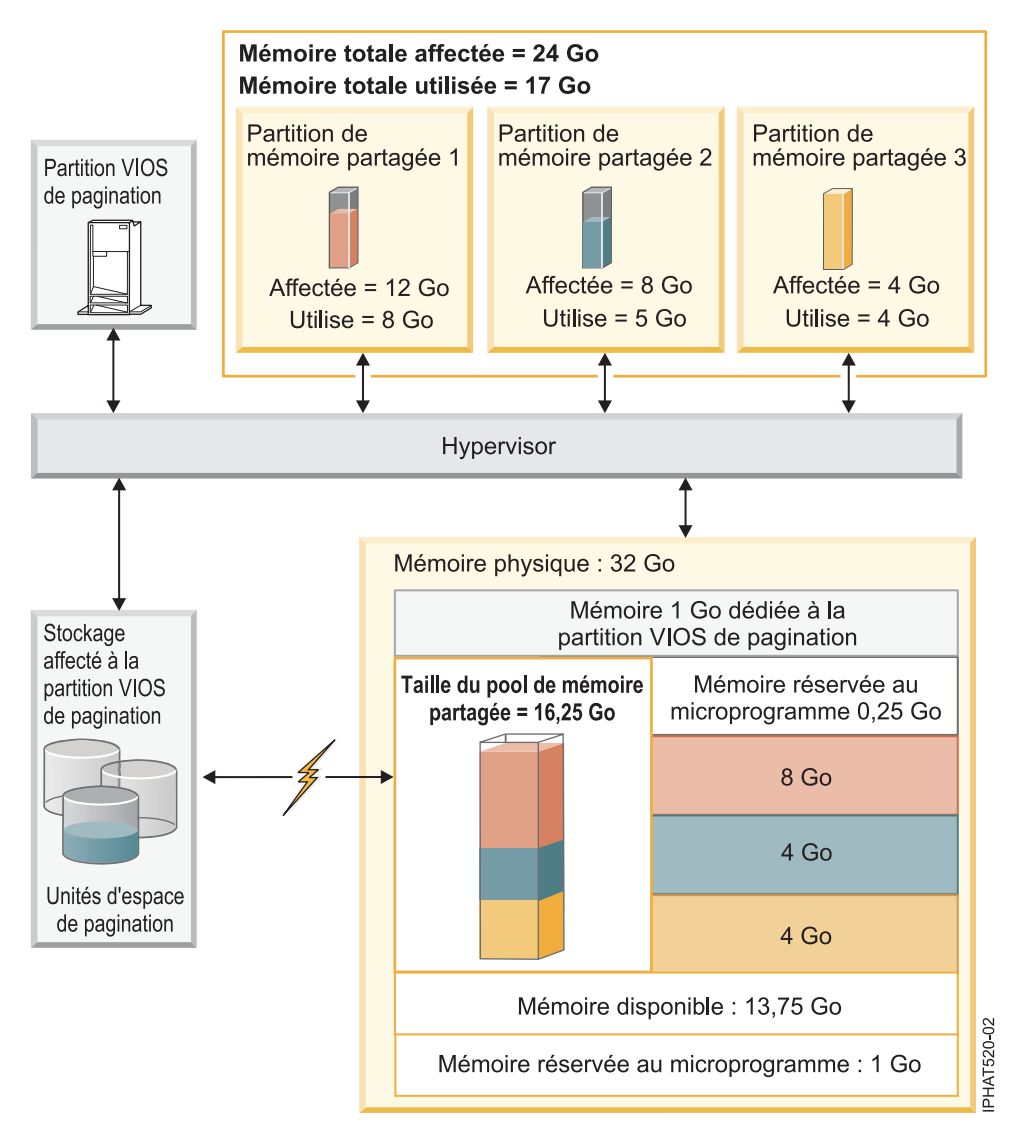

*Figure 2. Serveur avec une configuration de mémoire partagée en surcapacité physique*

La figure représente un pool de mémoire partagée de 16,25 Go répartis sur trois partitions de mémoire partagée. L'hyperviseur utilise une petite partie (0,25 Go) du pool de mémoire partagée pour gérer les ressources de mémoire partagée. La figure montre également une partition VIOS de pagination qui détient la totalité de la mémoire physique sur le système. La mémoire physique comporte une unité d'espace de pagination pour chaque partition de mémoire partagée. La partition VIOS de pagination n'utilise pas la mémoire du pool de mémoire partagée, mais dispose en revanche d'une mémoire dédiée de 1 Go. Sur la mémoire système restante, 1 Go est réservé à l'hyperviseur pour lui permettre de gérer d'autres ressources système, et 13,75 Go constituent la mémoire disponible pour la croissance du système. Vous pouvez, par exemple, ajouter de façon dynamique davantage de mémoire au pool de mémoire partagée, ou bien créer des partitions de mémoire dédiée supplémentaires.

La Partition de mémoire partagée 1 dispose de 12 Go de mémoire logique, la Partition de mémoire partagée 2 dispose de 8 Go de mémoire logique et la Partition de mémoire partagée 3 dispose de 4 Go de mémoire logique. Au total, 24 Go de mémoire logique sont affectés aux partitions de mémoire partagée, ce qui est supérieur aux 16,25 Go alloués au pool de mémoire partagée. C'est pourquoi la configuration de mémoire est en surcapacité.

La Partition de mémoire partagée 1 utilise actuellement 8 Go de mémoire physique, la Partition de mémoire partagée 2 utilise actuellement 5 Go de mémoire physique et la Partition de mémoire partagée 3 <span id="page-39-0"></span>utilise actuellement 4 Go de mémoire physique. Au total, les partitions de mémoire partagée utilisent actuellement 17 Go de mémoire physique, ce qui est supérieur à la quantité de mémoire physique disponible pour elles dans le pool de mémoire partagée, à savoir 16 Go. C'est pourquoi la configuration de mémoire est en surcapacité physique. En d'autres termes, le pool de mémoire partagée ne contient pas suffisamment de mémoire physique pour que l'hyperviseur puisse répondre aux besoins en mémoire de la totalité des partitions de mémoire partagée sans stocker une partie de la mémoire dans les unités d'espace de pagination. Dans cet exemple, la différence de 1 Go est stockée dans l'unité d'espace de pagination affectée à la Partition de mémoire partagée 2. Lorsque cette dernière a besoin d'accéder à des données, L'hyperviseur peut avoir besoin d'extraire les données de l'unité d'espace de pagination avant que le système d'exploitation puisse y accéder.

#### **Concepts associés** :

[«Considérations de performance pour des partitions de mémoire partagée en surcapacité», à la page 180](#page-187-0) Apprenez comment le degré selon lequel la configuration de mémoire d'une partition logique utilisant de la mémoire partagée (ci-après appelée *partition de mémoire partagée*) est en surcapacité affecte les performances de la partition de mémoire partagée. En règle générale, moins une configuration de mémoire est en surcapacité pour une partition de mémoire partagée, meilleures sont ses performances.

## *Flot de données pour les partitions de mémoire partagée :*

Lorsque le système d'exploitation exécuté sur une partition logique utilisant de la mémoire partagée (appelée ci-après *partition de mémoire partagée*) doit accéder à des données, celles-ci doivent résider dans le pool de mémoire partagée. Pour les systèmes ayant des configurations de mémoire en surcapacité, l'hyperviseur et au moins une partition logique Virtual I/O Server (VIOS) affectée au pool de mémoire partagée (ci-après appelée *partition VIOS de pagination*)doivent déplacer les données du pool de mémoire partagée vers les unités d'espace de pagination (et inversement) selon les besoins.

Dans une configuration de mémoire partagée en surcapacité physique (quand le total de mémoire logique en cours d'utilisation par toutes les partitions de mémoire partagée est supérieure à la quantité de mémoire du pool de mémoire partagée), l'hyperviseur stocke une partie de la mémoire logique appartenant à une partition de mémoire partagée dans le pool de mémoire partagée et une partie dans une unité d'espace de pagination. Pour que le système d'exploitation d'une partition de mémoire partagée accède à sa mémoire, celle-ci doit être dans le pool de mémoire partagée. Ainsi, lorsque le système d'exploitation doit accéder à des données stockées sur l'unité d'espace de pagination, l'hyperviseur utilise une partition VIOS de pagination pour déplacer les données depuis l'unité d'espace de pagination jusqu'au pool de mémoire partagée afin que le système d'exploitation puisse y accéder.

La figure suivante illustre le flot de données de la mémoire partagée.

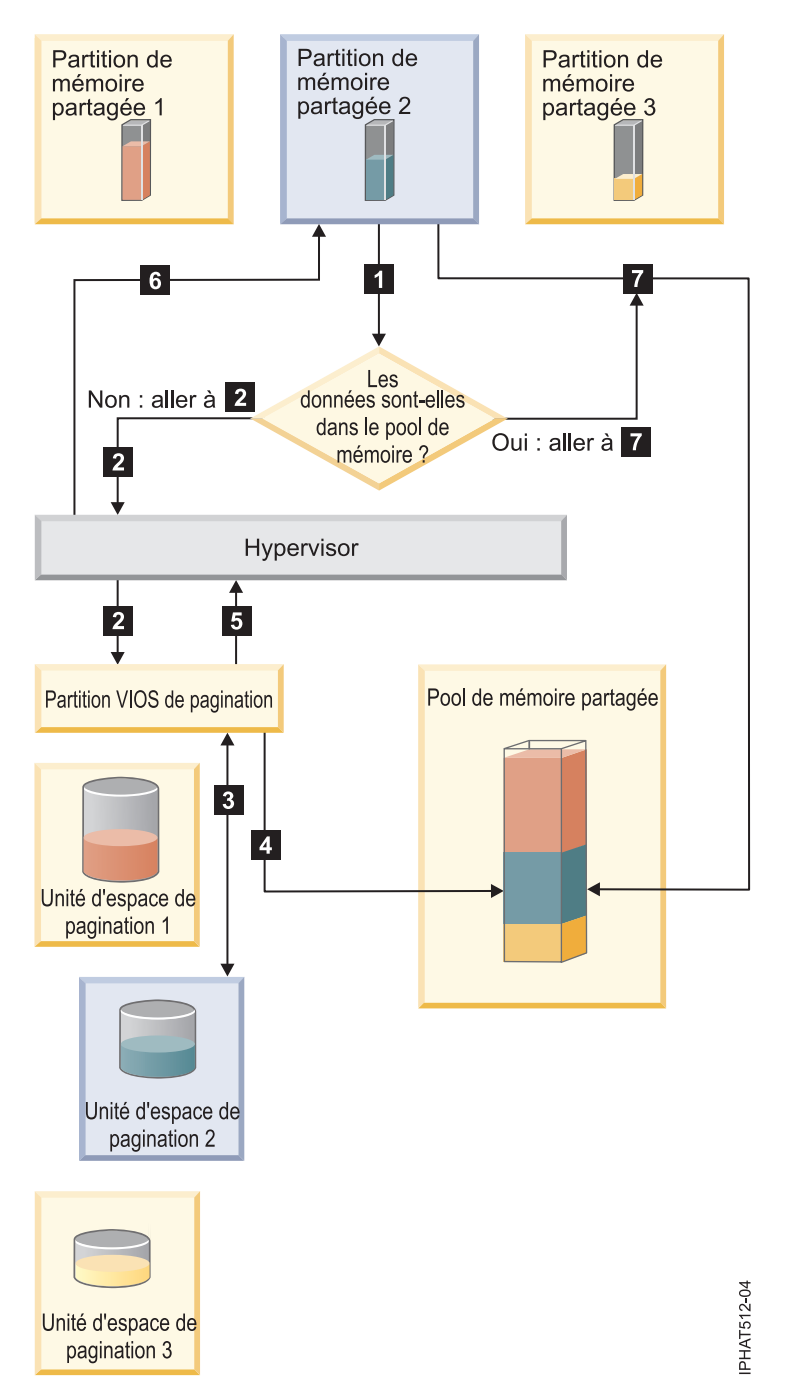

*Figure 3. Processus de gestion des données dans une configuration de mémoire partagée en surcapacité*

En règle générale, le flot de données s'effectue comme suit :

- 1. Le système d'exploitation qui s'exécute sur une partition de mémoire partagée tente d'accéder aux données.
	- v Si ces données se trouvent dans le pool de mémoire partagée, le traitement se poursuit avec l'étape [7, à la page 34.](#page-41-0)
	- v Si les données ne se trouvent pas dans le pool de mémoire partagée, un défaut de page est généré. L'hyperviseur inspecte le défaut de page et découvre que les données ont été placées dans l'unité d'espace de pagination, causant le défaut de page. Le traitement se poursuit avec l'étape [2, à la](#page-41-0) [page 34](#page-41-0)

<span id="page-41-0"></span>page 34. (Si le système d'exploitation qui s'exécute sur la partition de mémoire partagée a placé les données dans la mémoire secondaire, provoquant le défaut de page, alors le système d'exploitation doit extraire les données.)

- 2. L'hyperviseur envoie une demande à une partition VIOS de pagination pour extraire les données de l'unité d'espace de pagination et pour les écrire dans le pool de mémoire partagée.
- 3. La partition VIOS de pagination recherche l'unité d'espace de pagination affectée à la partition de mémoire partagée et recherche les données.
- 4. La partition VIOS de pagination écrit les données dans le pool de mémoire partagée.
- 5. La partition VIOS de pagination notifie l'hyperviseur lorsque les données sont dans le pool de mémoire partagée.
- 6. L'hyperviseur signale au système d'exploitation qu'il peut accéder aux données.
- 7. Le système d'exploitation accède aux données du pool de mémoire partagée.

# **Concepts associés** :

# «Mémoire logique»

La *mémoire logique* est l'espace adresse, affecté à une partition logique, que le système d'exploitation considère comme mémoire principale. Pour une partition logique qui utilise de la mémoire partagée (ci-après appelée *partition de mémoire partagée*), un sous-ensemble de la mémoire logique est sauvegardé par la mémoire principale physique et le reste de la mémoire logique est conservé dans la mémoire secondaire.

[«Unité d'espace de pagination», à la page 46](#page-53-0)

Apprenez comment la console HMC (Hardware Management Console) et le gestionnaire Integrated Virtualization Manager affectent des unités d'espace de pagination et les manipulent sur des systèmes utilisant de la mémoire partagée.

[«Répartition de la mémoire partagée», à la page 50](#page-57-0)

L'hyperviseur utilise le poids de la mémoire de chaque partition logique utilisant de la mémoire partagée (ci-après appelée *partition de mémoire partagée*) pour permettre de déterminer quelles partitions logiques reçoivent plus de mémoire physique du pool de mémoire partagée. Pour permettre d'optimiser les performances et l'utilisation de la mémoire, les systèmes d'exploitation s'exécutant sur des partitions de mémoire partagée fournissent à l'hyperviseur des informations sur la façon dont le système d'exploitation utilise sa mémoire, afin de l'aider à déterminer quelles pages stocker dans le pool de mémoire partagée et quelles pages stocker dans les unités d'espace de pagination.

# *Mémoire logique :*

La *mémoire logique* est l'espace adresse, affecté à une partition logique, que le système d'exploitation considère comme mémoire principale. Pour une partition logique qui utilise de la mémoire partagée (ci-après appelée *partition de mémoire partagée*), un sous-ensemble de la mémoire logique est sauvegardé par la mémoire principale physique et le reste de la mémoire logique est conservé dans la mémoire secondaire.

Vous pouvez configurer des tailles de mémoire logique minimale, maximale, souhaitée et affectée pour une partition de mémoire partagée.

| Taille de mémoire logique | Description                                                                                                    |
|---------------------------|----------------------------------------------------------------------------------------------------|
| Minimale                  | Quantité minimale de mémoire logique avec laquelle vous souhaitez que la partition<br>de mémoire partagée fonctionne. Vous pouvez retirer de façon dynamique de la<br>mémoire logique de la partition de mémoire partagée jusqu'à concurrence de cette<br>valeur. |
| Maximale                  | Quantité de mémoire logique maximale que la partition de mémoire partagée peut<br>utiliser. Vous pouvez ajouter de façon dynamique de la mémoire logique à la partition<br>de mémoire partagée jusqu'à concurrence de cette valeur.                               |

*Tableau 3. Tailles de mémoire logique*

| Taille de mémoire logique | Description                                                                                                    |
|---------------------------|----------------------------------------------------------------------------------------------------|
| <i>Souhaitée</i>          | Quantité de mémoire logique avec laquelle vous souhaitez que la partition de<br>mémoire partagée soit activée.                                                                                            |
| Affectée                  | Quantité de mémoire logique que la partition de mémoire partagée peut utiliser. Une<br>partition de mémoire partagée n'a pas à utiliser la totalité de sa mémoire logique<br>affectée à un instant donné. |

*Tableau 3. Tailles de mémoire logique (suite)*

Sur des systèmes gérés par une console HMC), vous configurez les tailles de mémoire logique minimale, maximale et souhaitée dans les propriétés de partition. Lorsque vous activez la partition de mémoire partagée, la console HMC affecte la mémoire logique Le à la partition de mémoire partagée.

Sur des systèmes gérés par le gestionnaire IVM (Integrated Virtualization Manager), vous configurez les tailles de mémoire logique minimale, maximale et souhaitée dans les propriétés de partition. Lorsque vous créez la partition de mémoire partagée, le gestionnaire IVM affecte la mémoire logique souhaitée à la partition de mémoire partagée.

La figure suivante illustre une partition de mémoire partagée avec sa mémoire logique.

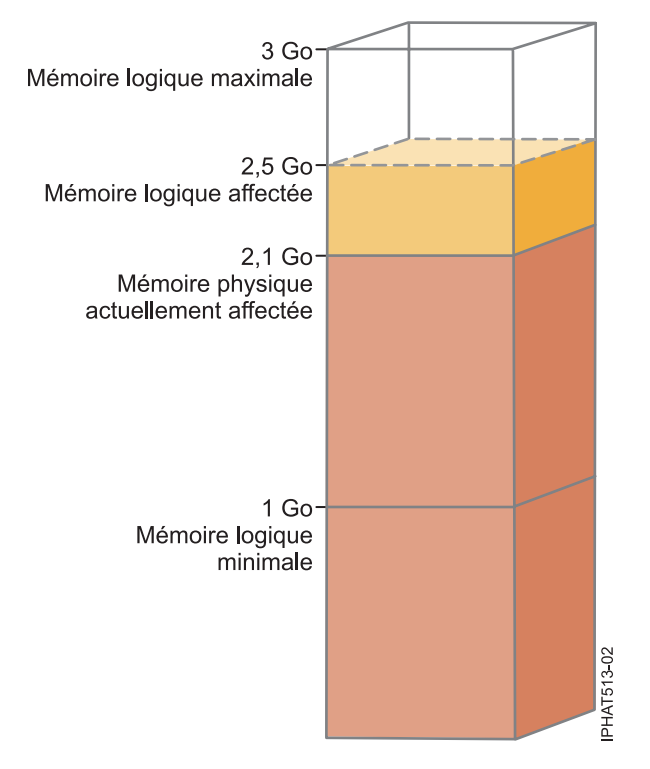

*Figure 4. Partition de mémoire partagée à laquelle est affectée plus de mémoire logique que la quantité de mémoire physique dont elle dispose réellement*

La figure montre une partition de mémoire partagée à laquelle 2,5 Go de mémoire logique sont affectés. La taille maximale de la mémoire logique est de 3 Go et sa taille minimale de 1 Go. Vous pouvez modifier la quantité de mémoire logique affectée en ajoutant dynamiquement de la mémoire logique à la partition de mémoire partagée (ou en en retirant). Vous pouvez ajouter de la mémoire logique à la partition de mémoire partagée jusqu'à concurrence de la taille de mémoire logique maximale, et vous pouvez en retirer jusqu'à concurrence de la taille de mémoire logique minimale.

La figure montre également que la quantité de mémoire physique actuellement affectée à la partition de mémoire partagée et provenant du pool de mémoire partagée est de 2,1 Go. Si la charge de travail qui

s'exécute sur la partition de mémoire partagée utilise actuellement 2,1 Go de mémoire physique et nécessite 0,2 Go de mémoire supplémentaire, et si le pool de mémoire partagée est en surcapacité logique, l'hyperviseur affecte 0,2 Go de mémoire physique supplémentaire à la partition de mémoire partagée en attribuant des pages de mémoire qui ne sont pas actuellement utilisées par d'autres partitions de mémoire partagée. Si le pool de mémoire partagée est en surcapacité physique, l'hyperviseur stocke 0,2 Go de mémoire de la partition de mémoire partagée dans une unité d'espace de pagination. Lorsque la partition de mémoire partagée a besoin d'accéder aux données qui se trouvent sur l'unité d'espace de pagination, l'hyperviseur extrait ces données pour le système d'exploitation.

La quantité de mémoire physique allouée à la partition de mémoire partagée peut être inférieure à la taille de mémoire logique minimale. Cela est dû au fait que la taille de mémoire logique minimale est une limite pour la mémoire logique et non pas pour la mémoire physique. De même que la taille de mémoire logique minimale, les tailles de mémoire logique maximale, souhaitée et affectée ne contrôlent pas la quantité de mémoire physique affectée à la partition de mémoire partagée. De la même façon, l'ajout ou le retrait dynamique de mémoire logique pour une partition de mémoire partagée ne modifie pas la quantité de mémoire physique affectée à la partition de mémoire partagée. Lorsque vous définissez les tailles de mémoire et ajoutez ou retirez de façon dynamique de la mémoire logique, vous définissez ou modifiez la quantité de mémoire que le système d'exploitation peut utiliser, et l'hyperviseur décide comment répartir cette mémoire entre le pool de mémoire partagée et l'unité d'espace de pagination.

## **Concepts associés** :

[«Flot de données pour les partitions de mémoire partagée», à la page 32](#page-39-0)

Lorsque le système d'exploitation exécuté sur une partition logique utilisant de la mémoire partagée (appelée ci-après *partition de mémoire partagée*) doit accéder à des données, celles-ci doivent résider dans le pool de mémoire partagée. Pour les systèmes ayant des configurations de mémoire en surcapacité, l'hyperviseur et au moins une partition logique Virtual I/O Server (VIOS) affectée au pool de mémoire partagée (ci-après appelée *partition VIOS de pagination*)doivent déplacer les données du pool de mémoire partagée vers les unités d'espace de pagination (et inversement) selon les besoins.

## [«Unité d'espace de pagination», à la page 46](#page-53-0)

Apprenez comment la console HMC (Hardware Management Console) et le gestionnaire Integrated Virtualization Manager affectent des unités d'espace de pagination et les manipulent sur des systèmes utilisant de la mémoire partagée.

## [«Répartition de la mémoire partagée», à la page 50](#page-57-0)

L'hyperviseur utilise le poids de la mémoire de chaque partition logique utilisant de la mémoire partagée (ci-après appelée *partition de mémoire partagée*) pour permettre de déterminer quelles partitions logiques reçoivent plus de mémoire physique du pool de mémoire partagée. Pour permettre d'optimiser les performances et l'utilisation de la mémoire, les systèmes d'exploitation s'exécutant sur des partitions de mémoire partagée fournissent à l'hyperviseur des informations sur la façon dont le système d'exploitation utilise sa mémoire, afin de l'aider à déterminer quelles pages stocker dans le pool de mémoire partagée et quelles pages stocker dans les unités d'espace de pagination.

## [«Profil de partition», à la page 9](#page-16-0)

Un profil de partition est un enregistrement, sur la console HMC (Hardware Management Console), qui fournit une configuration possible pour une partition logique. Lorsque vous activez une partition logique à l'aide d'un profil de partition, le système géré tente de démarrer la partition logique à l'aide des informations de configuration figurant dans le profil de partition.

#### **Tâches associées** :

[«Préparation de la configuration de la mémoire partagée», à la page 78](#page-85-0)

Avant de configurer le pool de mémoire partagée et de créer des partitions logiques qui vont utiliser la mémoire partagée (ci-après appelées *partitions de mémoire partagée*), vous devez planifier le pool de mémoire partagée, les partitions de mémoire partagée, les unités d'espace de pagination et les partitions logiques Virtual I/O Server (ci-après appelées *partitions VIOS de pagination*).

[«Gestion dynamique de la mémoire partagée», à la page 148](#page-155-0)

Vous pouvez ajouter (et retirer) de manière dynamique de la mémoire logique et de la mémoire garantie d'entrée-sortie sur une partition logique qui utilise de la mémoire partagée (ci-après appelée *partition de mémoire partagée*) via la console HMC (Hardware Management Console).

[«Modification de la taille du pool de mémoire partagée», à la page 117](#page-124-0) Vous pouvez augmenter ou diminuer la quantité de mémoire physique affectée au pool de mémoire

partagée à l'aide de la console HMC (Hardware Management Console).

#### **Information associée** :

[Gestion dynamique de la mémoire à l'aide d'Integrated Virtualization Manager](http://publib.boulder.ibm.com/infocenter/powersys/v3r1m5/index.jsp?topic=/p7hch/iphchdlparmemory.htm)

[Modification de la taille du pool de mémoire partagée à l'aide d'Integrated Virtualization Manager](http://publib.boulder.ibm.com/infocenter/powersys/v3r1m5/index.jsp?topic=/p7hch/iphchchangemempoolsize.htm)

#### *Mémoire garantie d'entrée-sortie :*

La *mémoire garantie d'entrée-sortie* correspond à la quantité maximale de mémoire physique (d'un pool de mémoire partagée) qui est garantie comme disponible pour une partition logique qui utilise de la mémoire partagée (ci-après appelée *partition de mémoire partagée*) pour ses unités et périphériques d'entrée-sortie à un instant donné.

Chaque partition de mémoire partagée dispose d'une portion garantie du pool de mémoire partagée afin que les unités et périphériques d'entrée-sortie qui lui sont affectés puissent accéder à la mémoire physique lors des opérations d'E-S. Si la quantité minimale de mémoire nécessaire à ces unités et périphériques d'entrée-sortie pour les opérations d'E-S ne se trouve pas dans le pool de mémoire partagée au moment où ils en ont besoin, cela provoque une panne. Les adaptateurs virtuels disposant d'une mémoire physique garantie du pool de mémoire partagée incluent les adaptateurs SCSI, les cartes Ethernet virtuelles et les adaptateurs Fibre Channel virtuels. Les adaptateurs série virtuels n'ont pas de mémoire physique garantie provenant du pool de mémoire partagée.

La figure suivante montre une partition de mémoire partagée avec de la mémoire garantie d'entrée-sortie.

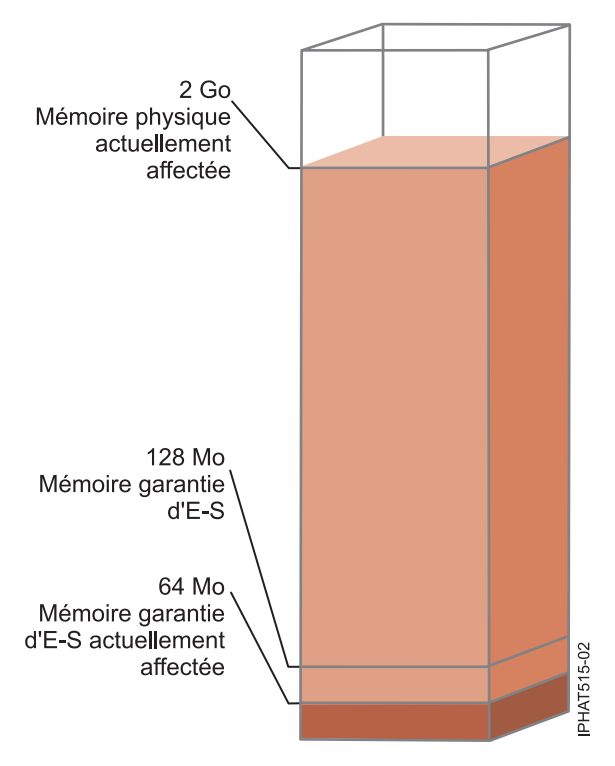

*Figure 5. Partition de mémoire partagée dont la mémoire garantie d'entrée-sortie est supérieure à la quantité de mémoire physique actuellement utilisée pour ses unités d'entrée-sortie*

La figure montre une partition de mémoire partagée avec 128 Mo de mémoire garantie d'entrée-sortie. La partition de mémoire partagée utilise 64 Mo de mémoire physique pour ses unités d'entrée-sortie, ce qui est inférieur à sa mémoire garantie d'entrée-sortie de 128 Mo.

Comme décrit dans la figure précédente, une partition de mémoire partagée peut ne pas utiliser la totalité de sa mémoire garantie d'entrée-sortie à un instant donné. Les portions non utilisées de la mémoire garantie d'entrée-sortie affectées à une partition de mémoire partagée sont alors disponibles et l'hyperviseur peut les allouer à d'autres partitions de mémoire partagée, si besoin est. L'hyperviseur ne réserve pas des portions non utilisées de mémoire garantie d'entrée-sortie pour un usage futur. Toutefois, l'hyperviseur permet de s'assurer que la partition de mémoire partagée utilise la totalité de la mémoire garantie d'entrée-sortie qui lui est affectée selon ses besoins. Si la partition de mémoire partagée a besoin ultérieurement d'une partie de sa mémoire garantie d'entrée-sortie, l'hyperviseur doit allouer suffisamment de mémoire physique provenant du pool de mémoire partagée pour satisfaire les nouveaux besoins en mémoire garantie d'entrée-sortie sans toutefois dépasser la quantité affectée à la partition de mémoire partagée.

Vous affectez, par exemple, 128 Mo de mémoire garantie d'entrée-sortie à une partition de mémoire partagée. Cette partition de mémoire partagée utilise uniquement 64 Mo de ses unités d'entrée-sortie. De ce fait, l'hyperviseur alloue 64 Mo de mémoire physique à la partition de mémoire partagée pour ses unités d'entrée-sortie. Les 64 Mo restants sont disponibles et l'hyperviseur peut les allouer à d'autres partitions de mémoire partagée en fonction des besoins. Vous ajoutez ultérieurement deux adaptateurs virtuels à la partition de mémoire partagée, chacun nécessitant 16 Mo de mémoire. La partition de

mémoire partagée a alors besoin de 32 Mo de mémoire physique supplémentaires pour ses unités d'entrée-sortie. Comme la partition de mémoire partagée utilise actuellement seulement 64 Mo de mémoire physique pour ses unités d'entrée-sortie sur les 128 Mo dont elles dispose, l'hyperviseur lui affecte 32 Mo supplémentaires à partir du pool de mémoire partagée pour répondre aux besoins des nouveaux adaptateurs virtuels. La partition de mémoire partagée utilise à présent 96 Mo de mémoire physique du pool de mémoire partagée pour ses unités d'entrée-sortie.

Comme des portions inutilisées de mémoire garantie d'entrée-sortie sont disponibles pour que l'hyperviseur les affecte ailleurs, il est possible que la quantité totale de mémoire physique allouée par l'hyperviseur à partir du pool de mémoire partagée à une partition de mémoire partagée soit inférieure à la mémoire garantie d'entrée-sortie de la partition de mémoire partagée. La figure suivante illustre cette situation.

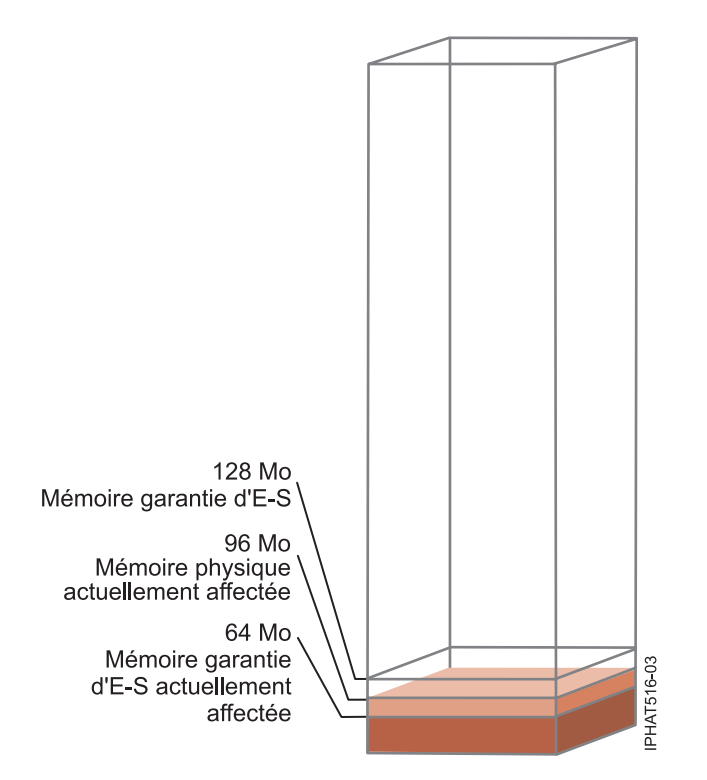

*Figure 6. Partition de mémoire partagée dont la mémoire garantie d'entrée-sortie est supérieure à la quantité de mémoire physique lui étant affectée*

La figure montre une partition de mémoire partagée avec 128 Mo de mémoire garantie d'entrée-sortie. Cette partition de mémoire partagée utilise 64 Mo de mémoire physique pour ses unités d'entrée-sortie. La portion non utilisée de la mémoire garantie d'entrée-sortie, à savoir 64 Mo, est disponible et l'hyperviseur peut l'allouer à d'autres partitions de mémoire partagée si besoin est. L'hyperviseur affecte une quantité totale de mémoire physique de 96 Mo à partir du pool de mémoire partagée à la partition de mémoire partagée, c'est-à-dire moins que les 128 Mo de mémoire garantie d'entrée-sortie.

Lorsque vous créez une partition de mémoire partagée, la console HMC (Hardware Management Console) et le gestionnaire IVM (Integrated Virtualization Manager) définissent automatiquement la mémoire garantie d'entrée-sortie pour la partition de mémoire partagée. Lorsque vous activez une partition de mémoire partagée, la console HMC et le gestionnaire IVM définissent le mode de mémoire garantie d'entrée-sortie sur *automatique*. Dans ce mode, la console HMC et le gestionnaire IVM ajustent automatiquement la mémoire garantie d'entrée-sortie de la partition de mémoire partagée lorsque vous ajoutez ou retirez des adaptateurs virtuels.

Le mode de mémoire garantie d'entrée-sortie peut également être défini sur *manuel*. Vous pouvez passer de façon dynamique en mode manuel puis modifier la mémoire garantie d'entrée-sortie pour la partition de mémoire partagée. Lorsque vous ajoutez ou retirez un adaptateur virtuel en mode manuel, la console HMC et le gestionnaire IVM n'ajustent pas automatiquement la mémoire garantie d'entrée-sortie. C'est pourquoi il peut être nécessaire d'ajuster de façon dynamique la mémoire garantie d'entrée-sortie lorsque vous ajoutez ou retirez dynamiquement des adaptateurs. Sur des systèmes gérés via la console HMC, utilisez l'interface graphique afin de changer dynamiquement le mode de mémoire garantie d'entrée-sortie. Lorsque la mémoire garantie d'entrée-sortie est en mode manuel, vous pouvez également utiliser l'interface graphique pour modifier de façon dynamique la quantité de mémoire garantie d'entrée-sortie affectée à une partition de mémoire partagée. sur des systèmes gérés via le gestionnaire IVM, utilisez la commande **chhwres** pour changer le mode de mémoire garantie d'entrée-sortie de façon dynamique. Lorsque la mémoire garantie d'entrée-sortie est en mode manuel, vous pouvez également utiliser la commande **chhwres** pour modifier de façon dynamique la quantité de mémoire garantie d'entrée-sortie affectée à une partition de mémoire partagée. Lorsque vous redémarrez une partition de mémoire partagée, le mode de la mémoire garantie d'entrée-sortie est défini sur auto, quel que soit le mode que vous aviez défini avant de redémarrer la partition de mémoire partagée.

Lorsque la quantité de mémoire physique utilisée par une partition de mémoire partagée pour ses unités d'entrée-sortie est égale à la mémoire garantie d'entrée-sortie affectée à la partition de mémoire partagée, celle-ci ne peut plus utiliser de mémoire garantie pour ses unités d'entrée-sortie. Dans ce cas, les actions suivantes peuvent avoir lieu :

- v Le système d'exploitation qui s'exécute sur la partition de mémoire partagée gère les opérations d'E-S afin que la charge de travail sur la partition de mémoire partagée s'effectue au sein de la mémoire garantie d'entrée-sortie affectée à cette partition de mémoire partagée. Si la charge de travail tente d'utiliser de la mémoire physique pour les opérations d'E-S au-delà de la mémoire garantie d'entrée-sortie affectée à la partition de mémoire partagée, le système d'exploitation retarde certaines des opérations d'E-S tandis qu'il en exécute d'autres. Dans ce cas, la mémoire garantie d'entrée-sortie de la partition de mémoire partagée contraint la configuration d'entrée-sortie de la partition de mémoire partagée car le système d'exploitation ne dispose pas de suffisamment de mémoire physique pour exécuter simultanément la totalité des opérations d'E-S.
- Lorsque vous ajoutez dynamiquement un adaptateur virtuel à la partition de mémoire partagée, et que le mode de mémoire garantie d'entrée-sortie est défini sur manuel, la configuration d'entrée-sortie de la partition de mémoire partagée peut être contrainte, ou bien l'adaptateur risque de tomber en panne si vous tentez de le configurer. Dans ce cas, il n'y a pas suffisamment de mémoire garantie d'entrée-sortie affectée à la partition de mémoire partagée pour satisfaire les besoins du nouvel adaptateur. Pour résoudre l'incident, vous pouvez augmenter de manière dynamique la quantité de mémoire garantie d'entrée-sortie affectée à la partition de mémoire partagée, ou bien retirer de cette partition certains adaptateurs virtuels existants. Si vous retirez des adaptateurs virtuels de la partition de mémoire partagée, la mémoire physique utilisée par ces adaptateurs est alors de nouveau disponible pour le nouvel adaptateur.
- Lorsque vous ajoutez dynamiquement un adaptateur virtuel à la partition de mémoire partagée, et que le mode de mémoire garantie d'entrée-sortie est défini sur auto, la console HMC et le gestionnaire IVM augmentent automatiquement la mémoire garantie d'entrée-sortie affectée à la partition de mémoire partagée afin de répondre aux besoins du nouvel adaptateur. Si la console HMC et le gestionnaire IVM ne peuvent pas augmenter la mémoire garantie d'entrée-sortie de la partition de mémoire partagée, c'est qu'il n'y a pas suffisamment de mémoire physique disponible dans le pool de mémoire partagée pour que l'hyperviseur puisse l'affecter à la partition de mémoire partagée, et l'adaptateur ne peut pas être affecté à celle-ci. Pour résoudre l'incident, vous pouvez ajouter de la mémoire physique au pool de mémoire partagée ou retirer des adaptateurs virtuels de cette même partition. Si vous retirez des adaptateurs virtuels de la partition de mémoire partagée, la mémoire physique utilisée par ces adaptateurs est alors de nouveau disponible pour le nouvel adaptateur.

Afin d'améliorer les performances et l'utilisation de la mémoire, les systèmes d'exploitation HMC, IVM fournissent des statistiques sur la façon dont le système d'exploitation utilise la mémoire physique qui lui est affectée pour les unités et périphériques d'entrée-sortie. Vous pouvez utiliser ces données pour ajuster manuellement la mémoire garantie d'entrée-sortie affectée à la partition de mémoire partagée.

#### *Partition VIOS de pagination :*

Une partition logique Virtual I/O Server (VIOS) affectée au pool de mémoire partagée (appelée ci-après *partition VIOS de pagination*) fournit l'accès aux unités d'espace de pagination pour les partitions logiques affectées au pool de mémoire partagée (appelées ci-après *partitions de mémoire partagée*).

Lorsque le système d'exploitation qui s'exécute sur une partition de mémoire partagée tente d'accéder à des données et que ces données se trouvent sur l'unité d'espace de pagination affectée à la partition de mémoire partagée, l'hyperviseur envoie une demande à une partition VIOS de pagination pour qu'elle extraie les données et les écrive dans le pool de mémoire partagée afin de les rendre accessible au système d'exploitation.

Une partition VIOS de pagination n'est pas une partition de mémoire partagée et n'utilise pas la mémoire du pool de mémoire partagée. Une partition VIOS de pagination fournit l'accès aux unités d'espace de pagination pour les partitions de mémoire partagée.

#### **Integrated Virtualization Manager**

Sur les systèmes gérés par le gestionnaire Integrated Virtualization Manager, la partition de gestion est la partition VIOS de pagination pour les partitions de mémoire partagée affectées au pool de mémoire partagée. Lorsque vous créez le pool de mémoire partagée, vous affectez un pool de stockage de pagination au pool de mémoire partagée. Le pool de stockage de pagination fournit les unités d'espace de pagination pour les partitions de mémoire partagée qui sont affectées au pool de mémoire partagée.

#### **HMC**

Sur les systèmes gérés via une console HMC (Hardware Management Console), vous pouvez affecter au pool de mémoire partagée une ou deux partitions logiques VIOS. Lorsque vous affectez une seule partition VIOS de pagination au pool de mémoire partagée, cette partition fournit l'accès à l'ensemble des unités d'espace de pagination pour les partitions de mémoire partagée. L'unité d'espace de pagination peut être située dans la mémoire physique du serveur ou sur un réseau de systèmes (SAN). Lorsque vous affectez deux partitions VIOS de pagination au pool de mémoire partagée, vous pouvez configurer chacune de ces partitions pour un accès aux unités d'espace de pagination de l'une des façons suivantes :

- v Vous pouvez configurer chaque partition VIOS de pagination pour un accès indépendant aux unités d'espace de pagination. Les unités d'espace de pagination accédées par une seule partition VIOS de pagination, ou unités d'espace de pagination indépendantes, peuvent être situées en mémoire physique sur le serveur ou sur un réseau de systèmes (SAN).
- v Vous pouvez configurer les deux partitions VIOS de pagination pour accéder aux mêmes unités d'espace de pagination (communes). Dans cette configuration, les partitions VIOS de pagination fournissent un accès redondant aux unités d'espace de pagination. Si une partition VIOS de pagination est inaccessible, l'hyperviseur envoie une demande à l'autre partition pour que les données de l'unité d'espace de pagination soient extraites. Les unités d'espace de pagination communes doivent être situées sur un réseau de systèmes pour permettre un accès symétrique depuis les deux partitions VIOS de pagination.
- v Vous pouvez configurer chaque partition VIOS de pagination pour un accès à des unités d'espace de pagination indépendantes et à unités d'espace de pagination communes.

Si vous configurez le pool de mémoire partagée avec deux partitions VIOS de pagination, vous pouvez configurer une partition de mémoire partagée pour qu'elle utilise une partition VIOS de pagination unique ou des partitions VIOS de pagination redondantes. Lorsque vous configurez une partition de mémoire partagée pour une utilisation de partitions VIOS de pagination redondantes, vous affectez une partition principale et une partition secondaire à la partition de mémoire partagée. L'hyperviseur utilise la partition VIOS de pagination principale pour accéder à l'unité d'espace de pagination de la partition de mémoire partagée. A ce stade, la partition principale est la partition VIOS de pagination en cours pour la partition de mémoire partagée. La partition VIOS de pagination en cours est la partition utilisée par l'hyperviseur à tout moment pour accéder à des données de l'unité d'espace de pagination affectée à la partition de mémoire partagée. Si la partition VIOS de pagination principale est indisponible, l'hyperviseur utilise la partition VIOS de pagination secondaire pour accéder à l'unité d'espace de pagination affectée à la partition de mémoire partagée. A ce stade, la partition secondaire devient la partition VIOS de pagination en cours pour la partition de mémoire partagée et le reste même lorsque la partition VIOS de pagination principale est de nouveau disponible.

Vous n'avez pas besoin d'affecter les mêmes partions VIOS de pagination principale et secondaire à l'ensemble des partitions de mémoire partagée. Vous pouvez, par exemple, affecter les partitions VIOS de pagination A et B au pool de mémoire partagée. Pour une partition de mémoire partagée, vous pouvez affecter la partition A en tant que partition VIOS de pagination principale et la partition B comme partition VIOS de pagination secondaire. Pour une autre partition de mémoire partagée, vous pouvez faire l'inverse.

La figure ci-après représente un exemple de système comportant quatre partitions de mémoire partagée, deux partitions VIOS de pagination et quatre unités d'espace de pagination.

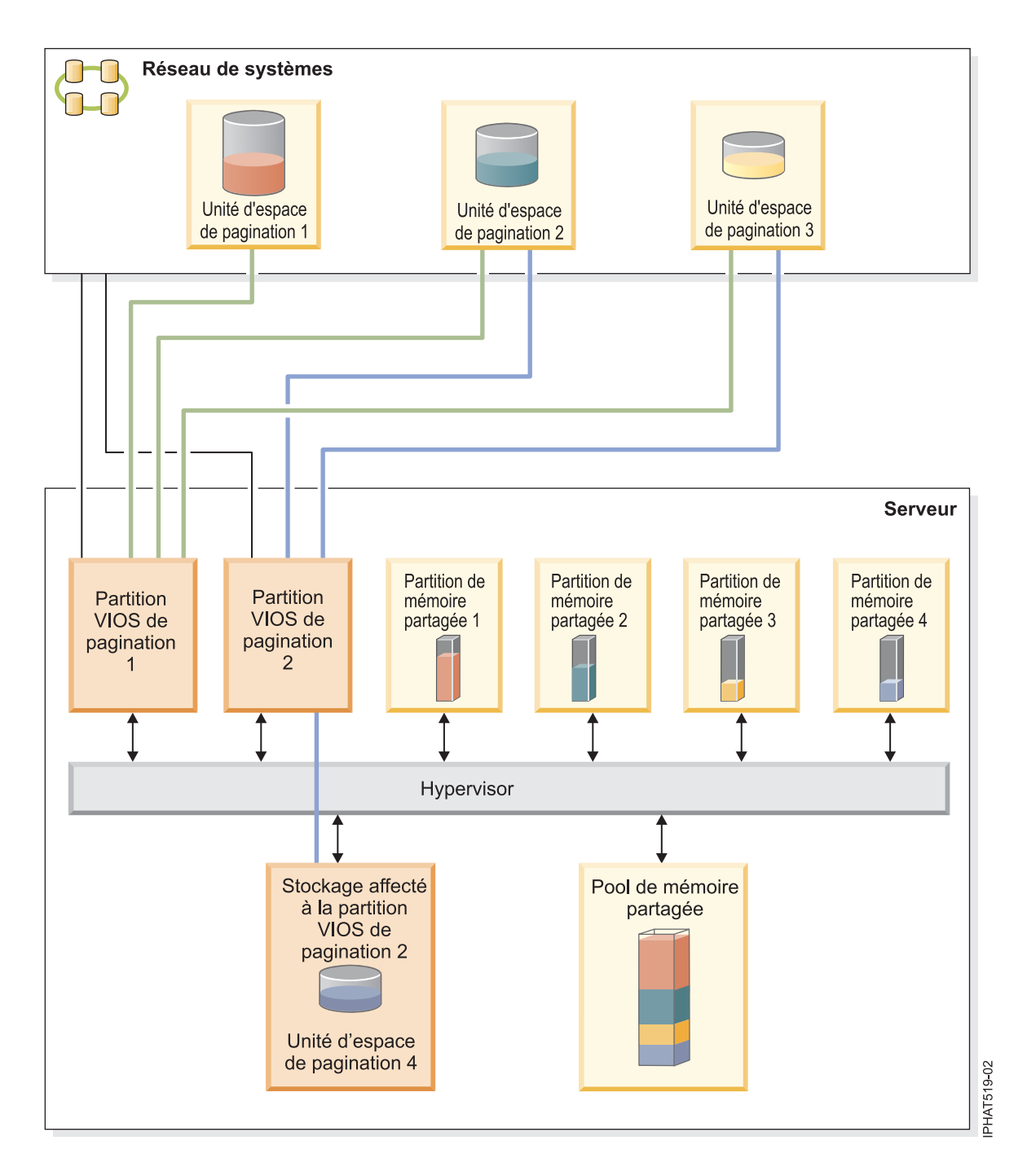

L'exemple illustre les options de configuration pour des partitions VIOS de pagination et des unités d'espace de pagination telles que décrites dans le tableau suivant.

| Option de configuration                                                                                                    | Exemple                                                                                                    |
|----------------------------------------------------------------------------------------------------|----------------------------------------------------------------------------------------------------|
| L'unité d'espace de pagination affectée à une partition de<br>mémoire partagée se trouve en mémoire physique sur le<br>serveur et est accédée par une partition VIOS de<br>pagination unique. | L'Unité d'espace de pagination 4 fournit l'espace de<br>pagination pour la Partition de mémoire partagée 4. La<br>Partition de mémoire partagée 4 est affectée de façon à<br>utiliser la Partition VIOS de pagination 2 pour accéder à<br>l'Unité d'espace de pagination 4. L'Unité d'espace de<br>pagination 4 se trouve en mémoire physique sur le<br>serveur et est affectée à la Partition VIOS de pagination<br>2. La Partition VIOS de pagination 2 est la seule partition<br>VIOS de pagination pouvant accéder à l'Unité d'espace<br>de pagination 4 (cette relation est représentée par la ligne<br>bleue reliant la Partition VIOS de pagination 2 à l'Unité<br>d'espace de pagination 4). |
| L'unité d'espace de pagination affectée à une partition de<br>mémoire partagée se trouve sur un réseau de systèmes<br>(SAN) et est accédée par une partition VIOS de<br>pagination unique.    | L'Unité d'espace de pagination 1 fournit l'espace de<br>pagination pour la Partition de mémoire partagée 1. La<br>Partition de mémoire partagée 1 est affectée de façon à<br>utiliser la Partition VIOS de pagination 1 pour accéder à<br>l'Unité d'espace de pagination 1. L'Unité d'espace de<br>pagination 1 est connectée au réseau de systèmes. La<br>Partition VIOS de pagination 1 est également connectée<br>au réseau de systèmes. Il s'agit de la seule partition VIOS<br>de pagination à pouvoir accéder à l'Unité d'espace de<br>pagination 1 (cette relation est représentée par la ligne<br>verte reliant la Partition VIOS de pagination 1 à l'Unité<br>d'espace de pagination 1).    |

*Tableau 4. Exemples de configurations de partition VIOS de pagination*

| Option de configuration                                                                                                    | Exemple                                                                                                    |
|----------------------------------------------------------------------------------------------------|----------------------------------------------------------------------------------------------------|
| L'unité d'espace de pagination affectée à une partition de<br>mémoire partagée se trouve sur un réseau de systèmes<br>(SAN) et est accédée de façon redondante par deux<br>partitions VIOS de pagination. | L'Unité d'espace de pagination 2 fournit l'espace de<br>pagination pour la Partition de mémoire partagée 2.<br>L'Unité d'espace de pagination 2 est connectée au réseau<br>de systèmes. Les partitions VIOS de pagination 1 et 2<br>sont également connectées au réseau de systèmes. Elles<br>peuvent toutes deux accéder à l'Unité d'espace de<br>pagination 2 (ces relations sont représentées par les<br>lignes et verte et bleue reliant respectivement la Partition<br>VIOS de pagination 1 à l'Unité d'espace de pagination 2<br>et la Partition VIOS de pagination 2 à l'Unité d'espace de<br>pagination 2). La Partition de mémoire partagée 2 est<br>affectée pour utiliser les partitions VIOS de pagination<br>redondantes pour accéder à l'Unité d'espace de<br>pagination 2. La partition VIOS de pagination 1 est<br>configurée en tant que partition principale et la partition<br>VIOS de pagination 2 en tant que partition secondaire.<br>De la même façon, l'Unité d'espace de pagination 3<br>fournit l'espace de pagination pour la Partition de<br>mémoire partagée 3. L'Unité d'espace de pagination 3 est<br>connectée au réseau de systèmes. Les partitions VIOS de<br>pagination 1 et 2 sont également connectées au réseau de<br>systèmes. Elles peuvent toutes deux accéder à l'Unité<br>d'espace de pagination 3 (ces relations sont représentées<br>par les lignes et verte et bleue reliant respectivement la<br>Partition VIOS de pagination 1 à l'Unité d'espace de<br>pagination 3 et la Partition VIOS de pagination 2 à<br>l'Unité d'espace de pagination 3). La Partition de<br>mémoire partagée 3 est affectée pour utiliser les<br>partitions VIOS de pagination redondantes pour accéder<br>à l'Unité d'espace de pagination 3. La partition VIOS de<br>pagination 2 est configurée en tant que partition<br>principale et la partition VIOS de pagination 1 en tant<br>que partition secondaire.<br>Si la Partition VIOS de pagination 1 est indisponible et<br>que la Partition de mémoire partagée 2 a besoin<br>d'accéder à des données qui se trouvent sur son unité<br>d'espace de pagination, l'hyperviseur envoie une<br>demande à la Partition VIOS de pagination 2 pour que<br>les données soient récupérées sur l'Unité d'espace de<br>pagination 2. De la même façon, si la Partition VIOS de |
|                                                                                                    | pagination 2 est indisponible et que la Partition de<br>mémoire partagée 3 a besoin d'accéder aux données sur<br>son unité d'espace de pagination, une demande est<br>envoyée à la Partition VIOS de pagination 1 pour que les<br>données soient extraites sur l'Unité d'espace de<br>pagination 3.                                                                                                    |

*Tableau 4. Exemples de configurations de partition VIOS de pagination (suite)*

| Option de configuration                                                                                              | Exemple                                                                                                    |
|----------------------------------------------------------------------------------------------------|----------------------------------------------------------------------------------------------------|
| Une partition VIOS de pagination accède à la fois aux<br>unités d'espace de pagination indépendantes et<br>communes. | Les unités d'espace de pagination 1 et 4 sont<br>indépendantes car une seule Partition VIOS de<br>pagination peut accéder à chacune d'elles. La Partition<br>VIOS de pagination 1 accède à l'Unité d'espace de<br>pagination 1, et la Partition VIOS de pagination 2 accède<br>à l'Unité d'espace de pagination 4. Les unités d'espace de<br>pagination 2 et 3 sont des unités communes car elles sont<br>accessibles aux deux partitions VIOS de pagination. (Ces<br>relations sont représentées par les lignes verte et bleue<br>reliant les partitions VIOS de pagination aux unités<br>d'espace de pagination.)<br>La Partition VIOS de pagination 1 accède à l'Unité<br>d'espace de pagination indépendant 1, ainsi qu'aux<br>unités d'espace de pagination communes 2 et 3. La<br>Partition VIOS de pagination 2 accède à l'Unité d'espace<br>de pagination indépendant 4, ainsi qu'aux unités<br>d'espace de pagination communes 2 et 3. |

<span id="page-53-0"></span>*Tableau 4. Exemples de configurations de partition VIOS de pagination (suite)*

Lorsqu'une partition VIOS de pagination est affectée au pool de mémoire partagée, vous devez arrêter les partitions de mémoire partagée avant la partition VIOS de pagination, afin que les partitions de mémoire partagée ne soient pas interrompues lorsqu'elles tentent d'accéder à leurs unités d'espace de pagination. Lorsque deux partitions VIOS de pagination sont affectées au pool de mémoire partagée et que les partitions de mémoire partagée sont configurées pour utiliser des partitions VIOS de paginations redondantes, vous n'avez pas besoin d'arrêter les partitions de mémoire partagée pour arrêter une partition VIOS de pagination. Si une partition VIOS de pagination est arrêtée, les partitions de mémoire partagée utilisent l'autre partition VIOS de pagination pour accéder à leurs unités d'espace de pagination. Vous pouvez, par exemple, arrêter une partition VIOS de pagination et installer des mises à jour VIOS sans arrêter les partitions de mémoire partagée.

Vous pouvez configurer plusieurs partitions logiques VIOS pour fournir un accès aux unités d'espace de pagination. Cependant, vous ne pouvez pas affecter simultanément plus de deux de ces partitions VIOS au pool de mémoire partagée.

Après avoir configuré les partitions de mémoire partagée, vous pouvez modifier ultérieurement la configuration de redondance des partitions VIOS de pagination pour une partition de mémoire partagée en modifiant le profil de partition de la partition de mémoire partagée et en redémarrant la partition de mémoire partagée avec le profil de partition modifié :

- v Vous pouvez changer les partitions VIOS de pagination qui sont affectées à une partition de mémoire partagée en tant que partitions principale et secondaire.
- v Vous pouvez changer le nombre de partitions VIOS de pagination qui sont affectées à une partition de mémoire partagée.

# *Unité d'espace de pagination :*

Apprenez comment la console HMC (Hardware Management Console) et le gestionnaire Integrated Virtualization Manager affectent des unités d'espace de pagination et les manipulent sur des systèmes utilisant de la mémoire partagée.

Une *unité d'espace de pagination* est une unité physique ou logique qui est utilisée par un serveur Virtual I/O Server pour fournir l'espace de pagination d'une partition logique utilisant de la mémoire partagée

(ci-après appelée *partition de mémoire partagée*). L'*espace de pagination* est une zone de mémoire rémanente utilisée pour contenir des portions de mémoire d'une partition de mémoire partagée ne résidant pas dans le pool de mémoire partagée.

#### **Concepts associés** :

[«Flot de données pour les partitions de mémoire partagée», à la page 32](#page-39-0) Lorsque le système d'exploitation exécuté sur une partition logique utilisant de la mémoire partagée (appelée ci-après *partition de mémoire partagée*) doit accéder à des données, celles-ci doivent résider dans le pool de mémoire partagée. Pour les systèmes ayant des configurations de mémoire en surcapacité, l'hyperviseur et au moins une partition logique Virtual I/O Server (VIOS) affectée au pool de mémoire partagée (ci-après appelée *partition VIOS de pagination*)doivent déplacer les données du pool de mémoire partagée vers les unités d'espace de pagination (et inversement) selon les besoins.

#### [«Mémoire logique», à la page 34](#page-41-0)

La *mémoire logique* est l'espace adresse, affecté à une partition logique, que le système d'exploitation considère comme mémoire principale. Pour une partition logique qui utilise de la mémoire partagée (ci-après appelée *partition de mémoire partagée*), un sous-ensemble de la mémoire logique est sauvegardé par la mémoire principale physique et le reste de la mémoire logique est conservé dans la mémoire secondaire.

*Unités d'espace de pagination sur des systèmes gérés par Integrated Virtualization Manager :*

Découvrez le fonctionnement du pool de stockage de pagination sur les systèmes gérés par le gestionnaire Integrated Virtualization Manager.

Lorsque vous créez le pool de mémoire partagée, vous affectez un pool de stockage de pagination au pool de mémoire partagée. Le pool de stockage de pagination fournit les unités d'espace de pagination pour les partitions de mémoire partagée qui sont affectées au pool de mémoire partagée.

Lorsque vous activez la partition de mémoire partagée, le gestionnaire Integrated Virtualization Manager affecte une unité d'espace de pagination du pool de stockage de pagination à la partition de mémoire partagée en respectant au mieux les besoins de celle-ci.

v Pour des partitions de mémoire partagée AIX et Linux, l'unité d'espace de pagination doit être au moins de la taille de la mémoire logique maximale de la partition de mémoire partagée.

Le gestionnaire Integrated Virtualization Manager crée automatiquement une unité d'espace de pagination pour la partition de mémoire partagée dans le ou les cas de figure suivants :

- v Aucune unité d'espace de pagination n'existe dans le pool de stockage de pagination.
- v Aucune unité d'espace de pagination du pool de stockage de pagination ne répond aux exigences de taille de la partition de mémoire partagée.
- v Toutes les unités d'espace de pagination du pool de stockage de pagination sont affectées à d'autres partitions de mémoire partagée.

Le gestionnaire Integrated Virtualization Manager alloue uniquement une unité d'espace de pagination à la fois par partition de mémoire partagée. Si vous n'affectez pas de pool de stockage de pagination au pool de mémoire partagée, vous devez affecter au moins une unité d'espace de pagination au pool de mémoire partagée pour chaque partition de mémoire partagée. Après avoir créé le pool de mémoire partagée, vous pouvez ajouter des unités d'espace de pagination au pool de mémoire partagée (ou en retirer) selon vos besoins.

## **Tâches associées** :

[«Préparation de la configuration de la mémoire partagée», à la page 78](#page-85-0)

Avant de configurer le pool de mémoire partagée et de créer des partitions logiques qui vont utiliser la mémoire partagée (ci-après appelées *partitions de mémoire partagée*), vous devez planifier le pool de mémoire partagée, les partitions de mémoire partagée, les unités d'espace de pagination et les partitions logiques Virtual I/O Server (ci-après appelées *partitions VIOS de pagination*).

## **Référence associée** :

[«Configuration requise pour la mémoire partagée», à la page 73](#page-80-0) Consultez la configuration requise pour le système, Virtual I/O Server (VIOS), les partitions logiques et les unités d'espace de pagination pour une configuration réussie de la mémoire partagée.

## **Information associée** :

[Ajout ou suppression d'un espace de pagination à l'aide d'Integrated Virtualization Manager](http://publib.boulder.ibm.com/infocenter/powersys/v3r1m5/index.jsp?topic=/p7hch/iphchaddremovepagingspace.htm)

## *Unités d'espace de pagination sur des systèmes gérés par une console HMC :*

Présentation des exigences en matière d'emplacement et de taille, ainsi que les préférences de redondance pour les unités d'espace de pagination sur des systèmes gérés par une console HMC (Hardware Management Console).

Lorsque vous configurez le pool de mémoire partagée, vous affectez des unités d'espace de pagination au pool de mémoire partagée. Les unités d'espace de pagination peuvent être situées dans la mémoire physique du serveur ou sur un réseau de systèmes (SAN).

- v Les unités d'espace de pagination accédées par une seule partition logique VIOS Virtual I/O Server (ci-après appelée *partition VIOS de pagination*) peuvent se trouver dans la mémoire physique sur le serveur ou sur un réseau de systèmes.
- v Les unités d'espace de pagination accédées de façon redondante par deux partitions VIOS de pagination, ou les unités d'espace de pagination *courantes*, doivent se trouver sur un réseau de systèmes.

Lorsque vous activez une partition de mémoire partagée, la console HMC alloue une unité d'espace de pagination (affectée au pool de mémoire partagée) à la partition de mémoire partagée. La console HMC alloue une seule unité d'espace de pagination à la fois par partition de mémoire partagée. Lorsque vous arrêtez une partition de mémoire partagée, son unité d'espace de pagination est alors disponible pour que la console HMC puisse l'affecter différemment. Aussi, le plus petit nombre d'unités d'espace de pagination devant être affectées au pool de mémoire partagée est égal au nombre de partitions de mémoire partagée que vous prévoyez d'exécuter simultanément. Après avoir créé le pool de mémoire partagée, vous pouvez ajouter des unités d'espace de pagination au pool de mémoire partagée (ou en retirer) selon vos besoins.

La console HMC affecte des unités d'espace de pagination aux partitions de mémoire partagée en fonction des exigences de la partition de mémoire partagée et des préférences de redondance que vous avez spécifiées pour l'activation de partition.

# **Exigences de taille**

La console HMC alloue une unité d'espace de pagination à une partition de mémoire partagée qui correspond aux mieux aux exigences de taille de la partition.

v Pour des partitions de mémoire partagée AIX et Linux, l'unité d'espace de pagination doit être au moins de la taille de la mémoire logique maximale de la partition de mémoire partagée.

Les partitions de mémoire partagée peuvent avoir plusieurs profils de partition spécifiant différentes tailles maximales de mémoire logique. Pour un gain de flexibilité, envisagez de créer des unités d'espace de pagination suffisamment grandes pour être utilisées par des partitions de mémoire partagée avec plusieurs profils de partition. Lorsque vous activez une partition de mémoire partagée avec un autre

profil de partition, la partition de mémoire partagée possède déjà une unité d'espace de pagination qui lui est affectée en fonction des exigences de taille du profil de partition précédemment activé. Si vous créez une unité d'espace de pagination suffisamment grande pour satisfaire les exigences de taille de plusieurs profils de partition et que vous activez la partition de mémoire partagée avec un profil de partition différent, la console HMC peut utiliser la même unité d'espace de pagination pour le profil de partition que vous venez d'activer. Si l'unité d'espace de pagination ne satisfait pas les exigences de taille du profil de partition nouvellement activé, la console HMC libère l'unité d'espace de pagination actuellement affectée à la partition de mémoire partagée et attribue une autre unité d'espace de pagination répondant aux exigences de taille spécifiées dans le profil de partition qui vient d'être activé.

#### **Préférences de redondance**

La console HMC attribue à une unité d'espace de pagination une partition de mémoire partagée qui satisfait les préférences de redondances spécifiées dans l'activation de partition :

- v Si vous spécifiez que la partition de mémoire partagée utilise des partitions VIOS de pagination redondantes, la console HMC utilise le processus suivant pour sélectionner une unité d'espace de pagination convenable pour la partition de mémoire partagée :
	- 1. La console HMC affecte une unité d'espace de pagination commune et disponible. (Une unité d'espace de pagination est *disponible* lorsqu'elle n'est pas actuellement affectée à une partition de mémoire partagée et est inactive.)
	- 2. Si la console HMC ne parvient pas à trouver d'unité d'espace de pagination commune et disponible, elle réaffecte une unité d'espace de pagination commune et indisponible. (Une unité d'espace de pagination est *indisponible* lorsqu'elle est inactive et déjà affectée à une partition de mémoire partagée qui est arrêtée.)
	- 3. Si la console HMC ne parvient pas à trouver d'unité d'espace de pagination commune et indisponible, elle ne peut pas activer la partition de mémoire partagée.
- v Si vous spécifiez que la partition de mémoire partagée n'utilise pas de partitions VIOS de pagination redondantes, la console HMC utilise le processus suivant pour sélectionner une unité d'espace de pagination convenable pour la partition de mémoire partagée :
	- 1. La console HMC affecte une unité d'espace de pagination indépendante et disponible. (Une unité d'espace de pagination est *indépendante* lorsqu'elle est accédée par une seule partition VIOS de pagination affectée à la partition de mémoire partagée.)
	- 2. Si la console HMC ne parvient pas à trouver d'unité d'espace de pagination indépendante et disponible, elle réaffecte une unité d'espace de pagination indépendante et indisponible.
	- 3. Si la console HMC ne parvient pas à trouver une unité d'espace de pagination indépendante et indisponible, deux partitions VIOS de pagination sont affectées au pool de mémoire partagée, puis la console HMC affecte une unité d'espace de pagination commune et disponible. Dans ce cas de figure, la partition de mémoire partagée n'utilise pas les partitions VIOS de pagination redondantes même si son unité d'espace de pagination peut être accédée par les deux partitions. De même, il n'est pas nécessaire de spécifier dans le profil de partition la deuxième partition VIOS de pagination.
	- 4. Si la console HMC ne parvient pas à trouver d'unité d'espace de pagination commune et disponible, et si les deux partitions VIOS de pagination sont affectées au pool de mémoire partagée, la console HMC réaffecte une unité d'espace de pagination commune et indisponible. Dans ce cas de figure, la partition de mémoire partagée n'utilise pas les partitions VIOS de pagination redondantes même si son unité d'espace de pagination peut être accédée par les deux partitions. De même, il n'est pas nécessaire de spécifier dans le profil de partition la deuxième partition VIOS de pagination.
	- 5. Si la console HMC ne parvient pas à trouver d'unité d'espace de pagination commune et indisponible, elle ne peut pas activer la partition de mémoire partagée.
- v Si vous spécifiez que la partition de mémoire partagée utilise des partitions VIOS de pagination redondantes, la console HMC utilise si possible le processus suivant pour sélectionner une unité d'espace de pagination convenable pour la partition de mémoire partagée :
- <span id="page-57-0"></span>1. La console HMC affecte une unité d'espace de pagination commune et disponible.
- 2. Si la console HMC ne parvient pas à trouver d'unité d'espace de pagination commune et disponible, elle affecte une unité d'espace de pagination commune et indisponible.
- 3. Si la console HMC ne parvient pas à trouver d'unité d'espace de pagination commune et indisponible, elle affecte une unité d'espace de pagination indépendante et disponible à la partition VIOS de pagination principale. Dans ce cas de figure, la partition de mémoire partagée n'utilise pas les partitions VIOS de pagination redondantes et la partition VIOS de pagination principale est la seule partition de ce type affectée à la partition de mémoire partagée.
- 4. Si la console HMC ne parvient pas à trouver d'unité d'espace de pagination indépendante et disponible pour la partition VIOS de pagination principale, elle lui affecte une unité d'espace de pagination indépendante et indisponible. Dans ce cas de figure, la partition de mémoire partagée n'utilise pas les partitions VIOS de pagination redondantes et la partition VIOS de pagination principale est la seule partition de ce type affectée à la partition de mémoire partagée.
- 5. Si la console HMC ne parvient pas à trouver d'unité d'espace de pagination indépendante et indisponible pour la partition VIOS de pagination principale, elle affecte une unité d'espace de pagination indépendante et disponible à la partition VIOS de pagination secondaire. Dans ce cas de figure, la partition de mémoire partagée n'utilise pas les partitions VIOS de pagination redondantes et la partition VIOS de pagination secondaire est la seule partition de ce type affectée à la partition de mémoire partagée.
- 6. Si la console HMC ne parvient pas à trouver d'unité d'espace de pagination indépendante et disponible pour la partition VIOS de pagination secondaire, elle lui affecte une unité d'espace de pagination indépendante et indisponible. Dans ce cas de figure, la partition de mémoire partagée n'utilise pas les partitions VIOS de pagination redondantes et la partition VIOS de pagination secondaire est la seule partition de ce type affectée à la partition de mémoire partagée.
- 7. Si la console HMC ne parvient pas à trouver d'unité d'espace de pagination indépendante et indisponible pour la partition VIOS de pagination secondaire, elle ne peut pas activer la partition de mémoire partagée.

#### **Concepts associés** :

# [«Profil de partition», à la page 9](#page-16-0)

Un profil de partition est un enregistrement, sur la console HMC (Hardware Management Console), qui fournit une configuration possible pour une partition logique. Lorsque vous activez une partition logique à l'aide d'un profil de partition, le système géré tente de démarrer la partition logique à l'aide des informations de configuration figurant dans le profil de partition.

#### **Tâches associées** :

[«Préparation de la configuration de la mémoire partagée», à la page 78](#page-85-0)

Avant de configurer le pool de mémoire partagée et de créer des partitions logiques qui vont utiliser la mémoire partagée (ci-après appelées *partitions de mémoire partagée*), vous devez planifier le pool de mémoire partagée, les partitions de mémoire partagée, les unités d'espace de pagination et les partitions logiques Virtual I/O Server (ci-après appelées *partitions VIOS de pagination*).

[«Ajout/Suppression d'espace de pagination dans le pool de mémoire partagée», à la page 126](#page-133-0) Une fois le pool de mémoire partagée créé, vous pouvez ajouter et supprimer des unités d'espace de pagination dans le pool de mémoire partagée à l'aide de la console HMC (Hardware Management Console).

# **Référence associée** :

[«Configuration requise pour la mémoire partagée», à la page 73](#page-80-0)

Consultez la configuration requise pour le système, Virtual I/O Server (VIOS), les partitions logiques et les unités d'espace de pagination pour une configuration réussie de la mémoire partagée.

#### *Répartition de la mémoire partagée :*

L'hyperviseur utilise le poids de la mémoire de chaque partition logique utilisant de la mémoire partagée (ci-après appelée *partition de mémoire partagée*) pour permettre de déterminer quelles partitions logiques reçoivent plus de mémoire physique du pool de mémoire partagée. Pour permettre d'optimiser les

performances et l'utilisation de la mémoire, les systèmes d'exploitation s'exécutant sur des partitions de mémoire partagée fournissent à l'hyperviseur des informations sur la façon dont le système d'exploitation utilise sa mémoire, afin de l'aider à déterminer quelles pages stocker dans le pool de mémoire partagée et quelles pages stocker dans les unités d'espace de pagination.

Dans une configuration de mémoire partagée en surcapacité physique (quand le total de mémoire logique en cours d'utilisation par toutes les partitions de mémoire partagée est supérieur à la quantité de mémoire du pool de mémoire partagée), l'hyperviseur stocke une partie de la mémoire logique appartenant à une partition de mémoire partagée dans le pool de mémoire partagée et le restant dans les unités d'espace de pagination. L'hyperviseur détermine la quantité de mémoire physique du pool de mémoire partagée à affecter à chaque partition de mémoire partagée, ainsi que la quantité de mémoire logique à stocker dans les unités d'espace de pagination. L'hyperviseur détermine également quelles parties, ou pages, de mémoire stocker à chaque emplacement.

La plus petite quantité de mémoire physique provenant du pool de mémoire partagée que l'hyperviseur peut affecter à une partition de mémoire partagée à un moment donné correspond à la quantité de mémoire physique dont la partition de mémoire partagée a besoin pour ses unités et périphériques d'entrée-sortie. L'hyperviseur permet de s'assurer que chaque partition de mémoire partagée peut utiliser une partie du pool de mémoire partagée jusqu'à concurrence de la quantité de mémoire garantie d'entrée-sortie qui lui est affectée. La plus grande quantité de mémoire physique provenant du pool de mémoire partagée que l'hyperviseur peut affecter à une partition de mémoire partagée à un moment donné correspond à la quantité de mémoire logique affectée à la partition de mémoire partagée.

La quantité de mémoire physique du pool de mémoire partagée que l'hyperviseur affecte aux partitions de mémoire partagée est déterminée par les charges de travail s'exécutant sur ces partitions et par la quantité de mémoire logique affectée à chaque partition de mémoire partagée. Vous pouvez influer sur la quantité de mémoire physique que l'hyperviseur alloue, à partir du pool de mémoire partagée, à chaque partition de mémoire partagée en spécifiant un poids de mémoire pour chaque partition. Le *poids de la mémoire* est une valeur relative constituant l'un des facteurs utilisés par l'hyperviseur pour allouer de la mémoire physique du pool de mémoire partagée aux partitions de mémoire partagée. Un poids de mémoire plus élevé par rapport à ceux des autres partitions de mémoire partagée augmente la probabilité que l'hyperviseur affecte davantage de mémoire physique à la partition de mémoire partagée concernée.

Afin de conserver les meilleures performances possibles, le système d'exploitation qui s'exécute sur une partition de mémoire partagée tente toujours de fonctionner avec la quantité de mémoire physique du pool de mémoire partagée qui lui a été affectée, en déplaçant sa mémoire logique en surcapacité vers un espace de pagination. En règle générale, le système d'exploitation déplace sa mémoire vers un espace de pagination plus souvent lorsqu'il s'exécute sur une partition de mémoire partagée que sur une partition de mémoire dédiée. C'est pourquoi l'espace de pagination utilisé par le système d'exploitation pour gérer sa mémoire doit être plus grand lorsque la partition logique utilise de la mémoire partagée que lorsqu'elle utilise de la mémoire dédiée.

Les systèmes d'exploitation s'exécutant sur des partitions de mémoire partagée fournissent des informations à l'hyperviseur, concernant la façon dont le système d'exploitation utilise ses pages. Lorsque l'hyperviseur gère la mémoire logique en surcapacité, il utilise ces informations afin de déterminer quelles pages stocker dans l'unité d'espace de pagination et quelles pages stocker dans le pool de mémoire partagée. Lorsque l'hyperviseur a besoin de libérer de la mémoire physique affectée à la partition de mémoire partagée pour la placer dans l'unité d'espace de pagination, il demande au système d'exploitation de libérer des pages. Le système d'exploitation peut marquer les pages qu'il n'utilisera pas, et l'hyperviseur déplace en priorité les pages marquées. Ceci permet à l'hyperviseur de sélectionner les pages les plus appropriées à sortir du pool de mémoire partagée, ce qui améliore l'utilisation de la mémoire et les performances de mémoire. Par exemple, le système d'exploitation utilise une page pour les données du noyau et une autre pour le cache. L'hyperviseur a besoin de déplacer une page vers l'unité d'espace de pagination. L'hyperviseur déplacera la page du cache vers l'unité d'espace de pagination afin d'optimiser les performances.

## **Concepts associés** :

[«Unité d'espace de pagination», à la page 46](#page-53-0)

Apprenez comment la console HMC (Hardware Management Console) et le gestionnaire Integrated Virtualization Manager affectent des unités d'espace de pagination et les manipulent sur des systèmes utilisant de la mémoire partagée.

[«Flot de données pour les partitions de mémoire partagée», à la page 32](#page-39-0)

Lorsque le système d'exploitation exécuté sur une partition logique utilisant de la mémoire partagée (appelée ci-après *partition de mémoire partagée*) doit accéder à des données, celles-ci doivent résider dans le pool de mémoire partagée. Pour les systèmes ayant des configurations de mémoire en surcapacité, l'hyperviseur et au moins une partition logique Virtual I/O Server (VIOS) affectée au pool de mémoire partagée (ci-après appelée *partition VIOS de pagination*)doivent déplacer les données du pool de mémoire partagée vers les unités d'espace de pagination (et inversement) selon les besoins.

[«Considérations de performance pour des partitions de mémoire partagée en surcapacité», à la page 180](#page-187-0) Apprenez comment le degré selon lequel la configuration de mémoire d'une partition logique utilisant de la mémoire partagée (ci-après appelée *partition de mémoire partagée*) est en surcapacité affecte les performances de la partition de mémoire partagée. En règle générale, moins une configuration de mémoire est en surcapacité pour une partition de mémoire partagée, meilleures sont ses performances.

## [«Mémoire logique», à la page 34](#page-41-0)

La *mémoire logique* est l'espace adresse, affecté à une partition logique, que le système d'exploitation considère comme mémoire principale. Pour une partition logique qui utilise de la mémoire partagée (ci-après appelée *partition de mémoire partagée*), un sous-ensemble de la mémoire logique est sauvegardé par la mémoire principale physique et le reste de la mémoire logique est conservé dans la mémoire secondaire.

## **Tâches associées** :

[«Modification du poids de la mémoire d'une partition logique», à la page 170](#page-177-0)

Vous pouvez utiliser la console HMC (Hardware Management Console) pour modifier le poids de la mémoire d'une partition logique utilisant de la mémoire partagée (ci-après appelée *partition de mémoire partagée*). Le changement de taille de la mémoire modifie la probabilité que la partition de mémoire partagée reçoive de la mémoire physique du pool de mémoire partagée liée à d'autres partitions de mémoire partagée.

#### **Information associée** :

[Gestion des propriétés de la mémoire pour les partitions de mémoire partagée \(Integrated](http://publib.boulder.ibm.com/infocenter/powersys/v3r1m5/index.jsp?topic=/p7hch/iphchmanlparsharedrmem.htm) [Virtualization Manager\)](http://publib.boulder.ibm.com/infocenter/powersys/v3r1m5/index.jsp?topic=/p7hch/iphchmanlparsharedrmem.htm)

# **Active Memory Expansion pour les partitions logiques AIX :**

Lorsque vous activez Active Memory Expansion pour une partition logique AIX, vous augmentez la capacité de mémoire de la partition logique sans lui affecter davantage de mémoire. Le système d'exploitation compresse une portion de la mémoire utilisée par la partition logique. Cette compression crée de l'espace pour davantage de données et étend la capacité de mémoire de la partition logique.

Lorsque vous étendez la capacité de mémoire d'une partition logique, vous faites en sorte que la partition logique effectue davantage de travail avec la même quantité de mémoire. Cette solution peut s'avérer particulièrement utile si vus souhaitez augmenter la charge de travail d'une partition logique mais ne pouvez pas affecter davantage de mémoire à cette partition. Lorsque vous étendez la capacité de mémoire de plusieurs partitions logiques sur un serveur, vous augmentez la capacité globale du serveur. Ceci peut s'avérer particulièrement utile si vous souhaitez consolider plusieurs charges de travail sur le serveur en créant plusieurs partitions logiques.

Vous configurez le degré d'extension de la mémoire que vous souhaitez atteindre pour une partition logique en définissant le facteur Active Memory Expansion dans un profil de partition de la partition logique. Le facteur d'extension est un multiplicateur de la quantité de mémoire affectée à la partition logique. Si, par exemple, la quantité de mémoire affectée à une partition logique est de 25 Go et le facteur d'extension est défini sur 2,0, alors la capacité de mémoire souhaitée pour la partition logique est de 50

Go. Dans ce cas, le système d'exploitation tente de compresser les données de sorte que les 50 Go de données tiennent dans 25 Go de mémoire. Une fois le facteur d'extension défini, vous pouvez surveiller les performances de la partition logique et modifier de façon dynamique le facteur d'extension de façon à améliorer ces performances.

Lorsque vous configurez une partition logique pour une utilisation d'Active Memory Expansion, vous devrez peut-être configurer aussi des ressources de traitement supplémentaires pour la partition logique. Le système d'exploitation utilise ces ressources de traitement supplémentaires pour effectuer la compression de la mémoire. La quantité de ressources de traitement nécessaire à la partition logique dépend de la charge de travail en cours d'exécution sur la partition logique et du facteur d'extension défini pour la partition logique.

Vous pouvez configurer Active Memory Expansion pour des partitions logiques utilisant de la mémoire dédiée ou de la mémoire partagée.

#### **Tâches associées** :

[«Préparation de la configuration d'Active Memory Expansion», à la page 72](#page-79-0) Avant de configurer Active Memory Expansion pour une partition logique, vous devez vous assurer que votre système satisfait les exigences de configuration. Vous pouvez en outre exécuter l'outil de planification Active Memory Expansion.

[«Configuration d'Active Memory Expansion pour des partitions logiques AIX», à la page 98](#page-105-0) Vous pouvez configurer Active Memory Expansion pour une partition logique AIX à l'aide de la console HMC (Hardware Management Console). La configuration d'Active Memory Expansion pour une partition logique compresse la mémoire de la partition logique, et de ce fait, étend sa capacité de mémoire.

#### **Information associée** :

[Centre de documentation AIX](http://publib.boulder.ibm.com/infocenter/aix/v6r1/index.jsp)

[IBM Active Memory Expansion - Présentation et guide d'utilisation](http://www-03.ibm.com/systems/power/hardware/whitepapers/am_exp.html)

# **Options de terminal pour les partitions logiques**

Vous disposez de plusieurs méthodes pour démarrer une session de terminal sur les partitions logiques de votre système géré. Le choix d'un terminal dépend de votre système d'exploitation et des besoins de votre entreprise.

Vous pouvez choisir les options de terminal suivantes pour AIX et Linux.

- Hardware Management Console (HMC)
- Telnet
- OpenSSH avec OpenSSL (inclus dans AIX Expansion Pack ou dans la distribution Linux)
- v Connexion série directe (terminal ou PC ASCII connecté avec un câble éliminateur de modem)

#### **Options de terminal :**

La console HMC fournit une émulation de terminal virtuel pour des partitions logiques AIX et Linux .

La console HMC se connecte au microprogramme de serveur. Vous utilisez la console HMC pour indiquer au microprogramme de serveur la façon dont vous souhaitez que les ressources soient réparties entre les différentes partitions logiques résidant sur le système géré. La console HMC peut être utilisée pour démarrer et arrêter les partitions logiques, mettre à jour le code du microprogramme de serveur, gérer le dispositif Capacity on Demand et transmettre des informations au service de maintenance et d'assistance en cas d'incident matériel sur le système géré. Vous pouvez également utiliser la console HMC pour exécuter des fonctions telles que l'interruption et la reprise de la partition .

Vous pouvez créer des sessions de terminal virtuel en local sur la console HMC en utilisant des commandes de gestion de serveur sur la console HMC. Si vous configurez la console HMC afin qu'elle autorise un accès à distance, vous pouvez également créer des sessions de terminal virtuel à distance via la console HMC. Vous pouvez créer des sessions de terminal virtuel à distance sur des partitions logiques AIX et Linux en utilisant des commandes de gestion de serveur. Vous devez configurer la console HMC afin qu'elle autorise l'accès à distance, et vous devez configurer le chiffrement sur les partitions logiques pour que la session soit sécurisée.

La console HMC communique avec les serveurs via des applications de maintenance pour détecter, consolider et envoyer des informations à votre fournisseur de services pour analyse.

La figure ci-après représente un serveur partitionné géré par une console HMC.

# **Unités d'entrée-sortie**

Les unités d'entrée-sortie permettent à votre système géré de collecter, stocker et transmettre des données. Elles se trouvent sur le serveur-même ainsi que sur les unités d'extension connectées au serveur. Les unités d'entrée-sortie peuvent être intégrées au serveur ou installées dans des emplacements physiques.

Les unités d'entrée-sortie ne sont pas toutes prises en charge sur tous les systèmes d'exploitation ou sur tous les modèles de serveur. Par exemple, les adaptateurs SNI (Switch Network Interface) sont pris en charge uniquement sur certains modèles de serveur.

**Avertissement :** Certains adaptateurs et contrôleurs intégrés d'architecture PCI nécessitent que plusieurs emplacements PCI ou PCI-E leur soient associés. Vérifiez soigneusement les affectations d'emplacement PCI ou PCI-E pour chaque partition logique, afin de vous assurer que la configuration des emplacements de la partition logique répond aux exigences fonctionnelles des adaptateurs. Pour plus d'informations, voir [Gestion des cartes PCI,](http://publib.boulder.ibm.com/infocenter/systems/scope/hw/topic/p7hcd/p7hcdkickoff.htm) [Installation de cartes PCI pour le modèle 8231-E2B](http://publib.boulder.ibm.com/infocenter/systems/scope/hw/topic/p7eab/p7eabkickoff_71x_73x.htm) et [Installation de cartes](http://publib.boulder.ibm.com/infocenter/systems/scope/hw/topic/p7eab/p7eabkickoff_72x_74x.htm) [PCI pour le modèle 8202-E4B ou 8205-E6B.](http://publib.boulder.ibm.com/infocenter/systems/scope/hw/topic/p7eab/p7eabkickoff_72x_74x.htm)

# **Adaptateurs virtuels :**

Avec les adaptateurs virtuels, vous pouvez connecter des partitions logiques entre elles sans devoir utiliser de matériel physique. Les systèmes d'exploitation peuvent afficher, configurer et utiliser des adaptateurs virtuels tout comme pour des adaptateurs physiques. Selon l'environnement d'exploitation utilisé par la partition logique, vous pouvez créer des cartes Ethernet virtuelles, des adaptateurs Fibre Channel virtuels, des adaptateurs SCSI virtuels et des adaptateurs série virtuels pour une partition logique.

L'administrateur système utilise les outils suivants pour créer des adaptateurs virtuels.

- Hardware Management Console (HMC)
- Integrated Virtualization Manager

Des cartes peuvent être ajoutées à chaud à l'aide du partitionnement logique dynamique. Les adaptateurs virtuels sont enregistrés dans le référentiel système et les utilitaires de gestion. Des codes d'emplacement convergents permettent d'associer le niveau du système d'exploitation ou des entités logicielles au niveau des partitions à des cartes (par exemple, eth0 et en0. De même, les cartes Ethernet sont visibles de la même façon que les cartes Ethernet physiques.

Par défaut, des adresses MAC Ethernet virtuelles sont créées à partir d'une plage administrée localement. L'utilisation de ces adresses permet à différents serveurs de disposer de cartes Ethernet virtuelles dotées des mêmes adresses. Cette situation peut être source d'incident si plusieurs réseaux virtuels sont reliés au même réseau physique.

Si une partition logique du serveur assurant des E-S pour une partition logique client est défaillante, la partition client continuera éventuellement à fonctionner ; cela dépend du rôle joué par le matériel qu'elle utilise. Par exemple, si une partition logique fournit le volume de pagination d'une autre partition logique, la défaillance de la partition logique procurant cette ressource particulière aura une grande

incidence sur l'autre partition logique. Toutefois, si la ressource partagée est une unité de bande, la défaillance de la partition logique du serveur fournissant la ressource n'aura qu'un impact minime sur la partition logique client.

#### **Support client pour l'E-S virtuel**

Le tableau ci-après récapitule la prise en charge des unités d'E-S virtuelles par le système d'exploitation.

Les partitions logiques AIX permettent un amorçage à partir d'unités virtuelles, y compris un amorçage de disque à partir d'un disque virtuel, un amorçage de réseau à partir d'un réseau virtuel Ethernet et un amorçage de bande à partir d'une bande virtuelle.

Le microprogramme s'exécutant dans les partitions logiques AIX et Linux reconnaît les E-S virtuelles et peut démarrer la partition logique à partir d'E-S de ce type. Un IPL peut s'effectuer à partir d'un réseau via une carte Ethernet virtuelle ou à partir d'une unité telle qu'une unité de disque ou de CD virtuelle.

#### **Prise en charge du serveur pour l'E-S virtuel**

Le tableau suivant récapitule la prise en charge par le système d'exploitation de l'alimentation des partitions logiques en E-S virtuelles.

Virtual I/O Server fournit des fonctions de disque SCSI, d'Ethernet partagé, de Fibre Channel virtuel, d'optique virtuelle et de bande virtuelle aux partitions logiques qui utilisent des ressources Virtual I/O Server. Sous VIOS version 2.2.0.11, groupe de correctifs 24, module de mise à jour 1, vous pouvez créer un cluster d'une seule partition Virtual I/O Server connectée au même pool de stockage partagé. Sous VIOS version 2.2.1.3, ou version ultérieure, vous pouvez créer un cluster comportant jusqu'à quatre partitions VIOS. Virtual I/O Server offre également une console virtuelle aux partitions logiques AIX et Linux.

Le système d'exploitation fournit des fonctionnalités de disque, CD, bande et console aux partitions logiques qui utilisent des ressources . L' utilise les descriptions du serveur de stockage et du serveur de réseau standard afin de fournir des ressources de disque, de CD et de bande à d'autres partitions logiques. Une partition logique ne peut pas fournir simultanément des ressources virtuelles à d'autres partitions logiques et utiliser des ressources virtuelles fournies par une autre partition logique ou la partition logique Virtual I/O Server.

Pour configurer les entrées-sorties virtuelles pour les partitions logiques sur votre système géré, vous devez créer des cartes d'E-S virtuelles sur la console HMC ou le gestionnaire Integrated Virtualization Manager. Des cartes d'E-S virtuelles sont généralement créées lorsque vous créez vos partitions logiques. Par ailleurs, vous avez la possibilité d'ajouter des cartes d'E-S virtuelles aux partitions logiques en cours d'exécution, via le partitionnement logique dynamique. Après avoir créé un adaptateur d'E-S virtuel, vous pouvez accéder au système d'exploitation utilisé par la partition logique et achever la configuration de l'adaptateur dans le logiciel du système d'exploitation. Pour les partitions Linux, les adaptateurs virtuels sont répertoriés dans l'arborescence des unités. L'arborescence comporte des adaptateurs d'interface SCSI virtuelle et non les unités sous l'adaptateur.

#### **Carte Ethernet hôte logique**

Une carte Ethernet hôte logique (LHEA) désigne un type particulier d'adaptateur virtuel. Même si une carte LHEA est une ressource virtuelle, elle peut exister uniquement si une carte Ethernet hôte ou une carte IVE physique lui fournit ses ressources.

#### **Concepts associés** :

[«Affectation des unités d'entrée-sortie dans les profils de partition», à la page 12](#page-19-0) Les unités d'entrée-sortie sont affectées aux profils de partition en fonction de la disponibilité de chaque emplacement. Vous pouvez affecter la plupart des unités d'E-S à un profil de partition de la console HMC selon vos besoins ou vos souhaits.

## [«Carte Ethernet hôte», à la page 65](#page-72-0)

Une *carte Ethernet hôte (HEA)* est une carte Ethernet physique directement intégrée au bus GX+ sur un système géré. Les HEA offrent un débit élevé, une faible latence et le support de la virtualisation pour les connexions Ethernet. Les cartes HEA sont également appelées cartes IVE (Integrated Virtual Ethernet).

#### **Tâches associées** :

[«Gestion dynamique d'adaptateurs virtuels», à la page 158](#page-165-0)

Vous pouvez ajouter et retirer de manière dynamique des adaptateurs virtuels sur et depuis des partitions logiques en cours d'exécution à l'aide de la console HMC (Hardware Management Console).

## *Liaison Ethernet virtuelle :*

Une liaison Ethernet virtuelle permet à des partitions logiques de communiquer entre elles sans qu'il soit nécessaire de leur affecter du matériel physique.

Vous pouvez créer des cartes Ethernet virtuelles sur chaque partition logique et connecter ces cartes à des réseaux locaux (LAN). Les communications TCP/IP sur ces réseaux LAN sont routées via le microprogramme de serveur.

Une carte Ethernet virtuelle assure la même fonction qu'une carte Ethernet de 1 Go. Une partition logique peut utiliser des cartes Ethernet virtuelles pour établir plusieurs connexions à haute vitesse entre les partitions au sein d'un même système géré. Les partitions logiques AIX,, Linux, et Virtual I/O Server peuvent communiquer les unes avec les autres via le protocole TCP/IP sur les ports de communication Ethernet virtuels.

Les cartes Ethernet virtuelles sont reliées à un commutateur Ethernet virtuel de type IEEE 802.1q (VLAN - réseau local virtuel). Grâce à la fonction de commutation, les partitions logiques peuvent communiquer entre elles au moyen de cartes Ethernet virtuelles et via l'affectation d'ID réseau local virtuel (VID), ce qui leur permet de partager un réseau logique commun. Les cartes Ethernet virtuelles sont créées et les affectations d'ID réseau local virtuel sont effectuées via la console HMC (Hardware Management Console). Le système transmet des paquets en les copiant directement de la mémoire de la partition logique de l'expéditeur vers les mémoires tampon du destinataire sans les placer dans une mémoire tampon intermédiaire.

Vous pouvez configurer un pont Ethernet entre le réseau local virtuel (VLAN) et une carte Ethernet physique détenue par une partition logique Virtual I/O Server . Les partitions logiques du réseau LAN virtuel peuvent communiquer avec un réseau Ethernet externe via le pont Ethernet. Vous pouvez réduire le nombre de cartes Ethernet physiques requises pour un système géré en acheminant les communications externes via un pont Ethernet.

Le nombre de cartes Ethernet virtuelles autorisé pour chaque partition logique varie d'un système d'exploitation à un autre.

- v AIX 5.3 et versions ultérieures prend en charge jusqu'à 256 cartes Ethernet virtuelles par partition logique.
- v La version 2.6 du noyau Linux prend en charge jusqu'à 32768 cartes Ethernet virtuelles par partition logique. Chaque partition logique Linux peut appartenir à 4094 réseaux LAN virtuels au maximum.

Outre un ID réseau local virtuel de port, le nombre de valeurs VLAN pouvant être affectées pour chaque carte Ethernet virtuelle est de 19, ce qui signifie que chaque carte Ethernet virtuelle peut permettre

d'accéder à 20 réseaux. La console HMC génère une adresse Ethernet MAC administrée au niveau local pour les cartes Ethernet virtuelles de sorte que celles-ci n'entrent pas en conflit avec des adresses MAC de carte Ethernet physique.

Une fois qu'une liaison Ethernet virtuelle donnée est établie pour une partition logique, une unité réseau est créé sur la partition. Cette unité réseau est appelée ent*X* sur les partitions logiques AIX et eth*X* on Linuxeth*X* sur les partitions logiques Linux, où *X* représente des numéros affectés de façon séquentielle. L'utilisateur peut alors définir une configuration TCP/IP similaire à un système Ethernet physique pour communiquer avec d'autres partitions logiques.

Si une carte Ethernet virtuelle est définie pour le déchargement total de contrôle, elle ne peut générer un total de contrôle pour aucun paquet qu'elle envoie à une adresse MAC de multidiffusion ou de diffusion.

Certains systèmes gérés contiennent une carte Ethernet hôte (HEA). Une *carte Ethernet hôte (HEA)* est une carte Ethernet physique directement intégrée au bus GX+ sur un système géré. Les cartes HEA sont également connues sous le nom de cartes IVE (Integrated Virtual Ethernet). Contrairement à la plupart des autres types de périphérique d'entrée-sortie, vous ne pouvez jamais affecter la carte HEA elle-même à une partition logique. En revanche, plusieurs partitions logiques peuvent être connectées directement à la carte HEA et utiliser ses ressources. Cela permet à ces partitions logiques d'accéder à des réseaux externes via la carte HEA sans devoir passer par un pont Ethernet ou une autre partition logique.

#### **Concepts associés** :

#### [«Carte Ethernet hôte», à la page 65](#page-72-0)

Une *carte Ethernet hôte (HEA)* est une carte Ethernet physique directement intégrée au bus GX+ sur un système géré. Les HEA offrent un débit élevé, une faible latence et le support de la virtualisation pour les connexions Ethernet. Les cartes HEA sont également appelées cartes IVE (Integrated Virtual Ethernet).

#### **Tâches associées** :

[«Configuration d'une carte Ethernet virtuelle», à la page 99](#page-106-0)

Vous pouvez configurer une carte Ethernet virtuelle de manière dynamique pour une partition logique en cours d'exécution à l'aide de la console HMC (Hardware Management Console). Vous pourrez ainsi vous connecter à un réseau local (LAN) virtuel.

#### *Connexion optique virtuelle :*

Grâce à NPIV (N\_Port ID Virtualization), vous pouvez configurer le système géré de sorte que plusieurs partitions logiques puissent accéder à la mémoire physique indépendante via un même adaptateur Fibre Channel physique.

Pour accéder à la mémoire physique d'un réseau de systèmes (SAN) typique utilisant le canal optique, la mémoire physique est mappée aux unités logiques (LUN), lesquelles sont mappées aux ports des adaptateurs Fibre Channel physiques. Chacun de ces ports est identifié par un nom de port universel (WWPN).

NPIV est une technologie standard destinée aux réseaux à canal optique, permettant de connecter plusieurs partitions logiques à un port physique de l'adaptateur Fibre Channel physique. Chaque partition logique est identifiée par un WWPN unique, ce qui signifie que vous avez la possibilité de connecter chaque partition logique à la mémoire physique indépendante d'un réseau SAN.

Pour activer NPIV sur le système géré, vous devez créer une partition logique Virtual I/O Server (version 2.1 ou ultérieure) offrant les ressources virtuelles aux partitions logiques clients. Vous attribuez les adaptateurs Fibre Channel physiques (prenant en charge NPIV) à la partition logique Virtual I/O Server. Ensuite, vous connectez les adaptateurs Fibre Channel virtuels des partitions logiques clients à ceux de la partition logique Virtual I/O Server. Un *adaptateur Fibre Channel virtuel* est un adaptateur virtuel dotant les partitions logiques client d'une connexion Fibre Channel au réseau de systèmes, par l'intermédiaire de

la partition logique Virtual I/O Server. La partition logique Virtual I/O Server assure la connexion entre les adaptateurs Fibre Channel virtuels de la partition logique Virtual I/O Server et les adaptateurs Fibre Channel physiques du système géré.

La figure ci-après illustre un système géré configuré pour utiliser NPIV.

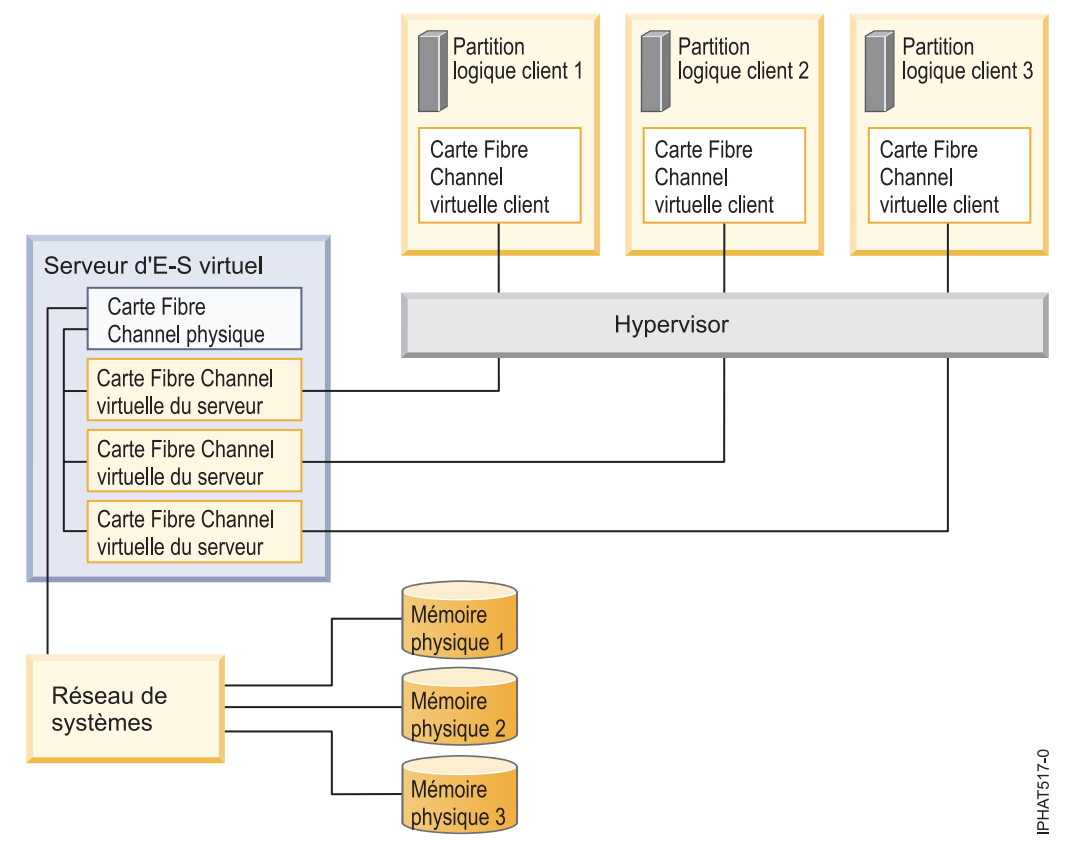

La figure illustre les connexions suivantes :

- v Un réseau de systèmes (SAN) connecte trois unités de mémoire physique à un adaptateur Fibre Channel physique du système géré. Cet adaptateur est attribué au serveur Virtual I/O Server et prend en charge NPIV.
- v L'adaptateur Fibre Channel physique se connecte à trois adaptateurs Fibre Channel virtuels Virtual I/O Server. Les trois adaptateurs Fibre Channel virtuels Virtual I/O Server se connectent au même port physique de l'adaptateur Fibre Channel physique.
- v Chaque adaptateur Fibre Channel virtuel du serveur Virtual I/O Server se connecte à un adaptateur Fibre Channel virtuel de la partition logique client. Chaque adaptateur Fibre Channel virtuel de chaque partition logique client reçoit une paire de WWPN uniques. La partition logique client utilise un WWPN pour se connecter à tout moment au réseau SAN. L'autre WWPN est utilisé pour déplacer la partition logique client vers un autre système géré.

Grâce à leurs WWPN uniques et aux connexions Fibre Channel virtuelles à l'adaptateur Fibre Channel physique, les systèmes d'exploitation équipant les partitions logiques clients peuvent reconnaître, instancier et gérer leur mémoire physique se trouvant sur le réseau SAN. Dans la figure précédente, la Partition logique client 1 accède à la Mémoire physique 1, la Partition logique client 2 accède à la Mémoire physique 2, et la Partition logique client 3 accède à la Mémoire physique 3. Le serveur Virtual I/O Server ne peut pas accéder à et ne peut pas émuler le stockage physique auquel les partitions logiques clients ont accès. Virtual I/O Server fournit aux partitions logiques client une connexion aux adaptateurs Fibre Channel physiques du système géré.

Les adaptateurs Fibre Channel virtuels des partitions logiques clients et ceux de la partition logique Virtual I/O Server entretiennent toujours une relation univoque. En d'autres termes, chaque adaptateur Fibre Channel virtuel d'une partition logique client doit se connecter à un seul adaptateur Fibre Channel virtuel de la partition logique Virtual I/O Server et inversement.

Grâce aux outils SAN, vous pouvez diviser en zones et masquer les unités logiques contenant des WWPN attribués à des adaptateurs Fibre Channel virtuels sur des partitions logiques clients. Le réseau SAN utilise les WWPN attribués aux adaptateurs Fibre Channel virtuels de la partition logique client de la même manière que les WWPN attribués aux ports physiques.

Vous pouvez configurer des adaptateurs Fibre Channel virtuels sur des partitions logiques clients dotées des systèmes d'exploitation suivants :

- v AIX version 6.1 avec niveau technologique 2 ou ultérieur
- AIX 5.3 avec niveau de technologique 9
- v SUSE Linux Enterprise Server Version 11, ou ultérieure
- v SUSE Linux Enterprise Server Version 10, Service Pack 3, ou ultérieur
- v Red Hat Enterprise Server Version 5.4 ou ultérieure
- v Red Hat Enterprise Server Version 6 ou ultérieure
- v SUSE Linux Enterprise Server Version 11, ou ultérieure
- v SUSE Linux Enterprise Server Version 10, Service Pack 3, ou ultérieur
- v Red Hat Enterprise Server Version 5.4 ou ultérieure
- v Red Hat Enterprise Server Version 6 ou ultérieure

#### **Information associée** :

[Configuration de la redondance à l'aide d'adaptateurs Fibre Channel virtuels](http://publib.boulder.ibm.com/infocenter/powersys/v3r1m5/index.jsp?topic=/p7hb1/iphb1_vios_mpio_npiv.htm)

## *Connexion optique virtuelle pour les systèmes gérés par la console HMC :*

Sur les systèmes gérés par la console Hardware Management Console (HMC), vous pouvez ajouter dynamiquement à la partition logique Virtual I/O Server ainsi qu'à chaque partition logique client des adaptateurs Fibre Channel virtuels et les en retirer. Vous pouvez également afficher les informations relatives aux adaptateurs Fibre Channel virtuels et physiques et aux noms de port universels (WWPN) à l'aide des commandes du serveur Virtual I/O Server.

Pour activer NPIV (N\_Port ID Virtualization) sur le système géré, il suffit de créer les adaptateurs Fibre Channel virtuels et les connexions requises comme suit :

- v Vous pouvez utiliser la console HMC pour créer des adaptateurs Fibre Channel virtuels sur la partition logique Virtual I/O Server et les associer à ceux des partitions logiques clients.
- v Vous pouvez utiliser la console HMC pour créer des adaptateurs Fibre Channel virtuels sur chaque partition logique client et les associer à ceux de la partition logique Virtual I/O Server. Lorsque vous créez un adaptateur Fibre Channel virtuel sur une partition logique client, la console HMC génère une paire de WWPN uniques pour l'adaptateur Fibre Channel virtuel client.
- v Vous connectez les adaptateurs Fibre Channel virtuels du serveur Virtual I/O Server aux ports physiques de l'adaptateur Fibre Channel physique en exécutant la commande **vfcmap** sur le serveur Virtual I/O Server.

La console HMC génère des WWPN en fonction de la plage de noms disponibles à utiliser avec le préfixe dans les données techniques essentielles du système géré. Le préfixe à 6 chiffres est donné lors de l'achat du système géré et comporte 32 000 paires de WWPN. Lorsque vous supprimez un adaptateur Fibre Channel virtuel d'une partition logique client, l'hyperviseur supprime ses WWPN. La console HMC ne réutilise pas les WWPN supprimés lors de la génération de WWPN pour les adaptateurs Fibre Channel virtuels suivants. Si vous ne disposez pas de WWPN, vous devez vous procurer un code d'activation contenant un autre préfixe avec 32 000 autres paires de WWPN.

Pour éviter que l'adaptateur Fibre Channel physique soit le seul point d'échec de la connexion entre la partition logique client et son stockage physique sur le réseau SAN, ne connectez pas deux adaptateurs Fibre Channel virtuels de la même partition logique client au même adaptateur Fibre Channel physique. Préférez plutôt connecter chaque adaptateur Fibre Channel virtuel à un adaptateur Fibre Channel physique différent.

Vous pouvez déplacer de manière dynamique des adaptateurs Fibre Channel virtuels de la partition logique Virtual I/O Server et des partitions logiques clients.

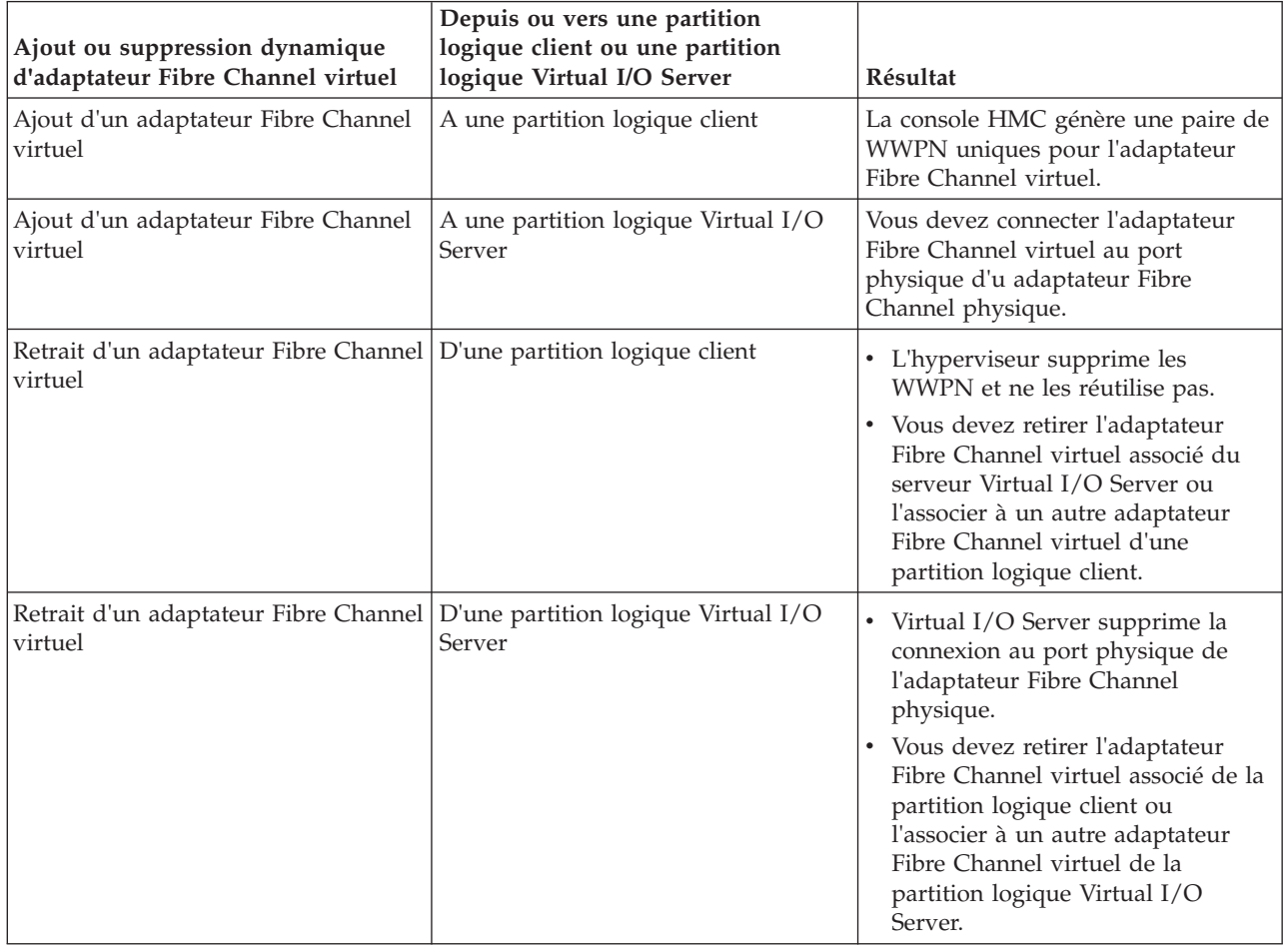

*Tableau 5. Tâches de partitionnement logique dynamique et résultats pour les adaptateurs Fibre Channel*

Le tableau suivant répertorie les commandes Virtual I/O Server que vous pouvez exécuter pour afficher les informations relatives aux adaptateurs Fibre Channel.

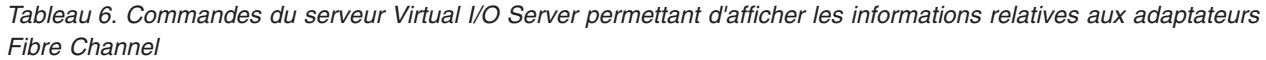

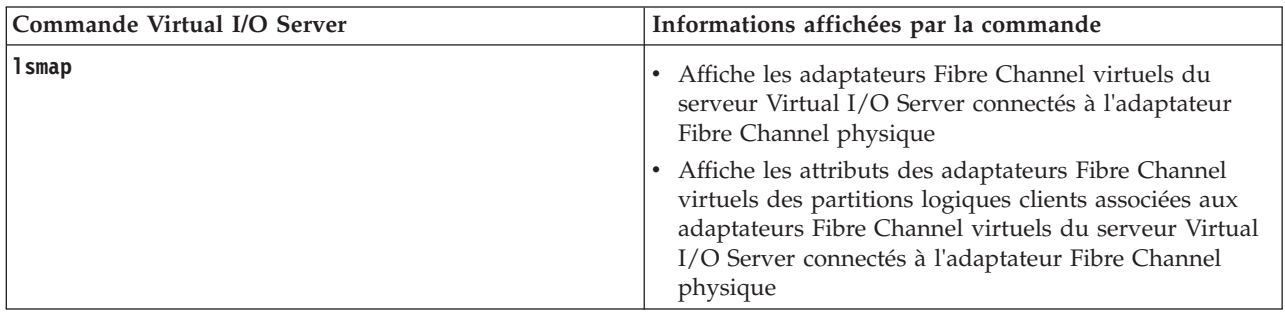

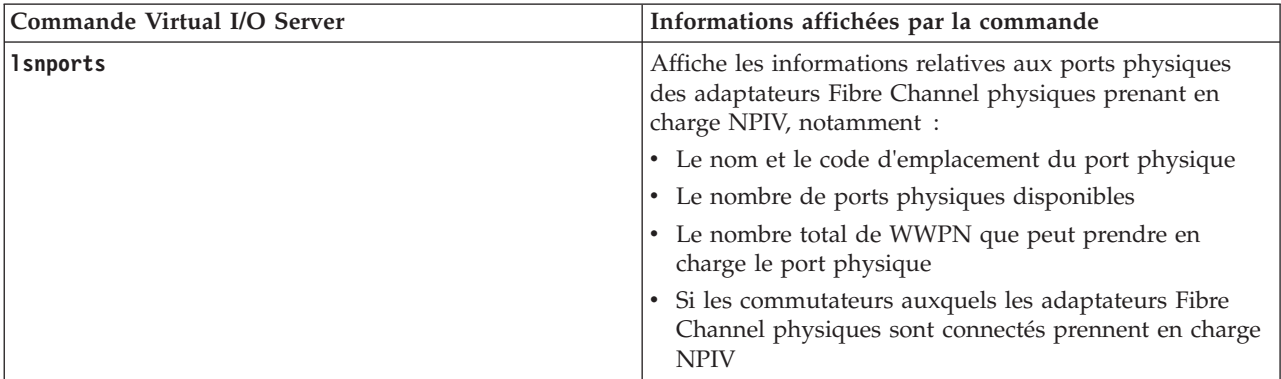

*Tableau 6. Commandes du serveur Virtual I/O Server permettant d'afficher les informations relatives aux adaptateurs Fibre Channel (suite)*

Vous pouvez également exécuter la commande **lshwres** sur la console HMC pour afficher le nombre restant de WWPN et le préfixe utilisé pour les générer.

#### **Tâches associées** :

[«Configuration d'un adaptateur Fibre Channel virtuel», à la page 104](#page-111-0)

Vous pouvez configurer un adaptateur Fibre Channel virtuel de manière dynamique pour une partition logique en cours d'exécution à l'aide de la console HMC (Hardware Management Console).

[«Gestion dynamique d'adaptateurs virtuels», à la page 158](#page-165-0)

Vous pouvez ajouter et retirer de manière dynamique des adaptateurs virtuels sur et depuis des partitions logiques en cours d'exécution à l'aide de la console HMC (Hardware Management Console).

#### **Information associée** :

[Virtual I/O Server et Integrated Virtualization Manager - Guide des commandes](http://publib.boulder.ibm.com/infocenter/powersys/v3r1m5/index.jsp?topic=/p7hcg/abstract_viosivm_commands.htm)

#### *Adaptateurs Fibre Channel virtuels sur des systèmes gérés par IVM :*

Sur les systèmes gérés par le gestionnaire IVM (Integrated Virtualization Manager), vous pouvez ajouter dynamiquement aux partitions logiques des noms de port universel (WWPN) et les en retirer, et vous pouvez changer de façon dynamique les ports physiques auxquels ces noms WWPN sont affectés. Vous pouvez également afficher les informations concernant les adaptateurs Fibre Channel virtuels et physiques à l'aide des commandes **lsmap** et **lsnports**.

Pour activer NPIV (N\_Port ID Virtualization) sur le système géré, il suffit de créer une paire de noms WWPN pour une partition logique et d'affecter directement la paire aux ports physiques des adaptateurs Fibre Channel physiques. Vous pouvez affecter plusieurs partitions logiques à un même port physique en affectant une paire de noms WWPN à chaque partition logique du même port physique. Lorsque vous attribuez une paire de noms WWPN à une partition logique, le gestionnaire IVM crée automatiquement les connexions suivantes :

- v Le gestionnaire IVM crée un adaptateur Fibre Channel virtuel sur la partition de gestion et l'associe à celui de la partition logique.
- v Le gestionnaire IVM génère une paire de noms WWPN uniques et crée un adaptateur Fibre Channel virtuel sur la partition logique client. Le gestionnaire IVM affecte les paires de noms WWPN à l'adaptateur Fibre Channel virtuel sur la partition logique client et associe l'adaptateur Fibre Channel virtuel de la partition logique client à celui de la partition de gestion.

Lorsque vous affectez des noms WWPN d'une partition logique à un port physique, le gestionnaire IVM connecte l'adaptateur Fibre Channel virtuel de la partition de gestion au port physique de l'adaptateur Fibre Channel physique.

Le gestionnaire IVM génère des WWPN en fonction de la plage de noms disponibles à utiliser avec le préfixe dans les données techniques essentielles du système géré. Le préfixe à 6 chiffres est donné lors de l'achat du système géré et comporte 32 768 paires de WWPN. Lorsque vous supprimez la connexion entre une partition logique et un port physique, l'hyperviseur supprime les WWPN attribués à l'adaptateur Fibre Channel virtuel de la partition logique. Le gestionnaire IVM ne réutilise pas les WWPN supprimés lors de la génération de WWPN pour les adaptateurs Fibre Channel virtuels suivants. Si vous ne disposez pas de WWPN, vous devez vous procurer un code d'activation contenant un autre préfixe avec 32 768 paires de WWPN.

Pour éviter que l'adaptateur Fibre Channel physique ne soit un point unique de défaillance pour la connexion entre la partition logique et sa mémoire physique sur le réseau SAN, n'attribuez pas deux fois une partition logique à un adaptateur Fibre Channel physique. Par exemple, n'affectez pas une paire WWPN d'une partition logique au port physique d'un adaptateur Fibre Channel physique pour ensuite affecter une autre paire WWPN de la même partition logique à un autre port physique du même adaptateur Fibre Channel physique. Préférez plutôt affecter les paires WWPN de chaque partition logique à un adaptateur Fibre Channel physique différent.

Pour pouvez ajouter des paires WWPN d'une nouvelle partition logique sans les affecter à un port physique. La possibilité de générer des noms WWPN indépendamment de l'affectation à un port physique pour une partition logique permet de communiquer ces noms à l'administrateur de réseau de systèmes (SAN). Celui-ci peut ainsi configurer la connexion au réseau de systèmes de façon appropriée pour que la partition logique puisse se connecter au réseau SAN quel que soit le port physique utilisé par la partition pour la connexion.

Vous pouvez ajouter dynamiquement une paire WWPN à une partition logique ou l'en retirer. Vous pouvez également changer de façon dynamique le port physique affecté à une paire WWPN.

| Action                                                        | Résultat                                                                                                    |
|---------------------------------------------------------------|----------------------------------------------------------------------------------------------------|
| Ajout dynamique d'une paire WWPN à une partition<br>logique   | • Le gestionnaire IVM crée un adaptateur Fibre Channel<br>virtuel sur la partition de gestion et l'associe à celui de<br>la partition logique.                                                                                                    |
|                                                               | Le gestionnaire IVM génère une paire de noms<br>WWPN uniques et crée un adaptateur Fibre Channel<br>virtuel sur la partition logique. Le gestionnaire IVM<br>affecte les paires de noms WWPN à l'adaptateur Fibre<br>Channel virtuel sur la partition logique et associe<br>l'adaptateur Fibre Channel virtuel de la partition<br>logique à celui de la partition de gestion. |
| Affectation dynamique d'une paire WWPN à un port<br>physique  | Le gestionnaire IVM connecte l'adaptateur Fibre Channel<br>virtuel de la partition de gestion au port physique de<br>l'adaptateur Fibre Channel physique.                                                                                                    |
| Retrait dynamique d'une paire WWPN d'une partition<br>logique | Le gestionnaire IVM supprime la connexion entre<br>l'adaptateur Fibre Channel virtuel de la partition de<br>gestion et le port physique de l'adaptateur Fibre<br>Channel physique.                                                                                                    |
|                                                               | Le gestionnaire IVM supprime l'adaptateur Fibre<br>Channel virtuel de la partition de gestion.                                                                                                    |
|                                                               | Le gestionnaire IVM supprime l'adaptateur Fibre<br>Channel virtuel de la partition logique. Le gestionnaire<br>IVM supprime les WWPN et ne les réutilise pas.                                                                                                    |

*Tableau 7. Tâches de partitionnement logique dynamique et résultats*

| Action                                                                     | Résultat                                                                                                    |
|----------------------------------------------------------------------------|----------------------------------------------------------------------------------------------------|
| Changement dynamique de l'affectation de port physique<br>d'une paire WWPN | Le gestionnaire IVM remplace la connexion de<br>l'adaptateur Fibre Channel virtuel sur la partition de<br>gestion par celui au port physique nouvellement affecté.                                                                                                    |
|                                                                            | Lorsque vous changez le port physique par une valeur<br>nulle, le gestionnaire IVM conserve l'adaptateur Fibre<br>Channel virtuel sur la partition de gestion mais<br>supprime la connexion au port physique sur l'adaptateur<br>Fibre Channel physique. Si vous réaffectez<br>ultérieurement un port physique à la paire WWPN, le<br>gestionnaire IVM réutilise l'adaptateur Fibre Channel<br>virtuel d'origine sur la partition de gestion pour le port<br>physique nouvellement affecté. |

*Tableau 7. Tâches de partitionnement logique dynamique et résultats (suite)*

Le tableau suivant répertorie les commandes Virtual I/O Server que vous pouvez exécuter pour afficher les informations relatives aux adaptateurs Fibre Channel.

*Tableau 8. Commandes du serveur Virtual I/O Server permettant d'afficher les informations relatives aux adaptateurs Fibre Channel*

| Commande Virtual I/O Server | Informations affichées par la commande                                                                                                    |
|-----------------------------|----------------------------------------------------------------------------------------------------|
| 1smap                       | • Affiche les adaptateurs Fibre Channel virtuels du<br>serveur Virtual I/O Server connectés à l'adaptateur<br>Fibre Channel physique                                                                                                    |
|                             | • Affiche les attributs des adaptateurs Fibre Channel<br>virtuels des partitions logiques clients associées aux<br>adaptateurs Fibre Channel virtuels du serveur Virtual<br>I/O Server connectés à l'adaptateur Fibre Channel<br>physique |
| <b>lsnports</b>             | Affiche les informations relatives aux ports physiques<br>des adaptateurs Fibre Channel physiques prenant en<br>charge NPIV, notamment :                                                                                                  |
|                             | • Le nom et le code d'emplacement du port physique                                                                                                    |
|                             | • Le nombre de ports physiques disponibles                                                                                                    |
|                             | • Le nombre total de WWPN que peut prendre en<br>charge le port physique                                                                                                    |
|                             | • Si les commutateurs auxquels les adaptateurs Fibre<br>Channel physiques sont connectés prennent en charge<br><b>NPIV</b>                                                                                                    |

#### **Information associée** :

[Gestion de canal optique virtuel sur Integrated Virtualization Manager](http://publib.boulder.ibm.com/infocenter/powersys/v3r1m5/index.jsp?topic=/p7hch/iphchmanvfc.htm)

[Virtual I/O Server et Integrated Virtualization Manager - Guide des commandes](http://publib.boulder.ibm.com/infocenter/powersys/v3r1m5/index.jsp?topic=/p7hcg/abstract_viosivm_commands.htm)

#### *Adaptateurs SCSI virtuels :*

Les adaptateurs SCSI (Small Computer Systems Interface) virtuels permettent à une partition logique d'utiliser le stockage d'unités d'entrée-sortie (disques, CD et bandes) détenu par une autre partition.

Un adaptateur client interface SCSI virtuelle se trouvant sur une partition logique peut communiquer avec un adaptateur serveur interface SCSI virtuelle d'une autre partition logique. Cet adaptateur client interface SCSI virtuelle permet à une partition logique d'accéder à une unité de stockage libérée par

l'autre partition logique. La partition logique propriétaire du matériel est la *partition logique serveur*, et la partition logique qui utilise le matériel virtuel, la *partition logique client*. De cette manière, le système peut disposer de nombreuses partitions logiques serveur.

Par exemple, la partition logique A fournit de l'espace disque aux partitions logiques B, C et D. Une partition logique peut utiliser simultanément des E-S virtuelles de plusieurs partitions logiques. Par conséquent, dans l'exemple, pendant que la partition logique A procure de l'espace disque aux partitions logiques B, C et D, les partitions logiques A et B peuvent utiliser une unité de bande connectée à la partition logique D. Dans ce cas, A fournit de l'espace disque à D tandis que D fournit l'unité de bande à A.

L'interface SCSI virtuelle permet de simplifier les opérations de sauvegarde et de maintenance sur votre système géré. Lorsque vous sauvegardez les données sur la partition logique serveur, vous les sauvegardez également sur chaque partition logique client.

Les adaptateurs serveur SCSI virtuel peuvent uniquement être créés sur des partitions logiques de type Virtual I/O Server.

Le pilote d'unité client SCSI virtuel n'offre pas de fonction de protection de mémoire à l'aide de disques RAID. Bien que le système d'exploitation Linux offre une protection RAID logicielle des disques virtuels, il est recommandé, pour protéger l'espace de stockage sur disque, de configurer le serveur de stockage d'entrée-sortie virtuel pour la protection de disque.

Pour les systèmes gérés par la console HMC, les adaptateurs SCSI virtuels sont créés et attribués aux partitions logiques via des profils de partition.

#### **Concepts associés** :

[«Profil de partition», à la page 9](#page-16-0)

Un profil de partition est un enregistrement, sur la console HMC (Hardware Management Console), qui fournit une configuration possible pour une partition logique. Lorsque vous activez une partition logique à l'aide d'un profil de partition, le système géré tente de démarrer la partition logique à l'aide des informations de configuration figurant dans le profil de partition.

#### *Adaptateurs série virtuels :*

Les adaptateurs série virtuels fournissent une connexion point à point entre des partitions logiques ou entre la console HMC (Hardware Management Console) et chaque partition logique du système géré. Ils sont principalement utilisés pour établir des connexions de terminal vers des partitions logiques.

Lorsque vous créez une partition logique, la console HMC crée automatiquement deux adaptateurs série de serveur virtuel sur la partition logique. Ces adaptateurs permettent d'établir une connexion de terminal avec la partition logique via la console HMC.

Vous pouvez également créer des paires d'adaptateurs série virtuels sur des partitions logiques afin de pouvoir accéder et contrôler une partition logique directement depuis une autre. Par exemple, une partition logique utilisera les ressources disque d'une autre partition logique via des adaptateurs série virtuels. Vous pouvez créer un adaptateur série serveur sur la partition logique qui utilise les ressource disque et un adaptateur série client sur la partition logique qui détient ces ressources. Cette connexion permet à la partition logique qui détient les ressources disque d'arrêter la partition logique utilisant les ressources avant l'exécution la sauvegarde des données de la partition logique qui détient les ressources.

Sur les systèmes gérés par la console HMC, les adaptateurs série virtuels sont créés et attribués aux partitions logiques à l'aide des profils de partition.
#### **Concepts associés** :

#### [«Profil de partition», à la page 9](#page-16-0)

Un profil de partition est un enregistrement, sur la console HMC (Hardware Management Console), qui fournit une configuration possible pour une partition logique. Lorsque vous activez une partition logique à l'aide d'un profil de partition, le système géré tente de démarrer la partition logique à l'aide des informations de configuration figurant dans le profil de partition.

#### **Carte Ethernet hôte :**

Une *carte Ethernet hôte (HEA)* est une carte Ethernet physique directement intégrée au bus GX+ sur un système géré. Les HEA offrent un débit élevé, une faible latence et le support de la virtualisation pour les connexions Ethernet. Les cartes HEA sont également appelées cartes IVE (Integrated Virtual Ethernet).

Contrairement à la plupart des types de systèmes d'entrées-sorties, vous ne pouvez jamais affecter la HEA-même à une partition logique. En revanche, plusieurs partitions logiques peuvent être connectées directement à la carte HEA et utiliser ses ressources. Ces partitions logiques peuvent ainsi accéder à des réseaux externes via la HEA sans passer par un pont Ethernet sur une autre partition logique.

Pour connecter une partition logique à une HEA, vous devez créer une carte Ethernet hôte logique (LHEA) pour la partition logique. Une *carte Ethernet hôte logique (LHEA)* est la représentation d'une carte HEA physique sur une partition logique. Pour le système d'exploitation, une LHEA apparaît comme une carte Ethernet physique tout comme une carte Ethernet virtuelle lui apparaît comme une carte Ethernet physique. Lorsque vous créez une carte LHEA pour une partition logique, vous spécifiez les ressources que la partition logique peut utiliser sur la HEA physique véritable. Chaque partition logique peut avoir une LHEA pour chaque HEA physique sur le système géré. Chaque LHEA peut avoir un ou plusieurs ports logiques et chaque port logique peut se connecter à un port physique sur la carte HEA.

Vous pouvez créer une LHEA pour une partition logique en utilisant l'une des méthodes suivantes :

- v Vous pouvez ajouter la LHEA à un profil de partition, fermer la partition logique puis la réactiver en utilisant le profil de partition avec la LHEA.
- v Vous pouvez ajouter la carte LHEA à une partition logique en cours de fonctionnement via le partitionnement logique dynamique (cette méthode ne peut être utilisée pour des partitions logiques Linux que si vous installez les systèmes d'exploitation suivants sur la partition logique) :
	- Red Hat Enterprise Linux version 4.6 ou ultérieure
	- Red Hat Enterprise Linux version 5.1 ou ultérieure
	- SUSE Linux Enterprise Server version 10 ou ultérieure
	- SUSE Linux Enterprise Server Version 11, ou ultérieure

Lorsque vous activez une partition logique, les LHEA du profil de partition sont considérées comme des ressources obligatoires. Si les ressources HEA physiques requises par les LHEA ne sont pas disponibles, la partition logique ne peut pas être activée. Toutefois, lorsque la partition logique est active, vous pouvez supprimer toute LHEA de la partition logique.

Une fois que vous avez créé une LHEA pour une partition logique, une unité réseau est créée sur la partition logique. Cette unité réseau est appelée ent*X* sur les partitions logiques AIX et eth*X* sur les partitions logiques Linux, où *X* représente des numéros affectés de façon séquentielle. L'utilisateur peut alors définir une configuration TCP/IP similaire à un système Ethernet physique pour communiquer avec d'autres partitions logiques.

Vous pouvez configurer une partition logique de sorte qu'il s'agisse de la seule partition logique ayant accès à un port physique d'une carte HEA, en spécifiant *Partition logique espionne* pour une carte LHEA affectée à la partition logique. Lorsqu'une carte LHEA est en mode espion, aucune autre partition logique ne peut avoir accès aux ports logiques du port physique associée à cette carte. La configuration d'une partition logique en mode espion peut être souhaitable dans les situations suivantes :

- v Si vous souhaitez connecter plus de 16 partitions logiques les unes aux autres et à un réseau externe via un port physique sur une carte HEA, vous pouvez créer un port logique sur une partition logique de serveur d'entrées-sorties virtuel et configurer un pont Ethernet entre le port logique et une carte Ethernet virtuelle sur un LAN virtuel. Cette approche permet à toutes les partitions logiques des cartes Ethernet virtuels sur le LAN virtuel de communiquer avec le port physique via le pont Ethernet. Si vous configurez un pont Ethernet entre un port logique et une carte Ethernet virtuelle, le port physique qui est connecté au port logique doit avoir les propriétés suivantes :
	- Le port physique doit être configuré de façon à ce que la partition logique Virtual I/O Server soit la partition logique de mode espion pour le port physique.
	- Le port physique ne peut avoir qu'un seul port logique.
- v Vous souhaitez que la partition logique ait un accès dédié à un port physique.
- v Vous souhaitez utiliser des outils tels que tcpdump ou iptrace.

Un port logique peut communiquer avec tous les autres ports logiques connectés au même port physique sur la carte HEA. Le port physique et ses ports logiques associés forment un réseau Ethernet logique. Les paquets de diffusion et de multidiffusion sont distribués sur ce réseau logique comme s'il s'agissait d'un réseau Ethernet physique. Vous pouvez connecter jusqu'à 16 ports logiques à un port physique en utilisant ce réseau logique. Par extension, vous pouvez connecter jusqu'à 16 partitions logiques les unes aux autres et à un réseau externe via ce réseau logique. Le nombre effectif de ports logiques que vous pouvez connecter à un port physique dépend de la valeur de mise à l'échelle multicoeur du groupe de ports physique. Il dépend également du nombre de ports logiques créés pour d'autres ports physiques dans le groupe de ports physiques. Par défaut, la valeur de mise à l'échelle multicoeur de chaque groupe de ports physiques est définie à 4, ce qui permet de connecter quatre ports logiques aux ports physiques dans le groupe de ports physiques. Pour connecter 16 ports logiques aux ports physiques dans le groupe de ports physiques, vous devez définir à 1 la valeur de mise à l'échelle multicoeur du groupe de ports physiques puis redémarrer le système géré.

Vous pouvez définir chaque port logique pour limiter ou autoriser les paquets référencés pour des réseaux locaux virtuels spécifiques. Vous pouvez définir un port logique acceptant les paquets ayant un ID de réseau local virtuel ou définir un port logique acceptant uniquement les ID réseau local virtuel spécifiés. Vous pouvez spécifier jusqu'à 20 ID de réseau local virtuel pour chaque port logique.

Les ports physiques d'une carte HEA sont toujours configurés au niveau du système géré. Si vous utilisez une console HMC pour gérer un système, vous devez utiliser cette console HMC pour configurer les ports physiques sur l'ensemble des HEA appartenant au système géré. De plus, la configuration de port physique s'applique à toutes les partitions logiques qui utilisent le même port physique. (Certaines propriétés peuvent nécessiter une configuration au niveau du système d'exploitation également. Par exemple, la taille de paquet maximale pour un port physique sur la carte HEA doit être définie au niveau du système géré en utilisant la console HMC. Cependant, vous devez également définir la taille de paquet maximale pour chaque port logique au niveau du système d'exploitation.) Par contre, si un système n'est pas partitionné et n'est pas géré par une console HMC, vous pouvez configurer les ports physiques d'une carte HEA au niveau du système d'exploitation tout comme si les ports physiques étaient les ports d'une carte Ethernet physique normale.

La carte HEA ne prend pas en charge le mode semi-duplex au niveau matériel.

Vous pouvez modifier les propriétés d'un port logique d'une carte LHEA à l'aide d'un partitionnement logique dynamique pour supprimer le port logique de la partition logique. Vous pouvez également rajouter ce port logique à la partition logique à l'aide des propriétés modifiées. Si le système d'exploitation de la partition logique ne prend pas en charge le partitionnement logique dynamique pour les cartes LHEA et que vous souhaitez modifier une propriété de port logique autre que celle des VLAN sur lesquels le port logique intervient, vous devez définir un profil de partition pour la partition logique de sorte que le profil de partition contienne les propriétés de port logique voulues et fermer la partition logique puis l'activer à l'aide du profil de partition nouveau ou modifié. Si le système d'exploitation de la partition logique ne prend pas en charge le partitionnement logique dynamique pour les cartes LHEA et

que vous souhaitez modifier les VLAN sur lesquels le port logique intervient, vous devez supprimer le port logique d'un profil de partition appartenant à la partition logique, fermer puis activer la partition logique à l'aide du profil de partition modifié, rajouter le port logique au profil de partition par le biais de la configuration VLAN modifiée et de nouveau arrêter puis activer la partition logique à l'aide du profil de partition modifié.

#### **Concepts associés** :

[«Liaison Ethernet virtuelle», à la page 56](#page-63-0)

Une liaison Ethernet virtuelle permet à des partitions logiques de communiquer entre elles sans qu'il soit nécessaire de leur affecter du matériel physique.

#### **Tâches associées** :

[«Création d'une carte Ethernet hôte logique pour une partition logique en cours d'exécution», à la page](#page-117-0) [110](#page-117-0)

Si votre système géré possède une carte Ethernet hôte (HEA), vous pouvez configurer une partition logique de sorte qu'elle utilise les ressources HEA via la console HMC (Hardware Management Console) pour créer une carte Ethernet hôte logique (LHEA) pour la partition logique. Une *carte Ethernet hôte logique (LHEA)* est une représentation d'une carte HEA physique sur une partition logique. Une carte LHEA permet à la partition logique de se connecter à des réseaux externes directement via la carte HEA. Les cartes HEA sont également connues sous le nom de cartes IVE (Integrated Virtual Ethernet).

[«Configuration de ports physiques sur une carte Ethernet hôte», à la page 106](#page-113-0)

Vous pouvez utiliser une console HMC (Hardware Management Console) pour configurer les propriétés de chaque port physique d'une carte Ethernet hôte (HEA). Ces propriétés incluent la vitesse du port, le mode duplex, la taille de paquet maximale, le paramètre de contrôle du débit et la partition logique espionne pour les paquets de diffusion sélective. Les propriétés du port physique sont aussi utilisées par les ports logiques associés à chaque port physique. Les cartes HEA sont également connues sous le nom de cartes IVE (Integrated Virtual Ethernet).

#### **Information associée** :

**[Cartes Ethernet partagées](http://publib.boulder.ibm.com/infocenter/powersys/v3r1m5/index.jsp?topic=/p7hb1/iphb1_vios_concepts_network_sea.htm)** 

[Présentations technique et générale de la carte Ethernet virtuelle intégrée](http://www.redbooks.ibm.com/abstracts/redp4340.html)

#### **Unité d'extension :**

Vous pouvez ajouter des unités d'extension sur de nombreux modèles afin de prendre en charge des dispositifs et des unités supplémentaires. Si vous souhaitez créer des partitions logiques sur votre serveur, vous devez peut-être ajouter une unité d'extension contenant le matériel supplémentaire dont vous avez besoin pour chaque partition logique.

Certaines unités d'extension peuvent uniquement prendre en charge des unités de disques (unités d'extension de stockage), alors que d'autres peuvent accepter divers matériels (unités d'extension système). Les unités d'extension contiennent généralement un ou plusieurs bus d'E-S prenant en charge diverses unités d'E-S.

Si vous affectez plus de 144 emplacements d'entrée-sortie à une partition logique AIX ou Linux, assurez-vous que l'unité d'amorçage de la partition logique figure parmi les 144 premiers emplacements de cette partition. Vous pouvez visualiser les unités affectées aux 144 premiers emplacements d'une partition logique en affichant les propriétés de la partition logique. Sélectionnez l'onglet **Matériel**, puis l'onglet **E-S**, et enfin cliquez sur la colonne **Bus** de la table pour trier les unités par ordre croissant.

#### **Registre de synchronisation de barrière**

Le registre de synchronisation de barrière (BSR, barrier-synchronization register) est un registre de mémoire situé sur certains processeurs utilisant la technologie POWER. Vous pouvez écrire une application de traitement parallèle s'exécutant sous AIX de sorte que l'application utilise un BSR pour la synchronisation de barrière, c'est-à-dire une de synchronisation des unités d'exécution dans l'application

de traitement parallèle. Si vous utilisez la console HMC (Hardware Management Console) pour créer des partitions logiques, vous pouvez diviser le registre de synchronisation de barrière en grappes et affecter ces dernières aux profils de partition.

Chaque groupe de BSR a une longueur de 8 octets. Le nombre de groupes de BSR disponibles sur un système géré dépend du type de processeur utilisés sur le modèle de serveur. Vous pouvez voir le nombre de groupes de BSR disponibles sur un système géré dans les propriétés du système géré sur la console HMC.

Une console HMC permet d'affecter un nombre entier de groupes de BSR à un ou plusieurs profils de partitions. Lorsque vous activez une partition logique à l'aide d'un profil de partition qui spécifie un nombre de groupes de BSR, le système géré affecte les groupes de BSR à la partition logique si le nombre de groupes de BSR spécifié est disponible. Si le nombre de groupes de BSR spécifié dans la partition logique n'est pas disponible, vous ne pouvez pas activer la partition logique à l'aide de ce profil de partition.

Integrated Virtualization Manager ne permet pas d'affecter des groupes de BSR à des partitions logiques.

La console HMC permet d'affecter des groupes de BSR à toute partition logique. Toutefois, AIX est le seul système d'exploitation prenant actuellement en charge l'utilisation de BSR et de groupes de BSR. Par ailleurs, les performances de votre système risquent de ne pas être très élevées si vous utilisez la synchronisation de barrière sur une partition logique dotée de processeurs partagés.

Vous ne pouvez pas ajouter ou retirer de groupe de BSR sur des partitions logiques qui utilisent le partitionnement logique dynamique. Pour ajouter ou supprimer des groupes de BSR, vous devez changer le profil de partition ou en créer un nouveau avec le nombre de groupes de BSR souhaité, fermer la partition logique et la redémarrer à l'aide du profil de partition avec le nouveau nombre de groupes de BSR.

Pour pleinement bénéficier de la synchronisation de barrière, une application de traitement parallèle doit être écrite spécifiquement pour permettre d'accéder au BSR ou au groupe de BSR et d'y écrire.

#### **Information associée** :

- **bsr** alloc Kernel Service
- $\mathbb{D}$  bsr free Kernel Service
- **[bsr\\_query Kernel Service](http://publib.boulder.ibm.com/infocenter/pseries/v5r3/topic/com.ibm.aix.kerneltechref/doc/ktechrf1/bsr_query.htm#bsr_query)**

## **Exemples : Systèmes comportant des partitions logiques**

Vous pouvez utiliser les exemples de partitionnement logique pour consolider des serveurs, utiliser des ressources informatiques plus efficacement et accroître la flexibilité de votre entreprise.

## **Création d'environnements client multiples**

Vous proposez des services en commerce électronique de haute disponibilité à différents clients. Vous fournissez des ressources informatiques, des applications et un service d'assistance à chaque client, et chacun d'eux peut, de façon indépendante, configurer et utiliser les applications qui s'exécutent sur les ressources informatiques que vous fournissez. Dans ce type d'environnement, il est essentiel de pouvoir isoler les clients afin que ceux-ci aient accès uniquement à leurs ressources. Cependant, le coût lié à l'affectation un serveur physique à chaque client est prohibitif et ne permet pas d'augmenter ou de réduire aisément la quantité des ressources informatiques utilisées par chaque client.

Vous décidez alors de créer une partition logique pour chaque client. Vous installez un système d'exploitation et des applications sur chaque partition logique. Vous pouvez ensuite utiliser le partitionnement logique dynamique pour ajouter des ressources aux partitions logiques ou en supprimer <span id="page-76-0"></span>selon vos besoins. Si un client cesse d'utiliser votre service, vous pouvez supprimer la partition logique de ce client et réaffecter les ressources à d'autres partitions logiques.

## **Test de nouvelles applications**

Vous êtes fabricant de meubles et utilisez une application pour suivre l'inventaire de votre usine. Une nouvelle version de l'application est à présent disponible. Vous souhaitez tester cette nouvelle version avant de l'utiliser sur votre serveur de production, mais vous n'avez pas les fonds pour acquérir du matériel de test.

Vous décidez alors de créer un environnement de test distinct sur votre système géré. Vous supprimez des ressources de l'environnement de production existant et vous créez une nouvelle partition logique qui contient les ressources supprimées de l'environnement de production. Vous installez un système d'exploitation et la nouvelle version de l'application d'inventaire sur la partition logique. Vous pouvez ensuite utiliser le partitionnement logique dynamique pour déplacer des ressources de la partition logique de test vers la partition logique de production lorsque la demande de production atteint un pic, puis rebasculez ces ressources sur la partition logique de test pendant les tests. Une fois vos tests terminés, vous pouvez supprimer la partition logique de test, ajouter à nouveau les ressources à la partition logique de production, et installer la nouvelle version de l'application d'inventaire sur le système de production.

## **Intégration de nouvelles acquisitions**

Vous venez d'acquérir une nouvelle entreprise. Votre nouvelle acquisition n'utilise pas les mêmes applications pour la paye et la facturation. Vous envisagez de consolider vos deux entreprises via un seul ensemble d'applications, mais cette consolidation va prendre un certain temps. Jusque-là, vous devez réduire rapidement les coûts liés aux centres de données.

C'est pourquoi vous décidez de créer des partitions logiques pour les applications utilisées par votre nouvelle acquisition. Vous installez un système d'exploitation et les applications utilisées par la nouvelle entreprise sur ces partitions logiques. Si les charges de travail regroupées nécessitent davantage de ressources, vous pouvez utiliser Capacity Upgrade on Demand (CUoD) pour ajouter au système géré des processeurs et de la mémoire, puis utiliser le partitionnement logique dynamique pour ajouter ces ressources aux partitions logiques. Cette solution vous permet de réduire immédiatement les coûts matériels tandis que vous étudiez le meilleur moyen de consolider vos acquisitions en un ensemble unique d'applications.

# **Planification de partitions logiques**

Vous pouvez créer des partitions logiques afin de distribuer les ressources d'un seul serveur et faire fonctionner celui-ci comme s'il s'agissait de deux serveurs indépendants ou plus. Avant de créer des partitions logiques, vous devez évaluer vos besoins actuels et futurs. Vous pouvez ensuite utiliser ces informations pour déterminer la configuration matérielle qui répondra à vos besoins actuels et servira de base pour vos besoins futurs.

La planification des partitions logiques est un processus qui se déroule en plusieurs étapes. Voici les tâches recommandées pour la planification des partitions logiques.

#### \_\_ **Evaluez vos besoins**

Compilez une liste de questions à traiter avant de créer une partition logique sur un système existant ou de passer une commande de matériel. Liste de questions :

- v Quelles sont vos charges de travail actuelles ? Combien de ressources sont requises par ces charges de travail (pendant une utilisation typique et aux heures pleines) ?
- v Quels sont vos besoins futurs ? Comment évolueront vos charges de travail actuelles sur la durée de vie de votre système ? Combien de nouvelles charges de travail devrez-vous prendre en charge sur la durée de vie de votre système ?
- v Disposez-vous d'un système existant sur lequel consolider vos charges de travail ? Devez-vous mettre à niveau le système existant avant de consolider les charges de travail ? Est-il plus judicieux d'acheter un nouveau système pour ces charges de travail ?
- v Quelle infrastructure physique devrez-vous avoir pour prendre en charge un nouveau matériel ? Votre site actuel peut-il accueillir ce nouveau matériel ? Devez-vous mettre à niveau votre infrastructure d'alimentation ou de refroidissement ?
- v Votre nouveau matériel fonctionnera-t-il avec le matériel existant ?
- Quelles fonctions du matériel utiliserez-vous ? Par exemple, voulez-vous utiliser des entrées et sorties virtuelles pour consolider les ressources d'E-S ? Devez-vous obtenir des codes d'activation pour utiliser ces fonctions ?
- v Devez-vous obtenir des licences supplémentaires pour exécuter vos applications ? Si oui, combien de licences supplémentaires vous faut-il ?
- v La stratégie de prise en charge pour le nouveau matériel est-elle différente de celle de votre matériel existant ? Si oui, que devez-vous changer pour maximiser l'efficacité de la nouvelle stratégie de prise en charge ?
- v Devez-vous migrer vos charges de travail sur un nouveau matériel ? Si oui, que devez-vous faire pour migrer ces charges de travail ?
- \_\_ **Découvrez votre système et ses fonctions**

Votre système dispose de nombreuses fonctions qui vous permettent d'utiliser des ressources système plus efficacement et de simplifier les tâches quotidiennes. Pour plus d'informations sur ces fonctions et leur fonctionnement, voir [«Présentation du partitionnement logique», à la page 4.](#page-11-0)

\_\_ **Faites l'inventaire de l'environnement en cours**

Contrôlez l'utilisation des ressources sur vos serveurs actuels pour déterminer les quantités de ressources que vous utilisez actuellement. Vous utiliserez ces informations pour déterminer les ressources dont vous aurez besoin sur le système consolidé.

#### \_\_ **Planifiez la capacité**

Analysez les charges de travail à consolider sur votre système géré et déterminez les quantités de ressources requises par ces charges de travail. Vous pourrez aussi calculer les ressources dont vous aurez besoin pour la croissance future et déterminer si votre matériel peut prendre en charge cette croissance.

#### \_\_ **Décidez de l'outil de création de partitions logiques et de gestion du système à utiliser**

Indiquez si vous souhaitez utiliser la console HMC (Hardware Management Console) ou le gestionnaire Integrated Virtualization Manager pour créer des partitions logiques et gérer le système. Pour obtenir des informations sur ces outils, voir [«Outils de partitionnement logique», à la page 8.](#page-15-0)

\_\_ **Décidez si vos systèmes d'exploitation doivent partager des ressources d'entrée-sortie.**

Déterminez si vous souhaitez configurer vos partitions logiques pour qu'elles utilisent des ressources d'une partition logique Virtual I/O Server. Pour plus d'informations, voir [Virtual I/O Server.](http://publib.boulder.ibm.com/infocenter/systems/scope/hw/topic/p7hb1/iphb1kickoff.htm)

#### \_\_ **Concevez et validez la configuration de vos partitions logiques**

Concevez les partitions logiques que vous créerez sur le système géré, et affectez des ressources à chaque partition logique de sorte que les partitions logiques puissent exécuter efficacement les tâches prévues.

#### \_\_ **Concevez une infrastructure réseau pour connecter des partitions logiques entre elles et avec des réseaux externes**

Déterminez les types de cartes physiques et virtuelles à utiliser pour connecter des partitions logiques entre elles et à des réseaux externes. Pour obtenir des informations sur les différentes méthodes à utiliser pour connecter des partitions logiques entre elles et à des réseaux externes, voir [«Unités d'entrée-sortie», à la page 54.](#page-61-0) \_\_ **Identifiez la façon dont le système géré communique avec la console HMC**

Déterminez comment connecter votre système géré et ses partitions logiques avec la console HMC qui gère le système. Pour plus d'informations sur la façon dont vous pouvez connecter votre système géré à la console HMC, voir [Connexions réseau à la console HMC.](http://publib.boulder.ibm.com/infocenter/systems/scope/hw/topic/p7hai/netconhmc.htm)

#### \_\_ **Déterminez une stratégie de maintenance et d'assistance**

Déterminez comment appliquer les correctifs sur le serveur et identifier les incidents à signaler à votre fournisseur de services. La console HMC peut être configurée pour signaler automatiquement la plupart des problèmes à votre fournisseur de services. Pour plus d'informations sur la configuration du signalement des incidents sur la console HMC, voir [Configuration de la console HMC en vue d'une connexion au service de](http://publib.boulder.ibm.com/infocenter/systems/scope/hw/topic/p7hai/configuringthecall-homeserverusingthehmcmenus.htm) [maintenance et d'assistance.](http://publib.boulder.ibm.com/infocenter/systems/scope/hw/topic/p7hai/configuringthecall-homeserverusingthehmcmenus.htm)

\_\_ **Planifiez l'octroi de licences dans un environnement partitionné**

Déterminez combien de licences logicielles il vous faut pour votre configuration de partitions logiques. Pour plus d'informations, voir [«Octroi de licence pour des logiciels sous licence sur des partitions logiques», à la page](#page-91-0) [84.](#page-91-0)

## **Amorçage sécurisé**

L'amorçage sécurisé est un dispositif de Power Security and Compliance (PowerSC). L'amorçage sécurisé utilise l'implémentation logicielle VTPM (Virtual Trusted Platform Module) comme décrit par le Trusted Computing Group. Il est possible de configurer jusqu'à 60 partitions logiques par serveur afin qu'elles disposent de leur propre VTPM unique à l'aide de la console HMC (Hardware Management Console). VTPM permet d'enregistrer l'amorçage du système et, associé à la technologie AIX Trusted Execution, il garantit la sécurité et l'existence d'une image d'amorçage sur le disque, sur l'intégralité du système d'exploitation, et dans les couches d'application.

VTPM est une implémentation logicielle de la spécification TPM (Trusted Platform Module), tel que décrit par le Trusted Computing Group. Trusted Platform Module est implémenté en tant que puce physique sur les systèmes informatiques. systems.

Vous pouvez créer une implémentation VTPM dans le cadre du partitionnement logique initial (à l'aide de l'assistant de partitionnement HMC), ou vous pouvez activer l'unité de manière dynamique. Une fois l'activation effectuée de manière dynamique, VTPM devient actif uniquement au redémarrage de la partition logique.

VTPM active l'environnement AIX de la partition logique pour l'utilisation de la fonction Amorçage sécurisé. Lorsque VTPM est associé à une partition logique, en cours d'amorçage, les composants de l'amorçage effectuent des hachages cryptographiques des données pertinentes et des composants susceptibles d'exécution ultérieurement, par exemple le programme de chargement d'amorçage AIX. Ces hachages cryptographiques sont copiées de manière sécurisée dans la mémoire contrôlée par VTPM. Une fois la partition logique opérationnelle, les autres utilisateurs peuvent ensuite extraire en toute sécurité les hachages au cours d'un processus appelé attestation à distance. Les hachages peuvent ensuite être examinés pour déterminer si la partition logique est amorcée dans une configuration sécurisée afin de permettre aux utilisateur de prendre les mesures nécessaires le cas échéant.

Pour pouvoir utiliser VTPM, les partitions logiques doivent disposer des ressources suivantes :

v Le paramètre de mémoire maximal de la partition logique doit être supérieur à 1 Go pour le profil actif.

<span id="page-79-0"></span>v Chaque VTPM nécessite un stockage permanente pendant toute la durée de vie de l'unité. Une partition logique normale utilise 6 ko de RAM rémanente système. Cette exigence de stockage impose une limitation sur le nombre de VTPM par serveur.

Les données permanentes stockées par VTPM contiennent des informations sensibles concernant la sécurisation du dispositif VTPM. Par exemple, la première fois que chaque VTPM est exécuté, une paire de clé publique-privée appelée clé EK (Endorsement Key) est générée puis stockée de manière permanente. Cette action permet à d'autres utilisateurs d'identifier VTPM tout au long de la durée de vie de l'unité. Les données permanentes, y compris la clé EK, sont supprimées lorsque l'unité VTPM est retirée par la console.

Pour conserver le caractère sensible des données stockées, ces dernières sont sécurisées par la clé système authentifié, laquelle est sous le contrôle de la console HMC. La clé de système authentifié sécurise les données VTPM mais elle a un impact sur la mobilité de la partition logique, sur les fonctions et interruption pour les partitions logiques qui sont activées pour VTPM. Une partition logique qui est activée pour VTPM doit respecter les conditions prérequises suivantes pour le support de mobilité de la partition logique, les fonctions et interruption :

- v Pour migrer une partition logique avec la fonction VTPM activée, les deux systèmes doivent disposer de la même clé système authentifié.
- v Pour que la clé système authentifié puisse être modifiée, aucune partition logique avec VTPM activé ne doit être à l'état interrompu. La console HMC ne peut pas modifier la clé tant que les partitions logiques avec VTPM activé ne sont pas reprises ou mises hors tension.

### **Référence associée** :

**[Power Security and Compliance \(PowerSC\)](http://publib.boulder.ibm.com/infocenter/aix/v7r1/topic/com.ibm.aix.powersc/powersc-kickoff.htm)** 

# **Trusted Firewall**

Avec Virtual I/O Server (VIOS) version 2.2.1.4 ou ultérieure, et les serveurs à processeur POWER7 dotés du niveau de microprogramme 7.4, ou ultérieur, vous pouvez utiliser le dispositif de pare-feu sécurisé Trusted Firewall. Trusted Firewall est un dispositif de PowerSC Editions. Vous pouvez utiliser le dispositif Trusted Firewall pour fournir un pare-feu virtuel autorisant le filtrage et le contrôle du réseau au sein du serveur local. Le pare-feu virtuel améliore les performances et réduit la consommation des ressources du réseau en autorisant le trafic réseau direct et sécurisé entre des partitions logiques présentes sur différents réseaux locaux virtuels (VLAN) du même serveur.

Le dispositif Trusted Firewall permet d'exécuter des fonctions de routage de réseau local entre partitions logique sur le même serveur à l'aide de l'extension de noyau SVM (Security Virtual Machine). Grâce au dispositif Trusted Firewall, les partitions logiques présentes sur différents réseaux locaux virtuels du même serveur peuvent communiquer via la carte Ethernet partagée (SEA). Trusted Firewall est pris en charge sur les partitions logiques AIX, et Linux.

#### **Référence associée** :

[Trusted Firewall - Présentation](http://publib.boulder.ibm.com/infocenter/aix/v7r1/topic/com.ibm.aix.powersc/trusted_firewall_overview.htm)

# **Préparation de la configuration d'Active Memory Expansion**

Avant de configurer Active Memory Expansion pour une partition logique, vous devez vous assurer que votre système satisfait les exigences de configuration. Vous pouvez en outre exécuter l'outil de planification Active Memory Expansion.

## **Pourquoi et quand exécuter cette tâche**

Pour préparer la configuration d'Active Memory Expansion pour une partition logique, procédez comme suit.

## <span id="page-80-0"></span>**Procédure**

- 1. Assurez-vous que le système respecte les exigences de configuration suivantes :
	- v Le serveur sur lequel s'exécute la partition logique est un serveur à processeur POWER7.
	- v Le système d'exploitation AIX qui s'exécute sur la partition logique est à la version 6.1, TL 4 et SP2 ou version supérieure.
	- v La console HMC qui gère le serveur est à la version 7, édition 7.1.0, ou supérieure.
- 2. Facultatif : Exécutez l'outil de planification Active Memory Expansion, qui correspond à la commande **amepat**, depuis l'interface de ligne de commande AIX. L'outil de planification surveille la charge de travail en cours pour une durée déterminée, puis génère un rapport. Ce rapport fournit les informations suivantes :
	- v Plusieurs possibilités de configuration pour Active Memory Expansion sur la partition logique.
	- v Recommandations pour une configuration de départ pour Active Memory Expansion sur la partition logique.

Pour chaque configuration possible, ainsi que pour la configuration recommandée, l'outil de planification fournit les informations de configuration suivantes :

- v La quantité de mémoire à affecter à la partition logique.
- v La quantité de ressources de traitement supplémentaires à affecter à la partition logique.
- Le facteur d'extension à définir pour la partition logique.
- v La quantité de mémoire sauvegardée en configurant Active Memory Expansion sur la partition logique. Ces données statistiques peuvent vous aider à déterminer si Active Memory Expansion est adapté à votre charge de travail. Certaines charges de travail tirent davantage parti d'Active Memory Expansion que d'autres.

## **Que faire ensuite**

Une fois la configuration d'Active Memory Expansion préparée, vous pouvez activer Active Memory Expansion sur le serveur en entrant le code d'activation. Pour plus d'informations, voir [«Saisie du code](#page-121-0) [d'activation pour Active Memory Expansion», à la page 114.](#page-121-0)

#### **Concepts associés** :

[«Active Memory Expansion pour les partitions logiques AIX», à la page 52](#page-59-0)

Lorsque vous activez Active Memory Expansion pour une partition logique AIX, vous augmentez la capacité de mémoire de la partition logique sans lui affecter davantage de mémoire. Le système d'exploitation compresse une portion de la mémoire utilisée par la partition logique. Cette compression crée de l'espace pour davantage de données et étend la capacité de mémoire de la partition logique.

#### **Information associée** :

[Centre de documentation AIX](http://publib.boulder.ibm.com/infocenter/aix/v6r1/index.jsp)

[IBM Active Memory Expansion - Présentation et guide d'utilisation](http://www-03.ibm.com/systems/power/hardware/whitepapers/am_exp.html)

## **Configuration requise pour la mémoire partagée**

Consultez la configuration requise pour le système, Virtual I/O Server (VIOS), les partitions logiques et les unités d'espace de pagination pour une configuration réussie de la mémoire partagée.

## **Configuration requise**

- v Le serveur doit être doté d'un processeur POWER6 ou version ultérieure.
- v Le microprogramme de serveur doit être à l'édition 3.4.2 ou supérieure.
- v La console HMC (Hardware Management Console) doit être à la version 7, édition 3.4.2 ou supérieure.
- v Le gestionnaire Integrated Virtualization Manager doit être à la version 2.1.1 ou supérieure.

• La technologie PowerVM Active Memory Sharing doit être activée. La technologie PowerVM Active Memory Sharing est disponible avec PowerVM Enterprise Edition, pour lequel vous pouvez obtenir et entrer un code d'activation PowerVM Editions.

## **Exigences pour la partition VIOS de pagination**

- v Les partitions logiques fournissant l'accès aux unités d'espace de pagination pour les partitions de mémoire partagée affectées au pool de mémoire partagée (appelées ci-après *partitions VIOS de pagination*) ne peuvent pas utiliser la mémoire partagée. Les partitions VIOS de pagination doivent utiliser la mémoire dédiée.
- v Les partitions VIOS de pagination doivent être à la version 2.1.1 ou supérieure.
- v Sur des systèmes gérés via le gestionnaire IVM, toutes les partitions logiques qui utilisent la mémoire partagée (appelées ci-après *partitions de mémoire partagée*) doivent utiliser les ressources virtuelles fournies par la partition de gestion.
- v Sur des systèmes gérés via la console HMC, envisagez de configurer des partitions logiques distinctes en tant que partitions de serveur et partitions VIOS de pagination. Configurez par exemple une partition VIOS afin de fournir des ressources virtuelles aux partitions de mémoire partagée. Configurez ensuite une autre partition VIOS en tant que partition VIOS de pagination.
- v Sur des systèmes gérés via la console HMC, vous pouvez configurer plusieurs partitions logiques pour fournir l'accès aux unités d'espace de pagination. Cependant, vous ne pouvez pas affecter simultanément plus de deux de ces partitions VIOS au pool de mémoire partagée.

## **Exigences relatives aux partitions de mémoire partagée**

- v Les partitions de mémoire partagée doivent utiliser des processeurs partagés.
- v Vous pouvez affecter uniquement des adaptateurs virtuels aux partitions de mémoire partagée. En d'autres termes, vous pouvez ajouter dynamiquement uniquement des adaptateurs virtuels à des partitions de mémoire partagée. De manière plus spécifique, le tableau suivant répertorie les adaptateurs virtuels pouvant être affectés à des partitions de mémoire partagée.

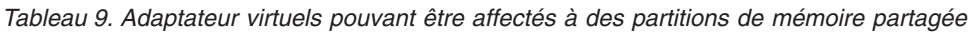

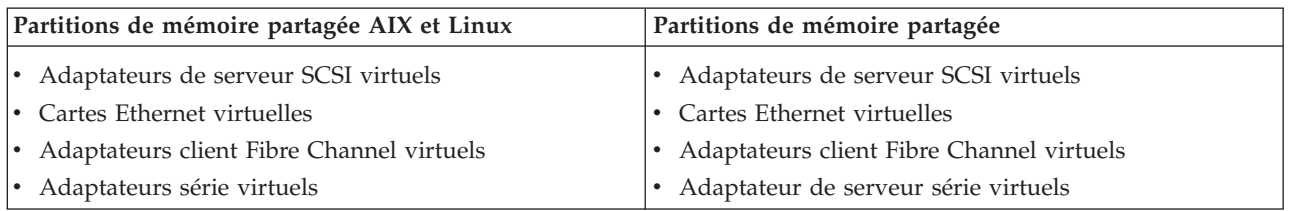

*Tableau 10. Adaptateur virtuels pouvant être affectés à des partitions de mémoire partagée*

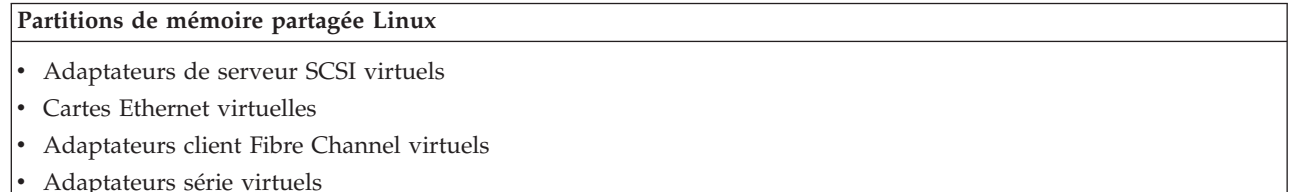

Vous ne pouvez pas affecter de carte HEA (Host Ethernet Adapter) carte Ethernet hôte ou de carte HCA (Host Connection Adapter) à des partitions de mémoire partagée.

- v Les partitions de mémoire partagée ne peuvent pas utiliser la synchronisation de barrière.
- v Les partitions de mémoire partagée ne peuvent pas utiliser des pages très volumineuses.
- v AIX doit être à la version 6.1 niveau de technologie TL 3 ou supérieure, pour s'exécuter sur une partition de mémoire partagée.
- v Le dispositif Virtual OptiConnect ne doit pas être activé sur les partitions de mémoire partagée .
- v SUSE Linux Enterprise Server doit être à la version 11 ou supérieure pour s'exécuter sur une partition de mémoire partagée.
- v Red Hat Enterprise Server doit être à la version 6, ou supérieure, pour s'exécuter sur une partition de mémoire partagée.

## **Exigences relatives aux unités d'espace de pagination**

- v Les unités d'espace de pagination de partitions de mémoire partagée AIX ou Linux doivent être au moins de la taille de la mémoire logique maximale de la partition de mémoire partagée.
- v Les unités d'espace de pagination peuvent uniquement être affectées à un seul pool de mémoire partagée à la fois. Vous ne pouvez pas affecter en même temps une unité d'espace de pagination à un pool de mémoire partagée sur un système et à un autre sur un autre système.
- v Les unités d'espace de pagination qui sont accédées par une seule partition VIOS de pagination doivent satisfaire les exigences suivantes :
	- Il peut s'agir de volumes logiques ou physiques.
	- Elles doivent se trouver dans la mémoire physique du serveur ou sur un réseau de systèmes (SAN).
- v Les unités d'espace de pagination qui sont accédées de façon redondante par deux partitions VIOS de pagination doivent satisfaire les exigences suivantes :
	- Il doit s'agir de volumes physiques.
	- Elles doivent se trouver sur un réseau de systèmes (SAN).
	- Elles doivent être configurées avec des ID globaux.
	- Elles doivent être accessibles aux deux partitions VIOS de pagination.
	- L'attribut de réservation doit être défini sur "no reserve". (Le serveur définit automatiquement cet attribut sur "pas de réserve" lorsque vous ajoutez l'unité d'espace de pagination au pool de mémoire partagée.)
- v Les volumes physiques configurés en tant qu'unités d'espace de pagination ne peuvent pas appartenir à un groupe de volumes tel que rootvg.
- v Les volumes logiques configurés en tant qu'unités d'espace de pagination doivent se trouver dans un groupe de volumes dédié aux unités d'espace de pagination.
- v Les unités d'espace de pagination doivent être disponibles. Vous ne pouvez pas utiliser un volume physique ou logique en tant qu'unité d'espace de pagination s'il est déjà configuré comme tel ou comme disque virtuel d'une autre partition logique.
- v Les unités d'espace de pagination ne peuvent pas être utilisées pour initialiser une partition logique.
- v Une fois que vous avez affecté un périphérique d'espace de pagination au pool de mémoire partagée, vous devez gérer le périphérique à l'aide de l'un des outils suivants :
	- L'assistant de création/modification de pool de mémoire partagée sur la console HMC.
	- La page d'affichage/de modification de pool de mémoire partagée sur le gestionnaire Integrated Virtualization Manager.

Ne modifiez pas et ne supprimez pas l'unité en utilisant d'autres outils de gestion.

v Les partitions logiques disposant de la fonction d'interruption/restauration sont équipées d'unités d'espace de pagination qui sauvegardent les données d'interruption des partitions configurées pour utiliser la mémoire partagée. La taille de l'unité d'espace de pagination doit correspondre au minimum à 110% de la mémoire maximale de la partition logique.

#### **Concepts associés** :

[«Unités d'espace de pagination sur des systèmes gérés par une console HMC», à la page 48](#page-55-0) Présentation des exigences en matière d'emplacement et de taille, ainsi que les préférences de redondance pour les unités d'espace de pagination sur des systèmes gérés par une console HMC (Hardware Management Console).

[«Unités d'espace de pagination sur des systèmes gérés par Integrated Virtualization Manager», à la page](#page-54-0) [47](#page-54-0)

Découvrez le fonctionnement du pool de stockage de pagination sur les systèmes gérés par le gestionnaire Integrated Virtualization Manager.

#### **Tâches associées** :

[«Préparation de la configuration de la mémoire partagée», à la page 78](#page-85-0)

Avant de configurer le pool de mémoire partagée et de créer des partitions logiques qui vont utiliser la mémoire partagée (ci-après appelées *partitions de mémoire partagée*), vous devez planifier le pool de mémoire partagée, les partitions de mémoire partagée, les unités d'espace de pagination et les partitions logiques Virtual I/O Server (ci-après appelées *partitions VIOS de pagination*).

## **Configuration requise et restrictions pour l'interruption d'une partition logique**

Vous pouvez interrompre une partition logique AIX uniquement lorsque cette partition peut être interrompue. Lorsque vous interrompez une partition logique, le système d'exploitation et les applications s'exécutant sur la partition logique le sont également. Son état de serveur virtuel est en outre stocké dans le stockage persistant. Vous pouvez ultérieurement reprendre l'utilisation de la partition logique. La capacité d'interruption d'une partition logique est soumise à certaines conditions. La partition logique nécessite également une unité de stockage réservée d'une taille appropriée.

La console HMC affecte automatiquement une unité de stockage réservée appropriée au moment de l'interruption d'une partition logique. Les unités de stockage réservées doivent être disponibles dans le pool d'unités de stockage réservées. Si la partition logique utilise la mémoire partagée (ci-après *Partition de mémoire partagée*), une unité de stockage réservée est associée à la partition logique pendant l'activation et la console HMC réutilise la même unité de stockage réservée.

La liste suivante illustre la configuration requise pour l'interruption d'une partition logique :

- v Les seules versions AIX prises en charge sont les suivantes :
	- AIX version 7.1 niveau de technologie 0 module de mise à jour 2
	- AIX Version 6.1 niveau de technologie 6 module de mise à jour 3
- v Lorsqu'une partition logique est interrompue, l'unité de stockage réservée contient l'état requis pour redémarrer la partition logique. Par conséquent, l'unité de stockage réservée doit être associée de manière persistante à la partition logique.
- v La console HMC vérifie qu'au moins une partition du Virtual I/O Server du pool d'unités de stockage réservées est active.
- v Vous pouvez créer ou modifier le profil d'une partition logique pouvant être interrompue sans aucune restriction. Cependant, lorsque vous activez une partition logique avec un profil spécifique, des vérifications portant sur d'éventuelles restrictions d'interruption de la partition sont effectuées.
- v Pour NPIV, vous devez placer les deux noms de port universel associés à un adaptateur Fibre Channel virtuel dans des zones.

#### **Restriction :**

La liste suivante illustre les restrictions d'interruption d'une partition logique :

- v Aucun adaptateur d'E-S physique ne doit être affecté à la partition logique.
- v La partition logique ne doit pas être une partition système complète ou une partition de Virtual E-S Server.
- **76** Partitionnement logique
- <span id="page-84-0"></span>v La partition logique ne doit pas être une partition alternative pour la consignation des erreurs.
- v La partition logique ne doit pas avoir un BSR (Barrier Synchronization Register).
- v La partition logique ne doit pas comporter de pages très volumineuses (s'applique uniquement si PowerVM Active Memory Sharing est activé).
- v Le groupe de volumes rootvg de la partition logique ne doit pas se trouver sur un volume logique. Aucune unité optique de la partition ne doit avoir été exportée.
- v La partition logique ne doit pas avoir d'unité optique SCSI virtuelle ou d'unité de bande affectée.
- v Lorsque la partition logique est dans un état d'attente, vous ne devez effectuer aucune opération qui modifie l'état des propriétés de partition logique.
- v Une opération Dynamic Platform Optimizer (DPO) ne doit pas être en cours.

### **Concepts associés** :

[«Dynamic Platform Optimizer», à la page 143](#page-150-0)

Les serveurs à processeur POWER7 avec niveau de microprogramme 7.6 ou ultérieur prennent en charge le dispositif Dynamic Platform Optimizer (DPO). DPO est un hyperviseur lancé par la console HMC (Hardware Management Console). Le dispositif DPO réorganise les processeurs et la mémoire de la partition logique sur le système pour améliorer l'affinité entre les processeurs et la mémoire de la partition logique. Lorsque DPO est actif, les opérations de mobilité qui visent le système en cours d'optimisation sont bloquées, de même que de nombreuses fonctions de virtualisation. Lorsqu'une opération DPO est en cours de progression et que vous souhaitez ajouter, retirer ou déplacer dynamiquement de la mémoire physique en direction ou en provenance de partitions logiques, vous devez attendre la fin de l'opération DPO ou l'arrêter manuellement.

## **Vérification de la prise en charge par le serveur des partitions pouvant être interrompues**

Avant de planifier l'interruption d'une partition logique, vérifiez que le serveur prend en charge les partitions pouvant être interrompues à l'aide de la console HMC (Hardware Management Console).

## **Pourquoi et quand exécuter cette tâche**

Pour vérifier que le serveur prend en charge les partitions pouvant être interrompues, procédez comme suit.

## **Procédure**

- 1. Dans le panneau de navigation, ouvrez **Gestion des systèmes** et cliquez sur **Serveurs**.
- 2. Sélectionnez le serveur dans le volet de travail.
- 3. Dans le menu **Tâches**, sélectionnez **Propriétés**.
- 4. Cliquez sur l'onglet **Fonctions**.
	- v Si la valeur de **Compatible avec l'interruption de partition** est **TRUE**, le serveur peut interrompre une partition.
	- v Si la valeur de **Compatible avec l'interruption de partition** est **FALSE**, le serveur ne peut pas interrompre une partition.
- 5. Cliquez sur **OK**.

# **Vérification de la possibilité d'interruption de la partition logique**

Avant de planifier l'interruption d'une partition logique, vérifiez que cette dernière peut être interrompue à l'aide de la console HMC (Hardware Management Console).

## **Avant de commencer**

Avant de vérifier que la partition logique peut être interrompue, contrôlez que son groupe de volumes rootvg ne se trouve pas sur un volume logique et qu'aucune unité optique n'a été exportée.

## <span id="page-85-0"></span>**Pourquoi et quand exécuter cette tâche**

Pour vérifier que la partition logique peut être interrompue, procédez comme suit.

### **Procédure**

- 1. Dans le panneau de navigation, ouvrez **Options générales** et cliquez sur **Propriétés de la partition**.
- 2. Sélectionnez la partition logique dans le volet de travail.
- 3. Dans le menu **Tâches**, cliquez sur **Propriétés**.
	- v Si la case **Autoriser l'interruption de cette partition** est cochée, la partition logique peut être interrompue.
	- v Si la case **Autoriser l'interruption de cette partition** n'est pas cochée, la partition logique ne peut pas être interrompue.
- 4. Cliquez sur **OK**.

## **Vérification de la prise en charge par le serveur de Virtual Trusted Platform Module**

Avant de planifier l'activation de VTPM (Virtual Trusted Platform Module) sur une partition logique, vérifiez que le serveur prend en charge VTPM à l'aide de la console HMC (Hardware Management Console).

## **Pourquoi et quand exécuter cette tâche**

Pour vérifier que le serveur prend en charge les partitions pouvant accepter VTPM, procédez comme suit.

## **Procédure**

- 1. Dans le panneau de navigation, ouvrez **Gestion des systèmes** et cliquez sur **Serveurs**.
- 2. Sélectionnez le serveur dans le volet de travail.
- 3. Dans le menu **Tâches**, cliquez sur **Propriétés**.
- 4. Cliquez sur l'onglet **Fonctions**.
	- v Si l'entrée **Compatible avdec le module VTPM** de la table est définie par la valeur **True**, le serveur prend en charge les partitions logiques qui acceptent VTPM.
	- v Si l'entrée **Compatible avdec le module VTPM** de la table a la valeur **False**, le serveur ne prend pas en charge les partitions logiques qui acceptent VTPM.
- 5. Cliquez sur **OK**.

# **Préparation de la configuration de la mémoire partagée**

Avant de configurer le pool de mémoire partagée et de créer des partitions logiques qui vont utiliser la mémoire partagée (ci-après appelées *partitions de mémoire partagée*), vous devez planifier le pool de mémoire partagée, les partitions de mémoire partagée, les unités d'espace de pagination et les partitions logiques Virtual I/O Server (ci-après appelées *partitions VIOS de pagination*).

#### <span id="page-86-0"></span>**Concepts associés** :

[«Unités d'espace de pagination sur des systèmes gérés par une console HMC», à la page 48](#page-55-0) Présentation des exigences en matière d'emplacement et de taille, ainsi que les préférences de redondance pour les unités d'espace de pagination sur des systèmes gérés par une console HMC (Hardware Management Console).

[«Unités d'espace de pagination sur des systèmes gérés par Integrated Virtualization Manager», à la page](#page-54-0) [47](#page-54-0)

Découvrez le fonctionnement du pool de stockage de pagination sur les systèmes gérés par le gestionnaire Integrated Virtualization Manager.

[«Mémoire logique», à la page 34](#page-41-0)

La *mémoire logique* est l'espace adresse, affecté à une partition logique, que le système d'exploitation considère comme mémoire principale. Pour une partition logique qui utilise de la mémoire partagée (ci-après appelée *partition de mémoire partagée*), un sous-ensemble de la mémoire logique est sauvegardé par la mémoire principale physique et le reste de la mémoire logique est conservé dans la mémoire secondaire.

### **Préparation à la configuration de la mémoire partagée sur un système géré par Integrated Virtualization Manager**

Avant de configurer le pool de mémoire partagée et de créer des partitions logiques qui vont utiliser la mémoire partagée (ci-après appelées *partitions de mémoire partagée*), vous devez déterminer la taille du pool de mémoire partagée, le nombre de partitions de mémoire partagée à affecter au pool de mémoire partagée, ainsi que la quantité de mémoire à affecter à chaque partition de mémoire partagée.

#### **Avant de commencer**

Avant de commencer, vérifiez que votre système satisfait les exigences de configuration de la mémoire partagée. Pour plus d'informations, voir [«Configuration requise pour la mémoire partagée», à la page 73.](#page-80-0)

#### **Pourquoi et quand exécuter cette tâche**

Pour préparer la configuration du pool de mémoire partagée et des partitions de mémoire partagée, exécutez la procédure suivante :

- 1. Estimez vos besoins, faites l'inventaire de votre environnement actuel, et planifiez la capacité nécessaire. Pour des instructions, voir [«Planification de partitions logiques», à la page 69.](#page-76-0) Plus spécifiquement, déterminez les éléments suivants :
	- a. Déterminez le nombre de partitions de mémoire partagée à affecter au pool de mémoire partagée.
	- b. Déterminez la quantité de mémoire logique à affecter en tant que mémoires logiques souhaitée, minimale et maximale pour chaque partition de mémoire partagée. Vous pouvez appliquer les mêmes instructions d'ordre général que vous utiliseriez pour affecter les quantités souhaitée, minimale et maximale de mémoire dédiée à des partitions logiques. Par exemple :
		- v N'affectez pas à la mémoire logique maximale une valeur supérieure à la quantité de mémoire logique que vous prévoyez d'ajouter dynamiquement à la partition de mémoire partagée.
		- v Définissez la mémoire logique minimale sur une valeur suffisamment élevée pour que l'activation de la partition de mémoire partagée aboutisse.
- 2. Déterminez la quantité de mémoire physique à affecter au pool de mémoire partagée. Pour plus d'informations, voir [«Détermination de la taille du pool de mémoire partagée», à la page 82.](#page-89-0)
- 3. Déterminez quel pool de stockage de pagination affecter au pool de mémoire partagée. Le pool de stockage de pagination fournit les unités d'espace de pagination pour les partitions de mémoire partagée qui sont affectées au pool de mémoire partagée. Le pool de stockage de pagination peut contenir des unités d'espace de pagination et des disques virtuels. Cependant, vous ne pouvez pas utiliser un même volume logique simultanément en tant qu'unité d'espace de pagination et disque virtuel. Envisagez de réserver un pool de stockage complet pour les unités d'espace de pagination.
- <span id="page-87-0"></span>4. Facultatif : Déterminez le nombre d'unités d'espace de pagination à affecter au pool de mémoire partagée, ainsi que la taille de chaque unité. Si vous n'affectez pas d'unités d'espace de pagination au pool de mémoire partagée, Integrated Virtualization Manager les crée automatiquement à partir du pool de stockage de pagination lorsque vous créez les partitions de mémoire partagée. Si vous décidez de créer manuellement les unités d'espace de pagination, prenez en compte les exigences suivantes :
	- v Vous devez affecter au moins une unité d'espace de pagination au pool de mémoire partagée pour chaque partition de mémoire partagée.
	- v Pour des partitions de mémoire partagée AIX et Linux Linux , l'unité d'espace de pagination doit être au moins de la taille de la mémoire logique maximale de la partition de mémoire partagée identifiée à l'étape 1b. Vous prévoyez, par exemple, de créer une partition de mémoire partagée AIX avec une taille de mémoire logique maximale de 16 Go. L'unité d'espace de pagination doit être d'au moins 16 Go.

#### **Concepts associés** :

[«Considérations en matière de performances des partitions de mémoire partagée», à la page 180](#page-187-0) Découvrez les facteurs, tels que la surcapacité de la mémoire partagée, qui influencent les performances d'une partition logique utilisant de la mémoire partagée (ci-après appelée *partition de mémoire partagée*). Vous pouvez utiliser des données statistiques sur la mémoire partagée afin de vous aider à déterminer comme ajuster la configuration d'une partition de mémoire partagée pour en améliorer les performances.

## **Préparation à la configuration de la mémoire partagée sur un système géré par une console HMC**

Avant de configurer le pool de mémoire partagée et de créer des partitions logiques qui vont utiliser la mémoire partagée (ci-après appelées *partitions de mémoire partagée*), vous devez déterminer la taille du pool de mémoire partagée, la quantité de mémoire à affecter à chacune des partitions de mémoire partagée, le nombre d'unités d'espace de pagination à affecter au pool de mémoire partagée, ainsi que la configuration de redondance des partitions logiques Virtual I/O Server à affecter au pool de mémoire partagée.

#### **Avant de commencer**

Avant de commencer, vérifiez que votre système satisfait les exigences de configuration de la mémoire partagée. Pour plus d'informations, voir [«Configuration requise pour la mémoire partagée», à la page 73.](#page-80-0)

#### **Pourquoi et quand exécuter cette tâche**

Pour préparer la configuration du pool de mémoire partagée et des partitions de mémoire partagée, exécutez la procédure suivante :

- 1. Estimez vos besoins, faites l'inventaire de votre environnement actuel, et planifiez la capacité nécessaire. Pour des instructions, voir [«Planification de partitions logiques», à la page 69.](#page-76-0) Plus spécifiquement, déterminez les éléments suivants :
	- a. Déterminez le nombre de partitions de mémoire partagée à affecter au pool de mémoire partagée.
	- b. Déterminez la quantité de mémoire logique à affecter en tant que mémoires logiques souhaitée, minimale et maximale pour chaque partition de mémoire partagée. Vous pouvez appliquer les mêmes instructions d'ordre général que vous utiliseriez pour affecter les quantités souhaitée, minimale et maximale de mémoire dédiée à des partitions logiques. Par exemple :
		- v N'affectez pas à la mémoire logique maximale une valeur supérieure à la quantité de mémoire logique que vous prévoyez d'ajouter dynamiquement à la partition de mémoire partagée.
		- v Définissez la mémoire logique minimale sur une valeur suffisamment élevée pour que l'activation de la partition de mémoire partagée aboutisse.
- 2. Déterminez la quantité de mémoire physique à affecter au pool de mémoire partagée. Pour plus d'informations, voir [«Détermination de la taille du pool de mémoire partagée», à la page 82.](#page-89-0)
- 3. Préparez les unités d'espace de pagination :
	- a. Déterminez le nombre d'unités d'espace de pagination à affecter au pool de mémoire partagée. La console HMC affecte une unité d'espace de pagination à chaque partition de mémoire partagée active. Aussi, le plus petit nombre d'unités d'espace de pagination devant être affectées au pool de mémoire partagée est égal au nombre de partitions de mémoire partagée que vous prévoyez d'exécuter simultanément. Par exemple, vous affectez dix partitions de mémoire partagée au pool de mémoire partagée et prévoyez d'exécuter huit de ces partitions simultanément. Vous affectez donc au moins huit unités d'espace de pagination au pool de mémoire partagée.
	- b. Déterminez la taille de chaque unité d'espace de pagination :
		- v Pour des partitions de mémoire partagée AIX et Linux Linux , l'unité d'espace de pagination doit être au moins de la taille de la mémoire logique maximale de la partition de mémoire partagée identifiée à l'étape 1b. Vous prévoyez, par exemple, de créer une partition de mémoire partagée AIX avec une taille de mémoire logique maximale de 16 Go. L'unité d'espace de pagination doit être d'au moins 16 Go.
		- v Envisagez de créer des unités d'espace de pagination suffisamment grandes pour être utilisées par des partitions de mémoire partagée avec plusieurs profils de partition.
	- c. Déterminez si chaque unité d'espace de pagination réside dans la mémoire physique sur le serveur ou sur un réseau de systèmes (SAN). Les unités d'espace de pagination accédées par une seule partition logique Virtual I/O Server (VIOS) (ci-après appelée *partition VIOS de pagination*) peuvent se trouver dans la mémoire physique sur le serveur ou sur un réseau de systèmes. Les unités d'espace de pagination accédées de façon redondante par deux partitions VIOS de pagination doivent se trouver sur un réseau de systèmes.
- 4. Préparez les partitions VIOS de pagination :
	- a. Déterminez quelles partitions logiques Virtual I/O Server (VIOS) peuvent être affectées au pool de mémoire partagée en tant que partitions VIOS de pagination. Une partition VIOS de pagination fournit l'accès aux unités d'espace de pagination pour les partitions de mémoire partagée qui sont affectées au pool de mémoire partagée. Une partition VIOS de pagination peut être tout serveur Virtual I/O Server (version 2.1.1 ou supérieure) actif ayant accès aux unités d'espace de pagination que vous prévoyez d'affecter au pool de mémoire partagée.
	- b. Déterminez le nombre de partitions VIOS de pagination à affecter au pool de mémoire partagée. Vous pouvez affecter au pool de mémoire partagée une ou deux partitions logiques VIOS :
		- v Lorsque vous affectez une seule partition VIOS de pagination au pool de mémoire partagée, cette partition doit avoir accès à l'ensemble des unités d'espace de pagination que vous prévoyez d'affecter au pool de mémoire partagée.
		- v Lorsque vous affectez deux partitions VIOS de pagination au pool de mémoire partagée, chaque unité d'espace de pagination que vous prévoyez d'affecter au pool de mémoire partagée doit être accessible pour au moins une partition VIOS de pagination. Toutefois, en règle générale, lorsque vous affectez deux partitions VIOS de pagination au pool de mémoire partagée, elles accèdent de manière redondante à une ou plusieurs unités d'espace de pagination.
	- c. Si vous prévoyez d'affecter deux partitions VIOS de pagination au pool de mémoire partagée, déterminez comment vous souhaitez configurer la redondance pour les partitions de mémoire partagée :
		- 1) Déterminez quelles partitions de mémoire partagée configurer avec des partitions VIOS de pagination redondantes. Pour chaque partition de mémoire partagée, cela signifie que les deux partitions VIOS de pagination pourront accéder à l'unité d'espace de pagination de la partition VIOS de pagination.
		- 2) Déterminez quelle partition VIOS de pagination affecter en tant que partition principale et quelle partition VIOS de pagination affecter en tant que partition secondaire pour chaque partition de mémoire partagée. L'hyperviseur utilise la partition VIOS de pagination principale pour accéder à l'unité d'espace de pagination affectée à la partition de mémoire partagée. Si la partition VIOS de pagination principale est indisponible, l'hyperviseur utilise la partition VIOS de pagination secondaire pour accéder à l'unité d'espace de pagination affectée à la partition de mémoire partagée.
- <span id="page-89-0"></span>5. Déterminez le nombre de ressources processeur supplémentaires nécessaires aux partitions VIOS de pagination. Pour lire et écrire des données entre les unités d'espace de pagination et le pool de mémoire partagée, les partitions VIOS de pagination ont besoin de ressources de traitement supplémentaires. La quantité nécessaire de ces ressources de traitement supplémentaires dépend de la fréquence à laquelle la partition VIOS de pagination lit et écrit les données. Plus la partition VIOS de pagination lit et écrit fréquemment les données, plus elle va effectuer des opérations d'E-S fréquentes. Davantage d'opérations d'E-S signifie un besoin de puissance de traitement plus grand. En règle générale, la fréquence à laquelle la partition VIOS de pagination lit et écrit des données peut être affectée par les facteurs suivants :
	- v Degré de surcapacité appliqué aux partitions de mémoire partagée. En général, des partitions de mémoire partagée en surcapacité importante auront besoin que la partition VIOS de pagination lise et écrive des données plus souvent que celles en faible surcapacité.
	- v Débit d'entrée-sortie du sous-système de stockage sur lequel les unités d'espace de pagination se trouvent. En général, des unités d'espace de pagination avec un débit d'entrée-sortie plus rapide (sur un réseau de systèmes, par exemple) permettent à la partition VIOS de pagination de lire et d'écrire des données plus fréquemment que les unités d'espace de pagination dont le débit d'entrée-sortie est plus faible (comme c'est le cas de la mémoire sur le serveur).

Vous pouvez utiliser l'outil IBM® [Systems Workload Estimator](http://www.ibm.com/systems/support/tools/estimator/index.html) (WLE) pour déterminer le nombre de ressources processeur nécessaire pour les partitions VIOS de pagination.

#### **Concepts associés** :

[«Considérations en matière de performances des partitions de mémoire partagée», à la page 180](#page-187-0) Découvrez les facteurs, tels que la surcapacité de la mémoire partagée, qui influencent les performances d'une partition logique utilisant de la mémoire partagée (ci-après appelée *partition de mémoire partagée*). Vous pouvez utiliser des données statistiques sur la mémoire partagée afin de vous aider à déterminer comme ajuster la configuration d'une partition de mémoire partagée pour en améliorer les performances.

## **Détermination de la taille du pool de mémoire partagée**

Vous devez prendre en compte le degré de surcapacité que vous souhaitez appliquer à la mémoire physique du pool de mémoire partagée, aux performances des charges de travail lors de l'exécution dans une configuration de mémoire partagée en surcapacité, ainsi que les limites minimale et maximale du pool de mémoire partagée.

## **Pourquoi et quand exécuter cette tâche**

Pour déterminer la taille du pool de mémoire partagée, tenez compte des facteurs suivants :

- 1. Prenez en compte le degré de surcapacité que vous souhaitez appliquer à la mémoire physique dans le pool de mémoire partagée.
	- v Lorsque le total de la mémoire physique en cours d'utilisation par les partitions de mémoire partagée est inférieur ou égale à la quantité de mémoire du pool de mémoire partagée, la configuration de mémoire est *en surcapacité logique*. Dans ce type de configuration, le pool de mémoire partagée dispose de suffisamment de mémoire physique pour maîtriser les besoins en mémoire de toues les partitions de mémoire physique à un instant t.
	- v Lorsque le total de la mémoire physique en cours d'utilisation par les partitions de mémoire partagée est supérieur à la quantité de mémoire du pool de mémoire partagée, la configuration de mémoire est *en surcapacité physique*. Dans ce type de configuration, le pool de mémoire partagée ne dispose pas de suffisamment de mémoire physique pour maîtriser les besoins en mémoire de toutes les partitions de mémoire physique à un instant t. L'hyperviseur stocke la différence dans la mémoire secondaire.
- 2. Prenez en compte les performances des charges de travail lorsqu'elles sont exécutées dans une configuration de mémoire partagée en surcapacité. Les performances de certaines charges de travail

sont bonnes dans une configuration de mémoire partagée en surcapacité logique, alors que d'autres charges de travail obtiennent de bonnes performances dans une configuration de mémoire partagée en surcapacité physique.

**Conseil :** En règle générale, les performances de davantage de charges de travail sont meilleures dans des configurations en surcapacité logique que dans des configurations en surcapacité physique. Prenez en compte le degré de surcapacité que vous appliquez au pool de mémoire partagée.

- 3. Le pool de mémoire partagée doit être suffisamment important pour satisfaire les exigences suivantes :
	- a. Le pool de mémoire partagée doit être suffisamment important pour fournir à chaque partition de mémoire partagée la mémoire garantie d'entrée-sortie nécessaire lorsque toutes les partitions de mémoire partagée sont actives. Lorsque vous créez une partition de mémoire partagée, la console HMC (Hardware Management Console) et le gestionnaire Integrated Virtualization Manager (IVM) déterminent automatiquement la mémoire garantie d'd'entrée-sortie pour la partition de mémoire partagée. Après avoir activé les partitions de mémoire partagée, vous pouvez afficher les statistiques sur la façon dont les systèmes d'exploitation utilisent leurs mémoires garanties d'entrée-sortie et ajuster en conséquence ces mémoires pour les partitions de mémoire partagée.
	- b. Une petite portion de la mémoire physique du pool de mémoire partagée est réservée à l'hyperviseur, afin de lui permettre de gérer les ressources de mémoire partagée. L'hyperviseur a besoin de : (une petite quantité de mémoire physique par partition de mémoire partagée) + 256 Mo.

**Conseil :** Pour être sûr de pouvoir activer des partitions de mémoire partagée, affectez au moins les quantités de mémoire physique suivantes au pool de mémoire partagée : (total de mémoire logique minimale affectée à l'ensemble des partitions de mémoire partagée que vous prévoyez d'exécuter simultanément) + (mémoire de microprogramme réservée obligatoire de 256 Mo).

4. Lorsque la taille du pool de mémoire partagée est égale ou supérieure au total de la mémoire logique affectée de toutes les partitions de mémoire partagée plus la quantité requise de mémoire de microprogramme réservée, la configuration de mémoire partagée initiale n'est pas en surcapacité. C'est pourquoi la quantité de mémoire physique que vous affectez au pool de mémoire partagée ne doit pas dépasser la somme de la mémoire logique affectée pour l'ensemble des partitions de mémoire partagée et de la quantité obligatoire de mémoire de microprogramme réservée.

#### <span id="page-91-0"></span>**Tâches associées** :

[«Modification de la taille du pool de mémoire partagée», à la page 117](#page-124-0) Vous pouvez augmenter ou diminuer la quantité de mémoire physique affectée au pool de mémoire partagée à l'aide de la console HMC (Hardware Management Console).

[«Préparation à la configuration de la mémoire partagée sur un système géré par Integrated Virtualization](#page-86-0) [Manager», à la page 79](#page-86-0)

Avant de configurer le pool de mémoire partagée et de créer des partitions logiques qui vont utiliser la mémoire partagée (ci-après appelées *partitions de mémoire partagée*), vous devez déterminer la taille du pool de mémoire partagée, le nombre de partitions de mémoire partagée à affecter au pool de mémoire partagée, ainsi que la quantité de mémoire à affecter à chaque partition de mémoire partagée.

[«Préparation à la configuration de la mémoire partagée sur un système géré par une console HMC», à la](#page-87-0) [page 80](#page-87-0)

Avant de configurer le pool de mémoire partagée et de créer des partitions logiques qui vont utiliser la mémoire partagée (ci-après appelées *partitions de mémoire partagée*), vous devez déterminer la taille du pool de mémoire partagée, la quantité de mémoire à affecter à chacune des partitions de mémoire partagée, le nombre d'unités d'espace de pagination à affecter au pool de mémoire partagée, ainsi que la configuration de redondance des partitions logiques Virtual I/O Server à affecter au pool de mémoire partagée.

## **Octroi de licence pour des logiciels sous licence sur des partitions logiques**

Si vous utilisez des logiciels sous licence , par exemple) sur un serveur doté de partitions logiques, vous devez avoir une idée précise du nombre de licences requises pour votre configuration de partitions logiques. Etudier soigneusement votre logiciel vous permettra de réduire le nombre de licences de logiciel à acheter.

Le fonctionnement des licences de logiciel varie en fonction du progiciel. Chaque fournisseur de solution possède sa propre stratégie d'octroi de licence.

Pour certains serveurs, vous pouvez acquérir des licences sur une base par utilisateur. Pour des informations sur les licences , voir [Working with software agreements and licenses](http://publib.boulder.ibm.com/infocenter/iseries/v6r1m0/topic/rzam8/rzam8key1.htm) dans l'Information Center.

De nombreux logiciels sous licence permettent d'acheter des licences en fonction du nombre de processeurs utilisés par le logiciel sous licence sur l'ensemble d'un système géré. Un avantage de cette méthode d'octroi de licence par processeur est de permettre de créer plusieurs partitions logiques sans avoir à acheter des licences distinctes pour chaque partition logique. Par ailleurs, cette méthode fournit le nombre de licences dont vous avez besoin pour un système géré. En d'autres termes, vous n'êtes pas tenu d'obtenir un nombre de licences supérieur au nombre de processeurs installés sur le système géré pour un logiciel sous licence donné.

Le principal facteur qui peut venir compliquer le calcul du nombre de licences requises sur un système géré contenant des partitions logiques avec l'octroi de licence par processeur réside dans le fait qu'une partition logique qui utilise des processeurs partagés non bridés peut utiliser le nombre maximal des processeurs virtuels qui lui sont affectés. Lorsque vous utilisez l'octroi de licence par processeur, vérifiez que le nombre de processeurs virtuels sur des partitions logiques non bridées est défini de sorte que tous les logiciels sous licence n'utilisent pas plus de processeurs que le nombre de licences par processeur acheté pour ce logiciel sous licence .

Le nombre de licences requises pour un logiciel sous licence sur un système géré utilisant l'octroi de licence par processeur est la **plus petite** des deux valeurs suivantes :

v Nombre total de processeurs activés sur le système géré.

- v Nombre maximal de processeurs pouvant être utilisés par le logiciel sous licence sur le système géré. Le nombre maximal de processeurs pouvant être utilisés par le logiciel sous licence sur le système géré est la **somme** des deux valeurs suivantes :
	- Nombre total de processeurs affectés à toutes les partitions logiques qui utilisent des processeurs dédiés et qui exécutent le logiciel sous licence .
	- Somme du nombre maximal d'unités de traitement qui peuvent exécuter le logiciel sous licence sur **chaque** pool de traitement partagé, arrondi à l'entier suivant. Le nombre maximal d'unités de traitement pouvant exécuter le logiciel sous licence sur chaque pool de traitement partagé est la **plus petite** des deux valeurs suivantes :
		- Nombre total d'unités de traitement affectées à des partitions logiques bridées qui exécutent le logiciel sous licence, plus le nombre total de processeurs virtuels affectés à des partitions logiques non bridées qui exécutent le logiciel sous licence .
		- Nombre maximal d'unités de traitement indiquée pour le pool de traitement partagé (pour le pool de traitement partagé par défaut, ce nombre est le nombre total de processeurs activés sur le système géré moins le nombre total de processeurs affectés à toutes les partitions logiques qui utilisent des processeurs dédiés et qui ne sont pas définies pour partager des processeurs avec des partitions logiques de processeur partagées. Le recours au dispositif Capacity on Demand (CoD) permet d'augmenter le nombre de processeurs activés sur le système géré, ce qui peut entraîner la non-conformité du système géré si vous n'autorisez pas l'utilisation de cette fonction. Par ailleurs, si des partitions logiques utilisant des processeurs dédiés exécutent le logiciel sous licence et sont définies pour partager des processeurs avec des partitions logiques de processeur partagées, vous pouvez déduire les processeurs de ces partitions logiques dédiées du nombre maximal d'unités de traitement pour le total du pool de traitement partagé par défaut, parce que vous avez déjà comptabilisé ces processeurs dédiés dans le total des partitions logiques de processeur dédiées).

Lorsque vous utilisez l'octroi de licence par processeur, vérifiez que le système géré est conforme à l'accord de licence pour chaque logiciel sous licence installé sur le système géré. Si vous disposez d'un système géré pouvant utiliser plusieurs pools de traitement partagé, vous pouvez utiliser la fonction de pools de traitement partagé multiples de la console HMC (Hardware Management Console) afin de vous assurer que votre système géré reste en conformité avec ces contrats de licence. Vous pouvez configurer un pool de traitement partagé avec un nombre maximal d'unités de traitement égal au nombre de licences dont vous disposez pour le système géré, puis définir toutes les partitions logiques qui utilisent le logiciel sous licence de sorte qu'elles utilisent ce pool. Les partitions logiques du pool de traitement partagé ne peuvent pas faire appel à plus de processeurs que le nombre maximal d'unités de traitement défini pour le pool, de sorte que le système géré reste conforme au contrat de licence par processeur.

Prenons le cas de l'entreprise Y qui a obtenu trois licences AIX par processeur pour un système géré avec quatre processeurs et quatre partitions logiques. Le système géré ne possède qu'un pool de traitement partagé et ces quatre partitions logiques utilisent le pool de traitement partagé, et de ce fait les quatre processeurs du système géré figurent dans le pool de traitement partagé. La configuration des partitions logiques se présente de la manière suivante :

| Nom de la<br>partition<br>logique | Système<br>d'exploi-<br>tation | Mode de<br>traitement | Mode de<br>partage | Unités de<br>traitement | Processeurs<br>virtuels | Nombre maximal de processeurs pouvant être<br>utilisés par la partition logique     |
|-----------------------------------|--------------------------------|-----------------------|--------------------|-------------------------|-------------------------|-------------------------------------------------------------------------------------|
| Partition A                       | AIX                            | Partagé               | Non bridé          | 1,75                    |                         | 2 (nombre de processeurs virtuels pour la<br>partition logique partagée non bridée) |
| Partition B                       | AIX                            | Partagé               | Bridé              | 0,60                    |                         | 0,60 (nombre d'unités de traitement pour la<br>partition logique partagée bridée)   |
| Partition C                       | AIX                            | Partagé               | Bridé              | 0.40                    |                         | 0,40 (nombre d'unités de traitement pour la<br>partition logique partagée bridée)   |
| Partition D                       | Linux                          | Partagé               | Non bridé          | 1,25                    |                         | 2 (nombre de processeurs virtuels pour la<br>partition logique partagée non bridée) |

*Tableau 11. Configuration de partition logique conforme au contrat de licence*

Cette configuration compte trois partitions logiques AIX et une partition logique Linux sur le système géré. Les trois partitions logiques AIX peuvent utiliser jusqu'à 3 processeurs (2 pour la Partition A, 0,60 pour la Partition B, et 0,40 pour la Partition C). Le système géré disposant de trois licences AIX, le système géré est en conformité avec le contrat de licence AIX.

Dans le cas d'une configuration de partition logique non conforme à un accord de licence, l'administrateur système de l'entreprise Y change le mode de partage de la Partition B et de la Partition C et les débride. Le tableau ci-après illustre la nouvelle configuration des partitions logiques.

| Nom de la<br>partition<br>logique | Système<br>d'exploi-<br>tation | Mode de<br>traitement | Mode de<br>partage | Unités de<br>traitement | Processeurs<br>virtuels | Nombre maximal de processeurs pouvant être<br>utilisés par la partition logique     |
|-----------------------------------|--------------------------------|-----------------------|--------------------|-------------------------|-------------------------|-------------------------------------------------------------------------------------|
| Partition A                       | AIX                            | Partagé               | Non bridé          | 1,75                    |                         | 2 (nombre de processeurs virtuels pour la<br>partition logique partagée non bridée) |
| Partition B                       | AYX                            | Partagé               | Non bridé          | 0,60                    |                         | 1 (nombre de processeurs virtuels pour la<br>partition logique partagée non bridée) |
| Partition C                       | AIX                            | Partagé               | Non bridé          | 0,40                    |                         | 1 (nombre de processeurs virtuels pour la<br>partition logique partagée non bridée) |
| Partition D                       | Linux                          | Partagé               | Non bridé          | 1,25                    |                         | 2 (nombre de processeurs virtuels pour la<br>partition logique partagée non bridée) |

*Tableau 12. Configuration de partition logique non conforme au contrat de licence (premier exemple)*

Dans cette configuration, les trois partitions logiques AIX peuvent utiliser jusqu'à 4 processeurs (2 pour la Partition A, 1 pour la Partition B, et 1 pour la Partition C). Le système géré disposant seulement de trois licences AIX alors qu'il lui faut au total quatre licences AIX, le système géré n'est plus en conformité avec le contrat de licence AIX.

Si vous disposez d'un système géré pouvant utiliser plusieurs pools de traitement partagé, vous pouvez utiliser la console HMC pour configurer un pool de traitement partagé avec une valeur d'unité de traitement maximale de 3,00, et affecter les Partition A, Partition B et Partition C à ce pool de traitement partagé. Dans ce cas, les partitions A, B et C peuvent rester non bridées. Vous serez toujours en conformité avec le contrat de licence AIX, car la valeur maximale d'unités de traitement garantit que l'AIX utilise plus de trois unités de traitement.

Dans le cas d'une configuration de partition logique non conforme à un accord de licence, l'administrateur système de l'entreprise Y change le mode de partage de la Partition B et de la Partition C et les bride de nouveau. Néanmoins, il déplace ensuite 0,50 unités de traitement de la Partition D vers la Partition A. Pour être autorisé à effectuer cette opération, l'administrateur système doit préalablement augmenter de 2 à 3 le nombre de processeurs virtuels sur la Partition A. Le tableau ci-après illustre la nouvelle configuration des partitions logiques.

| Nom de la<br>partition<br>logique | Système<br>d'exploi-<br>tation | Mode de<br>traitement | Mode de<br>partage | Unités de<br>traitement | Processeurs<br>virtuels | Nombre maximal de processeurs pouvant être<br>utilisés par la partition logique     |
|-----------------------------------|--------------------------------|-----------------------|--------------------|-------------------------|-------------------------|-------------------------------------------------------------------------------------|
| Partition A                       | AYX                            | Partagé               | Non bridé          | 2,25                    |                         | 3 (nombre de processeurs virtuels pour la<br>partition logique partagée non bridée) |
| Partition B                       | <b>AIX</b>                     | Partagé               | Bridé              | 0,60                    |                         | 0,60 (nombre d'unités de traitement pour la<br>partition logique partagée bridée)   |
| Partition C                       | AIX                            | Partagé               | Bridé              | 0,40                    |                         | 0,40 (nombre d'unités de traitement pour la<br>partition logique partagée bridée)   |
| Partition D                       | Linux                          | Partagé               | Non bridé          | 0,75                    |                         | 2 (nombre de processeurs virtuels pour la<br>partition logique partagée non bridée) |

*Tableau 13. Configuration de partition logique non conforme au contrat de licence (deuxième exemple)*

Dans cette configuration, les trois partitions logiques AIX peuvent utiliser jusqu'à 4 processeurs (3 pour la Partition A, 0,60 pour la Partition B, et 0,40 pour la Partition C). Le système géré disposant seulement de trois licences AIX alors qu'il lui faut au total quatre licences AIX, le système géré n'est plus en conformité avec le contrat de licence AIX.

Hormis les contrats des logiciels sous licence, d'autres considérations peuvent limiter votre capacité à exécuter des logiciels sous licence sur certains modèles de serveur.

#### **Concepts associés** :

[«Processeurs», à la page 16](#page-23-0)

Un *processeur* est une unité qui traite des instructions programmées. Plus le nombre de processeurs que vous affectez à une partition logique est important, plus cette partition logique pourra exécuter d'opérations simultanées à tout moment.

# **Configuration matérielle minimale requise pour les partitions logiques**

Chaque partition logique doit disposer d'une quantité minimale de ressources matérielles. Vous pouvez affecter des ressources matérielles directement à une partition logique, ou bien configurer la partition logique pour qu'elle utilise les ressources matérielles affectées à une autre partition logique. La configuration matérielle minimale requise pour chaque partition logique dépend du système d'exploitation ou du logiciel installé sur la partition logique.

Le tableau ci-après répertorie les configurations matérielles minimales des partitions logiques.

| Configuration<br>minimale           | AIX et Linux                                                                                                    |  |
|-------------------------------------|----------------------------------------------------------------------------------------------------|--|
| Processeur                          | 1 processeur dédié ou 0,1<br>unité de traitement                                                                                                    |  |
| Mémoire<br>(physique ou<br>logique) | • AIX 5.3 à AIX 6.0 : 128<br>Mo<br>AIX 6.1 ou ultérieur :<br>$\bullet$<br>256 Mo<br>Linux: 128 Mo<br>$\bullet$                                                                       |  |
| $E-S$                               | • Adaptateur de<br>mémoire physique ou<br>virtuelle (adaptateur<br>SCSI)<br>• Carte réseau physique<br>ou virtuelle<br>• Stockage :<br>$-$ AIX : 2 Go<br>$-$ Linux : environ 1<br>Go |  |

*Tableau 14. Configurations matérielles minimales des partitions logiques*

#### **Information associée** :

**[PowerVM Editions](http://publib.boulder.ibm.com/infocenter/powersys/v3r1m5/index.jsp?topic=/p7ecu/arecukickoff.htm)** 

# **Partitionnement à l'aide de la console HMC**

La *console HMC (Hardware Management Console)* est un système permettant de contrôler des systèmes gérés, notamment au niveau de la gestion de partitions logique et de l'utilisation du dispositif Capacity Upgrade on Demand (CUoD). La console HMC utilise des applications de maintenance pour communiquer avec des systèmes gérés afin de détecter, consolider et transmettre des information à des fins d'analyse.

La console HMC présente une interface utilisateur basée sur un navigateur. Vous pouvez utiliser la console HMC en local, en lui raccordant un clavier et une souris. Vous pouvez également configurer la console HMC de façon à vous y connecter à distance, via un navigateur pris en charge.

#### **Concepts associés** :

#### [«Console HMC», à la page 8](#page-15-0)

La console *HMC (Hardware Management Console)* est un dispositif que vous pouvez utiliser pour configurer et contrôler un ou plusieurs systèmes gérés. Vous pouvez utiliser la console HMC pour créer et gérer des partitions logiques, ainsi que pour activer le dispositif Capacity Upgrade on Demand (CUoD). La console HMC communique avec des systèmes gérés via des applications de maintenance afin de détecter, consolider et transmettre des informations au service de maintenance et d'assistance pour analyse.

#### **Information associée** :

[Installation et configuration de la console HMC](http://publib.boulder.ibm.com/infocenter/powersys/v3r1m5/index.jsp?topic=/p7hai/iphai_parent.htm)

## **Création de partitions logiques**

L'assistant de création de partition logique de la console HMC (Hardware Management Console) vous guide tout au long du processus de création de partitions logiques et de profils de partition sur votre serveur.

## **Création de partitions logiques supplémentaires**

Vous pouvez utiliser l'assistant de création de partition logique de la console HMC (Hardware Management Console) pour créer une partition logique. Lors de cette procédure, vous créez également un profil de partition contenant les allocations de ressources et paramètres de la partition logique.

#### **Avant de commencer**

Ne faites appel à cette procédure que si vous créez des partitions logiques sur un système géré déjà partitionné. Si vous créez des partitions logiques sur un système géré nouveau ou non partitionné, vous devez tester le matériel sur votre système géré afin de vous assurer qu'il est opérationnel. Vous pourrez ainsi détecter les incidents potentiels liés au système géré et faciliter leur résolution. Après avoir testé le matériel, vous pouvez créer des partitions logiques sur un système géré nouveau ou non partitionné en déployant une planification système sur le système géré.

Vous pouvez également créer des partitions logiques sur un système géré en déployant une planification système sur ce système géré. Ce type de planification permet d'automatiser la création de partitions logiques et de veiller à ce que chaque partition logique obtienne les ressources spécifiées dans la planification.

Si vous prévoyez de créer des partitions logiques utilisant de la mémoire partagée, vous devez en premier lieu configurer le pool de mémoire partagée. Pour plus d'informations, voir [«Configuration du](#page-115-0) [pool de mémoire partagée», à la page 108.](#page-115-0)

Si vous prévoyez de créer des partitions logiques AIX utilisant Active Memory Expansion, vous devez d'abord activer Active Memory Expansion pour le serveur en entrant un code d'activation. Pour plus d'informations, voir [«Saisie du code d'activation pour Active Memory Expansion», à la page 114.](#page-121-0)

#### **Pourquoi et quand exécuter cette tâche**

Pour créer une partition logique et un profil de partition sur votre serveur à l'aide de la console HMC, procédez comme suit.

### **Procédure**

- 1. Dans le panneau de navigation, ouvrez **Gestion des systèmes** et cliquez sur **Serveurs**.
- 2. Dans le volet de travail, sélectionnez le système géré, cliquez sur le bouton **Tâches** et sélectionnez **Configuration** > **Création de partitions logiques**.
- 3. Exécutez les étapes indiquées par l'assistant de création de partition logique pour créer une partition logique et un profil de partition.

#### **Que faire ensuite**

Une fois la partition logique et le profil créés, vous devez installer un système d'exploitation. Pour plus d'informations sur l'installation des systèmes d'exploitation AIX et Linux Linux, voir [Gestion des](http://publib.boulder.ibm.com/infocenter/powersys/v3r1m5/topic/p7hdx/p7_workingoperatingsystems_750.htm) [systèmes d'exploitation et applications logicielles des systèmes à processeur POWER7.](http://publib.boulder.ibm.com/infocenter/powersys/v3r1m5/topic/p7hdx/p7_workingoperatingsystems_750.htm) Pour plus d'informations sur l'installation du serveur Virtual I/O Server, voir [Installation des partitions logiques](http://publib.boulder.ibm.com/infocenter/powersys/v3r1m5/index.jsp?topic=/p7hb1/iphb1_vios_install.htm) [Virtual I/O Server et client.](http://publib.boulder.ibm.com/infocenter/powersys/v3r1m5/index.jsp?topic=/p7hb1/iphb1_vios_install.htm)

#### **Information associée** :

Présentation de la planification système pour la console HMC

Déploiement d'une planification système à l'aide de la console HMC

## **Création d'une partition logique pouvant être interrompue**

Vous pouvez créer une partition logique AIX ou Linux pouvant être interrompue à l'aide de la console HMC (Hardware Management Console). La console HMC offre des options pour l'activation de l'interruption à la création de la partition logique. Elle comporte également une option pour l'activation de l'interruption d'une partition en cours d'exécution.

## **Conditions préalables et hypothèses**

Avant de passer aux étapes de configuration, vérifiez que les étapes préalables suivantes ont été effectuées et ont abouti :

- 1. La console HMC (Hardware Management Console) est installée et configurée. Pour plus d'informations, voir [Installation et configuration de la console HMC.](http://publib.boulder.ibm.com/infocenter/powersys/v3r1m5/index.jsp?topic=/p7hai/iphai_parent.htm)
- 2. Vous comprenez la rubrique [«Présentation du partitionnement logique», à la page 4.](#page-11-0)
- 3. Vous avez terminé les tâches recommandées pour la planification des partitions logiques. Pour plus d'informations, voir [«Planification de partitions logiques», à la page 69.](#page-76-0)
- 4. Vérifiez que le serveur prend en charge l'interruption de la partition logique. Pour plus d'informations, voir [«Vérification de la prise en charge par le serveur des partitions pouvant être](#page-84-0) [interrompues», à la page 77](#page-84-0)

Vous pouvez également activer la fonction d'interruption après la création de la partition logique. Pour plus d'informations, voir [«Activation de la fonction d'interruption d'une partition logique», à la](#page-97-0) [page 90](#page-97-0)

- 5. Vous vous êtes connecté à la console HMC en utilisant l'un des rôles utilisateur suivants :
	- Administrateur central
	- Opérateur

## <span id="page-97-0"></span>**Etapes de la configuration**

Avant d'effectuer ces tâches, vérifiez que toutes les conditions préalables ont été remplies.

Pour créer sur votre serveur une nouvelle partition logique pouvant être interrompue à l'aide de la console HMC, procédez comme suit.

- 1. Dans le panneau de navigation, ouvrez **Gestion des systèmes** et cliquez sur **Serveurs**.
- 2. Dans le volet de travail, sélectionnez le système géré, cliquez sur le bouton **Tâches** et sélectionnez **Configuration** > **Création de partitions logiques**.
- 3. Cochez la case **Autoriser l'interruption de cette partition**.
- 4. Suivez les étapes de l'Assistant de création de partition logique pour créer une partition logique pouvant être interrompue et un profil de partition.

### **Activation de la fonction d'interruption d'une partition logique**

Vous pouvez activer la fonction d'interruption d'une partition logique à l'aide de la console HMC (Hardware Management Console), une fois la partition logique créée.

#### **Avant de commencer**

Pour activer la fonction d'interruption, vérifiez qu'une partition logique AIX or Linux a l'état **Non activé** ou **Exécution**.

#### **Pourquoi et quand exécuter cette tâche**

Pour activer la fonction d'interruption d'une partition logique après sa création à l'aide de la console HMC, procédez comme suit.

#### **Procédure**

- 1. Dans le panneau de navigation, ouvrez **Options générales** et sélectionnez **Propriétés de la partition**.
- 2. Sélectionnez la partition logique dans le volet de travail.
- 3. Dans le menu **Tâches**, sélectionnez **Propriétés**.
	- v Si l'option **Autoriser l'interruption de cette partition** est cochée, la partition logique pourra être interrompue.
	- v Si l'option **Autoriser l'interruption de cette partition** n'est pas cochée, la partition logique ne pourra pas être interrompue. Pour activer la fonction d'interruption de la partition logique, sélectionnez l'option **Autoriser l'interruption de cette partition**.

La console HMC évalue si la partition logique peut être interrompue en tenant compte de toutes les restrictions liées aux ressources ou à la configuration. Si l'évaluation est positive, la fonction d'interruption de la partition logique est activée. Si l'évaluation est négative, des messages d'erreur s'affichent, vous invitant à prendre une mesure appropriée.

4. Cliquez sur **OK**.

#### **Que faire ensuite**

Lorsque la partition logique est **en cours d'exécution** et peut être interrompue, vous ne devez pas lui ajouter de manière dynamique des ressources restreintes telles que des ressources d'E-S dédiées, des cartes HEA (Host Ethernet Adapter) ou des cartes HCA (Host Connection Adapter).

#### **Interruption d'une partition logique**

Vous pouvez interrompre une partition logique à l'aide de la console HMC (Hardware Management Console), une fois la partition logique créée.

### **Avant de commencer**

Vérifiez que la partition logique se trouve à l'état d'exécution en cours. La partition logique doit également pouvoir être interrompue.

#### **Pourquoi et quand exécuter cette tâche**

Pour interrompre une partition logique après sa création à l'aide de la console HMC, procédez comme suit.

#### **Procédure**

- 1. Dans le panneau de navigation, ouvrez **Options générales** et cliquez sur **Propriétés de la partition**.
- 2. Sélectionnez la partition logique dans le volet de travail.
- 3. Dans le menu **Tâches**, cliquez sur **Opérations** > **Opérations d'interruption** > **Interruption**.
- 4. Cliquez sur **Interruption**.

L'opération d'interruption échoue si la partition que vous voulez interrompre comporte des cartes mémoire virtuelles qui sont hébergées par des partitions logiques Virtual I/O Server (VIOS) dotées de versions antérieures à la version 2.2.1.4. Les partitions logiques VIOS dotées de versions antérieures à la version 2.2.1.4 ne sont pas en mesure de protéger les unités de stockage virtuelles de la partition interrompue en cas de réaffectation accidentelle alors que la partition est interrompue. Pour protéger les unités de stockage virtuelles de la partition suspendue, il est nécessaire que toutes les partitions logiques VIOS soient en mesure de signaler l'utilisation des unités de stockage virtuelles des partitions suspendues. Vous pouvez interrompre une partition qui est hébergée par un serveur VIOS doté d'une version antérieure à la version 2.2.1.4 à l'aide de la commande **chlparstate**, et avec l'option *protectstorage* définie par la valeur 2, à l'aide de la console HMC. Lors de l'utilisation de la commande **chlparstate** pour interrompre une partition, vous devez vous assurer de l'intégrité des unités de stockage de la partition alors que celle-ci est interrompue.

#### **Information associée** :

- [Interruption d'un serveur virtuel à l'aide de la console SDMC](http://publib.boulder.ibm.com/infocenter/director/v6r2x/topic/dpsm/dpsm_managing_resources/vs/sdmc_vs-suspend_virt_serv.html)
- [Reprise d'une partition mobile interrompue à l'aide de la console HMC](http://publib.boulder.ibm.com/infocenter/systems/scope/hw/topic/p7hc3/iphc3hmcsuspresume.htm)
- [Reprise du serveur virtuel interrompu à l'aide de la console SDMC](http://publib.boulder.ibm.com/infocenter/director/v6r2x/topic/dpsm/dpsm_managing_resources/vs/sdmc_vs-resume_suspended_virtual_server.html)

#### **Restauration d'une partition logique interrompue**

Lorsque l'opération de restauration ou de reprise a échoué, la partition logique peut avoir un statut non valide. Vous pouvez alors restaurer une partition logique interrompue à l'aide de la console HMC (Hardware Management Console).

#### **Pourquoi et quand exécuter cette tâche**

Pour restaurer une partition logique interrompue via la console HMC, procédez comme suit.

#### **Procédure**

- 1. Dans le panneau de navigation, ouvrez **Options générales** et cliquez sur **Propriétés de la partition**.
- 2. Sélectionnez la partition logique dans le volet de travail.
- 3. Dans le menu **Tâches**, cliquez sur **Opérations** > **Opérations d'interruption** > **Restaurer**.
- 4. Cliquez sur **OK**.

### **Résultats**

Le processus de restauration exécute l'opération de nettoyage et donne à la partition logique un état valide.

#### <span id="page-99-0"></span>**Information associée** :

[Restauration d'un serveur virtuel interrompu à l'aide de la console SDMC](http://publib.boulder.ibm.com/infocenter/director/v6r2x/topic/dpsm/dpsm_managing_resources/vs/sdmc_vs-recover_virt_serv.html)

### **Activation et désactivation de Virtual Trusted Platform Module sur une partition logique**

Vous pouvez activer le module VTPM (Virtual Trusted Platform Module) sur une partition logique à l'aide de la console HMC (Hardware Management Console), une fois la partition logique créée.

#### **Avant de commencer**

Pour activer le module VTPM, assurez-vous qu'une partition logique AIX, Linux ou Virtual I/O Server (VIOS) est à l'état **Non activé** ou **En cours d'exécution**.

#### **Pourquoi et quand exécuter cette tâche**

Pour activer un module VTPM sur une partition logique, procédez comme suit.

#### **Procédure**

- 1. Dans le panneau de navigation, ouvrez **Options générales** et cliquez sur **Propriétés de la partition**.
- 2. Sélectionnez la partition logique dans le volet de travail.
- 3. Dans le menu **Tâches**, cliquez sur **Propriétés**.
	- v Si la case **Module VTPM** est cochée, la partition logique est activée pour VTPM.
	- v Si la case **Module VTPM** n'est pas cochée, la partition logique n'est pas activée pour VTPM. Pour activer le module VTPM sur la partition logique, cochez la case **Module VTPM**.
- 4. Cliquez sur **OK**.

#### **Résultats**

Si vous activez VTPM de manière dynamique sur une partition logique, la fonction VTPM est activée uniquement lors de l'activation suivante de partition logique. Toutefois, la désactivation de VTPM prend effet immédiatement.

#### **Que faire ensuite**

Pour désactiver VTPM de manière dynamique, connectez-vous à la partition logique AIX, Linux ou VIOS et désactivez le serveur démon Trusted Computing Services (tcsd) à l'aide de la commande **stopsrc**. Lorsque le logiciel **tcsd** est arrêté, l'unité doit être retirée de la partition logique AIX à l'aide de la commande **rmdev**. Une fois l'unité supprimée de la partition logique AIX, utilisez la console HMC pour désélectionner la case à cocher VTPM dans les propriétés de la partition. Cette opération retire complètement l'unité et supprime toutes les données stockées qui sont associées à VTPM.

#### **Information associée** :

- [Commande stopsrc](http://publib.boulder.ibm.com/infocenter/aix/v7r1/topic/com.ibm.aix.cmds/doc/aixcmds5/stopsrc.htm)
- $\Box$  [Commande rmdev](http://publib.boulder.ibm.com/infocenter/aix/v7r1/topic/com.ibm.aix.cmds/doc/aixcmds4/rmdev.htm)

#### **Création d'une partition logique doté de la fonction Virtual Trusted Platform**

Vous pouvez créer une partition logique AIX avec module VTPM (Virtual Trusted Platform Module) à l'aide de la console HMC (Hardware Management Console). La console HMC version 7.7.4 ou suivante, offre une option permettant d'activer une implémentation VTPM sur la partition logique lors de la création de cette dernière. La console HMC fournit également une option permettant d'activer une implémentation VTPM sur une partition logique en cours d'exécution.

## **Conditions préalables et hypothèses**

Avant de passer aux étapes de configuration, vérifiez que les étapes préalables suivantes ont été effectuées et ont abouti :

- 1. La console HMC est installée et configurée. Pour plus d'informations, voir [Installation et configuration](http://publib.boulder.ibm.com/infocenter/powersys/v3r1m5/index.jsp?topic=/p7hai/iphai_parent.htm) [de la console HMC.](http://publib.boulder.ibm.com/infocenter/powersys/v3r1m5/index.jsp?topic=/p7hai/iphai_parent.htm)
- 2. Vous comprenez la rubrique [«Présentation du partitionnement logique», à la page 4.](#page-11-0)
- 3. Vous avez terminé les tâches recommandées pour la planification des partitions logiques. Pour plus d'informations, voir [«Planification de partitions logiques», à la page 69.](#page-76-0)
- 4. Vous avez vérifié que le serveur comporte un support de partition logique pour VTPM. Pour plus d'informations, voir [«Vérification de la prise en charge par le serveur de Virtual Trusted Platform](#page-85-0) [Module», à la page 78](#page-85-0)

Vous pouvez également activer VTPM après la création de la partition logique. Pour plus d'informations, voir [«Activation et désactivation de Virtual Trusted Platform Module sur une partition](#page-99-0) [logique», à la page 92](#page-99-0)

- 5. Vous vous êtes connecté à la console HMC en utilisant l'un des rôles utilisateur suivants :
	- Administrateur central
	- Opérateur

### **Etapes de la configuration**

Avant de passer aux étapes de configuration, vérifiez que toutes les conditions préalables ont été remplies.

Pour créer une partition logique prenant en charge VTPM sur votre serveur à l'aide de la console HMC, procédez comme suit.

- 1. Dans le panneau de navigation, ouvrez **Gestion des systèmes** et cliquez sur **Serveurs**.
- 2. Dans le volet de travail, sélectionnez le système géré.
- 3. Cliquez sur le bouton **Tâches**, puis sélectionnez **Configuration** > **Création de partitions logiques**.
- 4. Cochez la case **Allow this partition to be VTPM capable**.
- 5. Exécutez les étapes indiquées par l'assistant de création de partition logique pour créer une partition logique prenant en charge VTPM et un profil de partition.

## **Affichage des paramètres Virtual Trusted Platform Module**

Vous pouvez afficher les paramètres avancés de module VTPM (Virtual Trusted Platform Module) à l'aide de la console HMC (Hardware Management Console).

#### **Pourquoi et quand exécuter cette tâche**

Pour afficher les paramètres VTPM avancés, procédez comme suit.

- 1. Dans le panneau de navigation, ouvrez **Gestion des systèmes** et cliquez sur **Serveurs**.
- 2. Sélectionnez le serveur dans le volet de travail.
- 3. Dans le menu **Tâches**, cliquez sur **Propriétés**.
- 4. Cliquez sur l'onglet **Options avancées**.
- 5. Sélectionnez **Virtual Trusted Platform Module** dans la liste. Vous pouvez afficher les paramètres VTPM suivants :
	- v Maximum supported VTPM partitions (nombre maximum de partitions VTPM prises en charge)
	- Available VTPM capable partitions (partitions VTPM disponibles)
- v VTPM version (version VTPM) (ce paramètre n'est pas lié au numéro de version Trusted Computing Group Trusted Platform Module)
- v Trusted system key length (in bits) (longueur clé système sécurisée (en bits)
- v Trusted system key status (état clé système sécurisée)
- 6. Cliquez sur **OK**.

## **Création de profils de partition supplémentaires**

Vous pouvez créer plusieurs profils pour une partition logique à l'aide de la console HMC (Hardware Management Console). Chaque profil de partition peut spécifier une quantité de ressources système et des attributs de démarrage de partition logique différents. Vous pouvez changer les attributs utilisés par une partition logique en l'arrêtant puis en la redémarrant à l'aide d'un autre profil de partition.

### **Avant de commencer**

Si vous prévoyez de créer un profil de partition dans lequel configurer Active Memory Expansion pour une partition logique AIX, n'oubliez pas de saisir un code d'activation pour activer Active Memory Expansion sur le serveur avant d'activer la partition logique avec ce profil de partition. Pour plus d'informations, voir [«Saisie du code d'activation pour Active Memory Expansion», à la page 114.](#page-121-0)

Lorsque vous créez un profil de partition, ne sélectionnez pas **Utilisation de toutes les ressources du système** si les deux conditions suivantes sont vérifiées :

- v Vous prévoyez de créer un profil de partition utilisant toutes les ressources système.
- v Vous prévoyez de configurer Active Memory Expansion pour ce profil de partition.

A la place, affectez manuellement l'ensemble des ressources du système au profil de partition. Durant ce processus, vous pouvez configurer le facteur Active Memory Expansion.

### **Pourquoi et quand exécuter cette tâche**

Pour créer un profil de partition à l'aide de la console HMC, procédez comme suit.

## **Procédure**

- 1. Dans la zone de navigation, ouvrez **Advanced Systems Management**, ouvrez **Serveurs**, puis cliquez sur le nom du système géré.
- 2. Dans le volet de travail, sélectionnez la partition logique pour laquelle vous voulez créer le profil de partition logique, cliquez sur le bouton **Tâches** et sélectionnez **Configuration** > **Gestion des profils**.
- 3. Cliquez sur **Actions** > **Nouveau**.
- 4. Exécutez les étapes indiquées par l'assistant de création de profil de partition pour créer une partition logique et un profil de partition.

## **Que faire ensuite**

Si vous avez créé au moins un adaptateur Fibre Channel virtuel, exécutez la procédure suivante pour connecter la partition logique à son stockage :

- 1. Activez la partition logique. Lorsque vous activez la partition logique, la console HMC affecte une paire de noms de port universels (WWPN) à l'adaptateur Fibre Channel virtuel. Pour plus d'informations, voir [«Activation d'une partition logique», à la page 128.](#page-135-0)
- 2. Redémarrez le serveur Virtual I/O Server (qui fournit la connexion à un adaptateur Fibre Channel physique) ou exécutez la commande **syscfg**. Cette opération active la reconnaissance par le serveur Virtual I/O Server des noms WWPN de l'adaptateur Fibre Channel virtuel sur la partition logique client. Pour obtenir des instructions, voir [«Redémarrage des partitions logiques Virtual I/O Server à](#page-143-0) [l'aide de la console HMC», à la page 136.](#page-143-0)

3. Affectez l'adaptateur Fibre Channel virtuel de la partition logique client à un port physique de l'adaptateur Fibre Channel physique. Pour plus d'informations, voir [«Modification d'une connexion](#page-174-0) [par canal optique pour un serveur Virtual I/O Server à l'aide de la console HMC», à la page 167.](#page-174-0)

## **Création d'un profil système**

Vous pouvez créer un profil système à l'aide de la console HMC (Hardware Management Console). Un *profil système* est une liste triée de profils de partition. Lorsque vous activez un profil système, le système géré tente d'activer les profils de partition le système géré tente d'activer les profils de partition dans l'ordre où ils sont répertoriés dans le profil système.

### **Avant de commencer**

Les profils systèmes sont également utiles pour valider vos profils de partitions pour s'assurer que vous n'avez pas engagé trop de ressources sur votre système géré.

**Restriction :** Vous ne pouvez pas créer de profils système contenant des partitions logiques qui utilisent de la mémoire partagée.

### **Pourquoi et quand exécuter cette tâche**

Pour créer un profil système à l'aide de la console HMC, procédez comme suit :

#### **Procédure**

- 1. Dans le panneau de navigation, ouvrez **Gestion des systèmes** et cliquez sur **Serveurs**.
- 2. Dans le volet de travail, sélectionnez le système géré, cliquez sur le bouton **Tâches**, puis sur **Configuration** > **Gestion des profils système**.
- 3. Cliquez sur **Actions** > **Nouveau**.
- 4. Entrez le nom du nouveau profil système dans **Nom du profil système**.
- 5. Pour chaque profil de partition à ajouter au profil système, ouvrez la partition logique à laquelle le profil de partition appartient, sélectionnez le profil de partition, puis cliquez sur **Ajout**.
- 6. Cliquez sur **OK**.

## **Résultats**

## **Réinitialisation du système géré sur une configuration non partitionnée**

Vous pouvez utiliser la console HMC (Hardware Management Console) et l'interface ASMI (Advanced System Management Interface) pour effacer le contenu de vos partitions logiques et réinitialiser le système géré sur une configuration non partitionnée. Lorsque vous réinitialisez le système géré, toutes les ressources matérielles physiques sont affectées à une partition logique unique. Cette opération permet d'utiliser le système géré comme s'il s'agissait d'un serveur unique non partitionné.

#### **Avant de commencer**

**Avertissement :** En restaurant une configuration non partitionnée sur un serveur partitionné, vous perdez toutes les données de configuration de partition logique. Néanmoins, les systèmes d'exploitation et les données des unités de disque du système géré ne sont pas supprimés.

Avant de réinitialiser le système géré, vérifiez que l'emplacement du matériel sur le système géré prend en charge une configuration non partitionnée. Si ce n'est pas le cas, vous devez déplacer le matériel pour que son nouvel emplacement soit compatible avec une configuration non partitionnée. Pour plus d'informations sur le mode de placement du matériel dans votre système géré pour la prise en charge d'une configuration non partitionnée, contactez votre partenaire commercial.

De même, si vous prévoyez d'utiliser un système d'exploitation déjà installé sur l'une des partitions logiques du système géré (plutôt que de réinstaller le système d'exploitation une fois le système géré réinitialisé), n'oubliez pas que la console utilisée par ce système d'exploitation sera modifiée lors de la réinitialisation du système géré. Si vous souhaitez utiliser le système d'exploitation AIX, ouvrez une session AIX et activez l'invite de connexion pour le port série virtuel vty0 à l'aide de l'outil SMIT (System Management Interface Tool) ou de la commande **chdev**. Vous pourrez alors réinitialiser le système géré, utiliser une console série physique pour ouvrir une session AIX et utiliser l'outil SMIT ou la commande **chcons** pour remplacer la console par celle de votre choix.

Vous devez disposer d'un profil de connexion ASMI avec des droits d'accès administrateur.

Des parties de cette procédure doivent être exécutées *sur votre console HMC* (pas à distance). Vérifiez que vous disposez d'un accès physique à la console HMC avant de débuter.

### **Pourquoi et quand exécuter cette tâche**

Pour restaurer un système géré avec des partitions logiques sur une configuration non partitionnée à l'aide de la console HMC, procédez comme suit.

- 1. Arrêtez toutes les partitions logiques sur le système géré conformément aux procédures du système d'exploitation. Pour plus d'informations sur l'arrêt de partitions logiques à l'aide de procédures du système d'exploitation, consultez les informations suivantes :
	- v Pour les partitions logiques sous AIX, voir [«Arrêt de partitions logiques AIX», à la page 132.](#page-139-0)
	- v Pour les partitions logiques sous Linux, voir [«Arrêt de partitions logiques Linux», à la page 133.](#page-140-0)
	- v Pour les partitions logiques sous Virtual I/O Server, voir [«Arrêt des partitions logiques Virtual](#page-142-0) [I/O Server à l'aide de la console HMC», à la page 135.](#page-142-0)
- 2. Si le système géré s'est mis hors tension automatiquement lorsque vous avez arrêté la dernière partition logique, remettez-le sous tension et à l'état Attente. Procédez comme suit.
	- a. Dans la zone de navigation de votre console HMC, ouvrez **Gestion des systèmes** et cliquez sur **Serveurs**.
	- b. Dans le volet de travail, sélectionnez le système géré, cliquez sur le bouton **Tâches**, puis sur **Opérations** > **Mise sous tension**.
	- c. Sélectionnez le mode de mise sous tension **Partition en attente** et cliquez sur **OK**.
	- d. Attendez que le volet de travail affiche l'état Attente pour le système géré.
- 3. Initialisez les données de profil sur la console HMC Procédez comme suit.
	- a. Dans le volet de travail, sélectionnez le système géré, cliquez sur le bouton **Tâches**, puis sur **Configuration** > **Gérer les données de partitions** > **Initialiser**.
	- b. Cliquez sur **Oui** pour confirmer.
- 4. Supprimez les données de configuration de partition logique du système géré. Procédez comme suit *sur votre console HMC* (pas à distance) :
	- a. Dans la zone de navigation, cliquez sur **Gestion de la console HMC**.
	- b. Dans le volet de travail, cliquez sur **Ouverture du terminal shell à accès restreint**.
	- c. Entrez la commande lpcfgop -m *nom\_système\_géré* -o clear, où *nom\_système\_géré* est le nom du système géré tel qu'il s'affiche dans le volet de travail.
	- d. Entrez **1** pour confirmer. Cette opération prend plusieurs secondes.
- 5. Facultatif : Si vous ne souhaitez plus gérer le système à l'aide de la console HMC, supprimez la connexion entre la console HMC et le système géré. Pour supprimer la connexion entre la console HMC et le système géré, procédez comme suit.
	- a. Dans le volet de travail, sélectionnez le système géré, cliquez sur le bouton **Tâches**, puis sur **Connections** > **Réinitialiser ou supprimer la connexion**.
	- b. Sélectionnez **Suppression de la connexion** et cliquez sur **OK**.
- 6. Accédez à l'interface ASMI (Advanced System Management Interface) à l'aide d'un navigateur Web sur un PC. A ce stade, si vous ne disposez pas déjà d'un PC configuré pour l'accès à l'interface ASMI sur le système géré, vous devez en configurer un. Pour plus d'informations, voir [Accès à l'interface](http://publib.boulder.ibm.com/infocenter/powersys/v3r1m5/topic/p7hby/browser.htm) [ASMI via un navigateur Web.](http://publib.boulder.ibm.com/infocenter/powersys/v3r1m5/topic/p7hby/browser.htm)
- 7. Sur la page de bienvenue de l'interface ASMI, ouvrez une session avec l'ID administrateur (entrez admin dans la zone **ID utilisateur**, le mot de passe admin dans la zone **Mot de passe**, puis cliquez sur **Connexion**).
- 8. Dans la zone de navigation, développez **Contrôle d'alimentation/redémarrage** et cliquez sur **Mettre le système sous/hors tension**.
- 9. Définissez **Amorçage du microprogramme de serveur** sur Exécution.
- 10. Cliquez sur **Sauvegarder les paramètres et mettre hors tension**.
- 11. Cliquez régulièrement sur **Mettre le système sous/hors tension** afin de régénérer les données de la fenêtre. Recommencez cette étape jusqu'à ce que la mention **Etat d'alimentation en cours du système : hors tension** s'affiche dans la zone de navigation.
- 12. Cliquez sur **Sauvegarder les paramètres et mettre sous tension**.
- 13. Attendez que le système géré redémarre. Le redémarrage complet du système géré et du système d'exploitation peut prendre plusieurs minutes.

#### **Concepts associés** :

[«Configuration usine par défaut», à la page 7](#page-14-0)

La configuration usine par défaut correspond à la configuration initiale pour une partition unique du système géré telle que reçue de votre fournisseur de services.

### **Suppression d'une partition logique**

Vous pouvez utiliser la console HMC (Hardware Management Console) pour supprimer une partition logique et tous les profils de partition qui y sont associés.

#### **Avant de commencer**

Avant de supprimer une partition logique, exécutez la procédure suivante :

- 1. Arrêtez la partition logique à supprimer. Pour plus d'informations, voir [«Arrêt et redémarrage de](#page-138-0) [partitions logiques», à la page 131.](#page-138-0)
- 2. Si la partition logique que vous prévoyez de supprimer est une partition Virtual I/O Server affectée au pool de mémoire partagée (appelée ci-après *partition VIOS de pagination*), retirez la partition VIOS de pagination du pool de mémoire partagée. Pour plus d'informations, voir [«Suppression d'une](#page-129-0) [partition VIOS de pagination du pool de mémoire partagée», à la page 122.](#page-129-0)

Si vous supprimez une partition logique qui utilise de la mémoire partagée (appelée ci-après *partition de mémoire partagée*), la console HMC effectue automatiquement les tâches suivantes :

- v La console HMC retire la partition de mémoire partagée du pool de mémoire partagée.
- v La console HMC renvoie la mémoire physique attribuée à la partition de mémoire partagée de ses unités d'E-S au pool de mémoire partagée, de sorte que l'hyperviseur puisse attribuer la mémoire physique à d'autres partitions de mémoire partagée.
- v La console HMC libère l'unité d'espace de pagination attribuée à la partition de mémoire partagée, de sorte qu'elle soit disponible pour d'autres partitions de mémoire partagée.

**Avertissement :** Cette procédure efface la partition logique ainsi que les données de configuration associées stockées dans les profils de partition.

## **Pourquoi et quand exécuter cette tâche**

Pour supprimer une partition logique avec la console HMC, procédez comme suit.

## **Procédure**

- 1. Dans la zone de navigation, ouvrez **Gestion des systèmes** > **Serveurs**, puis cliquez sur le système géré qui héberge le profil de partition.
- 2. Dans le volet de travail, sélectionnez la partition logique hébergeant le profil de partition, cliquez sur le bouton **Tâches**, puis sur **Opérations** > **Supprimer**.
- 3. Cliquez sur **OK** pour confirmer.

# **Configuration de ressources virtuelles pour des partitions logiques**

Vous pouvez utiliser la console HMC (Hardware Management Console) pour configurer des ressources virtuelles telles que des cartes Ethernet virtuelles, des cartes Ethernet hôte et des pools de traitement partagé. Configurer des ressources virtuelles aide à optimiser l'utilisation des ressources système physiques.

## **Configuration d'Active Memory Expansion pour des partitions logiques AIX**

Vous pouvez configurer Active Memory Expansion pour une partition logique AIX à l'aide de la console HMC (Hardware Management Console). La configuration d'Active Memory Expansion pour une partition logique compresse la mémoire de la partition logique, et de ce fait, étend sa capacité de mémoire.

## **Avant de commencer**

Vous pouvez configurer Active Memory Expansion pour des partitions logiques utilisant de la mémoire dédiée ou de la mémoire partagée.

Avant de commencer, effectuez les tâches suivantes :

- 1. Exécutez les tâches de préparation requises pour Active Memory Expansion et assurez-vous que votre configuration répond aux exigences applicables pour Active Memory Expansion. Pour plus d'informations, voir [«Préparation de la configuration d'Active Memory Expansion», à la page 72.](#page-79-0)
- 2. Entrez le code d'activation requis pour activer Active Memory Expansion sur le serveur. Pour plus d'informations, voir [«Saisie du code d'activation pour Active Memory Expansion», à la page 114.](#page-121-0)

## **Pourquoi et quand exécuter cette tâche**

Pour configurer Active Memory Expansion pour une partition logique, procédez comme suit à l'aide de la console HMC :

- 1. Dans la zone de navigation, ouvrez **Gestion des systèmes** > **Serveurs**, puis cliquez sur le système sur lequel se trouve la partition logique.
- 2. Dans le volet de travail, sélectionnez la partition logique.
- 3. Dans le menu **Tâches**, sélectionnez **Configuration** > **Gestion des profils**. La fenêtre des profils gérés s'affiche.
- 4. Sélectionnez le profil de partition à modifier.
- 5. Cliquez sur **Actions**, puis sur **Edition**. La fenêtre des propriétés de profil de partition logique s'affiche.
- 6. Cliquez sur l'onglet **Mémoire**.
- 7. Sélectionnez **Utilisation d'Active Memory Expansion** pour activer Active Memory Expansion pour la partition logique.
- 8. Dans la zone **Facteur Active Memory Expansion**, entrez une valeur comprise entre 1,00 et 10,00.
- 9. Cliquez sur **OK**.
- 10. Arrêtez la partition logique puis réactivez-la avec le profil de partition modifié. Pour obtenir des instructions, voir [«Arrêt de partitions logiques AIX», à la page 132](#page-139-0) et [«Activation d'un profil de](#page-136-0) [partition», à la page 129.](#page-136-0)

### **Que faire ensuite**

Après avoir configuré Active Memory Expansion pour la partition logique, surveillez les performances de la charge de travail et ajustez votre configuration en conséquence, si besoin est. Pour plus d'informations, voir [«Ajustement de la configuration d'Active Memory Expansion pour l'amélioration des performances»,](#page-186-0) [à la page 179.](#page-186-0)

#### **Concepts associés** :

[«Active Memory Expansion pour les partitions logiques AIX», à la page 52](#page-59-0)

Lorsque vous activez Active Memory Expansion pour une partition logique AIX, vous augmentez la capacité de mémoire de la partition logique sans lui affecter davantage de mémoire. Le système d'exploitation compresse une portion de la mémoire utilisée par la partition logique. Cette compression crée de l'espace pour davantage de données et étend la capacité de mémoire de la partition logique.

#### **Information associée** :

[Configuration d'Active Memory Expansion pour des serveurs virtuels AIX à l'aide de la console](http://publib.boulder.ibm.com/infocenter/director/v6r2x/topic/dpsm/dpsm_managing_resources/vs/sdmc_vs-configuring_ame_on_aix.html) [SDMC](http://publib.boulder.ibm.com/infocenter/director/v6r2x/topic/dpsm/dpsm_managing_resources/vs/sdmc_vs-configuring_ame_on_aix.html)

## **Configuration d'une carte Ethernet virtuelle**

Vous pouvez configurer une carte Ethernet virtuelle de manière dynamique pour une partition logique en cours d'exécution à l'aide de la console HMC (Hardware Management Console). Vous pourrez ainsi vous connecter à un réseau local (LAN) virtuel.

#### **Avant de commencer**

Vous pouvez configurer une carte Ethernet virtuelle pour une partition logique Linux uniquement si les conditions suivantes sont remplies :

- v Une distribution Linux prenant en charge le partitionnement logique dynamique est installée sur la partition logique Linux. Les distributions prenant en charge le partitionnement logique dynamique incluent SUSE Linux Enterprise Server 9 et les versions ultérieures.
- v Le module d'outils DynamicRM est installé sur la partition logique Linux. Pour télécharger le module d'outils DynamicRM, voir le site Web [Service and productivity tools for Linux on POWER systems.](http://www14.software.ibm.com/webapp/set2/sas/f/lopdiags/home.html)

Si vous prévoyez de configurer une carte Ethernet pour une partition logique qui utilise une mémoire partagée (appelée ci-après *partition de mémoire partagée*), vous devez ajuster la quantité de mémoire garantie d'E-S attribuée à la partition de mémoire partagée avant de configurer l'adaptateur :

- v Si le mode de la mémoire garantie d'E-S de la partition de mémoire partagée est automatique, aucune action n'est nécessaire. Si vous configurez la nouvelle carte Ethernet, la console HMC augmente automatiquement la mémoire garantie d'E-S de la partition de mémoire partagée afin d'adapter la nouvelle carte.
- v Si le mode de la mémoire garantie d'E-S de la partition de mémoire partagée est manuel, vous devez augmenter la quantité de mémoire garantie d'E-S attribuée à la partition de mémoire partagée afin d'adapter la nouvelle carte. Pour plus d'informations, voir [«Ajout et retrait dynamiques de mémoire](#page-156-0) [garantie d'entrée-sortie sur une partition de mémoire partagée», à la page 149.](#page-156-0)

#### **Pourquoi et quand exécuter cette tâche**

Pour configurer dynamiquement une carte Ethernet virtuelle sur une partition logique en cours d'exécution à l'aide de la console HMC, procédez comme suit.

#### **Procédure**

1. Dans la zone de navigation, ouvrez **Gestion des systèmes** > **Serveurs**, puis cliquez sur le système sur lequel se trouve la partition logique.

- 2. Dans le volet de travail, sélectionnez la partition logique sur laquelle vous souhaitez configurer la carte Ethernet virtuelle, cliquez sur le bouton **Tâches**, puis sur **Partitionnement logique dynamique** > **Adaptateurs virtuels**.
- 3. Cliquez sur **Actions** et sélectionnez **Créer** > **Carte Ethernet**.
- 4. Entrez le numéro d'emplacement de la carte Ethernet virtuelle dans **ID carte**.
- 5. Entrez l'ID réseau local de port de la carte Ethernet virtuelle dans **ID VLAN**. L'ID réseau local de port permet à la carte Ethernet virtuelle de communiquer avec d'autres cartes Ethernet virtuelles associées au même ID réseau local de port.
- 6. Sélectionnez **Carte compatible IEEE 802.1** si vous voulez configurer la carte Ethernet virtuelle pour communiquer sur plusieurs réseaux locaux virtuels. Si vous ne cochez pas cette case et que vous souhaitez que cette partition logique puisse se connecter à plusieurs réseaux virtuels, vous devez créer plusieurs adaptateurs virtuels en générant des ID réseau local virtuel supplémentaires.

**Remarque :** Vous pouvez affecter plusieurs ID VLAN à une carte Ethernet virtuelle configurée et utilisée par une partition logique en cours d'exécution sans redémarrer cette dernière. Pour une partition logique en cours d'exécution, vous pouvez supprimer ou modifier les ID VLAN et configurer la priorité de la qualité de service sans redémarrer la partition logique.

7. Cliquez sur **OK**.

#### **Que faire ensuite**

Lorsque vous avez terminé, accédez à l'un des profils de partition existants pour la partition logique et ajoutez les cartes Ethernet virtuelles à ces profils de partition. La carte Ethernet virtuelle est perdue si vous arrêtez puis activez la partition logique à l'aide d'un profil ne comportant pas cette carte.
### **Concepts associés** :

[«Liaison Ethernet virtuelle», à la page 56](#page-63-0)

Une liaison Ethernet virtuelle permet à des partitions logiques de communiquer entre elles sans qu'il soit nécessaire de leur affecter du matériel physique.

#### **Tâches associées** :

[«Modification des propriétés de profil de partition», à la page 138](#page-145-0)

Vous pouvez modifier les propriétés d'un profil de partition à l'aide de la console HMC (Hardware Management Console). Cette opération entraîne le changement des ressources affectées à une partition logique lors de l'arrêt et du redémarrage de celle-ci à l'aide du profil de partition modifié.

[«Ajout dynamique d'adaptateurs virtuels», à la page 158](#page-165-0)

Vous pouvez ajouter dynamiquement un adaptateur virtuel à une partition logique en cours d'exécution à l'aide de la console HMC (Hardware Management Console).

«Modification des ID VLAN d'une carte Ethernet virtuelle»

Vous pouvez modifier dynamiquement les ID VLAN d'une carte Ethernet virtuelle pour une partition logique en cours d'exécution à l'aide de la console HMC (Hardware Management Console).

[«Configuration de la priorité de la qualité de service pour une carte Ethernet virtuelle», à la page 102](#page-109-0) Vous pouvez configurer dynamiquement la priorité de la qualité de service d'une carte Ethernet virtuelle d'une partition logique en cours d'exécution à l'aide de la console HMC (Hardware Management Console). Vous pouvez définir la priorité du trafic réseau de la partition logique en spécifiant pour chaque carte Ethernet virtuelle le niveau de priorité IEEE 802.1Q.

[«Configuration des commandes d'adresse MAC pour une carte Ethernet virtuelle», à la page 104](#page-111-0) La console HMC (Hardware Management Console) permet de configurer les commandes d'adresse MAC d'une carte Ethernet virtuelle d'une partition logique lors de la création de la partition, de la modification du profil de la partition ou de l'ajout dynamique d'une carte Ethernet virtuelle. Vous pouvez également indiquer des commandes pour les substitutions d'adresses MAC spécifiées au niveau du système d'exploitation.

#### **Information associée** :

[Configuration d'une carte Ethernet virtuelle à l'aide de la console SDMC](http://publib.boulder.ibm.com/infocenter/director/v6r2x/topic/dpsm/dpsm_managing_resources/vs/sdmc_vs-configuring_virtual_ethernet.html)

## **Modification des ID VLAN d'une carte Ethernet virtuelle**

Vous pouvez modifier dynamiquement les ID VLAN d'une carte Ethernet virtuelle pour une partition logique en cours d'exécution à l'aide de la console HMC (Hardware Management Console).

## **Avant de commencer**

Avant de commencer, vérifiez que vous disposez de la version 2.2.0.0 du Virtual I/O Server ou d'une version ultérieure.

## **Pourquoi et quand exécuter cette tâche**

Pour modifier dynamiquement les ID VLAN d'une carte Ethernet virtuelle pour une partition logique en cours d'exécution à l'aide de la console HMC, procédez comme suit.

## **Procédure**

- 1. Dans la zone de navigation, ouvrez **Gestion des systèmes** > **Serveurs**, puis cliquez sur le système sur lequel se trouve la partition logique.
- 2. Dans le volet de travail, sélectionnez la partition logique sur laquelle vous souhaitez configurer la carte Ethernet virtuelle, cliquez sur **Tâches** > **Partitionnement logique dynamique** > **Adaptateurs virtuels**.
- 3. Dans le volet de travail, sélectionnez la carte Ethernet virtuelle à éditer et cliquez sur **Actions** > **Editer** > **Carte Ethernet**.
- 4. Sélectionnez **Carte compatible IEEE 802.1q**.
- <span id="page-109-0"></span>5. Pour ajouter des ID VLAN supplémentaires à la carte Ethernet virtuelle, entrez une liste de valeurs séparées par des virgules ou une plage de valeurs dans la zone **Nouvel ID réseau local virtuel** et cliquez sur **Ajouter**.
- 6. Pour supprimer un ID VLAN existant, sélectionnez-le dans la liste **Réseaux LAN virtuels supplémentaires** et cliquez sur **Supprimer**.
- 7. Cliquez sur **OK**.

Une fois les ID VLAN d'une carte Ethernet virtuelle modifiés, accédez à un profil existant de la partition logique et ajoutez-lui les ID VLAN des cartes Ethernet virtuelles. Les valeurs définies dynamiquement dans les VLAN supplémentaires sont perdues si vous avez arrêté puis activé la partition logique en utilisant un profil ne disposant pas de la nouvelle liste d'ID VLAN de la carte Ethernet virtuelle.

## **Tâches associées** :

[«Configuration d'une carte Ethernet virtuelle», à la page 99](#page-106-0)

Vous pouvez configurer une carte Ethernet virtuelle de manière dynamique pour une partition logique en cours d'exécution à l'aide de la console HMC (Hardware Management Console). Vous pourrez ainsi vous connecter à un réseau local (LAN) virtuel.

## **Information associée** :

[Modification des ID VLAN d'une carte Ethernet virtuelle à l'aide de la console SDMC](http://publib.boulder.ibm.com/infocenter/director/v6r2x/topic/dpsm/dpsm_managing_resources/vs/sdmc_vs-editing_vlanid_virtual_ethernet_adapter.html)

## **Configuration de la priorité de la qualité de service pour une carte Ethernet virtuelle**

Vous pouvez configurer dynamiquement la priorité de la qualité de service d'une carte Ethernet virtuelle d'une partition logique en cours d'exécution à l'aide de la console HMC (Hardware Management Console). Vous pouvez définir la priorité du trafic réseau de la partition logique en spécifiant pour chaque carte Ethernet virtuelle le niveau de priorité IEEE 802.1Q.

## **Pourquoi et quand exécuter cette tâche**

Pour configurer dynamiquement la priorité de la qualité de service d'une carte Ethernet virtuelle à l'aide de la console HMC, procédez comme suit.

## **Procédure**

- 1. Dans la zone de navigation, ouvrez **Gestion des systèmes** > **Serveurs**, puis cliquez sur le système sur lequel se trouve la partition logique.
- 2. Dans le volet de travail, sélectionnez la partition logique sur laquelle vous souhaitez configurer la carte Ethernet virtuelle, cliquez sur le bouton **Tâches**, puis sur **Partitionnement logique dynamique** > **Adaptateurs virtuels**.
- 3. Dans le volet de travail, sélectionnez la carte Ethernet virtuelle à éditer, puis cliquez sur **Actions** > **Editer** > **Carte Ethernet**.
- 4. Cliquez sur l'onglet **Options avancées**.
- 5. Pour désactiver la fonction de qualité de service de la carte Ethernet virtuelle, sélectionnez **Désactivé**. Pour activer la fonction de qualité de service de la carte Ethernet virtuelle, vous devez sélectionner un numéro de niveau de priorité dans la liste **Qualité de service (QoS)**.

Les valeurs du niveau de priorité de la carte Ethernet virtuelle sont comprises entre 1 et 7. Le tableau suivant répertorie les différents niveaux de priorité.

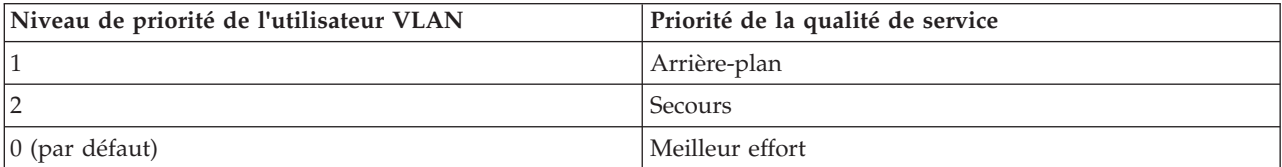

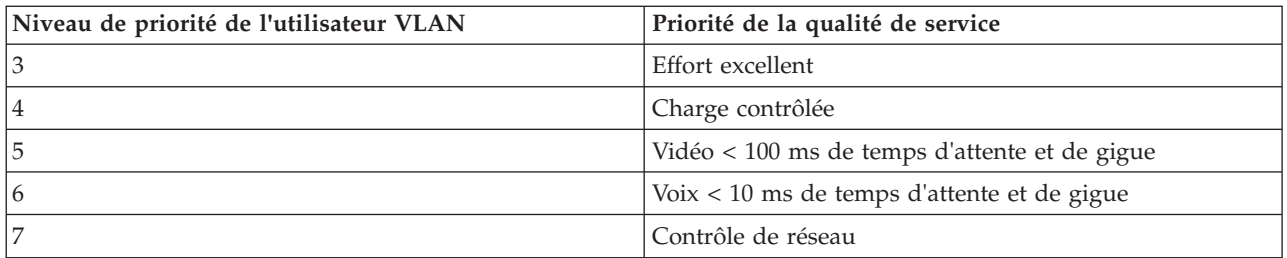

Avec cette méthode, les paquets ayant une priorité VLAN égale à 7 reçoivent la qualité de service la plus élevée.

### 6. Cliquez sur **OK**.

### **Tâches associées** :

[«Configuration d'une carte Ethernet virtuelle», à la page 99](#page-106-0)

Vous pouvez configurer une carte Ethernet virtuelle de manière dynamique pour une partition logique en cours d'exécution à l'aide de la console HMC (Hardware Management Console). Vous pourrez ainsi vous connecter à un réseau local (LAN) virtuel.

### **Information associée** :

[Configuration de la priorité de la qualité de service pour une carte Ethernet virtuelle à l'aide de la](http://publib.boulder.ibm.com/infocenter/director/v6r2x/topic/dpsm/dpsm_managing_resources/vs/sdmc_vs-configure_virtual_eth_qos.html) [console SDMC](http://publib.boulder.ibm.com/infocenter/director/v6r2x/topic/dpsm/dpsm_managing_resources/vs/sdmc_vs-configure_virtual_eth_qos.html)

## **Commandes d'adresses MAC à l'aide de la console HMC**

La version 7 édition 7.2.0 (ou une version ultérieure) de la console HMC introduit des commandes et des stratégies HMC pour l'affectation d'adresses MAC aux cartes Ethernet virtuelles et aux cartes LHEA (Logical Host Ethernet Adapter (LHEA).

La console HMC vous permet d'effectuer les tâches suivantes :

v Indiquez une adresse MAC personnalisée pour les cartes Ethernet virtuelles d'une partition logique.

**Remarque :** Pour une carte Ethernet virtuelle, la valeur par défaut est l'adresse MAC générée par la console HMC.

**Conseil :** Pour activer la génération automatique de l'adresse, n'indiquez aucune adresse MAC.

- v Appliquez les commandes suivantes pour les substitutions d'adresse MAC spécifiées au niveau du système d'exploitation :
	- Autoriser toutes les adresses MAC définies par le système d'exploitation
	- Refuser toutes les adresses MAC définies par le système d'exploitation
	- Indiquer les adresses MAC définies par le système d'exploitation et qui sont admises (vous pouvez indiquer au maximum quatre adresses MAC définies par le système d'exploitation)

**Remarque :** Par défaut, toutes les substitutions sont autorisées. Cela s'applique à la fois aux cartes Ethernet virtuelles et aux cartes LHEA.

v Indiquez l'adresse MAC initiale facultative de la carte Ethernet virtuelle qui remplacera l'adresse MAC initiale générée par la console HMC.

**Remarque :** Les commandes d'adresse MAC peuvent être appliquées uniquement lors de la création d'une partition logique, de la modification d'un profil de partition ou de l'ajout dynamique d'une carte Ethernet virtuelle et LHEA. Vous ne pouvez pas modifier dynamiquement une carte Ethernet virtuelle existante ou LHEA pour ajouter ou modifier des commandes MAC.

Les règles de personnalisation des adresses MAC Ethernet virtuelles sont les suivantes :

- v L'adresse MAC doit avoir une longueur de 6 octets.
- v Le bit 1 de l'octet 0 est réservé à la multidiffusion Ethernet et doit toujours être désactivé.

<span id="page-111-0"></span>v Le bit 2 de l'octet 0 indique que l'adresse MAC est une adresse gérée localement et doit toujours être activée.

### **Information associée** :

[Spécification de commandes d'adresse MAC à l'aide de la console SDMC](http://publib.boulder.ibm.com/infocenter/director/v6r2x/topic/dpsm/dpsm_managing_resources/vs/sdmc_vs-config-mac-controls.html)

## **Configuration des commandes d'adresse MAC pour une carte Ethernet virtuelle**

La console HMC (Hardware Management Console) permet de configurer les commandes d'adresse MAC d'une carte Ethernet virtuelle d'une partition logique lors de la création de la partition, de la modification du profil de la partition ou de l'ajout dynamique d'une carte Ethernet virtuelle. Vous pouvez également indiquer des commandes pour les substitutions d'adresses MAC spécifiées au niveau du système d'exploitation.

## **Pourquoi et quand exécuter cette tâche**

Pour configurer les commandes d'adresse MAC à l'aide de la console HMC lors de l'ajout dynamique d'une carte Ethernet virtuelle à une partition logique, procédez comme suit.

## **Procédure**

- 1. Dans la zone de navigation, ouvrez **Gestion des systèmes** > **Serveurs**, puis cliquez sur le système sur lequel se trouve la partition logique.
- 2. Dans le volet de travail, sélectionnez la partition logique sur laquelle vous souhaitez configurer la carte Ethernet virtuelle, cliquez sur le bouton **Tâches**, puis sur **Partitionnement logique dynamique** > **Adaptateurs virtuels**.
- 3. Dans le volet de travail, sélectionnez la **Carte Ethernet** à éditer, puis cliquez sur **Actions** > **Ajouter**.
- 4. Cliquez sur l'onglet **Options avancées**.
	- v Si la case à cocher **Remplacer** n'est pas sélectionnée, **Affectée automatiquement** s'affiche dans la zone **Adresse MAC par défaut**.
	- v Si la case à cocher **Remplacer** est sélectionnée, entrez l'adresse MAC de la carte Ethernet virtuelle dans la zone **Adresse MAC personnalisée**.
- 5. Autorisez ou refusez toutes les adresses MAC définies par le système d'exploitation en sélectionnant **Droits d'accès** > **Restrictions d'adresse MAC**.
- 6. Pour spécifier des adresses MAC définies par le système d'exploitation et qui sont admises, sélectionnez **Spécifier les adresses MAC admises définies par le système d'exploitation**. Entrez l'adresse MAC admise dans la zone **Adresse MAC autorisée** et cliquez sur **Ajouter**.
- 7. Pour supprimer une adresse MAC définie par le système d'exploitation de la liste **Adresse MAC autorisée**, sélectionnez l'adresse MAC que vous souhaitez supprimer de la liste et cliquez sur **Supprimer**.
- 8. Cliquez sur **OK**.

## **Tâches associées** :

[«Configuration d'une carte Ethernet virtuelle», à la page 99](#page-106-0)

Vous pouvez configurer une carte Ethernet virtuelle de manière dynamique pour une partition logique en cours d'exécution à l'aide de la console HMC (Hardware Management Console). Vous pourrez ainsi vous connecter à un réseau local (LAN) virtuel.

#### **Information associée** :

[Configuration des commandes d'adresse MAC pour une carte Ethernet virtuelle à l'aide de la console](http://publib.boulder.ibm.com/infocenter/director/v6r2x/topic/dpsm/dpsm_managing_resources/vs/sdmc_vs-config_veth_mac_controls.html) [SDMC](http://publib.boulder.ibm.com/infocenter/director/v6r2x/topic/dpsm/dpsm_managing_resources/vs/sdmc_vs-config_veth_mac_controls.html)

## **Configuration d'un adaptateur Fibre Channel virtuel**

Vous pouvez configurer un adaptateur Fibre Channel virtuel de manière dynamique pour une partition logique en cours d'exécution à l'aide de la console HMC (Hardware Management Console).

## **Avant de commencer**

Une partition logique Linux prend en charge l'ajout dynamique d'adaptateurs Fibre Channel virtuels uniquement si le module d'outils DynamicRM est installé sur la partition logique Linux. Pour télécharger le module d'outils DynamicRM, voir le site Web [Service and productivity tools for Linux on POWER](http://www14.software.ibm.com/webapp/set2/sas/f/lopdiags/home.html) [systems.](http://www14.software.ibm.com/webapp/set2/sas/f/lopdiags/home.html)

Si vous prévoyez de configurer un adaptateur Fibre Channel virtuel pour une partition logique qui utilise une mémoire partagée (appelée ci-après *partition de mémoire partagée*), vous devez ajuster la quantité de mémoire garantie d'E-S attribuée à la partition de mémoire partagée avant de configurer la carte :

- v Si le mode de la mémoire garantie d'E-S de la partition de mémoire partagée est automatique, aucune action n'est nécessaire. Si vous configurez le nouvel adaptateur Fibre Channel virtuel, la console HMC augmente automatiquement la mémoire garantie d'E-S de la partition de mémoire partagée afin d'adapter le nouvel adaptateur.
- v Si le mode de la mémoire garantie d'E-S de la partition de mémoire partagée est manuel, vous devez augmenter la quantité de mémoire garantie d'E-S attribuée à la partition de mémoire partagée afin d'adapter la nouvelle carte. Pour plus d'informations, voir [«Ajout et retrait dynamiques de mémoire](#page-156-0) [garantie d'entrée-sortie sur une partition de mémoire partagée», à la page 149.](#page-156-0)

Si vous configurez un adaptateur Fibre Channel virtuel de manière dynamique sur une partition logique client qui utilise des ressources Virtual I/O Server, l'adaptateur Fibre Channel virtuel est perdu lors du redémarrage de la partition logique. En effet, le profil de partition n'inclut pas l'adaptateur Fibre Channel virtuel. Vous ne pouvez pas ajouter d'adaptateur Fibre Channel virtuel à un profil de partition après l'avoir configuré de manière dynamique sur la partition logique. En effet, l'adaptateur Fibre Channel virtuel que vous ajoutez au profil de partition est attribué à une paire de noms de port universels (WWPN) différente que celle de l'adaptateur Fibre Channel virtuel que vous avez configuré de manière dynamique sur la partition logique. Si vous souhaitez inclure l'adaptateur Fibre Channel virtuel dans un profil de partition, ne la configurez pas de manière dynamique sur la partition logique. Préférez la créer dans un profil de partition, puis démarrez la partition logique à l'aide de ce profil de partition. Pour plus d'informations, voir [«Modification des propriétés de profil de partition», à la page 138.](#page-145-0)

## **Pourquoi et quand exécuter cette tâche**

Pour configurer dynamiquement un adaptateur Fibre Channel virtuel sur une partition logique en cours d'exécution à l'aide de la console HMC, procédez comme suit.

## **Procédure**

- 1. Dans la zone de navigation, développez **Gestion de systèmes** > **Serveurs**.
- 2. Cliquez sur le serveur sur lequel se trouve la partition logique.
- 3. Dans le volet de travail, sélectionnez la partition logique sur laquelle vous souhaitez configurer l'adaptateur Fibre Channel virtuel.
- 4. Dans le menu Tâches, cliquez sur **Partitionnement logique dynamique** > **Adaptateurs virtuels**. La fenêtre Adaptateurs virtuels s'ouvre.
- 5. Cliquez sur **Actions** > **Création** > **Adaptateur Fibre Channel**. La fenêtre Création d'un adaptateur Fibre Channel virtuel s'ouvre.
- 6. Entrez le numéro d'emplacement de l'adaptateur Fibre Channel virtuel dans la zone **Adaptateur**.
- 7. Sélectionnez la partition logique distante et entrez l'ID de l'adaptateur Fibre Channel virtuel comme suit :
	- v Si vous créez un adaptateur Fibre Channel virtuel sur la partition logique Virtual I/O Server, sélectionnez la partition logique client qui utilise cet adaptateur de serveur pour assurer la connexion au port physique d'un adaptateur Fibre Channel physique. Ensuite, entrez l'ID de l'adaptateur Fibre Channel virtuel sur la partition logique client qui utilise cet adaptateur de serveur pour assurer la connexion à un port physique d'un adaptateur Fibre Channel physique.
- <span id="page-113-0"></span>v Si vous créez un adaptateur Fibre Channel virtuel sur une partition logique client, sélectionnez la partition logique Virtual I/O Server contenant l'adaptateur Fibre Channel virtuel auquel se connecte cet adaptateur client. Entrez ensuite l'ID de l'adaptateur Fibre Channel virtuel sur le serveur Virtual I/O Server auquel se connecte cet adaptateur client.
- 8. Cliquez sur **OK** pour fermer la fenêtre Création d'un adaptateur Fibre Channel virtuel.
- 9. Cliquez sur **OK** pour fermer la fenêtre Adaptateur virtuel et créer l'adaptateur Fibre Channel virtuel.

Si vous avez créé un adaptateur Fibre Channel virtuel sur une partition logique Virtual I/O Server, exécutez les tâches suivantes :

- 1. Accédez à des profils de partition existants de la partition logique Virtual I/O Server et ajoutez l'adaptateur Fibre Channel virtuel à ces profils de partition. L'adaptateur Fibre Channel virtuel est perdu si vous arrêtez la partition logique Virtual I/O Server et l'activez à l'aide d'un profil de partition ne contenant pas l'adaptateur Fibre Channel virtuel.
- 2. Attribuez l'adaptateur Fibre Channel virtuel à un port physique de l'adaptateur Fibre Channel physique connecté à la mémoire physique à laquelle vous souhaitez que la partition logique client associée accède. Pour plus d'informations, voir [Affectation de la carte Fibre Channel virtuelle à une](http://publib.boulder.ibm.com/infocenter/powersys/v3r1m5/topic/p7hb1/iphb1configvfc.htm) [carte Fibre Channel physique.](http://publib.boulder.ibm.com/infocenter/powersys/v3r1m5/topic/p7hb1/iphb1configvfc.htm)

## **Concepts associés** :

[«Connexion optique virtuelle», à la page 57](#page-64-0)

Grâce à NPIV (N\_Port ID Virtualization), vous pouvez configurer le système géré de sorte que plusieurs partitions logiques puissent accéder à la mémoire physique indépendante via un même adaptateur Fibre Channel physique.

## **Tâches associées** :

[«Ajout dynamique d'adaptateurs virtuels», à la page 158](#page-165-0)

Vous pouvez ajouter dynamiquement un adaptateur virtuel à une partition logique en cours d'exécution à l'aide de la console HMC (Hardware Management Console).

[«Modification des propriétés de profil de partition», à la page 138](#page-145-0)

Vous pouvez modifier les propriétés d'un profil de partition à l'aide de la console HMC (Hardware Management Console). Cette opération entraîne le changement des ressources affectées à une partition logique lors de l'arrêt et du redémarrage de celle-ci à l'aide du profil de partition modifié.

## **Information associée** :

[Configuration de la redondance à l'aide d'adaptateurs Fibre Channel virtuels](http://publib.boulder.ibm.com/infocenter/powersys/v3r1m5/index.jsp?topic=/p7hb1/iphb1_vios_mpio_npiv.htm)

[Configuration d'un adaptateur Fibre Channel virtuel via la console SDMC](http://publib.boulder.ibm.com/infocenter/director/v6r2x/topic/dpsm/dpsm_managing_resources/vs/sdmc_vs-configuring_virtual_fc.html)

## **Configuration de ports physiques sur une carte Ethernet hôte**

Vous pouvez utiliser une console HMC (Hardware Management Console) pour configurer les propriétés de chaque port physique d'une carte Ethernet hôte (HEA). Ces propriétés incluent la vitesse du port, le mode duplex, la taille de paquet maximale, le paramètre de contrôle du débit et la partition logique espionne pour les paquets de diffusion sélective. Les propriétés du port physique sont aussi utilisées par les ports logiques associés à chaque port physique. Les cartes HEA sont également connues sous le nom de cartes IVE (Integrated Virtual Ethernet).

## **Pourquoi et quand exécuter cette tâche**

Pour configurer des ports physiques sur une carte HEA à l'aide de la console HMC, procédez comme suit.

## **Procédure**

1. Dans le panneau de navigation, ouvrez **Gestion des systèmes** et cliquez sur **Serveurs**.

- <span id="page-114-0"></span>2. Dans le volet de travail, sélectionnez le système géré dont vous voulez configurer les cartes HEA, cliquez sur le bouton **Tâches** et sélectionnez **Matériel (Informations)** > **Cartes** > **Hôte Ethernet**.
- 3. Sélectionnez la carte HEA sous **Sélectionnez un code d'emplacements physiques pour afficher/modifier les informations de la carte HEA**.
- 4. Dans le tableau **Etat en cours**, sélectionnez un port physique à configurer et cliquez sur **Configurer**.
- 5. Modifiez les paramètres de configuration du port physique de la carte HEA suivant vos besoins et cliquez sur **OK**.
- 6. Répétez les étapes 4 et 5 pour tout autre port physique à configurer.
- 7. Lorsque vous avez terminé de configurer les ports physiques, cliquez sur **OK**.

Une fois cette procédure terminée, vous devrez peut-être reconfigurer des ports logiques associés aux ports physiques modifiés. Par exemple, si vous modifiez la taille de paquet maximale sur le port physique, vous devrez peut-être aussi accéder aux systèmes d'exploitation qui utilisent les ressources sur ce port physique et modifier la taille de paquet maximale pour les ports logiques correspondants.

#### **Concepts associés** :

#### [«Carte Ethernet hôte», à la page 65](#page-72-0)

Une *carte Ethernet hôte (HEA)* est une carte Ethernet physique directement intégrée au bus GX+ sur un système géré. Les HEA offrent un débit élevé, une faible latence et le support de la virtualisation pour les connexions Ethernet. Les cartes HEA sont également appelées cartes IVE (Integrated Virtual Ethernet).

#### **Tâches associées** :

[«Création d'une carte Ethernet hôte logique pour une partition logique en cours d'exécution», à la page](#page-117-0) [110](#page-117-0)

Si votre système géré possède une carte Ethernet hôte (HEA), vous pouvez configurer une partition logique de sorte qu'elle utilise les ressources HEA via la console HMC (Hardware Management Console) pour créer une carte Ethernet hôte logique (LHEA) pour la partition logique. Une *carte Ethernet hôte logique (LHEA)* est une représentation d'une carte HEA physique sur une partition logique. Une carte LHEA permet à la partition logique de se connecter à des réseaux externes directement via la carte HEA. Les cartes HEA sont également connues sous le nom de cartes IVE (Integrated Virtual Ethernet).

#### **Information associée** :

[Configuration de ports physiques sur une carte Ethernet hôte à l'aide de la console SDMC](http://publib.boulder.ibm.com/infocenter/director/v6r2x/topic/dpsm/dpsm_managing_resources/vs/sdmc_vs-configuring_physical_ports_hea.html)

## **Configuration de pools de traitement partagé**

Si votre système géré prend en charge plusieurs pools de traitement partagé, vous pouvez utiliser la console HMC (Hardware Management Console) pour configurer des pools sur le système en plus du pool par défaut. Ces pools supplémentaires vous permettent de limiter l'utilisation des processeurs par les partitions logiques appartenant aux pools. Tous les pools autres que le pool par défaut doivent être configurés pour vous permettre de leur affecter des partitions logiques.

## **Avant de commencer**

Cette procédure peut être exécutée uniquement si le système géré prend en charge plusieurs pools de traitement partagé et si la console HMC est à la version 7, édition 3.2.0 ou supérieure.

Le pool de traitement partagé par défaut est préconfiguré et vous ne pouvez pas modifier ses propriétés.

## **Pourquoi et quand exécuter cette tâche**

Pour configurer des pools de traitement partagé à l'aide de la console HMC, procédez comme suit.

## **Procédure**

1. Dans le panneau de navigation, ouvrez **Gestion des systèmes** et cliquez sur **Serveurs**.

- 2. Dans le volet de travail, sélectionnez le système géré dont vous souhaitez configurer les pools de traitement partagé et cliquez sur le bouton **Tâches**, puis sélectionnez **Configuration** > **Gestion des pools de traitement partagé**.
- 3. Cliquez sur le nom du pool à configurer.
- 4. Entrez le nombre maximal d'unités de traitement que les partitions logiques du pool de traitement partagé doivent utiliser dans la zone **Nombre maximal d'unités de traitement**. Si vous le souhaitez, modifiez le nom du pool de traitement partagé dans la zone **Nom du pool** et, dans la zone **Unités de traitement réservées**, entrez le nombre d'unités de traitement que vous souhaitez réserver aux partitions logiques non bridées dans le pool de traitement partagé. (Le nom du pool de traitement partagé doit être unique sur le système géré.) Lorsque vous avez terminé, cliquez sur **OK**.
- 5. Répétez les étapes 3 et 4 pour tout autre pool de traitement partagé à configurer.
- 6. Cliquez sur **OK**.

A l'issue de cette procédure, attribuez des partitions logiques aux pools de traitement partagé configurés. Vous pouvez affecter une partition logique à un pool lors de la création de la partition, ou réaffecter des partitions existantes depuis leurs pools actuels vers les pools que vous avez configurés. Pour plus d'informations, voir [«Réaffectation de partitions logiques à des pools de traitement partagé», à la page](#page-122-0) [115.](#page-122-0)

Lorsque vous ne souhaitez plus utiliser un pool de traitement partagé, vous pouvez le déconfigurer en utilisant cette procédure pour définir le nombre maximal et le nombre réservé d'unités de traitement à 0. Avant de pouvoir déconfigurer un pool de traitement partagé, vous devez réaffecter à d'autres pools toutes les partitions logiques qui utilisent ce pool.

### **Information associée** :

[Configuration de pools de traitement partagé à l'aide de la console SDMC](http://publib.boulder.ibm.com/infocenter/director/v6r2x/topic/dpsm/dpsm_managing_resources/vs/sdmc_vs-configuring_shared_processor_pools.html)

## **Configuration du pool de mémoire partagée**

Vous pouvez configurer la taille du pool de mémoire partagée, affecter des unités d'espace de pagination au pool de mémoire partagée et affecter une ou deux partitions logiques Virtual I/O Server (VIOS) (qui permettent d'accéder aux unités d'espace de pagination) au pool de mémoire partagée via la console Hardware Management Console (HMC).

## **Avant de commencer**

Avant de commencer, effectuez les tâches suivantes :

- 1. Entrez le code d'activation de PowerVM Enterprise Edition. Pour plus d'informations, voir [Saisie du](http://publib.boulder.ibm.com/infocenter/powersys/v3r1m5/topic/p7hb1/iphb1inputcodep6hmc.htm) [code d'activation de PowerVM Editions via la console HMC version 7.](http://publib.boulder.ibm.com/infocenter/powersys/v3r1m5/topic/p7hb1/iphb1inputcodep6hmc.htm) La possibilité de partager de la mémoire entre plusieurs partitions logiques est appelée technologie PowerVM Active Memory Sharing. La technologie PowerVM Active Memory Sharing est disponible avec PowerVM Enterprise Edition, pour lequel vous pouvez obtenir et entrer un code d'activation PowerVM Editions.
- 2. Assurez-vous que votre configuration répond aux exigences applicables à la mémoire partagée. Pour prendre connaissance de ces exigences, voir [«Configuration requise pour la mémoire partagée», à la](#page-80-0) [page 73.](#page-80-0)
- 3. Exécutez les tâches de préparations requises suivantes. Pour plus d'informations, voir [«Préparation de](#page-85-0) [la configuration de la mémoire partagée», à la page 78.](#page-85-0)
- 4. Créez les partitions logiques VIOS (appelées ici *partitions VIOS de pagination*) que vous prévoyez d'affecter au pool de mémoire partagée, puis installez VIOS. Pour plus d'informations, voir [«Création](#page-95-0) [de partitions logiques supplémentaires», à la page 88](#page-95-0) et [Installation des partitions logiques VIOS et](http://publib.boulder.ibm.com/infocenter/powersys/v3r1m5/topic/p7hb1/iphb1_vios_install.htm) [client.](http://publib.boulder.ibm.com/infocenter/powersys/v3r1m5/topic/p7hb1/iphb1_vios_install.htm)
- 5. Créez et configurez les unités d'espace de pagination appartenant aux partitions VIOS de pagination que vous prévoyez d'affecter au pool de mémoire partagée. Si vous envisagez d'utiliser des volumes

logiques comme unités d'espace de pagination, créez-les. Pour plus d'informations, voir [«Création](#page-120-0) [d'un disque virtuel pour une partition logique VIOS à l'aide de la console HMC», à la page 113.](#page-120-0)

- 6. Vérifiez que la version de la console HMC est la version 7 édition 3.4.2 ou ultérieure. Pour plus d'informations, voir [Mise à niveau des logiciels de la console HMC](http://publib.boulder.ibm.com/infocenter/powersys/v3r1m5/topic/p7hai/area3fixeshmc_upgrades.htm) .
- 7. Assurez-vous d'être administrateur central ou opérateur de la console HMC.

### **Pourquoi et quand exécuter cette tâche**

Si la mémoire physique disponible sur le système pouvant être allouée au pool de mémoire partagée n'est pas suffisante, vous pouvez libérer dans l'hyperviseur la mémoire physique affectée aux partitions logiques qui utilisent de la mémoire dédiée et qui sont arrêtées. L'hyperviseur peut alors affecter la mémoire physique libérée au pool de mémoire partagée.

Pour configurer le pool de mémoire partagée, effectuez les opérations suivantes via la console HMC :

### **Procédure**

- 1. Dans le panneau de navigation, développez **Gestion des systèmes** et cliquez sur **Serveurs**.
- 2. Dans le volet de travail, sélectionnez le serveur sur lequel vous voulez configurer le pool de mémoire partagée.
- 3. Dans le menu **Tâches**, cliquez sur **Configuration** > **Ressources virtuelles** > **Gestion du pool de mémoire partagée**. L'assistant de création de pool de mémoire partagée s'affiche.
- 4. Suivez les étapes de l'assistant de création de pool de mémoire partagée pour configurer le pool de mémoire partagée.

**Conseil :** Si vous ne trouvez pas dans la liste des unités pouvant être sélectionnées pour l'ajout au pool de mémoire partagée l'unité dont vous avez besoin, vous pouvez exécuter la commande **[prepdev](http://publib.boulder.ibm.com/infocenter/powersys/v3r1m5/topic/p7hcg/prepdev.htm)** sur la ligne de commande VIOS. Vous pouvez exécuter la commande **prepdev** pour déterminer pourquoi l'unité ne répond pas aux critères des unités d'espace de pagination et pour connaître les tâches à effectuer sur l'unité pour répondre à ces critères.

Si une unité a été utilisée par une partition logique qui a ensuite été retirée, il se peut que l'unité ne satisfasse pas les exigences associées aux unités d'espace de pagination, même si la partition logique a été retirée. La commande **prepdev** détecte ces situations et fournit des instructions relatives à la modification de l'unité pour que celle-ci satisfasse les exigences associées aux unités d'espace de pagination.

#### **Que faire ensuite**

Après avoir créé le pool de mémoire partagée, vous pouvez créer des partitions logiques utilisant de la mémoire partagée. Pour plus d'informations, voir [«Création de partitions logiques supplémentaires», à la](#page-95-0) [page 88.](#page-95-0)

### <span id="page-117-0"></span>**Concepts associés** :

### [«Mémoire partagée», à la page 25](#page-32-0)

Vous pouvez configurer votre système afin que plusieurs partitions logiques partagent un pool de mémoire physique. Un environnement de mémoire partagée inclut le pool de mémoire partagée, les partitions logiques qui utilisent la mémoire partagée du pool de mémoire partagée, la mémoire logique, la mémoire garantie d'entrée-sortie, au moins une partition logique Virtual I/O Server et les unités d'espace de pagination.

### **Information associée** :

[Configuration du pool de mémoire partagée à l'aide de la console SDMC](http://publib.boulder.ibm.com/infocenter/director/v6r2x/topic/dpsm/dpsm_managing_resources/vs/sdmc_vs-configuring_shared_memory_pools.html)

## **Création d'une carte Ethernet hôte logique pour une partition logique en cours d'exécution**

Si votre système géré possède une carte Ethernet hôte (HEA), vous pouvez configurer une partition logique de sorte qu'elle utilise les ressources HEA via la console HMC (Hardware Management Console) pour créer une carte Ethernet hôte logique (LHEA) pour la partition logique. Une *carte Ethernet hôte logique (LHEA)* est une représentation d'une carte HEA physique sur une partition logique. Une carte LHEA permet à la partition logique de se connecter à des réseaux externes directement via la carte HEA. Les cartes HEA sont également connues sous le nom de cartes IVE (Integrated Virtual Ethernet).

## **Avant de commencer**

Vous pouvez ajouter une carte LHEA dynamiquement à une partition logique Linux en cours d'exécution uniquement si vous installez Red Hat Enterprise Linux version 5.1, Red Hat Enterprise Linux version 4.6 ou une version ultérieure de Red Hat Enterprise Linux sur la partition logique. Pour ajouter une carte LHEA à une partition logique Linux ayant une distribution différente, vous devez arrêter la partition, puis la réactiver en utilisant un profil de partition qui spécifie la carte LHEA.

Si une partition logique n'est pas en cours d'exécution, vous pouvez créer une carte LHEA pour cette partition logique en modifiant ses profils de partition.

## **Pourquoi et quand exécuter cette tâche**

Pour créer une carte LHEA pour une partition logique en cours d'exécution à l'aide de la console HMC, procédez comme suit.

#### **Procédure**

- 1. Dans la zone de navigation, ouvrez **Gestion de systèmes**, ouvrez **Serveurs** et cliquez sur le système géré hébergeant la partition logique.
- 2. Dans le volet de travail, sélectionnez la partition logique pour laquelle vous voulez créer la carte LHEA, cliquez sur le bouton **Tâches** et sélectionnez **Partitionnement logique dynamique** > **Hôte Ethernet** > **Ajouter**.
- 3. Sélectionnez la carte HEA dont vous voulez que la partition logique utilise les ressources dans **Choisissez une carte HEA sur laquelle sélectionner des ports logiques**.
- 4. Dans le tableau indiquant les ports physiques de la carte HEA, sélectionnez un port physique dont vous voulez que la partition logique utilise les ressources et cliquez sur **Configurer**.
- 5. Dans le tableau **Sélection des ports logiques**, sélectionnez le port logique (port LHEA) que la partition logique doit utiliser.
- 6. Configurez le port logique pour qu'il accepte des paquets avec tout ID LAN virtuel (ID VLAN) ou pour qu'il n'accepte que des paquets avec des ID VLAN spécifiques.
	- v Si vous voulez que le port logique accepte des paquets avec tout ID VLAN, sélectionnez **Autoriser tous les ID VLAN**.
- v Si vous voulez que le port logique n'accepte que les paquets avec des ID VLAN spécifiques, saisissez tous les ID VLAN dans **VLAN à ajouter** et cliquez sur **Ajouter**. Vous pouvez répéter cette étape pour accepter jusqu'à 20 ID VLAN sur le port logique.
- 7. Vous pouvez autoriser ou refuser les adresses MAC définies par le système d'exploitation en choisissant l'une des options de **Restrictions pour adresses MAC**.
- 8. Pour spécifier des adresses MAC définies par le système d'exploitation et qui sont admises, sélectionnez **Spécifier les adresses MAC admises définies par le système d'exploitation**.
- 9. Cliquez sur **OK**.
- 10. Répétez les étapes [4, à la page 110](#page-117-0) à 9 pour chaque port physique supplémentaire dont vous voulez que la partition logique utilise les ressources.
- 11. Ajustez les valeurs sous **Délai (minutes)** et **Niveau de détails** si nécessaire et cliquez sur **OK**.

## **Résultats**

Une fois terminé, une ou plusieurs autres cartes Ethernet seront visibles du système d'exploitation de la partition logique.

### **Concepts associés** :

### [«Carte Ethernet hôte», à la page 65](#page-72-0)

Une *carte Ethernet hôte (HEA)* est une carte Ethernet physique directement intégrée au bus GX+ sur un système géré. Les HEA offrent un débit élevé, une faible latence et le support de la virtualisation pour les connexions Ethernet. Les cartes HEA sont également appelées cartes IVE (Integrated Virtual Ethernet).

#### **Tâches associées** :

[«Configuration de ports physiques sur une carte Ethernet hôte», à la page 106](#page-113-0)

Vous pouvez utiliser une console HMC (Hardware Management Console) pour configurer les propriétés de chaque port physique d'une carte Ethernet hôte (HEA). Ces propriétés incluent la vitesse du port, le mode duplex, la taille de paquet maximale, le paramètre de contrôle du débit et la partition logique espionne pour les paquets de diffusion sélective. Les propriétés du port physique sont aussi utilisées par les ports logiques associés à chaque port physique. Les cartes HEA sont également connues sous le nom de cartes IVE (Integrated Virtual Ethernet).

[«Modification des propriétés de profil de partition», à la page 138](#page-145-0)

Vous pouvez modifier les propriétés d'un profil de partition à l'aide de la console HMC (Hardware Management Console). Cette opération entraîne le changement des ressources affectées à une partition logique lors de l'arrêt et du redémarrage de celle-ci à l'aide du profil de partition modifié.

#### **Information associée** :

[Création d'une carte Ethernet hôte logique pour un serveur virtuel à l'aide de la console SDMC](http://publib.boulder.ibm.com/infocenter/director/v6r2x/topic/dpsm/dpsm_managing_resources/vs/sdmc_vs_create_hea_running_vs.html)

## **Création d'une carte Ethernet partagée pour une partition logique VIOS à l'aide de la console HMC**

Vous pouvez créer une carte Ethernet partagée sur la partition logique Virtual I/O Server à l'aide de la console HMC.

## **Pourquoi et quand exécuter cette tâche**

Pour créer une carte Ethernet partagée, vérifiez que les conditions suivantes sont remplies :

- v Vous devez disposer de la version 7 édition 3.4.2 (ou d'une version supérieure) de la console HMC.
- v Vérifiez que le serveur Virtual I/O Server comporte une ou plusieurs unités réseau physiques ou cartes LHEA (carte Ethernet hôte logique) affectées à la partition logique.
- v Assurez-vous qu'une carte Ethernet virtuelle est créée sur le serveur Virtual I/O Server. Pour des instructions, voir [Configuration d'une carte Ethernet virtuelle à l'aide de la console HMC.](#page-106-1)
- v Si la carte Ethernet physique que vous souhaitez utiliser en tant qu'adaptateur partagé est configurée pour le protocole TCP/IP, le serveur Virtual I/O Server doit être à la version 2.1.1.0 ou ultérieure. Si le protocole TCP/IP n'est pas configuré, la version du serveur Virtual I/O Server n'entre pas en ligne de compte.
- v Assurez-vous qu'une ressource surveille et contrôle la connexion entre la console HMC et le serveur Virtual I/O Server.

**Remarque :** Si vous utilisez une édition antérieure de la console HMC ou d'un serveur Virtual I/O Server (avec TCP/IP configuré pour la carte Ethernet virtuelle), voir [Configuration de la liaison Ethernet](http://publib.boulder.ibm.com/infocenter/systems/scope/hw/topic/iphb1/iphb1configeth.htm) [virtuelle sur le serveur Virtual I/O Server](http://publib.boulder.ibm.com/infocenter/systems/scope/hw/topic/iphb1/iphb1configeth.htm) pour créer une carte Ethernet partagée en utilisant l'interface de ligne de commande Virtual I/O Server.

Pour créer une carte Ethernet partagée, procédez comme suit.

### **Procédure**

- 1. Dans la zone de navigation, développez **Gestion de systèmes > Serveurs** et sélectionnez le serveur sur lequel se trouve la partition logique Virtual I/O Server.
- 2. Dans le volet **Tâches**, cliquez sur **Configuration > Ressources virtuelles > Gestion du réseau virtuel**. La page de gestion du réseau virtuel s'affiche.
- 3. Depuis le menu de gestion du réseau virtuel, sélectionnez le réseau local virtuel (VLAN) que vous souhaitez connecter à la carte Ethernet virtuelle.
- 4. Cliquez sur **Création d'une carte Ethernet partagée**. La page de création de carte Ethernet partagée s'affiche.
- 5. Depuis cette page, sélectionnez le serveur Virtual I/O Server et l'adaptateur physique sur lequel configurer la carte Ethernet partagée. Vous pouvez également activer et sélectionner un serveur Virtual I/O Server et un adaptateur physique de reprise.

**Remarque :** Si vous sélectionnez un serveur Virtual I/O Server de reprise, prenez en compte les points suivants :

- v Les deux partitions logiques Virtual I/O Server utilisées dans la configuration de reprise doivent avoir des priorités de liaison différentes.
- v La reprise en ligne de carte Ethernet partagée nécessite une carte Ethernet virtuelle supplémentaire sur les deux partitions logiques Virtual I/O Server pour être utilisée comme canal de contrôle. Le canal de contrôle permet aux partitions logiques Virtual I/O Server de communiquer entre elles lorsqu'un des serveurs Virtual I/O Server perd la connexion.
- v L'interface graphique de la console HMC sélectionne automatiquement un canal de contrôle Ethernet virtuel approprié par ordre numérique (du plus élevé au plus bas) à partir des ID réseau local virtuel (VLAN) affectés aux cartes Ethernet virtuelles. Si, par exemple, les deux partitions logiques Virtual I/O Server utilisent les ID VLAN 99 et VLAN 50, et si les partitions logiques Virtual I/O Server de chaque réseau local virtuel comportent des cartes Ethernet virtuelles sans adaptateur de liaison activé, alors le VLAN 99 sera sélectionné plutôt que le VLAN 50. Si vous prévoyez d'utiliser une carte Ethernet virtuelle comme adaptateur de canal de contrôle, ne sélectionnez pas l'option **Accès au réseau externe** dans les propriétés de carte.
- 6. Cliquez sur **OK** pour créer la carte Ethernet partagée.

**Remarque :** Dans VIOS version 2.2.0.11, groupe de correctifs 24, module de mise à jour 1, ou version ultérieure, la carte Ethernet partagée n'est pas prise en charge en mode d'interruption.

### <span id="page-120-0"></span>**Information associée** :

[Reprise par transfert de carte Ethernet partagée](http://publib.boulder.ibm.com/infocenter/powersys/v3r1m5/index.jsp?topic=/p7hb1/iphb1_vios_sea_failover.htm)

[Création d'une carte Ethernet partagée à l'aide de la console SDMC](http://publib.boulder.ibm.com/infocenter/director/v6r2x/topic/dpsm/dpsm_managing_resources/vs/sdmc_vs-creating_sea_for_vios_vs.html)

## **Création d'un disque virtuel pour une partition logique VIOS à l'aide de la console HMC**

Vous pouvez utiliser la console HMC (Hardware Management Console) pour créer un disque virtuel sur votre système géré. (Les disques virtuels sont également appelés *volumes logiques*.)

## **Pourquoi et quand exécuter cette tâche**

Pour modifier la mémoire virtuelle, vérifiez que les conditions suivantes sont remplies :

- La console HMC doit être à la version 7.7.4 ou supérieure.
- v La serveur Virtual I/O Server (VIOS) doit être en version 2.2.1.0, ou suivante.
- v Assurez-vous qu'une ressource surveille et contrôle la connexion entre la console HMC et le serveur VIOS pour gérer le stockage.

Pour créer un disque virtuel, procédez comme suit depuis la console HMC :

#### **Procédure**

- 1. Dans la zone de navigation, développez **Gestion de systèmes > Serveurs** et sélectionnez le serveur sur lequel la partition logique Virtual I/O Server se trouve.
- 2. Dans le volet **Tâches**, cliquez sur **Configuration** > **Ressources virtuelles** > **Gestion de la mémoire virtuelle**. La page de gestion de la mémoire virtuelle s'affiche.
- 3. Sélectionnez une partition logique VIOS ou un **pool de stockage partagé**.
- 4. Cliquez sur l'onglet **Query** pour interroger la partition VIOS ou le **pool de stockage partagé** sélectionnés.
- 5. Dans l'onglet **Disques virtuels**, cliquez sur **Création d'un disque virtuel**. La page de création de disque virtuel s'affiche.
- 6. Entrez le nom du disque virtuel, sélectionnez un pool de stockage ou d'un pool de stockage partagé et indiquez la taille du nouveau disque virtuel. Si vous sélectionnez un pool de stockage partagé, indiquez également si vous voulez utiliser un stockage fin ou épais. Par défaut, le stockage est de type fin. Vous pouvez aussi affecter le disque à une partition logique.
- 7. Cliquez sur **OK**. La console HMC crée le disque virtuel avec vos spécifications et la page Disques virtuels s'affiche.

**Conseil :** Si possible, ne créez pas de disque virtuel au sein du pool de stockage *rootvg* (groupe de volumes root). Créez un ou plusieurs pools de stockage supplémentaires et créez les disques virtuels à l'aide des ces pools de stockage.

- 8. Répétez cette procédure pour chaque disque virtuel que vous souhaitez créer.
- 9. Pour afficher ou modifier les propriétés des disques virtuels que vous avez créés, voir [«Changement](#page-170-0) [de disque physique pour une partition logique VIOS à l'aide de la console HMC», à la page 163.](#page-170-0)

#### **Que faire ensuite**

Ces étapes reviennent à utiliser la commande **mkbdsp** dans l'interface de ligne de commande.

S'il n'y a pas suffisamment d'espace disque pour le disque virtuel, augmentez la taille du pool de stockage. Pour plus d'informations, voir [«Changement de pool de stockage pour une partition logique](#page-172-0) [VIOS à l'aide de la console HMC», à la page 165](#page-172-0)

### **Information associée** :

[Création d'un disque virtuel pour un serveur virtuel VIOS à l'aide de la console SDMC](http://publib.boulder.ibm.com/infocenter/director/v6r2x/topic/dpsm/dpsm_managing_resources/vs/sdmc_vc-creating_virtual_disks_for_vios.html)

## **Création de pools de stockage**

Vous pouvez utiliser la console HMC pour créer un pool de stockage basé sur un groupe de volumes ou sur un fichier sur votre système géré.

## **Pourquoi et quand exécuter cette tâche**

Pour créer un pool de stockage basé sur un groupe de volumes, vous devez affecter au moins un volume physique au pool de stockage. Lorsque vous affectez des volumes physiques à un pool de stockage, le serveur Virtual I/O Server efface les informations figurant sur ces volumes, divise ces derniers en partitions physiques et ajoute la capacité des partitions physiques au pool de stockage. N'ajoutez pas un volume physique à un pool de stockage s'il contient des données que vous voulez conserver.

Pour créer des pools de stockage, vérifiez que les conditions suivantes sont remplies :

- v Vous devez disposer de la version 7 édition 3.4.2 (ou d'une version supérieure) de la console HMC.
- v Vous devez disposer de la version 2.1.1.0 (ou d'une version supérieure) de Virtual I/O Server.
- v Assurez-vous qu'une ressource surveille et contrôle la connexion entre la console HMC et le serveur Virtual I/O Server.

Pour créer un pool de stockage, procédez comme suit dans la console HMC.

### **Procédure**

- 1. Dans la zone de navigation, développez **Gestion de systèmes > Serveurs** et sélectionnez le serveur sur lequel la partition logique Virtual I/O Server se trouve.
- 2. Dans le volet **Tâches**, cliquez sur **Configuration > Ressources virtuelles > Gestion de la mémoire virtuelle**. La page de gestion de la mémoire virtuelle s'affiche.
- 3. Sélectionnez une partition logique Virtual I/O Server.
- 4. Cliquez sur l'onglet **Pools de stockage**.
- 5. Dans le menu Sélectionnez une action, cliquez sur **Création d'un pool de stockage**. La page de création de pool de stockage s'affiche.
- 6. Saisissez le nom du pool de stockage et sélectionnez son type.
- 7. Entrez ou sélectionnez les informations requises pour créer le pool de stockage basé sur un groupe de volumes ou sur un fichier et cliquez sur **OK** pour revenir à la page Pools de stockage.

**Remarque :** Le nouveau pool de stockage apparaît dans le tableau. Si vous sélectionnez un ou plusieurs volumes physiques pouvant appartenir à un autre groupe de volumes, la console HMC affiche un message d'avertissement pour indiquer que l'ajout de ces volumes au nouveau pool de stockage peut entraîner la perte des données. Pour créer le nouveau pool de stockage avec les volumes physiques sélectionnés, sélectionnez l'option Force, puis cliquez sur **OK**.

#### **Information associée** :

[Création de pools de stockage à l'aide de la console SDMC](http://publib.boulder.ibm.com/infocenter/director/v6r2x/topic/dpsm/dpsm_managing_resources/vs/sdmc_vs-creating_storage_pools.html)

## **Saisie du code d'activation pour Active Memory Expansion**

Vous pouvez activer Active Memory Expansion pour un serveur en entrant un code d'activation sur la console HMC (Hardware Management Console). Lorsque vous activez Active Memory Expansion, vous pouvez configurer les partitions logiques qui s'exécutent sur le serveur de façon à compresser leur mémoire, et de ce fait étendre leurs capacités de mémoire.

## <span id="page-122-0"></span>**Avant de commencer**

Avant de commencez, exécutez les tâches prérequises suivantes :

- 1. Exécutez les tâches de préparation requises pour Active Memory Expansion et assurez-vous que votre configuration répond aux exigences applicables pour Active Memory Expansion. Pour plus d'informations, voir [«Préparation de la configuration d'Active Memory Expansion», à la page 72.](#page-79-0)
- 2. Vérifiez que vous disposez bien d'un code d'activation. Vous pouvez obtenir un code d'activation auprès de votre ingénieur commercial IBM ou vous le procurer sur le site Web Capacity on Demand. Pour obtenir un code d'activation sur le site Web Capacity on Demand, procédez comme suit.
	- a. Accédez à l'adresse suivante : [http://www-912.ibm.com/pod/pod.](http://www-912.ibm.com/pod/pod)
	- b. Entrez le type système et le numéro de série du serveur pour lequel vous avez besoin d'un code d'activation.
	- c. Enregistrez le code d'activation affiché sur le site Web.

### **Pourquoi et quand exécuter cette tâche**

Pour entrer le code d'activation pour Active Memory Expansion, procédez comme suit depuis la console HMC :

### **Procédure**

- 1. Dans le panneau de navigation, ouvrez **Gestion des systèmes** et cliquez sur **Serveurs**.
- 2. Dans l'arborescence, sélectionnez le serveur sur lequel vous prévoyez d'utiliser Active Memory Expansion.
- 3. Dans le menu **Tâches**, sélectionnez **Capacity on Demand (CoD)** > **Autres fonctions avancées** > **Saisie du code d'activation**. La fenêtre de saisie du code d'activation s'affiche.
- 4. Entrez le code d'activation puis cliquez sur **OK**.
- 5. Dans le menu **Tâches**, cliquez sur **Propriétés**. La fenêtre des propriétés du serveur s'affiche.
- 6. Cliquez sur l'onglet **Fonctions**.
- 7. Vérifiez que la fonction **Compatible Active Memory Expansion** est bien définie sur **True**. Si la fonction est définie sur False, Active Memory Expansion n'est pas activé sur le serveur. Procurez-vous un code d'activation valide pour activer Active Memory Expansion sur le serveur.
- 8. Cliquez sur **OK**.

## **Que faire ensuite**

Une fois Active Memory Expansion activé sur le serveur, vous pourrez configurer des partitions logiques pour qu'elles utilisent Active Memory Expansion. Pour plus d'informations, voir [«Configuration d'Active](#page-105-0) [Memory Expansion pour des partitions logiques AIX», à la page 98.](#page-105-0)

#### **Information associée** :

[Saisie du code d'activation pour l'expansion de la mémoire active à l'aide de la console SDMC](http://publib.boulder.ibm.com/infocenter/director/v6r2x/topic/dpsm/dpsm_managing_resources/vs/sdmc_vs-entering_ame_activation_code.html)

## **Réaffectation de partitions logiques à des pools de traitement partagé**

Si vous utilisez plusieurs pools de traitement partagé sur votre système géré, vous pouvez utiliser la console HMC (Hardware Management Console) pour réaffecter des partitions logiques d'un pool à un autre au sein de votre système géré.

#### **Avant de commencer**

Cette procédure peut être exécutée uniquement si le système géré prend en charge plusieurs pools de traitement partagé et si la console HMC est à la version 7, édition 3.2.0 ou supérieure.

Tout pool autre que le pool par défaut doit être configuré pour vous permettre de lui affecter des partition logiques. (Le pool de traitement partagé par défaut est préconfiguré.) Pour plus d'informations, voir [«Configuration de pools de traitement partagé», à la page 107.](#page-114-0)

La console HMC ne permet jamais que la somme du nombre d'unités de traitement réservées pour un pool de traitement partagé et du nombre total d'unités validées pour les partitions logiques qui utilisent ce pool soit supérieure au nombre maximal d'unités de traitement pour le pool de traitement partagé. (Le pool de traitement partagé par défaut n'a aucun nombre maximal configuré d'unités de traitement). Le nombre maximal de processeurs disponibles pour le pool de traitement partagé par défaut correspond au nombre total de processeurs sous licence actifs sur le système géré moins le nombre de processeurs qui sont affectés à des partitions de processeur dédiées définies pour ne pas partager leurs processeurs dédiés.)

Un pool de traitement partagé ne peut pas contenir de partitions logiques appartenant à différents groupes de gestion de la charge de travail. Par conséquent, vous ne pouvez pas réaffecter une partition logique avec un groupe défini de gestion de la charge de travail à un pool de traitement partagé qui contient des partitions logiques appartenant à un autre groupe de gestion de la charge de travail. (Cependant, vous pouvez réaffecter une partition logique avec un groupe défini de gestion de la charge de travail à un pool de traitement partagé qui contient uniquement des partitions logiques n'ayant pas de groupe défini de gestion de la charge de travail ou ayant le même groupe de gestion que la partition logique réaffectée.)

## **Pourquoi et quand exécuter cette tâche**

Pour réaffecter des partitions logiques d'un pool de traitement partagé à un autre pool à l'aide de la console HMC, procédez comme suit.

## **Procédure**

- 1. Dans le panneau de navigation, ouvrez **Gestion des systèmes** et cliquez sur **Serveurs**.
- 2. Dans le volet de travail, sélectionnez le système géré dont vous souhaitez réaffecter les partitions logiques, cliquez sur le bouton **Tâches**, puis sélectionnez **Configuration** > **Gestion des pools de traitement partagé**.
- 3. Cliquez sur **Partitions**.
- 4. Cliquez sur le nom d'une partition logique que vous souhaitez réaffecter d'un pool de traitement partagé à un autre.
- 5. Sélectionnez le nouveau pool de traitement partagé pour la partition logique dans la zone **Nom du pool (ID)** et cliquez sur **OK**.
- 6. Répétez les étapes 4 et 5 pour toute autre partition logique que vous souhaitez réaffecter d'un pool de traitement partagé à un autre.
- 7. Cliquez sur **OK**.

## **Information associée** :

[Réaffectation de serveurs virtuels à des pools de processeurs partagés à l'aide de la console SDMC](http://publib.boulder.ibm.com/infocenter/director/v6r2x/topic/dpsm/dpsm_managing_resources/vs/sdmc_vs-assigning_vs_to_shared_processor_pool.html)

# **Gestion du pool de mémoire partagée**

L'utilisation de la console HMC (Hardware Management Console) permet de modifier la configuration du pool de mémoire partagée. Vous pouvez, par exemple, changer la quantité de mémoire physique affectée au pool de mémoire partagée, changer les partitions logiques Virtual I/O Server affectées au pool de mémoire partagée, ou encore ajouter des unités d'espace de pagination au pool de mémoire partagée ou les en retirer.

#### **Concepts associés** :

### [«Mémoire partagée», à la page 25](#page-32-0)

Vous pouvez configurer votre système afin que plusieurs partitions logiques partagent un pool de mémoire physique. Un environnement de mémoire partagée inclut le pool de mémoire partagée, les partitions logiques qui utilisent la mémoire partagée du pool de mémoire partagée, la mémoire logique, la mémoire garantie d'entrée-sortie, au moins une partition logique Virtual I/O Server et les unités d'espace de pagination.

## **Modification de la taille du pool de mémoire partagée**

Vous pouvez augmenter ou diminuer la quantité de mémoire physique affectée au pool de mémoire partagée à l'aide de la console HMC (Hardware Management Console).

### **Avant de commencer**

Vous devez être administrateur central ou opérateur de la console HMC pour pouvoir modifier la taille du pool de mémoire partagée.

## **Pourquoi et quand exécuter cette tâche**

Si la mémoire physique disponible sur le système est insuffisante *pour augmenter* la quantité affectée au pool de mémoire partagée, vous pouvez libérer pour l'hyperviseur la mémoire physique actuellement affectée à des partitions de mémoire dédiée qui ne sont pas actives. L'hyperviseur peut alors affecter la mémoire physique libérée au pool de mémoire partagée.

Si le pool de mémoire partagée ne dispose pas de suffisamment de mémoire physique *pour réduire* la quantité de mémoire du pool de mémoire partagée, vous pouvez libérer pour l'hyperviseur la mémoire garantie d'entrée-sortie actuellement affectée aux partitions de mémoire partagée qui ne sont pas actives. L'hyperviseur peut alors retirer la mémoire physique libérée au pool de mémoire partagée.

Pour modifier la taille du pool de mémoire partagée, procédez comme suit.

## **Procédure**

- 1. Dans le panneau de navigation, développez **Gestion des systèmes** et cliquez sur **Serveurs**.
- 2. Dans le volet de travail, sélectionnez le serveur sur lequel le pool de mémoire partagée est configuré.
- 3. Dans le menu **Tâches**, cliquez sur **Configuration** > **Ressources virtuelles** > **Gestion du pool de mémoire partagée**.
- 4. Dans la zone **Taille de pool** de la fenêtre Propriétés du pool, entrez une nouvelle valeur puis cliquez sur **OK**. Vous pouvez entrer la taille en combinant des gigaoctets (Go) et des mégaoctets (Mo). Si vous devez affecter au pool de mémoire partagée plus de mémoire que la taille de pool maximale en cours, vous pouvez également entrer une nouvelle valeur pour la taille de pool maximale.
	- v S'il n'y a pas suffisamment de mémoire physique disponible sur le système sur lequel augmenter la taille de pool maximale, la fenêtre de libération de ressources mémoire s'affiche. Sélectionnez les partitions de mémoire dédiée fermées tant que la quantité de mémoire disponible n'est pas supérieure ou égal e à la quantité de mémoire demandée, puis cliquez sur **OK**.
	- v Si la quantité de mémoire dont vous souhaitez diminuer la taille du pool de mémoire partagée est supérieure à la quantité de mémoire physique disponible sur le pool de mémoire partagée, la fenêtre de libération de ressources mémoire s'affiche. (Exemple : la quantité de mémoire physique disponible sur le pool de mémoire partagée est de 8 Go et vous souhaitez faire passer la taille du pool de mémoire partagée de 32 à 20 Go, soit une différence de 12 Go, ce qui est supérieur à 8 Go) Sélectionnez des partitions de mémoire partagée qui sont à l'arrêt tant que la quantité de mémoire dont vous souhaitez réduire la taille du pool de mémoire partagée n'est pas inférieure ou égale à la mémoire physique disponible sur le pool de mémoire partagée, puis cliquez sur **OK**.

### <span id="page-125-0"></span>**Tâches associées** :

[«Détermination de la taille du pool de mémoire partagée», à la page 82](#page-89-0)

Vous devez prendre en compte le degré de surcapacité que vous souhaitez appliquer à la mémoire physique du pool de mémoire partagée, aux performances des charges de travail lors de l'exécution dans une configuration de mémoire partagée en surcapacité, ainsi que les limites minimale et maximale du pool de mémoire partagée.

### **Information associée** :

[Modification de la taille du pool de mémoire partagée à l'aide de la console SDMC](http://publib.boulder.ibm.com/infocenter/director/v6r2x/topic/dpsm/dpsm_managing_resources/vs/sdmc_vs-changing_shared_memory_pool_size.html)

## **Ajout d'une partition VIOS de pagination au pool de mémoire partagée**

Vous pouvez utiliser la console Hardware Management Console (HMC) pour affecter une partition logique Virtual I/O Server (VIOS) secondaire (appelée ici *partition VIOS de pagination*) au pool de mémoire partagée.

## **Avant de commencer**

Avant d'affecter une partition VIOS de pagination au pool de mémoire partagée, effectuez les opérations suivantes :

- 1. Vérifiez qu'une partition VIOS de pagination seulement est affectée au pool de mémoire partagée.
- 2. Vérifiez que la partition VIOS de pagination affectée au pool de mémoire partagée est démarrée.
- 3. Vérifiez que la partition logique VIOS que vous prévoyez d'affecter au pool de mémoire partagée est démarrée.
- 4. Vérifiez que vous êtes administrateur central ou opérateur de la console HMC.

## **Pourquoi et quand exécuter cette tâche**

Lorsque vous affectez une partition VIOS de pagination au pool de mémoire partagée et que les deux partitions VIOS de pagination ont accès aux mêmes unités d'espace de pagination, ces unités d'espace de pagination deviennent communes.

Pour affecter une partition VIOS de pagination au pool de mémoire partagée, effectuez les opérations suivantes à partir de la console HMC :

## **Procédure**

- 1. Dans le panneau de navigation, développez **Gestion des systèmes** et cliquez sur **Serveurs**.
- 2. Dans le volet de travail, sélectionnez le serveur sur lequel le pool de mémoire partagée est configuré.
- 3. Dans le menu **Tâches**, cliquez sur **Configuration** > **Ressources virtuelles** > **Gestion du pool de mémoire partagée**.
- 4. Dans la fenêtre **Propriétés du pool**, cliquez sur l'onglet **Unités d'espace de pagination**.
- 5. Cliquez sur **Ajout/Suppression d'unités**. L'assistant de création de pool de mémoire partagée s'affiche.
- 6. Suivez les étapes de l'assistant de création de pool de mémoire partagée pour affecter une partition VIOS de pagination au pool de mémoire partagée.

## **Que faire ensuite**

Une fois la partition VIOS de pagination secondaire affectée au pool de mémoire partagée, effectuez les opérations suivantes :

1. Si aucune unité d'espace de pagination commune n'est affectée au pool de mémoire partagée, affectez-en. Pour plus d'informations, voir [«Ajout/Suppression d'espace de pagination dans le pool de](#page-133-0) [mémoire partagée», à la page 126.](#page-133-0)

2. Configurez les partitions logiques utilisant de la mémoire partagée en vue de l'utilisation de la partition VIOS de pagination que vous avez affectée au pool de mémoire partagée. Pour plus d'informations, voir [«Changement des partitions VIOS de pagination affectées à une partition de](#page-175-0) [mémoire partagée», à la page 168.](#page-175-0)

#### **Concepts associés** :

[«Unité d'espace de pagination», à la page 46](#page-53-0)

Apprenez comment la console HMC (Hardware Management Console) et le gestionnaire Integrated Virtualization Manager affectent des unités d'espace de pagination et les manipulent sur des systèmes utilisant de la mémoire partagée.

#### **Tâches associées** :

«Changement des partitions VIOS de pagination affectées au pool de mémoire partagée» Vous pouvez utiliser la console Hardware Management Console (HMC) pour changer les partitions logiques Virtual I/O Server (VIOS) (appelées ici *partitions VIOS de pagination*) qui sont affectées au pool de mémoire partagée.

[«Suppression d'une partition VIOS de pagination du pool de mémoire partagée», à la page 122](#page-129-0) Vous pouvez utiliser la console HMC (Hardware Management Console) logique Virtual I/O Server (VIOS) (appelée ici *partition VIOS de pagination*) du pool de mémoire partagée.

### **Information associée** :

[Ajout d'un serveur virtuel VIOS de pagination au pool de mémoire partagée à l'aide de la console](http://publib.boulder.ibm.com/infocenter/director/v6r2x/topic/dpsm/dpsm_managing_resources/vs/sdmc_vs-adding_paging_vios_partition_shared_memory_pool.html) [SDMC](http://publib.boulder.ibm.com/infocenter/director/v6r2x/topic/dpsm/dpsm_managing_resources/vs/sdmc_vs-adding_paging_vios_partition_shared_memory_pool.html)

## **Changement des partitions VIOS de pagination affectées au pool de mémoire partagée**

Vous pouvez utiliser la console Hardware Management Console (HMC) pour changer les partitions logiques Virtual I/O Server (VIOS) (appelées ici *partitions VIOS de pagination*) qui sont affectées au pool de mémoire partagée.

## **Avant de commencer**

Avant de changer les partitions VIOS de pagination qui sont affectées à une pool de mémoire partagée, procédez comme suit.

- 1. Arrêtez toutes les partitions de mémoire partagée qui utilisent la partition VIOS de pagination que vous prévoyez de changer. Vous devez arrêter toutes les partitions de mémoire partagée qui utilisent la partition VIOS de pagination (que vous prévoyez de changer) comme partition VIOS de pagination principale et arrêter toutes les partitions de mémoire partagée qui utilisent la partition VIOS de pagination (que vous prévoyez de changer) comme partition VIOS de pagination secondaire. Pour plus d'informations, voir [«Arrêt et redémarrage de partitions logiques», à la page 131.](#page-138-0)
- 2. Vérifiez que la partition logique VIOS que vous prévoyez d'affecter au pool de mémoire partagée en tant que partition VIOS de pagination est démarrée. (Il s'agit de la partition logique VIOS pour laquelle vous prévoyez de changer l'affectation VIOS d'une partition VIOS de pagination.)
- 3. Vérifiez que vous êtes administrateur central ou opérateur de la console HMC.

## **Pourquoi et quand exécuter cette tâche**

Le tableau ci-après décrit les situations dans lesquelles vous pouvez changer une partition VIOS de pagination.

*Tableau 15. Changement des partitions VIOS de pagination*

| Etat de la première partition VIOS<br>de pagination | Etat de la deuxième partition VIOS<br>de pagination                                               | Options de changement                                                                                                    |  |
|-----------------------------------------------------|---------------------------------------------------------------------------------------------------|----------------------------------------------------------------------------------------------------|--|
| Démarré ou arrêté                                   | Aucun. Une partition VIOS de<br>pagination seulement est affectée au<br>pool de mémoire partagée. | Vous pouvez changer l'affectation<br>VIOS de la partition VIOS de<br>pagination. Dans ce cas, vous devez<br>aussi ajouter les unités d'espace de<br>pagination auxquelles la partition<br>VIOS de pagination changée a accès.                                                                                                    |  |
| Démarré                                             | Démarré                                                                                           | Vous pouvez changer l'affectation<br>VIOS de l'une des partitions VIOS de<br>pagination. Vous ne pouvez pas<br>changer l'affectation VIOS des deux<br>partitions VIOS de pagination<br>simultanément.                                                                                                    |  |
| Démarré                                             | Arrêté                                                                                            | Vous pouvez changer l'affectation<br>VIOS de la partition VIOS de<br>pagination qui est arrêtée<br>uniquement.                                                                                                    |  |
| Arrêté                                              | Démarré                                                                                           | Vous pouvez changer l'affectation<br>VIOS de la partition VIOS de<br>pagination qui est arrêtée<br>uniquement.                                                                                                    |  |
| Arrêté                                              | Arrêté                                                                                            | Vous ne pouvez changer l'affectation<br>VIOS d'aucune partition VIOS de<br>pagination. Par contre, vous pouvez<br>retirer la partition VIOS de<br>pagination que vous ne voulez pas<br>changer puis changer l'affectation<br>VIOS de la partition VIOS de<br>pagination restante. Dans ce cas, vous<br>devez aussi ajouter les unités<br>d'espace de pagination auxquelles la<br>partition VIOS de pagination changée<br>a accès. |  |

Lorsque vous changez l'affectation VIOS d'une partition VIOS, les changements de configuration suivants sont appliqués aux unités d'espace de pagination :

- v Les unités d'espace de pagination qui étaient communes deviennent indépendantes si l'une seulement des partitions VIOS de pagination peut y accéder.
- v Les unités d'espace de pagination qui étaient communes restent communes si les deux partitions VIOS de pagination peuvent y accéder. (Il s'agit d'unités d'espace de pagination auxquelles les trois partitions logiques VIOS ont accès, c'est-à-dire les deux partitions logiques VIOS qui étaient affectées à l'origine au pool de mémoire partagée comme partitions VIOS de pagination plus la partition logique VIOS que vous avez affectée comme partition VIOS de pagination lorsque vous avez changé l'affectation VIOS d'une partition VIOS de pagination.)
- v Les unités d'espace de pagination qui étaient indépendantes deviennent communes si les deux partitions VIOS de pagination peuvent y accéder.

Lorsque vous changez l'affectation VIOS d'une partition VIOS de pagination, la console HMC change la configuration des partitions de la mémoire partagée en vue de l'utilisation de la partition logique VIOS que vous affectez comme partition VIOS de pagination. Lorsque vous activez la partition de mémoire partagée, la console HMC reflète automatiquement le nom de la partition logique VIOS que vous avez affectée comme partition VIOS de pagination dans le profil de partition. Les exemples suivants illustrent ce changement automatique en détail.

- v Une partition de mémoire partagée utilise une partition VIOS de pagination seulement et vous changez l'affectation VIOS de cette partition VIOS de pagination en remplaçant VIOS\_A par VIOS\_B. Lorsque vous activez la partition de mémoire partagée, la console HMC affiche automatiquement VIOS\_B comme partition VIOS de pagination dans le profil de partition.
- v Deux partitions VIOS de pagination sont affectées au pool de mémoire partagée. VIOS\_A est affectée au pool de mémoire partagée en tant que PVP1 et VIOS\_B est affectée au pool de mémoire partagée en tant que PVP2. Une partition de mémoire partagée utilise PVP1 comme partition VIOS de pagination principale et PVP2 comme partition VIOS de pagination secondaire. Vous remplacez l'affectation VIOS de PVP1 VIOS\_A par VIOS\_C. Lorsque vous activez la partition de mémoire partagée, la console HMC affiche automatiquement VIOS\_C comme partition VIOS de pagination principale et VIOS\_B comme partition VIOS de pagination secondaire.

Pour changer les partitions logiques Virtual I/O Server qui sont affectées au pool de mémoire partagée comme partitions VIOS de pagination, effectuez les opérations suivantes sur la console HMC :

## **Procédure**

- 1. Dans le panneau de navigation, développez **Gestion des systèmes** et cliquez sur **Serveurs**.
- 2. Dans le volet de travail, sélectionnez le serveur sur lequel le pool de mémoire partagée est configuré.
- 3. Dans le menu **Tâches**, cliquez sur **Configuration** > **Ressources virtuelles** > **Gestion du pool de mémoire partagée**.
- 4. Dans la fenêtre **Propriétés du pool**, cliquez sur l'onglet **Unités d'espace de pagination**.
- 5. Cliquez sur **Ajout/Suppression d'unités**. L'assistant de création de pool de mémoire partagée s'affiche.
- 6. Suivez les étapes de l'assistant de création de pool de mémoire partagée pour changer les partitions VIOS de pagination qui sont affectées au pool de mémoire partagée.

## **Que faire ensuite**

Après avoir changé l'affectation VIOS d'une partition VIOS de pagination qui est affectée au pool de mémoire partagée, effectuez les opérations suivantes :

- 1. Si nécessaire, affectez des unités d'espace de pagination au pool de mémoire partagée. Pour plus d'informations, voir [«Ajout/Suppression d'espace de pagination dans le pool de mémoire partagée», à](#page-133-0) [la page 126.](#page-133-0) Il peut être nécessaire d'ajouter des unités d'espace de pagination dans les cas suivants :
	- v Vous avez changé l'affectation VIOS de la seule partition VIOS de pagination affectée au pool de mémoire partagée. La partition logique VIOS que vous avez affectée comme partition VIOS de pagination peut accéder à des unités d'espace de pagination différentes de celles auxquelles la partition logique VIOS précédemment affectée comme partition VIOS de pagination pouvait accéder. Les unités d'espace de pagination auxquelles la partition VIOS de pagination actuelle a accès doivent être affectées au pool de mémoire partagée pour les partitions de mémoire partagée qui les utilisent.
	- v Vous avez retiré une partition VIOS de pagination qui a été arrêtée puis changé l'affectation VIOS de l'autre partition VIOS de pagination, qui a aussi été arrêtée. Etant donné que vous avez retiré une partition VIOS de pagination du pool de mémoire partagée, vous avez changé l'affectation VIOS de la seule partition VIOS de pagination qui est affectée au pool de mémoire partagée. La partition logique VIOS que vous avez affectée comme partition VIOS de pagination peut accéder à des unités d'espace de pagination différentes de celles auxquelles la partition logique VIOS précédemment affectée comme partition VIOS de pagination pouvait accéder. Les unités d'espace de pagination auxquelles la partition VIOS de pagination actuelle a accès doivent être affectées au pool de mémoire partagée pour les partitions de mémoire partagée qui les utilisent.
	- v Vous avez changé l'affectation VIOS d'une partition VIOS de pagination qui fournissait des unités d'espace de pagination indépendantes aux partitions de mémoire partagée. La partition logique VIOS que vous avez affectée comme partition VIOS de pagination peut accéder à des unités d'espace de pagination différentes de celles auxquelles la partition logique VIOS précédemment

<span id="page-129-0"></span>affectée comme partition VIOS de pagination pouvait accéder. Les unités d'espace de pagination indépendantes auxquelles la partition VIOS de pagination actuelle a accès doivent être affectées au pool de mémoire partagée pour que les partitions de mémoire partagée puissent continuer d'utiliser des unités d'espace de pagination indépendantes.

2. Activez toutes les partitions de mémoire partagée que vous avez arrêtées pour que les changements que vous apportez soient appliqués. Pour plus d'informations, voir [«Activation d'une partition](#page-135-0) [logique», à la page 128.](#page-135-0)

## **Concepts associés** :

[«Unité d'espace de pagination», à la page 46](#page-53-0)

Apprenez comment la console HMC (Hardware Management Console) et le gestionnaire Integrated Virtualization Manager affectent des unités d'espace de pagination et les manipulent sur des systèmes utilisant de la mémoire partagée.

### **Tâches associées** :

[«Ajout d'une partition VIOS de pagination au pool de mémoire partagée», à la page 118](#page-125-0) Vous pouvez utiliser la console Hardware Management Console (HMC) pour affecter une partition logique Virtual I/O Server (VIOS) secondaire (appelée ici *partition VIOS de pagination*) au pool de mémoire partagée.

### **Information associée** :

[Suppression d'une partition VIOS de pagination du pool de mémoire partagée](http://publib.boulder.ibm.com/infocenter/powersys/v3r1m5/index.jsp?topic=/p7hat/iphblsmremovevios.htm)

[Modification de serveurs virtuels VIOS de pagination affectés au pool de mémoire partagée à l'aide](http://publib.boulder.ibm.com/infocenter/director/v6r2x/topic/dpsm/dpsm_managing_resources/vs/sdmc_vs-changing_vios_partitions_assigned_smp.html) [de la console SDMC](http://publib.boulder.ibm.com/infocenter/director/v6r2x/topic/dpsm/dpsm_managing_resources/vs/sdmc_vs-changing_vios_partitions_assigned_smp.html)

## **Suppression d'une partition VIOS de pagination du pool de mémoire partagée**

Vous pouvez utiliser la console HMC (Hardware Management Console) logique Virtual I/O Server (VIOS) (appelée ici *partition VIOS de pagination*) du pool de mémoire partagée.

## **Avant de commencer**

Avant de supprimer une partition VIOS de pagination du pool de mémoire partagée, effectuez les opérations suivantes :

- 1. Vérifiez que deux partitions VIOS de pagination sont affectées au pool de mémoire partagée.
- 2. Arrêtez toutes les partitions de mémoire partagée qui utilisent la partition VIOS de pagination que vous prévoyez de supprimer. Vous devez arrêter toutes les partitions de mémoire partagée qui utilisent la partition VIOS de pagination (que vous prévoyez de supprimer) comme partition VIOS de pagination principale et arrêter toutes les partitions de mémoire partagée qui utilisent la partition VIOS de pagination (que vous prévoyez de supprimer) comme partition VIOS de pagination secondaire. Pour plus d'informations, voir [«Arrêt et redémarrage de partitions logiques», à la page](#page-138-0) [131.](#page-138-0)
- 3. Vérifiez que vous êtes administrateur central ou opérateur de la console HMC.

## **Pourquoi et quand exécuter cette tâche**

Le tableau ci-après décrit les situations dans lesquelles vous pouvez supprimer une partition VIOS de pagination.

| Etat de la première partition VIOS<br>de pagination | Etat de la deuxième partition VIOS<br>de pagination | Options de suppression                                       |
|-----------------------------------------------------|-----------------------------------------------------|--------------------------------------------------------------|
| Démarré                                             | Démarré                                             | Vous pouvez supprimer toute<br>partition VIOS de pagination. |

*Tableau 16. Suppression de partitions VIOS de pagination*

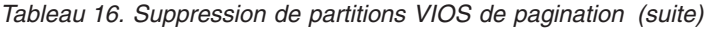

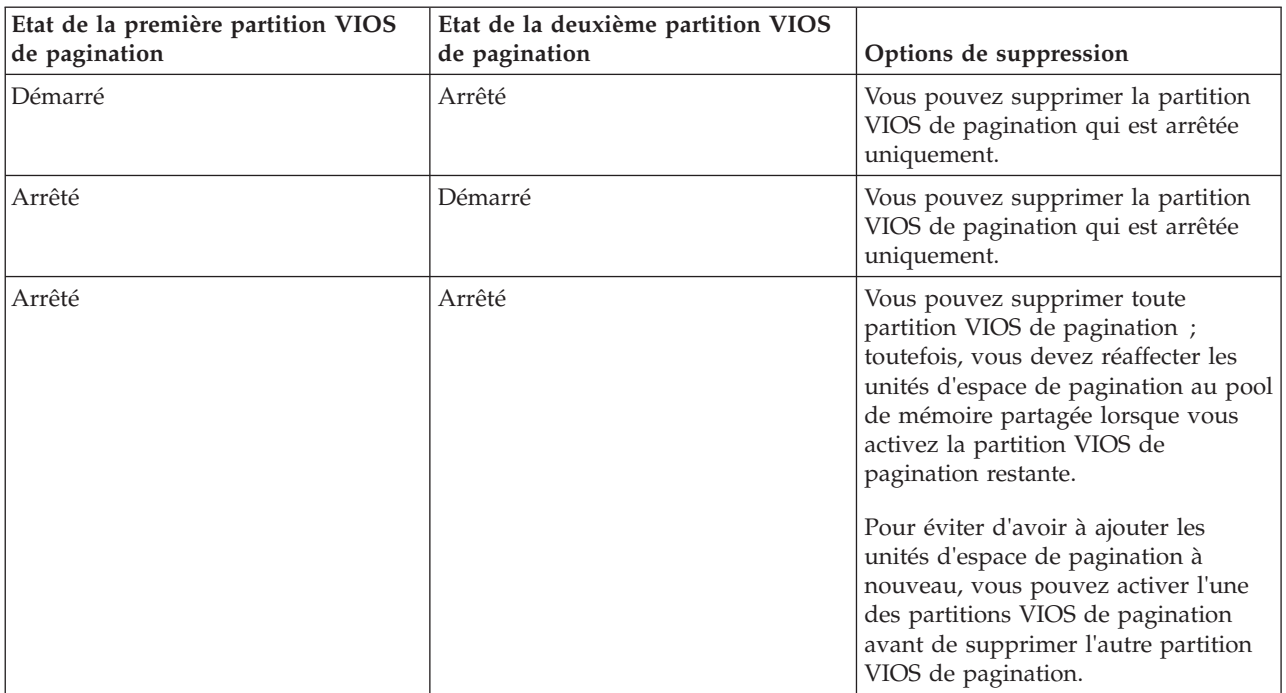

Lorsque vous supprimez une partition VIOS de pagination du pool de mémoire partagée, les modifications suivantes sont apportées à la configuration :

- v Les unités d'espace de pagination qui étaient communes deviennent indépendantes.
- v La console HMC change la configuration de chaque partition de mémoire partagée en vue de l'utilisation de la partition VIOS de pagination restante comme partition VIOS de pagination principale et unique :
	- Si une partition de mémoire partagée utilise une partition VIOS de pagination seulement et que vous supprimez cette partition VIOS de pagination, la console HMC change la configuration de la partition de mémoire partagée en vue de l'utilisation de la partition VIOS de pagination restante. Lorsque vous activez la partition de mémoire partagée, la console HMC reflète automatiquement le nom de la partition VIOS de pagination actuelle dans le profil de partition.

Par exemple, deux partitions VIOS de pagination, VIOS\_A et VIOS\_B, sont affectées au pool de mémoire partagée. Une partition de mémoire partagée, SMP1, utilise uniquement VIOS\_A comme partition VIOS de pagination. Vous supprimez VIOS\_A du pool de mémoire partagée. Lorsque vous activez SMP1, la console HMC affiche automatiquement VIOS\_B comme partition VIOS de pagination principale et unique dans le profil de partition.

– Si une partition de mémoire partagée utilise deux partitions VIOS de pagination et que vous supprimez une partition VIOS de pagination, la console HMC change la configuration de la partition de mémoire partagée en vue de l'utilisation de la partition VIOS de pagination restante comme partition VIOS de pagination principale et unique. Lorsque vous activez la partition de mémoire partagée, la console HMC ignore les paramètres principaux et secondaires du profil de partition et affecte la partition VIOS de pagination restante comme partition VIOS de pagination principale et unique pour la partition de mémoire partagée. Si vous voulez sauvegarder la configuration, vous pouvez mettre à jour le profil de partition ou sauvegarder la configuration de la partition logique dans un nouveau profil de partition.

VIOS de pagination du pool de mémoire partagée, effectuez les opérations suivantes à partir de la console HMC.

## **Procédure**

- 1. Dans le panneau de navigation, développez **Gestion des systèmes** et cliquez sur **Serveurs**.
- 2. Dans le volet de travail, sélectionnez le serveur sur lequel le pool de mémoire partagée est configuré.
- 3. Dans le menu **Tâches**, cliquez sur **Configuration** > **Ressources virtuelles** > **Gestion du pool de mémoire partagée**.
- 4. Dans la fenêtre **Propriétés du pool**, cliquez sur l'onglet **Unités d'espace de pagination**.
- 5. Cliquez sur **Ajout/Suppression d'unités**. L'assistant de création de pool de mémoire partagée s'affiche.
- 6. Suivez les étapes de l'assistant de création de pool de mémoire partagée VIOS de pagination du pool de mémoire partagée.

## **Que faire ensuite**

Après avoir supprimé une partition VIOS de pagination du pool de mémoire partagée, effectuez les opérations suivantes :

- 1. Si vous avez supprimé une partition VIOS de pagination qui a été arrêtée et que l'autre partition VIOS de pagination a aussi été arrêtée, effectuez les opérations suivantes :
	- a. Activez la partition VIOS de pagination restante. Pour plus d'informations, voir [«Activation d'une](#page-135-0) [partition logique», à la page 128.](#page-135-0)
	- b. Supprimez les unités d'espace de pagination restantes du pool de mémoire partagée et affectez-les à nouveau au pool de mémoire partagée. Même si les unités d'espace de pagination deviennent indépendantes lorsque vous supprimez une partition VIOS de pagination du pool de mémoire partagée, elles ne peuvent pas être reconnues en tant que telles tant que vous ne les avez pas réaffectées au pool de mémoire partagée. Pour plus d'informations, voir [«Ajout/Suppression](#page-133-0) [d'espace de pagination dans le pool de mémoire partagée», à la page 126.](#page-133-0)
- 2. Si la partition VIOS de pagination que vous avez supprimée était la seule partition VIOS de pagination utilisée par une partition de mémoire partagée et que la partition VIOS de pagination restante ne peut pas accéder à une unité d'espace de pagination disponible qui satisfait les exigences de taille de la partition de mémoire partagée, affectez une unité d'espace de pagination adaptée au pool de mémoire partagée. Pour plus d'informations, voir [«Ajout/Suppression d'espace de pagination](#page-133-0) [dans le pool de mémoire partagée», à la page 126.](#page-133-0)
- 3. Activez toutes les partitions de mémoire partagée que vous avez arrêtées pour que les changements que vous apportez soient appliqués. Pour plus d'informations, voir [«Activation d'une partition](#page-135-0) [logique», à la page 128.](#page-135-0)

### **Concepts associés** :

[«Unité d'espace de pagination», à la page 46](#page-53-0)

Apprenez comment la console HMC (Hardware Management Console) et le gestionnaire Integrated Virtualization Manager affectent des unités d'espace de pagination et les manipulent sur des systèmes utilisant de la mémoire partagée.

#### **Tâches associées** :

[«Sauvegarde d'une configuration de partition logique dans un profil de partition», à la page 162](#page-169-0) Vous pouvez sauvegarder la configuration en cours d'une partition logique dans un nouveau profil de partition à l'aide de la console HMC (Hardware Management Console). Utilisez cette procédure si vous modifiez la configuration d'une partition logique via le partitionnement logique dynamique et ne souhaitez pas perdre les modifications lors de la réactivation de la partition logique. Elle vous permet d'enregistrer la configuration modifiée dans un nouveau profil de partition au lieu d'indiquer manuellement les allocations de ressources modifiées.

[«Ajout d'une partition VIOS de pagination au pool de mémoire partagée», à la page 118](#page-125-0) Vous pouvez utiliser la console Hardware Management Console (HMC) pour affecter une partition logique Virtual I/O Server (VIOS) secondaire (appelée ici *partition VIOS de pagination*) au pool de mémoire partagée.

### **Information associée** :

[Suppression d'un serveur virtuel VIOS de pagination du pool de mémoire partagée à l'aide de la](http://publib.boulder.ibm.com/infocenter/director/v6r2x/topic/dpsm/dpsm_managing_resources/vs/sdmc_vs-removing_vios_from_smp.html) [console SDMC](http://publib.boulder.ibm.com/infocenter/director/v6r2x/topic/dpsm/dpsm_managing_resources/vs/sdmc_vs-removing_vios_from_smp.html)

## **Réinstallation de Virtual I/O Server pour une partition VIOS de pagination**

Lorsque vous réinstallez le serveur Virtual I/O Server (VIOS) qui est affecté au pool de mémoire partagée (appelé ici *partition VIOS de pagination*), vous devez reconfigurer l'environnement de mémoire partagée. Par exemple, il peut être nécessaire d'ajouter à nouveau des unités d'espace de pagination au pool de mémoire partagée.

## **Pourquoi et quand exécuter cette tâche**

Les partitions VIOS de pagination stockent des informations sur les unités d'espace de pagination qui sont affectées à un pool de mémoire partagée. La console HMC (Hardware Management Console) obtient des informations sur les unités d'espace de pagination qui sont affectées au pool de mémoire partagée à partir des partitions VIOS de pagination. Lorsque vous réinstallez le VIOS, les informations sur les unités d'espace de pagination sont perdues. Pour que les partitions VIOS de pagination retrouvent les informations, vous devez affecter à nouveau les unités d'espace de pagination au pool de mémoire partagée après la réinstallation du VIOS.

Le tableau ci-après répertorie les tâches de reconfiguration à effectuer dans l'environnement de mémoire partagée lorsque vous réinstallez le serveur Virtual I/O Server pour une partition VIOS de pagination.

<span id="page-133-0"></span>*Tableau 17. Tâches de reconfiguration de la mémoire partagée pour la réinstallation du serveur Virtual I/O Server pour une partition VIOS de pagination*

| Nombre de partitions<br>VIOS de pagination<br>affectées au pool de | Nombre de partitions<br>VIOS de pagination pour<br>lesquelles réinstaller le |                                                                                                    |                                                                                                    |
|--------------------------------------------------------------------|------------------------------------------------------------------------------|----------------------------------------------------------------------------------------------------|----------------------------------------------------------------------------------------------------|
| mémoire partagée                                                   | <b>VIOS</b>                                                                  | Etapes de reconfiguration                                                                                                    | Instructions                                                                                                    |
| 1                                                                  | 1                                                                            | 1. Arrêtez toutes les<br>partitions logiques qui<br>utilisent la mémoire<br>partagée (appelées ici<br>partitions de mémoire<br>partagée).<br>2. Réinstallez le VIOS.<br>3. Ajoutez à nouveau les<br>unités d'espace de<br>pagination au pool de<br>mémoire partagée.                                                                                                    | 1. Arrêt et redémarrage de<br>partitions logiques<br>2. Installation manuelle du<br>serveur Virtual I/O<br>Server à l'aide de HMC<br>version 7<br>3. Ajout et suppression<br>d'espace de pagination<br>dans le pool de<br>mémoire partagée                                                                                   |
| $\overline{2}$                                                     | 1                                                                            | 1. Arrêtez toutes les<br>partitions de mémoire<br>partagée qui utilisent la<br>partition VIOS de<br>pagination (que vous<br>prévoyez de réinstaller)<br>comme partition VIOS<br>de pagination principale<br>ou secondaire.<br>Supprimez la partition<br>2.<br>VIOS de pagination du<br>pool de mémoire<br>partagée.<br>Réinstallez le VIOS.<br>З.<br>4. Ajoutez à nouveau la<br>partition VIOS de<br>pagination au pool de<br>mémoire partagée. | 1. Arrêt et redémarrage de<br>partitions logiques<br>2. Suppression d'une<br>partition VIOS de<br>pagination du pool de<br>mémoire partagée<br>3. Installation manuelle du<br>serveur Virtual I/O<br>Server à l'aide de HMC<br>version 7<br>4. Ajout d'une partition<br>VIOS de pagination au<br>pool de mémoire<br>partagée |
| $\overline{2}$                                                     | 2                                                                            | 1. Arrêtez toutes les<br>partitions de mémoire<br>partagée.<br>Réinstallez le VIOS de<br>2.<br>chaque partition VIOS<br>de pagination.<br>3. Ajoutez à nouveau les<br>unités d'espace de<br>pagination au pool de<br>mémoire partagée.                                                                                                    | 1. Arrêt et redémarrage de<br>partitions logiques<br>2. Installation manuelle du<br>serveur Virtual I/O<br>Server à l'aide de HMC<br>version 7<br>Ajout et suppression<br>3.<br>d'espace de pagination<br>dans le pool de<br>mémoire partagée                                                                                |

## **Information associée** :

[Réinstallation du VIOS d'un serveur virtuel VIOS de pagination à l'aide de la console SDMC](http://publib.boulder.ibm.com/infocenter/director/v6r2x/topic/dpsm/dpsm_managing_resources/vs/sdmc_vs-reinstalling_vios_paging_partition.html)

## **Ajout/Suppression d'espace de pagination dans le pool de mémoire partagée**

Une fois le pool de mémoire partagée créé, vous pouvez ajouter et supprimer des unités d'espace de pagination dans le pool de mémoire partagée à l'aide de la console HMC (Hardware Management Console).

## **Avant de commencer**

Avant d'ajouter une unité d'espace de pagination, effectuez les tâches suivantes :

- 1. Configurez l'unité d'espace de pagination dans les partitions logiques Virtual I/O Server (VIOS) (appelées ci-après *partitions VIOS de pagination*) qui sont affectées au pool de mémoire partagée. Si vous envisagez d'utiliser des volumes logiques comme unités d'espace de pagination, créez-les. Pour plus d'informations, voir [«Création d'un disque virtuel pour une partition logique VIOS à l'aide de la](#page-120-0) [console HMC», à la page 113.](#page-120-0)
- 2. Vérifiez que toutes les partitions VIOS de pagination sont démarrées.

Avant de supprimer une unité d'espace de pagination, effectuez les tâches suivantes :

- v Si aucune partition logique utilisant de la mémoire partagée (appelée ici *partition de mémoire partagée*) ne se sert de l'unité d'espace de pagination, vérifiez que l'unité d'espace de pagination est inactive.
- v Si une partition de mémoire partagée utilise l'unité d'espace de pagination, vérifiez que la partition de mémoire partagée est arrêtée.
- v Vérifiez que toutes les partitions VIOS de pagination sont démarrées.

Vous devez être administrateur central ou opérateur de la console HMC pour pouvoir ajouter et supprimer des unités d'espace de pagination dans le pool de mémoire partagée.

#### **Pourquoi et quand exécuter cette tâche**

Pour ajouter et supprimer des unités d'espace de pagination, effectuez les opérations suivantes depuis la console HMC :

### **Procédure**

- 1. Dans le panneau de navigation, développez **Gestion des systèmes** et cliquez sur **Serveurs**.
- 2. Sélectionnez le serveur sur lequel le pool de mémoire partagée est configuré.
- 3. Dans le menu **Tâches**, cliquez sur **Configuration** > **Ressources virtuelles** > **Gestion du pool de mémoire partagée**.
- 4. Dans la fenêtre **Propriétés du pool**, cliquez sur l'onglet **Unités d'espace de pagination**.
- 5. Cliquez sur **Ajout/Suppression d'unités**. L'assistant de création de pool de mémoire partagée s'affiche.
- 6. Suivez les étapes de l'assistant de création de pool de mémoire partagée pour ajouter et supprimer des unités d'espace de pagination dans le pool de mémoire partagée.

**Remarque :** Les unités d'espace de pagination peuvent uniquement être affectées à un pool de mémoire partagée à la fois. Vous ne pouvez pas affecter en même temps une unité d'espace de pagination à un pool de mémoire partagée sur un système et à un autre sur un autre système.

**Conseil :** Si vous ne trouvez pas dans la liste des unités pouvant être sélectionnées pour l'ajout au pool de mémoire partagée l'unité dont vous avez besoin, vous pouvez exécuter la commande **[prepdev](http://publib.boulder.ibm.com/infocenter/powersys/v3r1m5/topic/p7hcg/prepdev.htm)** sur la ligne de commande VIOS. Vous pouvez exécuter la commande **prepdev** pour déterminer pourquoi l'unité ne répond pas aux critères des unités d'espace de pagination et pour connaître les tâches à effectuer sur l'unité pour répondre à ces critères.

Si une unité a été utilisée par une partition logique qui a ensuite été retirée, il se peut que l'unité ne satisfasse pas les exigences associées aux unités d'espace de pagination, même si la partition logique a été retirée. La commande **prepdev** détecte ces situations et fournit des instructions relatives à la modification de l'unité pour que celle-ci satisfasse les exigences associées aux unités d'espace de pagination.

### <span id="page-135-0"></span>**Concepts associés** :

[«Unités d'espace de pagination sur des systèmes gérés par une console HMC», à la page 48](#page-55-0) Présentation des exigences en matière d'emplacement et de taille, ainsi que les préférences de redondance pour les unités d'espace de pagination sur des systèmes gérés par une console HMC (Hardware Management Console).

### **Information associée** :

[Ajout et suppression d'unités d'espace de pagination dans le pool de mémoire partagée via la console](http://publib.boulder.ibm.com/infocenter/director/v6r2x/topic/dpsm/dpsm_managing_resources/vs/sdmc_vs-add_remove_paging_space_devices_smp.html) [SDMC](http://publib.boulder.ibm.com/infocenter/director/v6r2x/topic/dpsm/dpsm_managing_resources/vs/sdmc_vs-add_remove_paging_space_devices_smp.html)

## **Suppression du pool de mémoire partagée**

Si vous ne souhaitez plus que des partitions logiques utilisent de la mémoire partagée, vous pouvez supprimer le pool de mémoire partagée à l'aide de la console HMC (Hardware Management Console).

## **Avant de commencer**

Avant de commencer, retirez du pool de mémoire partagée toutes les partitions logiques qui utilisent de la mémoire partagée (ci-après appelées *partitions de mémoire partagée*) en effectuant l'une des tâches suivantes :

- v Supprimez l'ensemble des partitions de mémoire partagée. Pour plus d'informations, voir [«Suppression](#page-104-0) [d'une partition logique», à la page 97.](#page-104-0)
- v Transformez toutes les partitions de mémoire partagée en partitions de mémoire dédiée. Pour plus d'informations, voir [«Changement du mode de la mémoire d'une partition logique», à la page 171.](#page-178-0)

## **Pourquoi et quand exécuter cette tâche**

Pour supprimer le pool de mémoire partagée, exécutez la procédure suivante depuis la console HMC :

## **Procédure**

- 1. Dans le panneau de navigation, développez **Gestion des systèmes** et cliquez sur **Serveurs**.
- 2. Dans le volet de travail, sélectionnez le serveur à partir duquel vous voulez supprimer le pool de mémoire partagée.
- 3. Dans le menu **Tâches**, cliquez sur **Configuration** > **Ressources virtuelles** > **Gestion du pool de mémoire partagée**.
- 4. Dans la fenêtre **Propriétés du pool**, cliquez sur **Suppression du pool de mémoire**.
- 5. Dans la fenêtre **Suppression du pool de mémoire**, cliquez sur **OK** pour supprimer le pool de mémoire partagée.

#### **Information associée** :

[Suppression du pool de mémoire partagée à l'aide de la console SDMC](http://publib.boulder.ibm.com/infocenter/director/v6r2x/topic/dpsm/dpsm_managing_resources/vs/sdmc_vs-delete_smp.html)

# **Gestion de partitions logiques**

Vous pouvez gérer la configuration de vos partitions logiques à l'aide de la console HMC (Hardware Management Console). La console HMC permet d'optimiser l'utilisation des ressources matérielles par les partitions logiques.

## **Activation d'une partition logique**

Pour pouvoir utiliser une partition logique, vous devez d'abord l'activer. Lorsque vous utilisez la console HMC (Hardware Management Console), vous pouvez activer une partition logique en fonction de sa configuration en cours ou activer une partition logique via l'activation d'un profil de partition.

### **Activation d'un profil de partition :**

Vous pouvez activer un profil de partition à l'aide de la console HMC (Hardware Management Console). Lors de l'activation d'un profil de partition, vous activez une partition logique. Le système applique des ressources à la partition logique en fonction de la configuration du profil de partition et démarre le système d'exploitation ou le logiciel installé sur la partition logique.

#### **Avant de commencer**

Lorsque vous activez une partition logique via l'activation d'un profil de partition, vous devez sélectionner celui-ci. Un *profil de partition* est un enregistrement sur la console HMC qui indique une configuration possible pour une partition logique.

Si vous prévoyez d'activer une partition logique qui utilise les ressources virtuelles fournies par le serveur Virtual I/O Server, vous devez en premier lieu activer la partition logique Virtual I/O Server qui fournit les ressources virtuelles.

Si vous prévoyez d'activer une partition logique qui utilise de la mémoire partagée (ci-après appelée *partition de mémoire partagée*), vous devez en premier lieu activer au moins une partition logique Virtual I/O Server répondant aux critères suivants :

- v La partition logique Virtual I/O Server (VIOS) (ci-après appelée *partition VIOS de pagination*) doit fournir l'accès à une unité d'espace de pagination disponible qui réponde aux besoins en taille de la partition de mémoire partagée.
- v La partition VIOS de pagination doit être affectée au pool de mémoire partagée.

Si la partition de mémoire partagée est configurée avec des partitions VIOS de pagination redondantes, activez les deux partitions avant d'activer la partition de mémoire partagée.

Lorsque vous activez une partition de mémoire partagée et que le pool de mémoire partagée ne contient pas assez de mémoire physique requise pour l'activation, vous pouvez libérer pour l'hyperviseur de la mémoire physique attribuée aux autres partitions de mémoire partagée fermées. L'hyperviseur peut alors attribuer la mémoire physique libérée à la partition de mémoire partagée que vous souhaitez activer.

#### **Pourquoi et quand exécuter cette tâche**

Pour activer un profil de partition via la console HMC, procédez comme suit.

#### **Procédure**

- 1. Dans la zone de navigation, ouvrez **Gestion des systèmes** > **Serveurs**, puis cliquez sur le système sur lequel se trouve la partition logique.
- 2. Dans le volet de travail, sélectionnez la partition logique à activer.
- 3. Dans le menu Tâches, cliquez sur **Opérations** > **Activation** > **Profil**.
- 4. Sélectionnez le profil de partition que vous souhaitez utiliser lors de l'activation de la partition logique.
- 5. Si vous souhaitez que la console HMC ouvre une fenêtre de terminal ou une session de console lorsque la partition logique est activée, cliquez sur **Ouverture d'une fenêtre de terminal ou d'une session de console**.
- 6. Si vous souhaitez utiliser une position de verrou de sécurité, un mode d'amorçage, ou une configuration de redondance VIOS de pagination différent(e) de la position de verrou de sécurité, du mode d'amorçage ou de la configuration de redondance VIOS de pagination spécifié(e) dans le profil de partition, exécutez la procédure suivante :
	- a. Cliquez sur **Avancé**.
- b. Sélectionnez la position de verrou de sécurité, le mode d'amorçage ou la configuration de redondance VIOS de pagination.
- c. Cliquez sur **OK**.
- 7. Cliquez sur **OK**. Si la partition logique que vous souhaitez activer est une partition de mémoire partagée et que la mémoire physique n'est pas suffisante dans le pool de mémoire partagée par lequel activer la partition de mémoire partagée, la fenêtre Release Memory Resources s'affiche.
- 8. Sélectionnez les partitions de mémoire partagée fermées tant que la quantité de mémoire disponible n'est pas supérieure ou égale à la quantité de mémoire demandée, puis cliquez sur **OK**.

#### **Concepts associés** :

### [«Profil de partition», à la page 9](#page-16-0)

Un profil de partition est un enregistrement, sur la console HMC (Hardware Management Console), qui fournit une configuration possible pour une partition logique. Lorsque vous activez une partition logique à l'aide d'un profil de partition, le système géré tente de démarrer la partition logique à l'aide des informations de configuration figurant dans le profil de partition.

[«Configurations requises pour les logiciels et microprogrammes des unités de traitement», à la page 22](#page-29-0) Le nombre minimal d'unités de traitement d'une partition logique dépend du niveau de microprogramme et de la version du système d'exploitation qui s'exécute sur la partition logique.

#### **Information associée** :

[Activation d'un profil de serveur virtuel à l'aide de la console SDMC](http://publib.boulder.ibm.com/infocenter/director/v6r2x/topic/dpsm/dpsm_managing_resources/vs/sdmc_vs-activating_partition_profile.html)

### **Activation d'une partition logique en fonction de la configuration en cours :**

Vous pouvez utiliser la console HMC (Hardware Management Console) pour activer une partition logique en fonction de sa configuration en cours plutôt que d'utiliser un profil de partition. Lorsque vous activez la partition logique, le système applique des ressources à la partition logique en fonction de la configuration en cours de celle-ci et démarre le système d'exploitation ou le logiciel installé sur la partition logique. Les partitions logiques démarrent plus rapidement en étant activées en fonction des données de configuration en cours plutôt qu'à partir d'un profil de partition.

#### **Avant de commencer**

Vous ne pouvez pas activer une partition logique en fonction de sa configuration en cours s'il l'une des conditions suivantes est vérifiée :

- v L'état de la partition logique ne permet pas son démarrage. Pour activer la partition logique en fonction de sa configuration en cours, changez son état de façon à pouvoir la démarrer.
- v Il n'y a pas de profil de partition actif associé à la partition logique. Par exemple, une partition logique récemment créée et qui n'a jamais été activée ne possède pas de profil de partition actif. Cette partition logique ne peut donc pas être activée à partir de sa configuration en cours puis que celle-ci ne comporte pas de ressources. Lors de la première activation d'une partition logique, vous devez l'activer via l'activation d'un profil de partition.

Si vous prévoyez d'activer une partition logique qui utilise les ressources virtuelles fournies par le serveur Virtual I/O Server, vous devez en premier lieu activer la partition logique Virtual I/O Server qui fournit les ressources virtuelles.

Si vous prévoyez d'activer une partition logique qui utilise de la mémoire partagée (ci-après appelée *partition de mémoire partagée*), vous devez en premier lieu activer au moins une partition logique Virtual I/O Server répondant aux critères suivants :

- v La partition logique Virtual I/O Server (VIOS) (ci-après appelée *partition VIOS de pagination*) doit fournir l'accès à une unité d'espace de pagination disponible qui réponde aux besoins en taille de la partition de mémoire partagée.
- v La partition VIOS de pagination doit être affectée au pool de mémoire partagée.

<span id="page-138-0"></span>Si la partition de mémoire partagée est configurée avec des partitions VIOS de pagination redondantes, activez les deux partitions avant d'activer la partition de mémoire partagée.

Lorsque vous activez une partition de mémoire partagée et que le pool de mémoire partagée ne contient pas assez de mémoire physique requise pour l'activation, vous pouvez libérer pour l'hyperviseur de la mémoire physique attribuée aux autres partitions de mémoire partagée fermées. L'hyperviseur peut alors attribuer la mémoire physique libérée à la partition de mémoire partagée que vous souhaitez activer.

#### **Pourquoi et quand exécuter cette tâche**

Pour activer une partition logique en fonction de sa configuration en cours via la console HMC, procédez comme suit.

#### **Procédure**

- 1. Dans la zone de navigation, ouvrez **Gestion des systèmes** > **Serveurs**, puis cliquez sur le système sur lequel se trouve la partition logique.
- 2. Dans le volet de travail, sélectionnez la partition logique à activer.
- 3. Dans le menu Tâches, cliquez sur **Opérations** > **Activation** > **Configuration en cours**. La fenêtre d'activation à partir de la configuration en cours s'affiche.
- 4. Révisez la liste des partitions logiques à activer, puis cliquez sur **OK**.

#### **Information associée** :

[Activation d'un serveur virtuel en fonction de sa configuration en cours à l'aide de la console SDMC](http://publib.boulder.ibm.com/infocenter/director/v6r2x/topic/dpsm/dpsm_managing_resources/vs/sdmc_vs-activating_vs_based_on_current_config.html)

[Activation d'un serveur virtuel en fonction de sa configuration en cours à l'aide de la console SDMC](http://publib.boulder.ibm.com/infocenter/director/v6r2x/topic/dpsm/dpsm_managing_resources/vs/sdmc_vs-activating_vs_based_on_current_config.html)

### **Activation d'un profil système**

Vous pouvez activer plusieurs partitions logiques à la fois en utilisant la console HMC (Hardware Management Console) pour activer un profil système. Un *profil système* est une liste triée de profils de partition. Lorsque vous activez un profil système, le système géré tente d'activer les profils de partition le système géré tente d'activer les profils de partition dans l'ordre où ils sont répertoriés dans le profil système.

#### **Pourquoi et quand exécuter cette tâche**

**Restriction :** Vous ne pouvez pas activer un profil système qui contient des profils de partition spécifiant de la mémoire partagée.

Pour activer un profil système à l'aide de la console HMC, procédez comme suit :

#### **Procédure**

- 1. Dans le panneau de navigation, ouvrez **Gestion des systèmes** et cliquez sur **Serveurs**.
- 2. Dans le volet de travail, sélectionnez le système géré, cliquez sur le bouton **Tâches** et sélectionnez **Configuration** > **Gestion des profils système**.
- 3. Sélectionnez le profil système et cliquez sur **Activer**.
- 4. Sélectionnez les paramètres d'activation souhaités pour le profil système et cliquez sur **Continuer**.

## **Information associée** :

[Activation d'un profil système à l'aide de la console SDMC](http://publib.boulder.ibm.com/infocenter/director/v6r2x/topic/dpsm/dpsm_managing_resources/vs/sdmc_vs-activate_system_profile.html)

## **Arrêt et redémarrage de partitions logiques**

Vous pouvez arrêter et redémarrer des partitions logiques s'exécutant sur des systèmes gérés par une console HMC (Hardware Management Console).

### **Arrêt et redémarrage d'AIX sur une partition logique :**

Vous pouvez arrêter et redémarrer AIX sur une partition logique à l'aide de la console HMC (Hardware Management Console).

*Arrêt de partitions logiques AIX :*

Vous pouvez arrêter des partitions logiques AIX à l'aide de la console HMC (Hardware Management Console).

#### **Pourquoi et quand exécuter cette tâche**

Pour arrêter une partition logique AIX, exécutez la procédure suivante à partir de la console HMC :

#### **Procédure**

- 1. Dans la zone de navigation, développez **Gestion de systèmes** > **Serveurs**.
- 2. Cliquez sur le système géré hébergeant la partition logique.
- 3. Dans le volet de travail, sélectionnez la partition logique.
- 4. Dans le menu **Tâches**, cliquez sur **Opérations** > **Arrêt**.
- 5. Sélectionnez l'une des options suivantes :

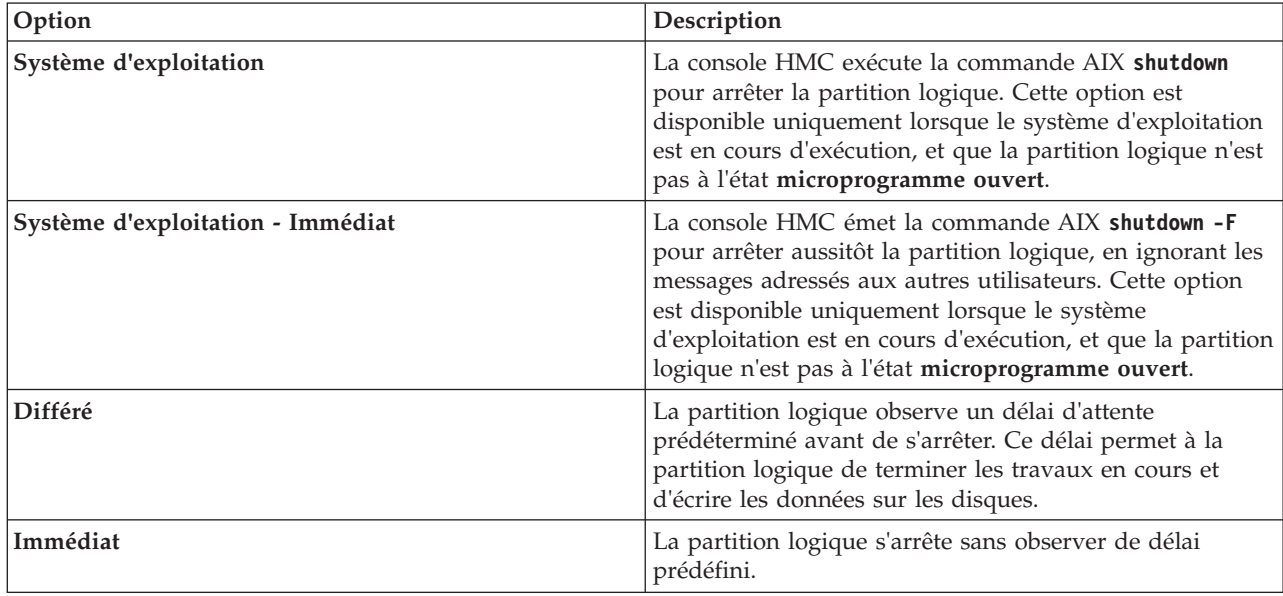

## 6. Cliquez sur **OK**.

#### **Information associée** :

[Arrêt de serveurs virtuels AIX à l'aide de la console SDMC](http://publib.boulder.ibm.com/infocenter/director/v6r2x/topic/dpsm/dpsm_managing_resources/vs/sdmc_vs-shut_down_aix.html)

*Redémarrage des partitions logiques AIX :*

Vous pouvez redémarrer les partitions logiques AIX à l'aide de la console HMC (Hardware Management Console). Le redémarrage d'une partition logique a pour effet d'arrêter la partition logique, puis de la démarrer.

#### **Pourquoi et quand exécuter cette tâche**

Pour redémarrer une partition logique AIX, procédez comme suit depuis la console HMC.

### **Procédure**

- 1. Dans la zone de navigation, développez **Gestion de systèmes** > **Serveurs**.
- 2. Cliquez sur le système géré hébergeant la partition logique.
- 3. Dans le volet de travail, sélectionnez la partition logique.
- 4. Dans le menu **Tâches**, cliquez sur **Opérations** > **Redémarrage**.
- 5. Sélectionnez l'une des options suivantes :

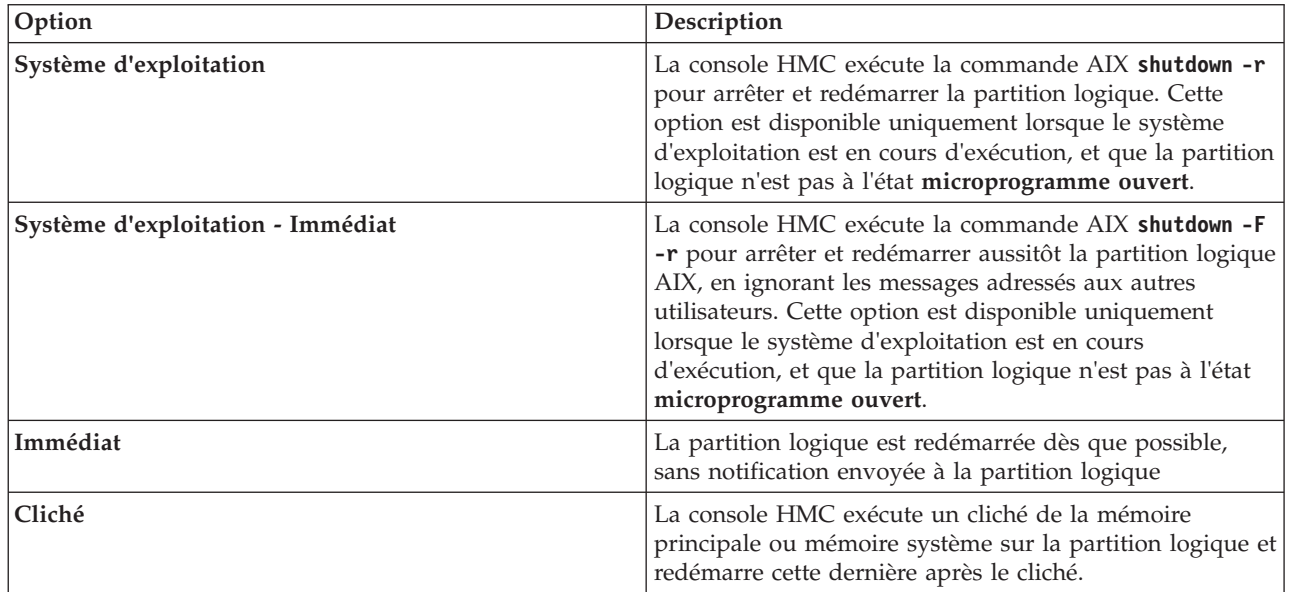

## 6. Cliquez sur **OK**.

#### **Information associée** :

[Redémarrage de serveurs virtuels AIX à l'aide de la console SDMC](http://publib.boulder.ibm.com/infocenter/director/v6r2x/topic/dpsm/dpsm_managing_resources/vs/sdmc_vs-restart_aix.html)

#### **Arrêt et redémarrage de Linux sur une partition logique :**

Vous pouvez arrêter et redémarrer des partitions logiques Linux ou le système d'exploitation Linux à l'aide de la console HMC (Hardware Management Console).

#### **Information associée** :

**P**owerVM Editions

#### *Arrêt de partitions logiques Linux :*

Vous pouvez arrêter des partitions logiques Linux et le système d'exploitation Linux à l'aide de la console HMC (Hardware Management Console).

#### **Pourquoi et quand exécuter cette tâche**

Pour arrêter une partition logique Linux, procédez comme suit depuis la console HMC.

#### **Procédure**

- 1. Dans la zone de navigation, développez **Gestion de systèmes** > **Serveurs**.
- 2. Cliquez sur le système géré hébergeant la partition logique.
- 3. Dans le volet de travail, sélectionnez la partition logique.
- 4. Dans le menu **Tâches**, cliquez sur **Opérations** > **Arrêt**.
- 5. Sélectionnez l'une des options suivantes :

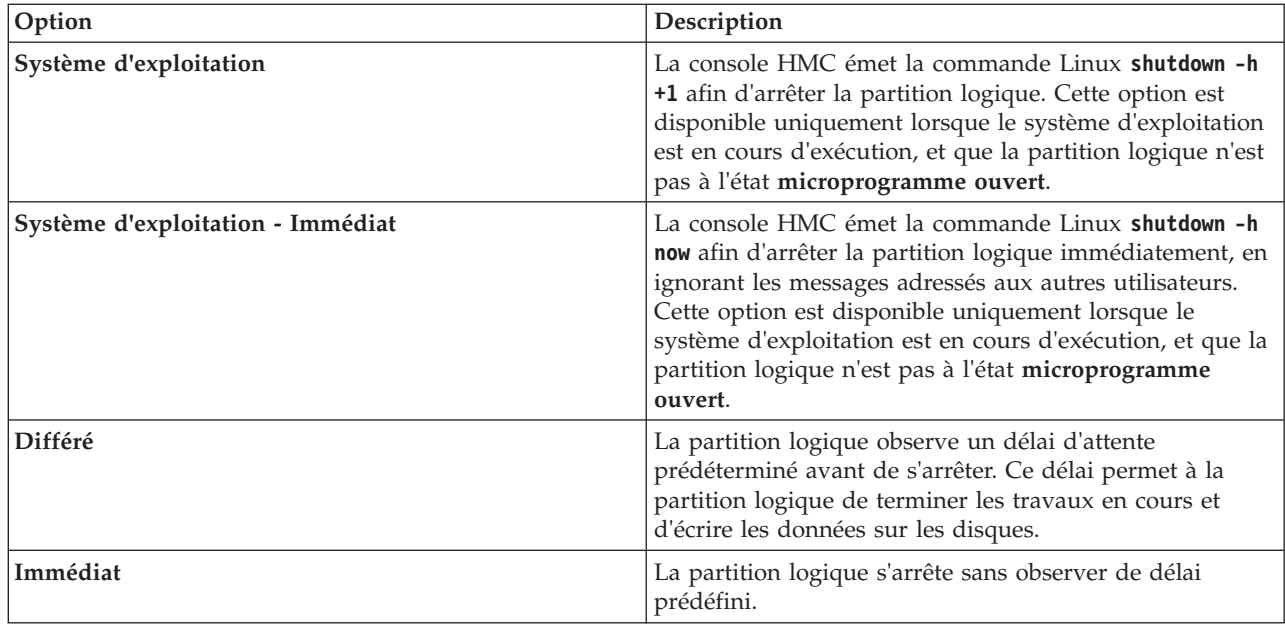

## 6. Cliquez sur **OK**.

## **Information associée** :

[Arrêt de serveurs virtuels Linux à l'aide de la console SDMC](http://publib.boulder.ibm.com/infocenter/director/v6r2x/topic/dpsm/dpsm_managing_resources/vs/sdmc_vs-shutdown_linux_vs.html)

*Redémarrage des partitions logiques Linux :*

Vous pouvez redémarrer des partitions logiques Linux ou le système d'exploitation Linux à l'aide de la console HMC (Hardware Management Console). Le redémarrage d'une partition logique a pour effet d'arrêter la partition logique, puis de la démarrer.

## **Pourquoi et quand exécuter cette tâche**

Pour redémarrer une partition logique Linux, procédez comme suit depuis la console HMC.

## **Procédure**

- 1. Dans la zone de navigation, développez **Gestion de systèmes** > **Serveurs**.
- 2. Cliquez sur le système géré hébergeant la partition logique.
- 3. Dans le volet de travail, sélectionnez la partition logique.
- 4. Dans le menu **Tâches**, cliquez sur **Opérations** > **Redémarrage**.
- 5. Sélectionnez l'une des options suivantes :

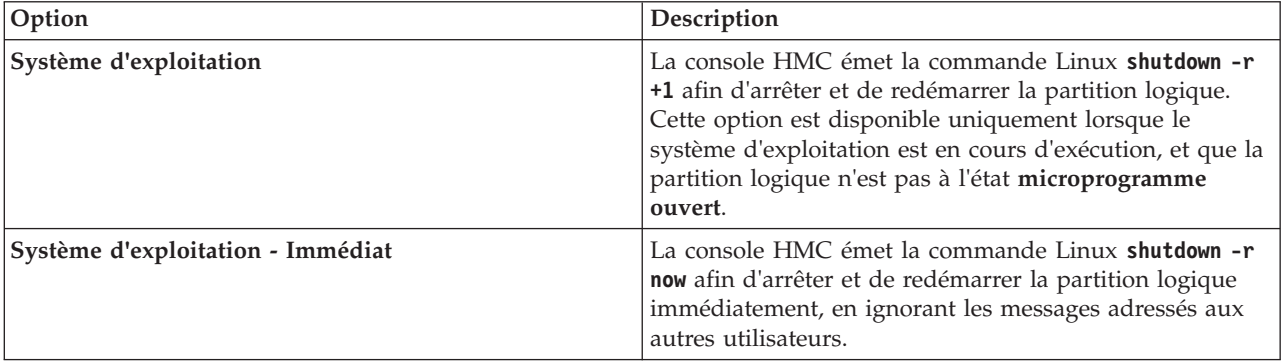

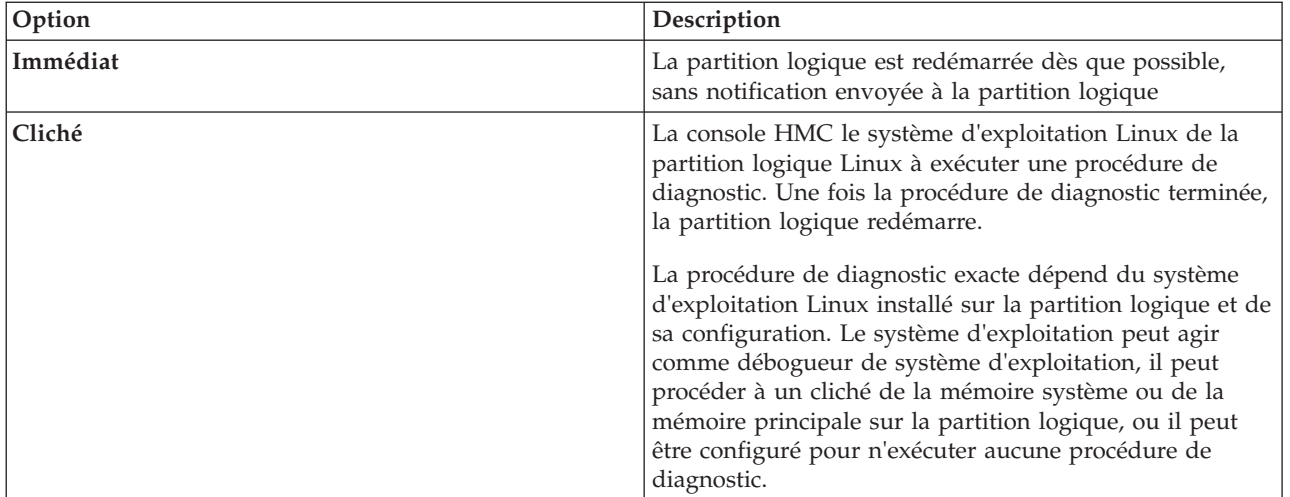

### 6. Cliquez sur **OK**.

#### **Information associée** :

[Redémarrage de serveurs virtuels Linux à l'aide de la console SDMC](http://publib.boulder.ibm.com/infocenter/director/v6r2x/topic/dpsm/dpsm_managing_resources/vs/sdmc_vs-restarting_linux_vs.html)

### **Arrêt et redémarrage de Virtual I/O Server sur une partition logique :**

Vous pouvez arrêter et redémarrer Virtual I/O Server à l'aide de la console HMC (Hardware Management Console).

*Arrêt des partitions logiques Virtual I/O Server à l'aide de la console HMC :*

Vous pouvez arrêter des partitions logiques Virtual I/O Server à l'aide de la console HMC (Hardware Management Console). Vous pouvez arrêter le serveur Virtual I/O Server immédiatement ou ultérieurement.

#### **Avant de commencer**

Avant d'arrêter une partition logique Virtual I/O Server, effectuez les opérations suivantes :

- v Si les partitions logiques client qui utilisent les ressources virtuelles de stockage et d'utilisation en réseau qu'offre le serveur Virtual I/O Server ne sont pas configurées pour utiliser les ressources virtuelles fournies par un serveur Virtual I/O Server redondant, arrêtez les partitions logiques client.
- v Arrêtez chaque partition de mémoire partagée qui accède à son unité d'espace de pagination en utilisant uniquement la partition logique Virtual I/O Server que vous prévoyez d'arrêter. Si vous arrêtez la partition logique Virtual I/O Server (appelée ci-après *partition VIOS de pagination*) avant d'arrêter les partitions de mémoire partagée et qu'une partition de mémoire partagée tente d'accéder à la mémoire se trouvant sur son unité d'espace de pagination, la partition de mémoire partagée peut échouer.

Si une partition de mémoire partagée accède à son unité d'espace de pagination de façon redondante via deux partitions VIOS de pagination, vous n'avez pas besoin d'arrêter la partition de mémoire partagée. Lorsque vous arrêtez la partition VIOS de pagination, la partition de mémoire partagée accède à son unité d'espace de pagination via l'autre partition VIOS de pagination.

### **Pourquoi et quand exécuter cette tâche**

Pour arrêter une partition logique Virtual I/O Server, procédez comme suit depuis la console HMC.

## **Procédure**

- 1. Dans la zone de navigation, développez **Gestion de systèmes** > **Serveurs**.
- 2. Cliquez sur le système géré hébergeant la partition logique.
- 3. Dans le volet de travail, sélectionnez la partition logique.
- 4. Dans le menu **Tâches**, cliquez sur **Opérations** > **Arrêt**.
- 5. Sélectionnez l'une des options suivantes :

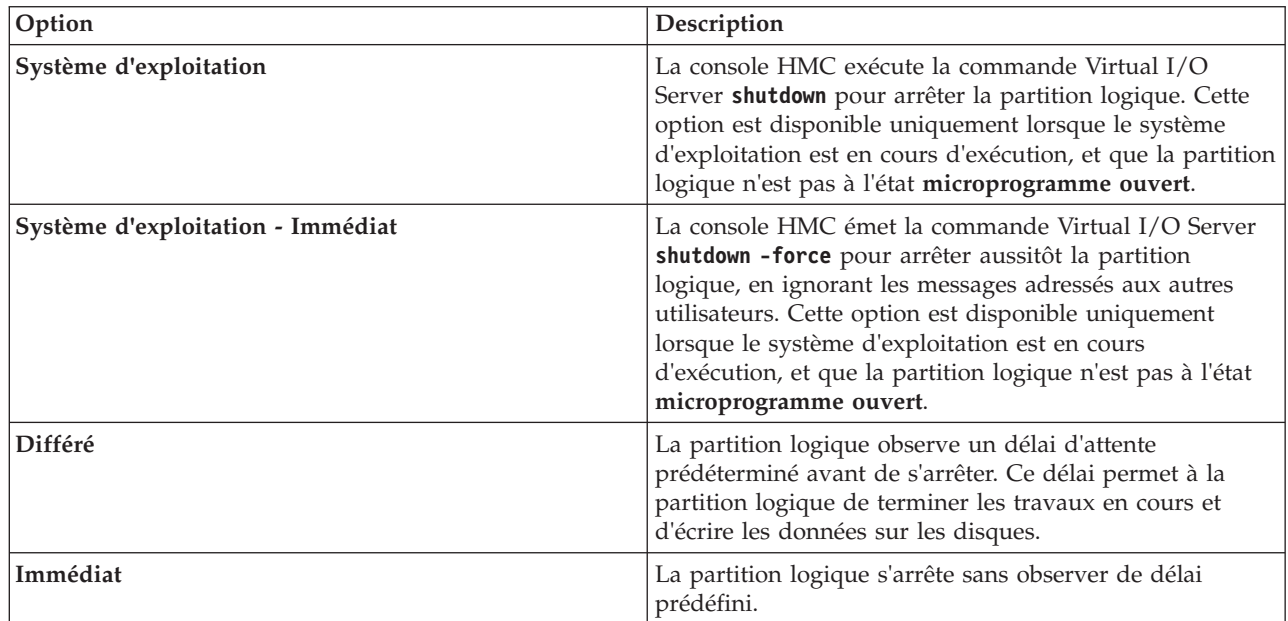

## 6. Cliquez sur **OK**.

**Tâches associées** :

[«Arrêt et redémarrage de partitions logiques», à la page 131](#page-138-0) Vous pouvez arrêter et redémarrer des partitions logiques s'exécutant sur des systèmes gérés par une console HMC (Hardware Management Console).

## **Information associée** :

[Arrêt de serveurs virtuels VIOS à l'aide de la console SDMC](http://publib.boulder.ibm.com/infocenter/director/v6r2x/topic/dpsm/dpsm_managing_resources/vs/sdmc_vs-shutdown_vios_vs.html)

*Redémarrage des partitions logiques Virtual I/O Server à l'aide de la console HMC :*

Vous pouvez redémarrer les partitions logiques Virtual I/O Server à l'aide de la console HMC (Hardware Management Console). Le redémarrage d'une partition logique Virtual I/O Server a pour effet d'arrêter la partition logique Virtual I/O Server, puis de la redémarrer.

## **Avant de commencer**

Avant d'arrêter une partition logique Virtual I/O Server, effectuez les opérations suivantes :

- v Si les partitions logiques client qui utilisent les ressources virtuelles de stockage et d'utilisation en réseau qu'offre le serveur Virtual I/O Server ne sont pas configurées pour utiliser les ressources virtuelles fournies par un serveur Virtual I/O Server redondant, arrêtez les partitions logiques client.
- v Arrêtez chaque partition de mémoire partagée qui accède à son unité d'espace de pagination en utilisant uniquement la partition logique Virtual I/O Server que vous prévoyez d'arrêter. Si vous arrêtez la partition logique Virtual I/O Server (appelée ci-après *partition VIOS de pagination*) avant d'arrêter les partitions de mémoire partagée et qu'une partition de mémoire partagée tente d'accéder à la mémoire se trouvant sur son unité d'espace de pagination, la partition de mémoire partagée peut échouer.
Si une partition de mémoire partagée accède à son unité d'espace de pagination de façon redondante via deux partitions VIOS de pagination, vous n'avez pas besoin d'arrêter la partition de mémoire partagée. Lorsque vous arrêtez la partition VIOS de pagination, la partition de mémoire partagée accède à son unité d'espace de pagination via l'autre partition VIOS de pagination.

### **Pourquoi et quand exécuter cette tâche**

Pour redémarrer une partition logique Virtual I/O Server, procédez comme suit depuis la console HMC.

### **Procédure**

- 1. Dans la zone de navigation, développez **Gestion de systèmes** > **Serveurs**.
- 2. Cliquez sur le système géré hébergeant la partition logique.
- 3. Dans le volet de travail, sélectionnez la partition logique.
- 4. Dans le menu **Tâches**, cliquez sur **Opérations** > **Redémarrage**.
- 5. Sélectionnez l'une des options suivantes :

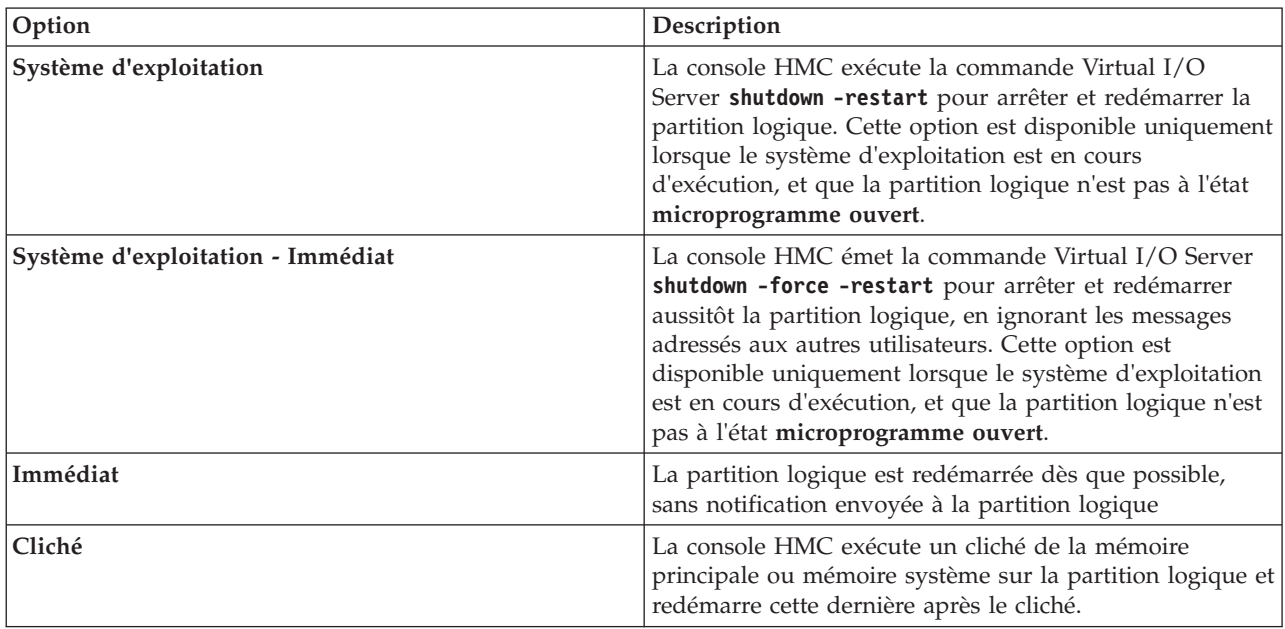

### 6. Cliquez sur **OK**.

### **Résultats**

Après le redémarrage du serveur Virtual I/O Server, procédez comme suit.

- v Activez les partitions logiques client qui utilisent les ressources virtuelles de stockage et d'utilisation du réseau que leur fourni le serveur Virtual I/O Server.
- v Activez chaque partition de mémoire partagée qui accède à son unité d'espace de pagination en utilisant uniquement la partition VIOS de pagination que vous avez redémarrée.

# <span id="page-145-0"></span>**Tâches associées** :

[«Activation d'une partition logique», à la page 128](#page-135-0)

Pour pouvoir utiliser une partition logique, vous devez d'abord l'activer. Lorsque vous utilisez la console HMC (Hardware Management Console), vous pouvez activer une partition logique en fonction de sa configuration en cours ou activer une partition logique via l'activation d'un profil de partition.

[«Arrêt et redémarrage de partitions logiques», à la page 131](#page-138-0)

Vous pouvez arrêter et redémarrer des partitions logiques s'exécutant sur des systèmes gérés par une console HMC (Hardware Management Console).

### **Information associée** :

[Redémarrage de serveurs virtuels VIOS à l'aide de la console SDMC](http://publib.boulder.ibm.com/infocenter/director/v6r2x/topic/dpsm/dpsm_managing_resources/vs/sdmc_vs-restarting_vios_vs.html)

# **Gestion des profils de partition pour les partitions logiques**

Vous pouvez gérer les profils de partition de vos partitions logiques à l'aide de la console HMC (Hardware Management Console). Vous pouvez gérer les spécifications de ressource stockées dans vos profils de partition en fonction de vos besoins.

### **Copie d'un profil de partition :**

Vous pouvez créer une copie d'un profil de partition existant à l'aide de la console HMC (Hardware Management Console). Une fois la copie créée, vous pouvez modifier les allocations de ressources du nouveau profil de partition. Cela vous permet de créer plusieurs profils de partition presque identiques sans avoir à saisir plusieurs fois toutes les affectations de ressources.

### **Pourquoi et quand exécuter cette tâche**

Pour copier un profil de partition à l'aide de la console HMC, procédez comme suit.

### **Procédure**

- 1. Dans la zone de navigation, ouvrez **Advanced Systems Management**, ouvrez **Serveurs**, puis cliquez sur le nom du système géré.
- 2. Dans le volet de travail, sélectionnez la partition logique dont vous voulez copier le profil, cliquez sur le bouton **Tâches** puis sélectionnez **Configuration** > **Gestion des profils**.
- 3. Sélectionnez le profil de partition à copier et cliquez sur **Actions** > **Copier**.
- 4. Indiquez le nom du nouveau profil de partition dans la zone **Nouveau profil** et cliquez sur **OK**.

### **Résultats**

# **Information associée** :

[Copie d'un profil de serveur virtuel à l'aide de la console SDMC](http://publib.boulder.ibm.com/infocenter/director/v6r2x/topic/dpsm/dpsm_managing_resources/vs/sdmc_vs-copying_partition_profile.html)

### **Modification des propriétés de profil de partition :**

Vous pouvez modifier les propriétés d'un profil de partition à l'aide de la console HMC (Hardware Management Console). Cette opération entraîne le changement des ressources affectées à une partition logique lors de l'arrêt et du redémarrage de celle-ci à l'aide du profil de partition modifié.

### **Avant de commencer**

Un profil de partition stocke la configuration requise : nombre de processeurs, mémoire et ressources matérielles affectés à ce profil. Les modifications apportées aux propriétés d'un profil de ce type ne sont pas appliquées à la partition logique tant que vous n'avez pas activé le profil de partition.

Si vous prévoyez de modifier un profil de partition qui spécifie une mémoire dédiée à un profil de partition qui spécifie une mémoire partagée, n'oubliez pas les actions suivantes :

- v La console HMC supprime automatiquement toutes les cartes d'E-S physiques spécifiées dans le profil de partition. Vous pouvez attribuer uniquement les adaptateurs virtuels aux partitions logiques qui utilisent de la mémoire partagée.
- v Vous devez spécifier des processeurs partagés. Les partitions logiques qui utilisent de la mémoire partagée doivent également utiliser des processeurs partagés.

### **Pourquoi et quand exécuter cette tâche**

Pour modifier les propriétés d'un profil système à l'aide de la console HMC, procédez comme suit.

### **Procédure**

- 1. Dans la zone de navigation, ouvrez **Gestion des systèmes** > **Serveurs**, puis cliquez sur le nom du système géré.
- 2. Dans le volet de travail, sélectionnez la partition logique dont vous souhaitez modifier le profil, cliquez sur le bouton **Tâches**, puis sur **Configuration** > **Gestion des profils**.
- 3. Sélectionnez le profil de partition à modifier et cliquez sur **Actions** > **Editer**.
- 4. Effectuez les modifications appropriées, puis cliquez sur **OK**.

### **Que faire ensuite**

Si vous avez créé au moins un adaptateur Fibre Channel virtuel, exécutez la procédure suivante pour connecter la partition logique à son stockage :

- 1. Activez la partition logique. Lorsque vous activez la partition logique, la console HMC affecte une paire de noms de port universels (WWPN) à l'adaptateur Fibre Channel virtuel. Pour plus d'informations, voir [«Activation d'une partition logique», à la page 128.](#page-135-0)
- 2. Redémarrez le serveur Virtual I/O Server (qui fournit la connexion à un adaptateur Fibre Channel physique) ou exécutez la commande **syscfg**. Cette opération active la reconnaissance par le serveur Virtual I/O Server des noms WWPN de l'adaptateur Fibre Channel virtuel sur la partition logique client. Pour obtenir des instructions, voir [«Redémarrage des partitions logiques Virtual I/O Server à](#page-143-0) [l'aide de la console HMC», à la page 136.](#page-143-0)
- 3. Affectez l'adaptateur Fibre Channel virtuel de la partition logique client à un port physique de l'adaptateur Fibre Channel physique. Pour plus d'informations, voir [«Modification d'une connexion](#page-174-0) [par canal optique pour un serveur Virtual I/O Server à l'aide de la console HMC», à la page 167.](#page-174-0)

### **Concepts associés** :

[«Gestion dynamique des ressources de partition logique», à la page 143](#page-150-0) Utilisez la console HMC (Hardware Management Console) pour ajouter, supprimer ou déplacer des ressources processeur, de mémoire et d'entrée-sortie entre des partitions logiques sans redémarrer celles-ci ou le système géré.

# **Tâches associées** :

[«Configuration d'un adaptateur Fibre Channel virtuel», à la page 104](#page-111-0)

Vous pouvez configurer un adaptateur Fibre Channel virtuel de manière dynamique pour une partition logique en cours d'exécution à l'aide de la console HMC (Hardware Management Console).

[«Configuration d'une carte Ethernet virtuelle», à la page 99](#page-106-0)

Vous pouvez configurer une carte Ethernet virtuelle de manière dynamique pour une partition logique en cours d'exécution à l'aide de la console HMC (Hardware Management Console). Vous pourrez ainsi vous connecter à un réseau local (LAN) virtuel.

[«Création d'une carte Ethernet hôte logique pour une partition logique en cours d'exécution», à la page](#page-117-0) [110](#page-117-0)

Si votre système géré possède une carte Ethernet hôte (HEA), vous pouvez configurer une partition logique de sorte qu'elle utilise les ressources HEA via la console HMC (Hardware Management Console) pour créer une carte Ethernet hôte logique (LHEA) pour la partition logique. Une *carte Ethernet hôte logique (LHEA)* est une représentation d'une carte HEA physique sur une partition logique. Une carte LHEA permet à la partition logique de se connecter à des réseaux externes directement via la carte HEA. Les cartes HEA sont également connues sous le nom de cartes IVE (Integrated Virtual Ethernet).

[«Sauvegarde d'une configuration de partition logique dans un profil de partition», à la page 162](#page-169-0) Vous pouvez sauvegarder la configuration en cours d'une partition logique dans un nouveau profil de partition à l'aide de la console HMC (Hardware Management Console). Utilisez cette procédure si vous modifiez la configuration d'une partition logique via le partitionnement logique dynamique et ne souhaitez pas perdre les modifications lors de la réactivation de la partition logique. Elle vous permet d'enregistrer la configuration modifiée dans un nouveau profil de partition au lieu d'indiquer manuellement les allocations de ressources modifiées.

# **Information associée** :

[Modification des propriétés du profil de serveur virtuel à l'aide de la console SDMC](http://publib.boulder.ibm.com/infocenter/director/v6r2x/topic/dpsm/dpsm_managing_resources/vs/sdmc_vs-changing_partition_profile_properties.html)

# **Suppression d'un profil de partition :**

Vous pouvez supprimer un profil de partition à l'aide de la console HMC (Hardware Management Console). Cette opération permet de supprimer les profils de partition devenus obsolètes.

# **Avant de commencer**

**Remarque :** Vous ne pouvez pas supprimer de la partition logique le profil de partition par défaut. Pour supprimer un profil de partition défini comme profil par défaut, vous devez d'abord remplacer ce profil par un autre profil de partition.

# **Pourquoi et quand exécuter cette tâche**

Pour supprimer un profil de partition à l'aide de la console HMC, procédez comme suit :

- 1. Dans la zone de navigation, ouvrez **Gestion des systèmes**, ouvrez **Serveurs** et cliquez sur le système géré hébergeant la partition logique.
- 2. Dans le volet de travail, sélectionnez la partition logique hébergeant le profil de partition, cliquez sur le bouton **Tâches** et sélectionnez **Opérations** > **Supprimer**.
- 3. Sélectionnez le profil de partition à supprimer et cliquez sur **Actions** > **Supprimer**.
- 4. Cliquez sur **OK** pour confirmer.

# **Information associée** :

[Suppression d'un profil de serveur virtuel à l'aide de la console SDMC](http://publib.boulder.ibm.com/infocenter/director/v6r2x/topic/dpsm/dpsm_managing_resources/vs/sdmc_vs-deleting_partition_profile.html)

# **Gestion des profils système**

Vous pouvez gérer les profils système de votre système géré à l'aide de la console HMC (Hardware Management Console). Vous pouvez modifier les partitions logiques et les profils de partition indiqués dans les profils système lorsque les partitions logiques changent sur votre système géré.

### **Copie d'un profil système :**

Vous pouvez utiliser la console HMC (Hardware Management Console) pour créer une copie d'un profil système existant. Une fois la copie créée, vous pouvez modifier les profils de partition que contient le nouveau profil système. Ceci vous permet de créer très facilement et rapidement plusieurs profils système presque identiques.

### **Pourquoi et quand exécuter cette tâche**

Pour copier un profil système à l'aide de la console HMC, procédez comme suit.

### **Procédure**

- 1. Dans le panneau de navigation, ouvrez **Gestion des systèmes** et cliquez sur **Serveurs**.
- 2. Dans le volet de travail, sélectionnez le système géré, cliquez sur le bouton **Tâches** et sélectionnez **Configuration** > **Gestion des profils système**.
- 3. Sélectionnez le profil système et cliquez sur **Actions** > **Copier**.
- 4. Indiquez le nom à utiliser pour la copie dans la zone **Nouveau profil** et cliquez sur **OK**.

### **Information associée** :

[Copie d'un profil système à l'aide de la console SDMC](http://publib.boulder.ibm.com/infocenter/director/v6r2x/topic/dpsm/dpsm_managing_resources/vs/sdmc_vs-copying_system_profile.html)

### **Modification d'un profil système :**

Vous pouvez changer les profils de partition figurant dans un profil système à l'aide de la console HMC (Hardware Management Console).

### **Avant de commencer**

**Restriction :** Vous ne pouvez pas ajouter de partitions logiques qui utilisent de la mémoire partagée aux profils système.

### **Pourquoi et quand exécuter cette tâche**

Pour modifier un profil système à l'aide de la console HMC, procédez comme suit :

- 1. Dans le panneau de navigation, ouvrez **Gestion des systèmes** et cliquez sur **Serveurs**.
- 2. Dans le volet de travail, sélectionnez le système géré, cliquez sur le bouton **Tâches**, puis sur **Configuration** > **Gestion des profils système**.
- 3. Sélectionnez le profil système à modifier et cliquez sur **Actions** > **Editer**.
- 4. Dans la fenêtre **Profil système**, sélectionnez chaque profil de partition à supprimer du profil système, puis cliquez sur **Suppression**.
- 5. Pour chaque profil de partition à ajouter au profil système, ouvrez la partition logique à laquelle le profil de partition appartient, sélectionnez le profil de partition, puis cliquez sur **Ajout**.
- 6. Cliquez sur **OK**.

### **Information associée** :

[Modification d'un profil système à l'aide de la console SDMC](http://publib.boulder.ibm.com/infocenter/director/v6r2x/topic/dpsm/dpsm_managing_resources/vs/sdmc_vs-changing_system_profile.html)

### **Validation d'un profil système :**

Lorsque vous validez un profil système, la console HMC (Hardware Management Console) compare les ressources définies dans le profil avec les ressources disponibles sur le système géré. Si le profil système requiert davantage de ressources que celles disponibles sur le système géré, un message apparaît sur la console HMC.

### **Pourquoi et quand exécuter cette tâche**

Pour créer un profil système à l'aide de la console HMC, procédez comme suit :

### **Procédure**

- 1. Dans le panneau de navigation, ouvrez **Gestion des systèmes** et cliquez sur **Serveurs**.
- 2. Dans le volet de travail, sélectionnez le système géré, cliquez sur le bouton **Tâches** et sélectionnez **Configuration** > **Gestion des profils système**.
- 3. Sélectionnez le profil système et cliquez sur **Valider**.
- 4. Lorsque la validation est terminée, cliquez sur **OK**.

#### **Concepts associés** :

[«Profil système», à la page 13](#page-20-0)

Un *profil système* est une liste triée de profils de partition, utilisée par la console HMC (Hardware Management Console) pour démarrer les partitions logiques d'un système géré dans une configuration spécifique.

**Information associée** :

[Validation d'un profil système à l'aide de la console SDMC](http://publib.boulder.ibm.com/infocenter/director/v6r2x/topic/dpsm/dpsm_managing_resources/vs/sdmc_vs-validating_system_profile.html)

### **Suppression d'un profil système :**

Vous pouvez supprimer un profil système à l'aide de la console HMC (Hardware Management Console). Cette opération permet de supprimer les profils système devenus obsolètes.

#### **Avant de commencer**

Un profil système permet d'activer le système géré et de le faire passer d'un ensemble complet de configurations de partition logique à un autre.

#### **Pourquoi et quand exécuter cette tâche**

Pour supprimer un profil système à l'aide de la console HMC, procédez comme suit :

- 1. Dans le panneau de navigation, ouvrez **Gestion des systèmes** et cliquez sur **Serveurs**.
- 2. Dans le volet de travail, sélectionnez le système géré, cliquez sur le bouton **Tâches** et sélectionnez **Configuration** > **Gestion des profils système**.
- 3. Sélectionnez le profil système et cliquez sur **Actions** > **Supprimer**.
- 4. Cliquez sur **Oui** pour confirmer.

### <span id="page-150-0"></span>**Information associée** :

[Suppression d'un profil système à l'aide de la console SDMC](http://publib.boulder.ibm.com/infocenter/director/v6r2x/topic/dpsm/dpsm_managing_resources/vs/sdmc_vs-deleting_system_profile.html)

# **Gestion dynamique des ressources de partition logique**

Utilisez la console HMC (Hardware Management Console) pour ajouter, supprimer ou déplacer des ressources processeur, de mémoire et d'entrée-sortie entre des partitions logiques sans redémarrer celles-ci ou le système géré.

La gestion dynamique des ressources n'est utilisée que pour les partitions logiques actives. Si une partition logique n'est pas en cours d'exécution, vous ne pouvez pas ajouter ou supprimer des ressources au niveau de cette partition en mode dynamique. De plus, si vous arrêtez une partition logique, vous ne pouvez pas déplacer dynamiquement de ressources depuis ou vers cette partition. (Néanmoins, les ressources qui étaient utilisées par cette partition logique peuvent être ajoutées de manière dynamique sur des partitions en cours d'exécution). Vous pouvez modifier les affectations de ressources d'une partition logique inactive en modifiant les propriétés des profils de partition utilisés par cette partition. Lorsque vous démarrez la partition logique à l'aide d'un profil de partition modifié, le système géré applique les modifications à cette partition.

### **Dynamic Platform Optimizer :**

Les serveurs à processeur POWER7 avec niveau de microprogramme 7.6 ou ultérieur prennent en charge le dispositif Dynamic Platform Optimizer (DPO). DPO est un hyperviseur lancé par la console HMC (Hardware Management Console). Le dispositif DPO réorganise les processeurs et la mémoire de la partition logique sur le système pour améliorer l'affinité entre les processeurs et la mémoire de la partition logique. Lorsque DPO est actif, les opérations de mobilité qui visent le système en cours d'optimisation sont bloquées, de même que de nombreuses fonctions de virtualisation. Lorsqu'une opération DPO est en cours de progression et que vous souhaitez ajouter, retirer ou déplacer dynamiquement de la mémoire physique en direction ou en provenance de partitions logiques, vous devez attendre la fin de l'opération DPO ou l'arrêter manuellement.

### **Concepts associés** :

[«Configuration requise et restrictions pour l'interruption d'une partition logique», à la page 76](#page-83-0) Vous pouvez interrompre une partition logique AIX uniquement lorsque cette partition peut être interrompue. Lorsque vous interrompez une partition logique, le système d'exploitation et les applications s'exécutant sur la partition logique le sont également. Son état de serveur virtuel est en outre stocké dans le stockage persistant. Vous pouvez ultérieurement reprendre l'utilisation de la partition logique. La capacité d'interruption d'une partition logique est soumise à certaines conditions. La partition logique nécessite également une unité de stockage réservée d'une taille appropriée.

[«Considérations relatives aux performances des partitions logiques», à la page 179](#page-186-0) Vous pouvez gérer et améliorer les performances des partitions logiques de sorte que le système puisse utiliser ces ressources de la manière la plus efficace.

### **Arrêt d'une opération Dynamic Platform Optimizer :**

Sur les serveurs à processeur POWER7 avec niveau de microprogramme 7.6 ou ultérieur, vous pouvez exécuter la commande **optmem** à partir de la ligne de commande de la console HMC (Hardware Management Console). La commande **optmem** permet d'arrêter une opération Dynamic Platform Optimizer (DPO) en cours d'exécution.

#### **Pourquoi et quand exécuter cette tâche**

Pour arrêter une opération DPO active, procédez comme suit.

### **Procédure**

1. Sur la ligne de commande HMC, entrez la commande suivante pour répertorier tous les processus DPO en cours d'exécution :

#### **lsmemopt -m managed-system**

2. Sur la ligne de commande HMC, entrez la commande suivante pour arrêter l'opération DPO : optmem -m managed-system -o stop -t affinity [--oid opt-id]

où :

- v *--oid* est un attribut facultatif pour la variable *stop* qui identifie l'opération DPO à annuler.
- v *opt-id* est la valeur renvoyée par la commande **lsmemopt**.

#### **Gestion dynamique de mémoire dédiée :**

Vous pouvez ajouter, supprimer et déplacer de manière dynamique de la mémoire physique vers et depuis des partitions logiques utilisant de la mémoire dédiée en cours d'exécution à l'aide de la console HMC (Hardware Management Console). Cette opération permet d'ajuster la mémoire physique attribuée à chaque partition logique qui utilise de la mémoire dédiée sans devoir arrêter les partitions logiques.

Lorsqu'une opération DPO est en cours de progression et que vous souhaitez ajouter, retirer ou déplacer dynamiquement de la mémoire physique en direction ou en provenance de partitions logiques, vous devez attendre la fin de l'opération DPO ou l'arrêter manuellement.

Les modifications dynamiques de mémoire sur les partitions logiques affectent le pool de mémoire de base des partitions (pool \*BASE). Les pools de mémoire privée ou partagée ne sont pas affectés. Les modifications dynamiques de mémoire ne peuvent pas entraîner une diminution de la quantité de mémoire du pool de base en-dessous de la quantité minimale requise dans ce dernier (déterminée par la valeur système de taille minimale de la mémoire de base QBASPOOL). Si la modification de mémoire dynamique se traduit par une telle diminution, le système ne libère les pages de mémoire excédentaires qu'après avoir déduit la quantité de mémoire minimale requise dans le pool de base.

Pour éviter toute perte de données lors du transfert dynamique de mémoire, le système commence par écrire toutes les données des pages de mémoire sur les disques avant de mettre les pages de mémoire à la disposition d'une autre partition logique. Cette opération peut prendre un certain temps : tout dépend de la quantité de mémoire dont vous avez demandé le transfert.

La mémoire de chaque partition logique fonctionne dans le cadre des valeurs minimale et maximale définies pour sa taille. Il se peut que la quantité totale de mémoire affectée à une partition logique ne soit pas disponible. En effet, le temps système de la mémoire statique nécessaire à la prise en charge de la mémoire maximale affectée a une incidence sur la quantité de mémoire cachée ou réservée. Il a également un impact sur la taille minimale de la mémoire d'une partition logique.

**Remarque :** En cas de déplacement dynamique de ressources, la modification de la configuration n'est que temporaire et n'est pas répercutée dans le profil de partition. Cela signifie que toutes les modifications de configuration seront perdues à la prochaine activation du profil de partition. Si vous souhaitez sauvegarder la nouvelle configuration de partition logique, vous devez modifier le profil de partition ou sauvegarder la configuration de partition logique dans un nouveau profil de partition.

### **Tâches associées** :

[«Modification des propriétés de profil de partition», à la page 138](#page-145-0)

Vous pouvez modifier les propriétés d'un profil de partition à l'aide de la console HMC (Hardware Management Console). Cette opération entraîne le changement des ressources affectées à une partition logique lors de l'arrêt et du redémarrage de celle-ci à l'aide du profil de partition modifié.

[«Sauvegarde d'une configuration de partition logique dans un profil de partition», à la page 162](#page-169-0) Vous pouvez sauvegarder la configuration en cours d'une partition logique dans un nouveau profil de partition à l'aide de la console HMC (Hardware Management Console). Utilisez cette procédure si vous modifiez la configuration d'une partition logique via le partitionnement logique dynamique et ne souhaitez pas perdre les modifications lors de la réactivation de la partition logique. Elle vous permet d'enregistrer la configuration modifiée dans un nouveau profil de partition au lieu d'indiquer manuellement les allocations de ressources modifiées.

### *Ajout dynamique de mémoire dédiée :*

Vous pouvez ajouter dynamiquement de la mémoire physique à une partition logique en cours d'exécution qui utilise de la mémoire dédiée à l'aide de la console HMC (Hardware Management Console). Cette opération permet d'augmenter la mémoire physique disponible pour une partition logique qui utilise de la mémoire dédiée sans devoir arrêter celle-ci.

### **Avant de commencer**

Une partition logique Linux prend en charge l'ajout dynamique de ressources mémoire uniquement si les conditions suivantes sont remplies :

- v Une distribution Linux prenant en charge le partitionnement logique dynamique des ressources mémoire est installée sur la partition logique Linux. Les distributions qui prennent en charge l'ajout dynamique de ressources mémoire incluent SUSE Linux Enterprise Server 10 et les versions ultérieures.
- v Le module d'outils DynamicRM est installé sur la partition logique Linux. Pour télécharger le module d'outils DynamicRM, voir le site Web [Service and productivity tools for Linux on POWER systems.](http://www14.software.ibm.com/webapp/set2/sas/f/lopdiags/home.html)

Pour ajouter de la mémoire à une partition logique Linux qui utilise une version antérieure de ces distributions, vous devez arrêter la partition logique Linux et réactiver la partition logique à l'aide d'un profil de partition indiquant une quantité de mémoire supérieure.

### **Pourquoi et quand exécuter cette tâche**

Pour ajouter dynamiquement de la mémoire à une partition logique en cours d'exécution à l'aide de la console HMC, procédez comme suit.

- 1. Dans la zone de navigation, ouvrez **Gestion des systèmes** > **Serveurs**, puis cliquez sur le système géré hébergeant la partition logique.
- 2. Dans le volet de travail, sélectionnez la partition logique, cliquez sur le bouton **Tâches**, puis sur **Partitionnement logique dynamique** > **Mémoire** > **Ajouter ou supprimer**.
- 3. Dans la zone **Mémoire affectée**, entrez la quantité de mémoire physique que vous souhaitez attribuer à la partition logique. Vous pouvez entrer la taille en combinant des gigaoctets (Go) et des mégaoctets (Mo).
- 4. Ajustez les réglages dans la zone **Options** si nécessaire. Vous devrez peut-être augmenter la valeur dans la zone **Délai d'attente (minutes)** afin de laisser suffisamment de temps à la console HMC pour terminer cette opération (ces paramètres concernent la manière dont le système géré ajoute dynamiquement de la mémoire. Ils ne sont pas conservés à la fin de l'ajout).
- 5. Cliquez sur **OK**.

# *Modification du facteur Active Memory Expansion pour des partitions logiques AIX :*

Vous pouvez modifier de façon dynamique le facteur Active Memory Expansion d'une partition logique AIX à l'aide de la console HMC (Hardware Management Console). Cette modification permet d'augmenter ou de diminuer le degré de capacité de mémoire d'expansion pour la partition logique.

#### **Avant de commencer**

Vous pouvez modifier le facteur Active Memory Expansion pour des partitions logiques qui utilisent de la mémoire dédiée ou de la mémoire partagée.

### **Pourquoi et quand exécuter cette tâche**

Pour modifier de façon dynamique le facteur Active Memory Expansion d'une partition logique, exécutez la procédure suivante à partir de la console HMC :

### **Procédure**

- 1. Dans la zone de navigation, ouvrez **Gestion des systèmes** > **Serveurs**, puis cliquez sur le système géré hébergeant la partition logique.
- 2. Dans l'arborescence, sélectionnez la partition logique pour laquelle vous souhaitez modifier le facteur Active Memory Expansion.
- 3. Dans le menu **Tâches**, sélectionnez **Partitionnement logique dynamique** > **Mémoire** > **Ajout ou suppression**. La fenêtre Ajout/suppression de ressources mémoire s'affiche.
- 4. Dans la zone **Active Memory Expansion**, indiquez une valeur comprise entre 1,00 et 10,00.
- 5. Cliquez sur **OK**.

### **Concepts associés** :

[«Active Memory Expansion pour les partitions logiques AIX», à la page 52](#page-59-0)

Lorsque vous activez Active Memory Expansion pour une partition logique AIX, vous augmentez la capacité de mémoire de la partition logique sans lui affecter davantage de mémoire. Le système d'exploitation compresse une portion de la mémoire utilisée par la partition logique. Cette compression crée de l'espace pour davantage de données et étend la capacité de mémoire de la partition logique.

### **Tâches associées** :

[«Configuration d'Active Memory Expansion pour des partitions logiques AIX», à la page 98](#page-105-0) Vous pouvez configurer Active Memory Expansion pour une partition logique AIX à l'aide de la console HMC (Hardware Management Console). La configuration d'Active Memory Expansion pour une partition logique compresse la mémoire de la partition logique, et de ce fait, étend sa capacité de mémoire.

### **Information associée** :

[Modification du facteur d'expansion de mémoire active pour des serveurs virtuels AIX à l'aide de la](http://publib.boulder.ibm.com/infocenter/director/v6r2x/topic/dpsm/dpsm_managing_resources/vs/sdmc_vs-change_ame_factor.html) [console SDMC](http://publib.boulder.ibm.com/infocenter/director/v6r2x/topic/dpsm/dpsm_managing_resources/vs/sdmc_vs-change_ame_factor.html)

### *Déplacement dynamique de mémoire dédiée :*

Vous pouvez déplacer dynamiquement de la mémoire physique d'une partition logique en cours d'exécution qui utilise de la mémoire dédiée vers une autre à l'aide de la console HMC (Hardware Management Console). Cette opération permet de réaffecter de la mémoire physique directement à une partition logique qui utilise de la mémoire dédiée ayant besoin de mémoire physique supplémentaire.

### **Avant de commencer**

Vous ne pouvez pas déplacer de manière dynamique de la mémoire à partir d'une partition logique Linux en cours d'exécution. Pour supprimer de la mémoire d'une partition logique Linux, vous devez arrêter la partition logique Linux et la réactiver en utilisant un profil de partition qui spécifie une quantité de mémoire moins importante.

Vous pouvez déplacer de manière dynamique de la mémoire vers une partition logique Linux en cours d'exécution si les conditions suivantes sont remplies :

- v Une distribution Linux prenant en charge le partitionnement logique dynamique des ressources mémoire est installée sur la partition logique Linux. Les distributions qui prennent en charge le mouvement dynamique des ressources mémoire incluent Novell SUSE Linux Enterprise Server 10 et les versions ultérieures.
- v Le module d'outils DynamicRM est installé sur la partition logique Linux. Pour télécharger le module d'outils DynamicRM, voir le site Web [Service and productivity tools for Linux on POWER systems.](http://www14.software.ibm.com/webapp/set2/sas/f/lopdiags/home.html)

Pour déplacer de la mémoire vers une partition logique Linux qui utilise une version antérieure de ces distributions, vous devez arrêter la partition logique Linux et réactiver la partition logique à l'aide d'un profil de partition indiquant une quantité de mémoire supérieure.

#### **Pourquoi et quand exécuter cette tâche**

Pour déplacer de manière dynamique de la mémoire d'une partition logique en cours d'exécution vers une autre à l'aide de la console HMC, procédez comme suit.

### **Procédure**

- 1. Dans la zone de navigation, ouvrez **Gestion des systèmes** > **Serveurs**, puis cliquez sur le système géré hébergeant les partitions logiques.
- 2. Dans le volet de travail, sélectionnez la partition logique, cliquez sur le bouton **Tâches**, puis sur **Partitionnement logique dynamique** > **Mémoire** > **Déplacer**.
- 3. Entrez la quantité de mémoire physique que vous souhaitez déplacer de la partition logique. Vous pouvez entrer la taille en combinant des gigaoctets (Go) et des mégaoctets (Mo).
- 4. Sélectionnez la partition logique vers laquelle vous souhaitez déplacer la quantité de mémoire physique spécifiée.
- 5. Ajustez les réglages dans la zone **Options** si nécessaire. Vous devrez peut-être augmenter la valeur dans la zone **Délai d'attente (minutes)** afin de laisser suffisamment de temps à la console HMC pour terminer cette opération (ces paramètres concernent la manière dont le système géré déplace dynamiquement de la mémoire. Ils ne sont pas conservés une fois le transfert terminé).
- 6. Cliquez sur **OK**.

### *Retrait dynamique de mémoire dédiée :*

Vous pouvez retirer dynamiquement de la mémoire physique d'une partition logique AIX, ou Virtual I/O Server en cours d'exécution qui utilise de la mémoire dédiée à l'aide de la console HMC (Hardware Management Console). Cette opération permet de réaffecter la mémoire physique à d'autres partitions logiques utilisant de la mémoire dédiée.

#### **Avant de commencer**

Vous ne pouvez pas supprimer de manière dynamique de la mémoire à partir d'une partition logique Linux en cours d'exécution. Pour supprimer de la mémoire d'une partition logique Linux, vous devez arrêter la partition, puis la réactiver en utilisant un profil de partition qui spécifie une quantité de mémoire moins importante.

# **Pourquoi et quand exécuter cette tâche**

Pour supprimer de manière dynamique de la mémoire d'une partition logique en cours d'exécution à l'aide de la console HMC, procédez comme suit.

# **Procédure**

- 1. Dans la zone de navigation, ouvrez **Gestion des systèmes** > **Serveurs**, puis cliquez sur le système géré hébergeant la partition logique.
- 2. Dans le volet de travail, sélectionnez la partition logique, cliquez sur le bouton **Tâches**, puis sur **Partitionnement logique dynamique** > **Mémoire** > **Ajouter ou supprimer**.
- 3. Dans la zone **Mémoire affectée**, entrez la quantité de mémoire physique que vous souhaitez attribuer à la partition logique. Vous pouvez entrer la taille en combinant des gigaoctets (Go) et des mégaoctets (Mo).
- 4. Ajustez les réglages dans la zone **Options** si nécessaire. Vous devrez peut-être augmenter la valeur dans la zone **Délai d'attente (minutes)** afin de laisser suffisamment de temps à la console HMC pour terminer cette opération (ces paramètres concernent la manière dont le système géré enlève dynamiquement de la mémoire. Ils ne sont pas conservés à l'issue de la suppression).
- 5. Cliquez sur **OK**.

### **Gestion dynamique de la mémoire partagée :**

Vous pouvez ajouter (et retirer) de manière dynamique de la mémoire logique et de la mémoire garantie d'entrée-sortie sur une partition logique qui utilise de la mémoire partagée (ci-après appelée *partition de mémoire partagée*) via la console HMC (Hardware Management Console).

### **Pourquoi et quand exécuter cette tâche**

Les modifications dynamiques de mémoire sur les partitions logiques affectent le pool de mémoire de base des partitions (pool \*BASE). Les pools de mémoire privée ou partagée ne sont pas affectés. Les modifications dynamiques de mémoire ne peuvent pas entraîner une diminution de la quantité de mémoire du pool de base en-dessous de la quantité minimale requise dans ce dernier (déterminée par la valeur système de taille minimale de la mémoire de base QBASPOOL). Si la modification de mémoire dynamique se traduit par une telle diminution, le système ne libère les pages de mémoire excédentaires qu'après avoir déduit la quantité de mémoire minimale requise dans le pool de base.

Pour éviter toute perte de données lors du transfert dynamique de mémoire, le système commence par écrire toutes les données des pages de mémoire sur les disques avant de mettre les pages de mémoire à la disposition d'une autre partition logique. Cette opération peut prendre un certain temps : tout dépend de la quantité de mémoire dont vous avez demandé le transfert.

La mémoire de chaque partition logique fonctionne dans le cadre des valeurs minimale et maximale définies pour sa taille. Il se peut que la quantité totale de mémoire affectée à une partition logique ne soit pas disponible. En effet, le temps système de la mémoire statique nécessaire à la prise en charge de la mémoire maximale affectée a une incidence sur la quantité de mémoire cachée ou réservée. Il a également un impact sur la taille minimale de la mémoire d'une partition logique.

**Remarque :** En cas de déplacement dynamique de ressources, la modification de la configuration n'est que temporaire et n'est pas répercutée dans le profil de partition. Cela signifie que toutes les modifications de configuration seront perdues à la prochaine activation du profil de partition. Si vous souhaitez sauvegarder la nouvelle configuration de partition logique, vous devez modifier le profil de partition ou sauvegarder la configuration de partition logique dans un nouveau profil de partition.

### <span id="page-156-0"></span>**Concepts associés** :

# [«Mémoire partagée», à la page 25](#page-32-0)

Vous pouvez configurer votre système afin que plusieurs partitions logiques partagent un pool de mémoire physique. Un environnement de mémoire partagée inclut le pool de mémoire partagée, les partitions logiques qui utilisent la mémoire partagée du pool de mémoire partagée, la mémoire logique, la mémoire garantie d'entrée-sortie, au moins une partition logique Virtual I/O Server et les unités d'espace de pagination.

### *Ajout et retrait dynamiques de mémoire logique sur une partition de mémoire partagée :*

Vous pouvez ajouter (et retirer) de manière dynamique de la mémoire logique sur une partition logique en cours d'exécution qui utilise de la mémoire partagée (ci-après appelée *partition de mémoire partagée*) via la console HMC (Hardware Management Console). Cette opération permet d'augmenter ou de réduire la mémoire logique affectée à la partition de mémoire partagée sans devoir arrêter la partition logique.

### **Avant de commencer**

Une partition de mémoire partagée Linux prend en charge l'ajout et le retrait dynamiques de ressources de mémoire logique uniquement si le module d'outil DynamicRM est installé sur la partition de mémoire partagée Linux. Pour télécharger le module d'outils DynamicRM, voir le site Web [Service and](http://www14.software.ibm.com/webapp/set2/sas/f/lopdiags/home.html) [productivity tools for Linux on POWER systems.](http://www14.software.ibm.com/webapp/set2/sas/f/lopdiags/home.html)

Pour ajouter ou retirer de manière dynamique de la mémoire logique sur une partition logique en cours d'exécution à l'aide de la console HMC, vous devez être administrateur central, technicien de maintenance, responsable produit ou opérateur de la console HMC.

### **Pourquoi et quand exécuter cette tâche**

Pour ajouter ou supprimer de la mémoire logique sur une partition de mémoire partagée, exécutez la procédure suivante à partir de la console HMC :

### **Procédure**

- 1. Dans la zone de navigation, développez **Gestion de systèmes** > **Serveurs**.
- 2. Cliquez sur le serveur sur lequel s'exécute la partition de mémoire partagée.
- 3. Dans le volet de travail, sélectionnez la partition de mémoire partagée à laquelle vous souhaitez ajouter (ou de laquelle vous voulez retirer) de la mémoire logique.
- 4. Dans le menu Tâches, cliquez sur **Partitionnement logique dynamique** > **Mémoire** > **Ajout ou suppression**. La fenêtre Ajout/suppression de ressources mémoire s'affiche.
- 5. Dans la zone **Mémoire affectée**, entrez la quantité totale de mémoire logique à allouer à la partition de mémoire partagée. Vous pouvez entrer la taille en combinant des gigaoctets (Go) et des mégaoctets (Mo).
- 6. Cliquez sur **OK**.

### **Concepts associés** :

### [«Mémoire logique», à la page 34](#page-41-0)

La *mémoire logique* est l'espace adresse, affecté à une partition logique, que le système d'exploitation considère comme mémoire principale. Pour une partition logique qui utilise de la mémoire partagée (ci-après appelée *partition de mémoire partagée*), un sous-ensemble de la mémoire logique est sauvegardé par la mémoire principale physique et le reste de la mémoire logique est conservé dans la mémoire secondaire.

### *Ajout et retrait dynamiques de mémoire garantie d'entrée-sortie sur une partition de mémoire partagée :*

Vous pouvez ajouter (et retirer) de manière dynamique de la mémoire garantie d'entrée-sortie sur une partition logique en cours d'exécution qui utilise de la mémoire partagée (ci-après appelée *partition de*

<span id="page-157-0"></span>*mémoire partagée*) via la console HMC (Hardware Management Console). Cette opération permet d'augmenter ou de réduire la quantité maximale de mémoire physique affectée à la partition de mémoire partagée pour ses unités et périphériques d'entrée-sortie sans devoir arrêter la partition logique.

### **Avant de commencer**

Une partition de mémoire partagée Linux prend en charge l'ajout et le retrait dynamiques de ressources de mémoire garantie d'entrée-sortie uniquement si le module d'outil DynamicRM est installé sur la partition de mémoire partagée Linux. Pour télécharger le module d'outils DynamicRM, voir le site Web [Service and productivity tools for Linux on POWER systems.](http://www14.software.ibm.com/webapp/set2/sas/f/lopdiags/home.html)

Vous pouvez augmenter la quantité de mémoire garantie d'entrée-sortie affectée à une partition de mémoire partagée lorsque la somme de mémoire garantie d'entrée-sortie affectée à la totalité des partitions de mémoire partagée du pool de mémoire partagée est inférieure à la taille du pool de mémoire partagée moins la quantité requise de mémoire de microprogramme garantie. S'il n'y a pas suffisamment de mémoire physique dans le pool de mémoire partagée pour augmenter la mémoire garantie d'entrée-sortie de la quantité spécifiée, vous pouvez libérer pour l'hyperviseur la mémoire physique actuellement affectée à d'autres partitions de mémoire partagée qui sont arrêtées. L'hyperviseur peut alors attribuer la mémoire physique libérée à la partition de mémoire partagée qui a besoin de davantage de mémoire garantie d'entrée-sortie.

Vous pouvez réduire la quantité de mémoire garantie d'entrée-sortie affectée à une partition de mémoire partagée uniquement si la partition de mémoire partagée a besoin de moins de mémoire physique pour ses unités et périphériques d'entrée-sortie que la quantité qui lui est affectée. Vous affectez, par exemple, 128 Mo de mémoire garantie d'entrée-sortie à une partition de mémoire partagée. Cette partition de mémoire partagée requiert un minimum de 64 Mo pour ses unités d'entrée-sortie. Vous pouvez donc diminuer la quantité de mémoire garantie d'entrée-sortie affectée à la partition de mémoire partagée jusqu'à concurrence de 64 Mo. Pour des instructions sur l'affichage des mémoires réservées d'entrée-sortie affectée, minimale, optimale et maximale utilisées pour une partition de mémoire partagée, voir [«Détermination de la mémoire garantie d'E-S pour une partition de mémoire partagée», à la page 188.](#page-195-0)

Pour ajouter ou retirer de manière dynamique de la mémoire garantie d'entrée-sortie sur une partition de mémoire partagée en cours d'exécution à l'aide de la console HMC, vous devez être administrateur central, technicien de maintenance, responsable produit ou opérateur de la console HMC.

### **Pourquoi et quand exécuter cette tâche**

Pour ajouter ou retirer de la mémoire garantie d'entrée-sortie d'une partition de mémoire partagée, exécutez la procédure suivante à partir de la console HMC :

- 1. Dans la zone de navigation, développez **Gestion de systèmes** > **Serveurs**.
- 2. Cliquez sur le serveur sur lequel s'exécute la partition de mémoire partagée.
- 3. Dans le volet de travail, sélectionnez la partition de mémoire partagée à laquelle vous souhaitez ajouter (ou de laquelle vous voulez retirer) de la mémoire logique.
- 4. Dans le menu Tâches, cliquez sur **Partitionnement logique dynamique** > **Mémoire** > **Ajout ou suppression**. La fenêtre Ajout/suppression de ressources mémoire s'affiche.
- 5. Si **Auto** est sélectionné, décochez cette option. La mémoire garantie d'entrée-sortie passe alors en mode manuel.
- 6. Dans la zone **Mémoire garantie d'entrée-sortie**, entrez la quantité totale de mémoire garantie d'entrée-sortie à allouer à la partition de mémoire partagée. Vous pouvez entrer la taille en combinant des gigaoctets (Go) et des mégaoctets (Mo).
- 7. Ajustez les réglages dans la zone **Options** si nécessaire. Vous devrez peut-être augmenter la valeur dans la zone **Délai d'attente (minutes)** afin de laisser suffisamment de temps à la console HMC pour

terminer cette opération (Ces paramètres concernent la manière dont le système géré ajoute dynamiquement de la mémoire. Ils ne sont pas conservés une fois l'ajout terminé).

- 8. Cliquez sur **OK**. Si le pool de mémoire partagée ne contient pas suffisamment de mémoire physique pour augmenter la mémoire garantie d'entrée-sortie comme spécifié à l'étape [6, à la page 150,](#page-157-0) la fenêtre de libération de ressources mémoire s'affiche.
- 9. Sélectionnez les partitions de mémoire partagée fermées tant que la quantité de mémoire disponible n'est pas supérieure ou égale à la quantité de mémoire demandée, puis cliquez sur **OK**.

#### **Résultats**

Si vous souhaitez modifier ultérieurement le mode de mémoire garantie d'entrée-sortie pour revenir au mode automatique afin que la console HMC et le gestionnaire IVM ajustent automatiquement cette mémoire pour la partition de mémoire partagée lorsque vous ajoutez ou retirez des adaptateurs virtuels, répétez cette procédure et sélectionnez **Auto**. Vous avez également la possibilité de redémarrer la partition de mémoire partagée. Lorsque vous redémarrez une partition de mémoire partagée, le mode de la mémoire garantie d'entrée-sortie est défini sur auto, quel que soit le mode que vous aviez défini avant de redémarrer la partition de mémoire partagée.

#### **Tâches associées** :

[«Gestion dynamique d'adaptateurs virtuels», à la page 158](#page-165-0) Vous pouvez ajouter et retirer de manière dynamique des adaptateurs virtuels sur et depuis des partitions logiques en cours d'exécution à l'aide de la console HMC (Hardware Management Console).

#### *Modification du facteur Active Memory Expansion pour des partitions logiques AIX :*

Vous pouvez modifier de façon dynamique le facteur Active Memory Expansion d'une partition logique AIX à l'aide de la console HMC (Hardware Management Console). Cette modification permet d'augmenter ou de diminuer le degré de capacité de mémoire d'expansion pour la partition logique.

#### **Avant de commencer**

Vous pouvez modifier le facteur Active Memory Expansion pour des partitions logiques qui utilisent de la mémoire dédiée ou de la mémoire partagée.

#### **Pourquoi et quand exécuter cette tâche**

Pour modifier de façon dynamique le facteur Active Memory Expansion d'une partition logique, exécutez la procédure suivante à partir de la console HMC :

- 1. Dans la zone de navigation, ouvrez **Gestion des systèmes** > **Serveurs**, puis cliquez sur le système géré hébergeant la partition logique.
- 2. Dans l'arborescence, sélectionnez la partition logique pour laquelle vous souhaitez modifier le facteur Active Memory Expansion.
- 3. Dans le menu **Tâches**, sélectionnez **Partitionnement logique dynamique** > **Mémoire** > **Ajout ou suppression**. La fenêtre Ajout/suppression de ressources mémoire s'affiche.
- 4. Dans la zone **Active Memory Expansion**, indiquez une valeur comprise entre 1,00 et 10,00.
- 5. Cliquez sur **OK**.

### **Concepts associés** :

[«Active Memory Expansion pour les partitions logiques AIX», à la page 52](#page-59-0) Lorsque vous activez Active Memory Expansion pour une partition logique AIX, vous augmentez la capacité de mémoire de la partition logique sans lui affecter davantage de mémoire. Le système d'exploitation compresse une portion de la mémoire utilisée par la partition logique. Cette compression crée de l'espace pour davantage de données et étend la capacité de mémoire de la partition logique.

### **Tâches associées** :

[«Configuration d'Active Memory Expansion pour des partitions logiques AIX», à la page 98](#page-105-0) Vous pouvez configurer Active Memory Expansion pour une partition logique AIX à l'aide de la console HMC (Hardware Management Console). La configuration d'Active Memory Expansion pour une partition logique compresse la mémoire de la partition logique, et de ce fait, étend sa capacité de mémoire.

### **Information associée** :

[Modification du facteur d'expansion de mémoire active pour des serveurs virtuels AIX à l'aide de la](http://publib.boulder.ibm.com/infocenter/director/v6r2x/topic/dpsm/dpsm_managing_resources/vs/sdmc_vs-change_ame_factor.html) [console SDMC](http://publib.boulder.ibm.com/infocenter/director/v6r2x/topic/dpsm/dpsm_managing_resources/vs/sdmc_vs-change_ame_factor.html)

### **Gestion dynamique des ressources processeur :**

Vous pouvez ajouter, supprimer et déplacer de manière dynamique des ressources processeur vers et depuis des partitions logiques en cours d'exécution à l'aide de la console HMC (Hardware Management Console). Cette opération permet d'ajuster les ressources processeur allouées à chaque partition logique sans devoir arrêter les partitions logiques.

La possibilité de déplacer dynamiquement des ressources processeur joue un rôle important lorsque vous devez vous adapter à des charges de travail fluctuantes. Les ressources processeur peuvent être transférées en fonction des valeurs minimale et maximale souhaitées, créées pour le profil de partition. Vous pouvez déplacer des ressources processeur tant que les ressources processeur de chaque partition logique restent dans la plage déterminée par les valeurs minimale et maximale pour la partition logique. Si le système géré prend en charge plusieurs pools de traitement partagé, vous devez également vous assurer que le nombre de processeurs utilisé dans chaque pool est inférieur ou égal au nombre maximal d'unités de traitement spécifiées pour chacun.

**Remarque :** En cas de déplacement dynamique de ressources, la modification de la configuration n'est que temporaire et n'est pas répercutée dans le profil de partition. Cela signifie que toutes les modifications de configuration seront perdues à la prochaine activation du profil de partition. Si vous souhaitez sauvegarder la nouvelle configuration de partition logique, vous devez modifier le profil de partition ou sauvegarder la configuration de partition logique dans un nouveau profil de partition. **Tâches associées** :

# [«Modification des propriétés de profil de partition», à la page 138](#page-145-0)

Vous pouvez modifier les propriétés d'un profil de partition à l'aide de la console HMC (Hardware Management Console). Cette opération entraîne le changement des ressources affectées à une partition logique lors de l'arrêt et du redémarrage de celle-ci à l'aide du profil de partition modifié.

[«Sauvegarde d'une configuration de partition logique dans un profil de partition», à la page 162](#page-169-0) Vous pouvez sauvegarder la configuration en cours d'une partition logique dans un nouveau profil de partition à l'aide de la console HMC (Hardware Management Console). Utilisez cette procédure si vous modifiez la configuration d'une partition logique via le partitionnement logique dynamique et ne souhaitez pas perdre les modifications lors de la réactivation de la partition logique. Elle vous permet d'enregistrer la configuration modifiée dans un nouveau profil de partition au lieu d'indiquer manuellement les allocations de ressources modifiées.

### *Ajout dynamique de ressources processeur :*

Vous pouvez ajouter dynamiquement des ressources processeur à une partition logique en cours d'exécution à l'aide de la console HMC (Hardware Management Console). Cette opération permet d'augmenter la capacité de traitement d'une partition logique en cours d'exécution sans devoir arrêter la partition logique.

#### **Avant de commencer**

Une partition logique Linux prend en charge l'ajout dynamique de ressources processeur uniquement lorsque les conditions suivantes sont remplies :

- v Une distribution Linux prenant en charge le partitionnement logique dynamique est installée sur la partition logique Linux. Les distributions prenant en charge le partitionnement logique dynamique incluent SUSE Linux Enterprise Server 9 et les versions ultérieures.
- v Le module d'outils DynamicRM est installé sur la partition logique Linux. Pour télécharger le module d'outils DynamicRM, voir le site Web [Service and productivity tools for Linux on POWER systems.](http://www14.software.ibm.com/webapp/set2/sas/f/lopdiags/home.html)

### **Pourquoi et quand exécuter cette tâche**

Pour ajouter dynamiquement des ressources processeur à une partition logique en cours d'exécution à l'aide de la console HMC, procédez comme suit.

#### **Procédure**

- 1. Dans la zone de navigation de votre console HMC, ouvrez **Gestion des systèmes**, ouvrez **Serveurs** et cliquez sur le système hébergeant la partition logique.
- 2. Dans le volet de travail, sélectionnez la partition logique, cliquez sur le bouton **Tâches** et sélectionnez **Partitionnement logique dynamique** > **Processeur** > **Ajouter ou supprimer**.
- 3. Saisissez la quantité de ressources processeur à affecter à la partition logique dans les zones de la colonne **Actuel**. Si la partition logique utilise des processeurs partagés, vous devrez peut-être modifier le nombre de processeurs virtuels de sorte qu'il soit supérieur au nombre d'unités de traitement.
- 4. Ajustez les réglages dans la zone **Options** si nécessaire. Vous devrez peut-être augmenter la valeur dans la zone **Délai d'attente (minutes)** afin de laisser suffisamment de temps à la console HMC pour terminer cette opération (Ces paramètres concernent la manière dont le système géré ajoute dynamiquement les ressources processeur. Ils ne sont pas conservés une fois l'ajout terminé).

### 5. Cliquez sur **OK**.

### **Concepts associés** :

[«Configurations requises pour les logiciels et microprogrammes des unités de traitement», à la page 22](#page-29-0) Le nombre minimal d'unités de traitement d'une partition logique dépend du niveau de microprogramme et de la version du système d'exploitation qui s'exécute sur la partition logique.

#### *Déplacement dynamique de ressources processeur :*

Vous pouvez déplacer dynamiquement des ressources processeur d'une partition logique en cours d'exécution vers une autre à l'aide de la console HMC (Hardware Management Console). Cette opération permet de réaffecter des ressources processeur directement à une partition logique ayant besoin de ressources supplémentaires.

#### **Avant de commencer**

Une partition logique Linux prend en charge le déplacement dynamique de ressources processeur uniquement lorsque les conditions suivantes sont remplies :

v Une distribution Linux prenant en charge le partitionnement logique dynamique est installée sur la partition logique Linux. Les distributions prenant en charge le partitionnement logique dynamique incluent SUSE Linux Enterprise Server 9 et les versions ultérieures.

v Le module d'outils DynamicRM est installé sur la partition logique Linux. Pour télécharger le module d'outils DynamicRM, voir le site Web [Service and productivity tools for Linux on POWER systems.](http://www14.software.ibm.com/webapp/set2/sas/f/lopdiags/home.html)

### **Pourquoi et quand exécuter cette tâche**

Pour déplacer dynamiquement des ressources processeur d'une partition logique en cours d'exécution vers une autre à l'aide de la console HMC, procédez comme suit.

### **Procédure**

- 1. Dans la zone de navigation de votre console HMC, ouvrez **Gestion des systèmes**, **Serveurs** et cliquez sur le système hébergeant les partitions logiques.
- 2. Dans le volet de travail, sélectionnez la partition logique, cliquez sur le bouton **Tâches** et sélectionnez **Partitionnement logique dynamique** > **Processeur** > **Déplacer**.
- 3. Sélectionnez la partition logique vers laquelle déplacer les ressources processeur dans **Sélection de la partition cible**.
- 4. Saisissez la quantité de ressources processeur à déplacer dans les zones de la colonne **A déplacer**.
- 5. Ajustez les réglages dans la zone **Options** si nécessaire. Vous devrez peut-être augmenter la valeur dans la zone **Délai d'attente (minutes)** afin de laisser suffisamment de temps à la console HMC pour terminer cette opération (Ces paramètres concernent la manière dont le système géré déplace dynamiquement les ressources processeur. Ils ne sont pas conservés une fois le transfert terminé).

### 6. Cliquez sur **OK**.

### **Concepts associés** :

[«Configurations requises pour les logiciels et microprogrammes des unités de traitement», à la page 22](#page-29-0) Le nombre minimal d'unités de traitement d'une partition logique dépend du niveau de microprogramme et de la version du système d'exploitation qui s'exécute sur la partition logique.

### *Suppression dynamique de ressources processeur :*

Vous pouvez retirer dynamiquement des ressources processeur d'une partition logique en cours d'exécution à l'aide de la console HMC (Hardware Management Console). Cette opération permet de réaffecter les ressources processeur à d'autres partitions logiques.

### **Avant de commencer**

Une partition logique Linux prend en charge la suppression dynamique de ressources processeur uniquement lorsque les conditions suivantes sont remplies :

- v Une distribution Linux prenant en charge le partitionnement logique dynamique est installée sur la partition logique Linux. Les distributions prenant en charge le partitionnement logique dynamique incluent SUSE Linux Enterprise Server 9 et les versions ultérieures.
- v Le module d'outils DynamicRM est installé sur la partition logique Linux. Pour télécharger le module d'outils DynamicRM, voir le site Web [Service and productivity tools for Linux on POWER systems.](http://www14.software.ibm.com/webapp/set2/sas/f/lopdiags/home.html)

### **Pourquoi et quand exécuter cette tâche**

Pour supprimer de manière dynamique des ressources processeur d'une partition logique en cours d'exécution à l'aide de la console HMC, procédez comme suit.

- 1. Dans la zone de navigation, ouvrez **Gestion des systèmes** > **Serveurs**, puis cliquez sur le système géré hébergeant la partition logique.
- 2. Dans le volet de travail, sélectionnez la partition logique, cliquez sur le bouton **Tâches**, puis sur **Partitionnement logique dynamique** > **Processeur** > **Ajouter ou supprimer**.
- 3. Saisissez la quantité de ressources processeur à affecter à la partition logique dans les zones de la colonne **Actuel**. Si la partition logique utilise des processeurs partagés, vous devrez peut-être modifier le nombre de processeurs virtuels de sorte qu'il soit supérieur au nombre d'unités de traitement.
- 4. Ajustez les réglages dans la zone **Options** si nécessaire. Vous devrez peut-être augmenter la valeur dans la zone **Délai d'attente (minutes)** afin de laisser suffisamment de temps à la console HMC pour terminer cette opération (ces paramètres concernent la manière dont le système géré supprime dynamiquement les ressources processeur. Ils ne sont pas conservés à l'issue de la suppression).
- 5. Cliquez sur **OK**.

# **Concepts associés** :

[«Configurations requises pour les logiciels et microprogrammes des unités de traitement», à la page 22](#page-29-0) Le nombre minimal d'unités de traitement d'une partition logique dépend du niveau de microprogramme et de la version du système d'exploitation qui s'exécute sur la partition logique.

### **Gestion dynamique d'unités et d'emplacements d'E-S physiques :**

Vous pouvez ajouter, supprimer ou déplacer dynamiquement des unités et emplacements d'E-S physique vers ou depuis des partitions logiques en cours d'exécution à l'aide de la console HMC (Hardware Management Console). Les partitions logiques peuvent ainsi partager des unités d'entrée-sortie peu fréquemment utilisées (des unités de disque optiques, par exemple).

Les partitions logiques peuvent être associées à des unités ou des emplacements d'E-S imposés ou souhaités. Lorsque vous spécifiez qu'une unité ou un emplacement d'entrée-sortie est souhaité, cela signifie que cette unité ou cet emplacement d'entrée-sortie est destiné à être partagé avec d'autres partitions logiques ou qu'il est facultatif. Lorsque vous précisez qu'une unité ou un emplacement d'entrée-sortie est requis (ou dédié), cela signifie que vous ne pouvez pas activer la partition logique si l'unité ou l'emplacement est indisponible ou utilisé par une autre partition logique.

**Remarque :** En cas de déplacement dynamique de ressources, la modification de la configuration n'est que temporaire et n'est pas répercutée dans le profil de partition. Cela signifie que toutes les modifications de configuration seront perdues à la prochaine activation du profil de partition. Si vous souhaitez sauvegarder la nouvelle configuration de partition logique, vous devez modifier le profil de partition ou sauvegarder la configuration de partition logique dans un nouveau profil de partition.

### **Tâches associées** :

[«Modification des propriétés de profil de partition», à la page 138](#page-145-0)

Vous pouvez modifier les propriétés d'un profil de partition à l'aide de la console HMC (Hardware Management Console). Cette opération entraîne le changement des ressources affectées à une partition logique lors de l'arrêt et du redémarrage de celle-ci à l'aide du profil de partition modifié.

[«Sauvegarde d'une configuration de partition logique dans un profil de partition», à la page 162](#page-169-0) Vous pouvez sauvegarder la configuration en cours d'une partition logique dans un nouveau profil de partition à l'aide de la console HMC (Hardware Management Console). Utilisez cette procédure si vous modifiez la configuration d'une partition logique via le partitionnement logique dynamique et ne souhaitez pas perdre les modifications lors de la réactivation de la partition logique. Elle vous permet d'enregistrer la configuration modifiée dans un nouveau profil de partition au lieu d'indiquer manuellement les allocations de ressources modifiées.

### *Ajout dynamique d'unités et d'emplacements d'E-S physiques :*

Vous pouvez ajouter de manière dynamique un emplacement d'E-S physique (ainsi que l'adaptateur et les unités qui y sont connectés) à une partition logique en cours d'exécution à l'aide de la console HMC (Hardware Management Console). Cette opération permet d'ajouter des fonctions d'E-S à une partition logique en cours d'exécution sans devoir arrêter la partition logique.

### **Avant de commencer**

Une partition logique Linux prend en charge l'ajout dynamique d'emplacements d'entrée-sortie physiques uniquement lorsque les conditions suivantes sont remplies :

- v Une distribution Linux prenant en charge le partitionnement logique dynamique est installée sur la partition logique Linux. Les distributions prenant en charge le partitionnement logique dynamique incluent SUSE Linux Enterprise Server 9 et les versions ultérieures.
- v Le module d'outils DynamicRM est installé sur la partition logique Linux. Pour télécharger le module d'outils DynamicRM, voir le site Web [Service and productivity tools for Linux on POWER systems.](http://www14.software.ibm.com/webapp/set2/sas/f/lopdiags/home.html)

Vous ne pouvez pas ajouter d'unités d'E-S physiques et d'emplacements aux partitions logiques qui utilisent de la mémoire partagée. Vous pouvez attribuer uniquement les adaptateurs virtuels aux partitions logiques qui utilisent de la mémoire partagée.

### **Pourquoi et quand exécuter cette tâche**

Pour ajouter dynamiquement un emplacement d'entrée-sortie physique à une partition logique en cours d'exécution à l'aide de la console HMC, procédez comme suit :

### **Procédure**

- 1. Dans la zone de navigation, ouvrez **Gestion des systèmes** > **Serveurs**, puis cliquez sur le système géré hébergeant la partition logique.
- 2. Dans le volet de travail, sélectionnez la partition logique, cliquez sur le bouton **Tâches**, puis sur **Partitionnement logique dynamique** > **Cartes physiques** > **Ajouter**.
- 3. Sélectionnez l'emplacement d'entrée-sortie physique à ajouter à la partition logique.
- 4. Cliquez sur **OK**.

# **Tâches associées** :

[«Ajout dynamique d'adaptateurs virtuels», à la page 158](#page-165-0)

Vous pouvez ajouter dynamiquement un adaptateur virtuel à une partition logique en cours d'exécution à l'aide de la console HMC (Hardware Management Console).

### *Déplacement dynamique d'unités et d'emplacements d'E-S physiques :*

Vous pouvez déplacer de manière dynamique un emplacement d'E-S physique (ainsi que l'adaptateur et les unités qui y sont connectés) vers une autre partition logique en cours d'exécution à l'aide de la console HMC (Hardware Management Console). Cette opération permet de partager une unité d'entrée-sortie physique (une unité de DVD-ROM, par exemple) entre différentes partitions logiques.

### **Avant de commencer**

Avant de commencer, mettez hors fonction les unités connectées au système géré via l'emplacement d'entrée-sortie physique que vous souhaitez déplacer. Vous pouvez mettre hors fonction des unités via des commandes du système d'exploitation.

**Avertissement :** Le déplacement dynamique d'un emplacement d'entrée-sortie physique contrôlant des unités de disque peut provoquer des résultats imprévisibles tels que l'arrêt anormal de partitions logiques ou la perte de données.

Une partition logique Linux prend en charge le déplacement dynamique d'emplacements d'entrée-sortie physiques uniquement lorsque les conditions suivantes sont remplies :

v Une distribution Linux prenant en charge le partitionnement logique dynamique est installée sur la partition logique Linux. Les distributions prenant en charge le partitionnement logique dynamique incluent SUSE Linux Enterprise Server 9 et les versions ultérieures.

v Le module d'outils DynamicRM est installé sur la partition logique Linux. Pour télécharger le module d'outils DynamicRM, voir le site Web [Service and productivity tools for Linux on POWER systems.](http://www14.software.ibm.com/webapp/set2/sas/f/lopdiags/home.html)

Vous ne pouvez pas déplacer de manière dynamique des unités d'E-S physiques et des emplacements vers des partitions logiques qui utilisent de la mémoire partagée. Vous pouvez attribuer uniquement les adaptateurs virtuels aux partitions logiques qui utilisent de la mémoire partagée.

### **Pourquoi et quand exécuter cette tâche**

Pour déplacer de manière dynamique un emplacement d'entrée-sortie physique d'une partition logique en cours d'exécution vers une autre à l'aide de la console HMC, procédez comme suit.

#### **Procédure**

- 1. Dans la zone de navigation, ouvrez **Gestion des systèmes** > **Serveurs**, puis cliquez sur le système géré hébergeant les partitions logiques.
- 2. Dans le volet de travail, sélectionnez la partition logique qui détient actuellement l'emplacement d'entrée-sortie physique, ouvrez **Tâches**, puis ouvrez **Partitionnement logique dynamique** > **Cartes physiques** > **Déplacement ou suppression**.
- 3. Sélectionnez l'emplacement d'entrée-sortie physique à déplacer de la liste.
- 4. Sélectionnez la partition logique en cours d'exécution vers laquelle vous voulez déplacer l'emplacement d'entrée-sortie physique sélectionné dans **Déplacer vers la partition**.
- 5. Vérifiez que les unités connectées au système géré via l'emplacement d'entrée-sortie ne sont pas occupées. Ces unités doivent être mises hors fonction.
- 6. Cliquez sur **OK**.

### **Tâches associées** :

[«Ajout dynamique d'adaptateurs virtuels», à la page 158](#page-165-0)

Vous pouvez ajouter dynamiquement un adaptateur virtuel à une partition logique en cours d'exécution à l'aide de la console HMC (Hardware Management Console).

[«Suppression dynamique d'adaptateurs virtuels», à la page 160](#page-167-0) Vous pouvez retirer dynamiquement un adaptateur virtuel d'une partition logique en cours d'exécution à l'aide de la console HMC (Hardware Management Console).

*Retrait dynamique d'unités et d'emplacements d'E-S physiques :*

Vous pouvez retirer dynamiquement un emplacement d'entrée-sortie physique, ainsi que les adaptateurs et unités connectés à cet emplacement, d'une partition logique en cours d'exécution à l'aide de la console HMC (Hardware Management Console). Cette opération permet de réaffecter l'emplacement d'entrée-sortie physique à d'autres partitions logiques.

### **Avant de commencer**

Avant de commencer, mettez hors fonction les unités connectées au système géré via l'emplacement d'entrée-sortie physique que vous souhaitez supprimer. Vous pouvez mettre hors fonction des unités via des commandes du système d'exploitation.

**Avertissement :** La suppression dynamique d'un emplacement d'entrée-sortie physique contrôlant des unités de disque peut provoquer des résultats imprévisibles tels que l'arrêt anormal de partitions logiques ou la perte de données.

Une partition logique Linux prend en charge la suppression dynamique d'emplacements d'entrée-sortie physiques uniquement lorsque les conditions suivantes sont remplies :

v Une distribution Linux prenant en charge le partitionnement logique dynamique est installée sur la partition logique Linux. Les distributions prenant en charge le partitionnement logique dynamique incluent SUSE Linux Enterprise Server 9 et les versions ultérieures.

<span id="page-165-0"></span>v Le module d'outils DynamicRM est installé sur la partition logique Linux. Pour télécharger le module d'outils DynamicRM, voir le site Web [Service and productivity tools for Linux on POWER systems.](http://www14.software.ibm.com/webapp/set2/sas/f/lopdiags/home.html)

### **Pourquoi et quand exécuter cette tâche**

Pour supprimer dynamiquement un emplacement d'entrée-sortie physique d'une partition logique en cours d'exécution à l'aide de la console HMC, procédez comme suit :

### **Procédure**

- 1. Dans la zone de navigation de votre console HMC, ouvrez **Gestion des systèmes**, ouvrez **Serveurs** et cliquez sur le système hébergeant la partition logique.
- 2. Dans le volet de travail, sélectionnez la partition logique, cliquez sur le bouton **Tâches** et sélectionnez **Partitionnement logique dynamique** > **Cartes physiques** > **Déplacer ou supprimer**.
- 3. Sélectionnez l'emplacement d'entrée-sortie physique à supprimer de la liste.
- 4. Vérifiez que les unités connectées au système géré via l'emplacement d'entrée-sortie ne sont pas occupées. Ces unités doivent être mises hors fonction.
- 5. Cliquez sur **OK**.

### **Gestion dynamique d'adaptateurs virtuels :**

Vous pouvez ajouter et retirer de manière dynamique des adaptateurs virtuels sur et depuis des partitions logiques en cours d'exécution à l'aide de la console HMC (Hardware Management Console).

### **Pourquoi et quand exécuter cette tâche**

**Remarque :** En cas de déplacement dynamique de ressources, la modification de la configuration n'est que temporaire et n'est pas répercutée dans le profil de partition. Cela signifie que toutes les modifications de configuration seront perdues à la prochaine activation du profil de partition. Si vous souhaitez sauvegarder la nouvelle configuration de partition logique, vous devez modifier le profil de partition ou sauvegarder la configuration de partition logique dans un nouveau profil de partition.

### **Référence associée** :

# [«Adaptateurs virtuels», à la page 54](#page-61-0)

Avec les adaptateurs virtuels, vous pouvez connecter des partitions logiques entre elles sans devoir utiliser de matériel physique. Les systèmes d'exploitation peuvent afficher, configurer et utiliser des adaptateurs virtuels tout comme pour des adaptateurs physiques. Selon l'environnement d'exploitation utilisé par la partition logique, vous pouvez créer des cartes Ethernet virtuelles, des adaptateurs Fibre Channel virtuels, des adaptateurs SCSI virtuels et des adaptateurs série virtuels pour une partition logique.

### *Ajout dynamique d'adaptateurs virtuels :*

Vous pouvez ajouter dynamiquement un adaptateur virtuel à une partition logique en cours d'exécution à l'aide de la console HMC (Hardware Management Console).

### **Avant de commencer**

Une partition logique Linux prend en charge l'ajout dynamique d'adaptateurs virtuels uniquement si le module d'outils DynamicRM est installé sur la partition logique Linux. Pour télécharger le module d'outils DynamicRM, voir le site Web [Service and productivity tools for Linux on POWER systems.](http://www14.software.ibm.com/webapp/set2/sas/f/lopdiags/home.html)

Pour ajouter de manière dynamique un adaptateur virtuel à une partition logique existante à l'aide de la console HMC, vous devez être administrateur central, technicien de maintenance, responsable produit ou opérateur de la console HMC.

Si vous prévoyez d'ajouter un adaptateur virtuel à une partition logique qui utilise une mémoire partagée (appelée ci-après *partition de mémoire partagée*), vous devez ajuster la quantité de mémoire garantie d'E-S attribuée à la partition de mémoire partagée avant d'ajouter l'adaptateur.

- v Si le mode de la mémoire garantie d'E-S de la partition de mémoire partagée est automatique, aucune action n'est nécessaire. Si vous ajoutez le nouvel adaptateur virtuel, la console HMC augmente automatiquement la mémoire garantie d'E-S de la partition de mémoire partagée afin d'adapter le nouvel adaptateur virtuel.
- v Si le mode de la mémoire garantie d'E-S de la partition de mémoire partagée est manuel, vous devez augmenter la quantité de mémoire garantie d'E-S attribuée à la partition de mémoire partagée afin d'adapter la nouvelle carte. Pour plus d'informations, voir [«Ajout et retrait dynamiques de mémoire](#page-156-0) [garantie d'entrée-sortie sur une partition de mémoire partagée», à la page 149.](#page-156-0)

### **Pourquoi et quand exécuter cette tâche**

Pour ajouter un adaptateur virtuel de manière dynamique à une partition logique en cours d'exécution, procédez comme suit.

### **Procédure**

- 1. Dans la zone de navigation, développez **Gestion de systèmes** > **Serveurs**.
- 2. Cliquez sur le serveur sur lequel se trouve la partition logique.
- 3. Dans le volet de travail, sélectionnez la partition logique à laquelle vous souhaitez ajouter l'adaptateur virtuel.
- 4. Dans le menu **Tâches**, cliquez sur **Partitionnement logique dynamique** > **Adaptateurs virtuels**. La fenêtre Adaptateurs virtuels s'ouvre.
- 5. Cliquez sur **Actions** > **Créer**, puis sur le type d'adaptateur virtuel que vous souhaitez créer. La fenêtre de création d'adaptateur virtuel s'ouvre.
- 6. Indiquez les informations de configuration pour le nouvel adaptateur, puis cliquez sur **OK**.
- 7. Cliquez sur **OK**.

### **Que faire ensuite**

Si vous avez créé un adaptateur Fibre Channel virtuel sur une partition logique Virtual I/O Server, configurez l'adaptateur Fibre Channel virtuel sur le port physique de l'adaptateur Fibre Channel physique connecté à la mémoire physique à laquelle vous souhaitez que la partition logique client associée accède. Pour plus d'informations, voir [Affectation de la carte Fibre Channel virtuelle à une carte Fibre Channel](http://publib.boulder.ibm.com/infocenter/powersys/v3r1m5/topic/p7hb1/iphb1configvfc.htm) [physique.](http://publib.boulder.ibm.com/infocenter/powersys/v3r1m5/topic/p7hb1/iphb1configvfc.htm)

### **Concepts associés** :

[«Connexion optique virtuelle pour les systèmes gérés par la console HMC», à la page 59](#page-66-0) Sur les systèmes gérés par la console Hardware Management Console (HMC), vous pouvez ajouter dynamiquement à la partition logique Virtual I/O Server ainsi qu'à chaque partition logique client des adaptateurs Fibre Channel virtuels et les en retirer. Vous pouvez également afficher les informations relatives aux adaptateurs Fibre Channel virtuels et physiques et aux noms de port universels (WWPN) à l'aide des commandes du serveur Virtual I/O Server.

### **Tâches associées** :

[«Configuration d'un adaptateur Fibre Channel virtuel», à la page 104](#page-111-0)

Vous pouvez configurer un adaptateur Fibre Channel virtuel de manière dynamique pour une partition logique en cours d'exécution à l'aide de la console HMC (Hardware Management Console).

[«Configuration d'une carte Ethernet virtuelle», à la page 99](#page-106-0)

Vous pouvez configurer une carte Ethernet virtuelle de manière dynamique pour une partition logique en cours d'exécution à l'aide de la console HMC (Hardware Management Console). Vous pourrez ainsi vous connecter à un réseau local (LAN) virtuel.

### <span id="page-167-0"></span>*Suppression dynamique d'adaptateurs virtuels :*

Vous pouvez retirer dynamiquement un adaptateur virtuel d'une partition logique en cours d'exécution à l'aide de la console HMC (Hardware Management Console).

#### **Avant de commencer**

Si vous prévoyez de supprimer de manière dynamique un adaptateur SCSI virtuel, mettez hors fonction les unités qui sont connectées au système géré via l'adaptateur SCSI virtuel que vous souhaitez supprimer. Vous pouvez mettre hors fonction des unités via des commandes du système d'exploitation.

**Avertissement :** La suppression dynamique d'un adaptateur virtuel qui contrôle des unités de disque peut donner des résultats imprévus (l'arrêt anormal d'une partition logique ou la perte de données, par exemple).

Une partition logique Linux prend en charge la suppression dynamique d'adaptateurs virtuels uniquement si le module d'outils DynamicRM est installé sur la partition logique Linux. Pour télécharger le module d'outils DynamicRM, voir le site Web [Service and productivity tools for Linux on POWER](http://www14.software.ibm.com/webapp/set2/sas/f/lopdiags/home.html) [systems.](http://www14.software.ibm.com/webapp/set2/sas/f/lopdiags/home.html)

Pour retirer de manière dynamique un adaptateur virtuel d'une partition logique existante à l'aide de la console HMC, vous devez être administrateur central, technicien de maintenance, responsable produit ou opérateur de la console HMC.

#### **Pourquoi et quand exécuter cette tâche**

Pour retirer un adaptateur virtuel de manière dynamique d'une partition logique en cours d'exécution, procédez comme suit.

### **Procédure**

- 1. Dans la zone de navigation, développez **Gestion de systèmes** > **Serveurs**.
- 2. Cliquez sur le serveur sur lequel se trouve la partition logique.
- 3. Dans le volet de travail, sélectionnez la partition logique de laquelle vous souhaitez retirer un adaptateur virtuel.
- 4. Dans le menu **Tâches**, cliquez sur **Partitionnement logique dynamique** > **Adaptateurs virtuels**. La fenêtre Adaptateurs virtuels s'ouvre.
- 5. Sélectionnez l'adaptateur virtuel que vous souhaitez supprimer.
- 6. Cliquez sur **Actions** > **Supprimer**.
- 7. Cliquez sur **OK**.

### **Que faire ensuite**

Si vous avez retiré un adaptateur virtuel d'une partition logique qui utilise de la mémoire partagée (appelée ci-après *partition de mémoire partagée*), vous pouvez ajuster la quantité de mémoire garantie d'E-S attribuée à la partition de mémoire partagée.

- v Si le mode de la mémoire garantie d'E-S de la partition de mémoire partagée est automatique, aucune action n'est nécessaire. Si vous retirez le nouvel adaptateur virtuel, la console HMC diminue automatiquement la mémoire garantie d'E-S de la partition de mémoire partagée en conséquence.
- v Si le mode de la mémoire garantie d'E-S de la partition de mémoire partagée est manuel, vous devez diminuer la quantité de mémoire garantie d'E-S attribuée à la partition de mémoire partagée afin d'améliorer les performances. Pour plus d'informations, voir [«Détermination de la mémoire garantie](#page-195-0) [d'E-S pour une partition de mémoire partagée», à la page 188.](#page-195-0)

Si vous avez retiré un adaptateur Fibre Channel virtuel d'une partition logique client, l'hyperviseur supprime les noms de port universels (WWPN) attribués à l'adaptateur Fibre Channel virtuel et ne les réutilise pas. Vous devez répéter cette procédure pour supprimer l'adaptateur Fibre Channel virtuel associé du serveur Virtual I/O Server ou éditer les propriétés du profil de partition pour l'associer à un autre adaptateur Fibre Channel virtuel d'une partition logique client.

Si vous avez retiré un adaptateur Fibre Channel virtuel d'une partition logique Virtual I/O Server, vous devez effectuer l'une des tâches suivantes :

- v Répétez cette procédure pour retirer l'adaptateur Fibre Channel virtuel associé de la partition logique client.
- v Editez les propriétés du profil de partition pour associer l'adaptateur Fibre Channel virtuel de la partition logique client à un autre adaptateur Fibre Channel virtuel sur la partition logique client Virtual I/O Server.

### **Concepts associés** :

[«Connexion optique virtuelle pour les systèmes gérés par la console HMC», à la page 59](#page-66-0) Sur les systèmes gérés par la console Hardware Management Console (HMC), vous pouvez ajouter dynamiquement à la partition logique Virtual I/O Server ainsi qu'à chaque partition logique client des adaptateurs Fibre Channel virtuels et les en retirer. Vous pouvez également afficher les informations relatives aux adaptateurs Fibre Channel virtuels et physiques et aux noms de port universels (WWPN) à l'aide des commandes du serveur Virtual I/O Server.

#### **Tâches associées** :

[«Modification des propriétés de profil de partition», à la page 138](#page-145-0)

Vous pouvez modifier les propriétés d'un profil de partition à l'aide de la console HMC (Hardware Management Console). Cette opération entraîne le changement des ressources affectées à une partition logique lors de l'arrêt et du redémarrage de celle-ci à l'aide du profil de partition modifié.

#### **Planification du déplacement de ressources vers et depuis des partitions logiques :**

Vous pouvez utiliser la console HMC (Hardware Management Console) pour planifier le déplacement de mémoire dédiée, de mémoire logique, de processeurs dédiés, de processeurs partagés et d'unités d'entrée-sortie entre des partitions logiques en cours d'exécution sur un système géré. Cette opération permet de déplacer des ressources entre partitions logiques sans intervention de l'utilisateur.

### **Pourquoi et quand exécuter cette tâche**

Pour planifier le déplacement de ressources entre les partitions logiques actives à l'aide de la console HMC, procédez comme suit.

- 1. Dans la zone de navigation, ouvrez **Gestion des systèmes** > **Serveurs**, puis cliquez sur le système sur lequel se trouve la partition logique.
- 2. Dans le volet de travail, sélectionnez la partition logique pour laquelle vous souhaitez planifier le déplacement des ressources, cliquez sur le bouton **Tâches**, puis sur **Opérations** > **Planification des opérations**. (Si vous souhaitez planifier le déplacement de ressources d'une partition logique vers une autre, sélectionnez la partition logique à partir de laquelle vous allez effectuer le déplacement).
- 3. Cliquez sur **Options**, puis sur **Nouveau**.
- 4. Sélectionnez **Reconfiguration dynamique** et cliquez sur **OK**.
- 5. Sélectionnez la date et l'heure à laquelle vous souhaitez que le déplacement ait lieu.
- 6. Cliquez sur l'onglet **Options** puis sélectionnez le type de ressource (E-S, mémoire ou processeur), le type de mouvement (**Ajout**, **Suppression** ou **Déplacement vers**), la partition logique de destination (si vous déplacez des ressources vers une autre partition logique) et la quantité (en processeurs ou en mégaoctets) ou l'emplacement d'E-S à déplacer.

<span id="page-169-0"></span>**Remarque :** Vous pouvez ajouter de la mémoire logique à une partition logique, ou en retirer. Vous ne pouvez pas déplacer de mémoire logique d'une partition logique à l'autre.

- 7. Si vous souhaitez que cette opération soit renouvelée, sélectionnez l'onglet **Répétition** et indiquez la fréquence à laquelle l'opération doit être exécutée.
- 8. Cliquez sur **Sauvegarde**.
- 9. Lorsque la fenêtre de message s'affiche, cliquez sur **OK** afin de continuer.

# **Résultats**

A l'issue de cette procédure, le système géré est prêt à exécuter la tâche de partitionnement logique dynamique aux dates et heures indiquées.

### **Sauvegarde d'une configuration de partition logique dans un profil de partition :**

Vous pouvez sauvegarder la configuration en cours d'une partition logique dans un nouveau profil de partition à l'aide de la console HMC (Hardware Management Console). Utilisez cette procédure si vous modifiez la configuration d'une partition logique via le partitionnement logique dynamique et ne souhaitez pas perdre les modifications lors de la réactivation de la partition logique. Elle vous permet d'enregistrer la configuration modifiée dans un nouveau profil de partition au lieu d'indiquer manuellement les allocations de ressources modifiées.

### **Avant de commencer**

Vous pouvez exécuter cette procédure à tout moment après avoir activé une partition logique.

### **Pourquoi et quand exécuter cette tâche**

Vous pouvez exécuter cette procédure sur des partitions logiques actives et sur des partitions logiques arrêtées. Dans un cas comme dans l'autre, la console HMC lit la configuration logique indiquée dans le microprogramme de serveur et l'enregistre dans le profil de partition indiqué. Si vous exécutez la procédure sur une partition logique active, la configuration logique indiquée dans le microprogramme de serveur correspond à la configuration logique en cours. Si vous exécutez la procédure sur une des partitions logiques arrêtées, la configuration logique correspond à celle qui était en cours lorsque vous avez arrêté la partition. Quel que soit l'état de la partition logique au moment de la procédure, celle-ci permet d'enregistrer les modifications du partitionnement logique dynamique dans un profil de partition que vous utiliserez pour réactiver la partition logique sans perdre ces modifications.

Lorsque vous avez arrêté une partition logique, les autres partitions logiques peuvent utiliser les ressources utilisées par cette partition lorsqu'elle était active. Par conséquent, les ressources disponibles sur le système géré ne prennent pas toujours en charge la configuration stockée dans le microprogramme de serveur pour la partition logique inactive. Après avoir sauvegardé la configuration logique d'une partition logique arrêtée, vérifiez que les ressources du système géré prennent en charge cette configuration.

Lorsque vous enregistrez la configuration logique sur un nouveau profil de partition, les quantités souhaitées de mémoire, de processeurs, d'unités de traitement et de processeurs virtuels dans le nouveau profil de partition sont paramétrées sur les quantités en cours issues de la configuration logique. Les quantités minimale et maximale de mémoire, de processeurs, d'unités de traitement et de processeurs virtuels dans le nouveau profil de partition sont paramétrées sur les quantités minimale et maximale issues de la configuration logique. Par exemple, vous démarrez une partition logique à l'aide d'un profil de partition indiquant au moins 512 Mo de mémoire dédiée, 2 Go de mémoire dédiée et 1 Go pour l'espace de mémoire dédiée souhaité. Le système géré contient plus de 1 Go de mémoire physique disponible. Par conséquent, la partition logique dispose de 1 Go de mémoire physique lorsqu'elle démarre. Vous ajoutez ensuite 1 Go de mémoire physique dans la partition logique pour un total de 2 Go de mémoire physique. Si vous arrêtez une partition logique, puis que vous enregistrez la configuration

logique, le profil de partition résultant indique un minimum de 512 Mo de mémoire dédiée, un maximum de 2 Go de mémoire dédiée et 2 Go pour l'espace de mémoire dédiée souhaité.

Les unités d'entrée-sortie physiques et virtuelles définies comme obligatoires dans le profil de partition actif sont sauvegardées comme telles dans le nouveau profil. De même, celles qui sont définies comme souhaitées dans le profil actif et celles qui sont ajoutées dans la partition logique via le partitionnement logique dynamique sont sauvegardées comme unités souhaitées dans le nouveau profil. Le cas échéant, le groupe de charge de travail de la partition logique est sauvegardé comme tel sur le nouveau profil de partition.

Pour sauvegarder la configuration en cours d'une partition logique vers un nouveau profil de partition à l'aide de la console HMC, procédez comme suit.

### **Procédure**

- 1. Dans la zone de navigation, ouvrez **Gestion des systèmes** > **Serveurs**, puis cliquez sur le système géré hébergeant la partition logique.
- 2. Dans le volet de travail, sélectionnez la partition logique, cliquez sur le bouton **Tâches**, puis sur **Configuration** > **Enregistrement de la configuration en cours**.
- 3. Indiquez le nom du nouveau profil de partition dans la zone **Nouveau profil** et cliquez sur **OK**.

#### **Que faire ensuite**

Après avoir sauvegardé la configuration logique dans un nouveau profil de partition, vérifiez que celui-ci possède les paramètres souhaités. Assurez-vous notamment que les paramètres obligatoires et les paramètres souhaités sont correctement définis pour les unités d'entrée-sortie. Par défaut, les unités d'entrée-sortie physiques et virtuelles ajoutées à la partition logique via le partitionnement logique dynamique sont sauvegardées en tant qu'unités souhaitées dans le nouveau profil de partition. Si vous souhaitez rendre certaines d'entre elles obligatoires, vous devez modifier le profil de partition à cet effet.

#### **Concepts associés** :

#### [«Profil de partition», à la page 9](#page-16-0)

Un profil de partition est un enregistrement, sur la console HMC (Hardware Management Console), qui fournit une configuration possible pour une partition logique. Lorsque vous activez une partition logique à l'aide d'un profil de partition, le système géré tente de démarrer la partition logique à l'aide des informations de configuration figurant dans le profil de partition.

#### **Tâches associées** :

[«Modification des propriétés de profil de partition», à la page 138](#page-145-0)

Vous pouvez modifier les propriétés d'un profil de partition à l'aide de la console HMC (Hardware Management Console). Cette opération entraîne le changement des ressources affectées à une partition logique lors de l'arrêt et du redémarrage de celle-ci à l'aide du profil de partition modifié.

# **Gestion des ressources virtuelles de partitions logiques Virtual I/O Server à l'aide de la console HMC**

Utilisez la console HMC (Hardware Management Console) pour gérer la mémoire virtuelle associée aux partitions logiques Virtual I/O Server.

#### **Changement de disque physique pour une partition logique VIOS à l'aide de la console HMC :**

Vous pouvez utiliser la console HMC (Hardware Management Console) pour afficher les propriétés des disques virtuels du système géré et lancer des tâches de gestion sur ces disques.

# **Pourquoi et quand exécuter cette tâche**

Les disques virtuels sont également appelés volumes logiques. Pour affecter un disque virtuel à une partition client, assurez-vous que la partition client possède au moins un adaptateur SCSI virtuel et que le serveur Virtual I/O Server (VIOS) possède le ou les adaptateurs SCSI virtuels correspondants hébergeant l'adaptateur client.

Pour changer un disque virtuel, vérifiez que les conditions suivantes sont remplies :

- v La console HMC doit être à la version 7.7.4 ou supérieure.
- v Le serveur VIOS doit être à la version 2.2.1.0 ou supérieure.
- v Assurez-vous qu'une ressource surveille et contrôle la connexion entre la console HMC et le serveur VIOS.

Pour afficher et changer des disques virtuels, procédez comme suit depuis la console HMC :

### **Procédure**

- 1. Dans la zone de navigation, développez **Gestion de systèmes > Serveurs** et sélectionnez le serveur sur lequel la partition logique Virtual I/O Server se trouve.
- 2. Dans le volet **Tâches**, cliquez sur **Configuration > Ressources virtuelles > Gestion de la mémoire virtuelle**. La page de gestion de la mémoire virtuelle s'affiche.
- 3. Sélectionnez une partition logique VIOS ou un **pool de stockage partagé**.
- 4. Cliquez sur l'onglet **Query** pour interroger la partition VIOS ou le **pool de stockage partagé** sélectionnés.
- 5. Cliquez sur l'onglet **Disques virtuels** pour afficher la liste des disques virtuels du système géré.
- 6. Sélectionnez le disque virtuel à changer dans le tableau. Si un disque virtuel est défini en tant qu'unité d'espace de pagination affectée à un pool de mémoire partagée, il est destiné à fournir cette fonction et n'est plus disponible à d'autres fins. Par conséquent, un disque virtuel de ce type ne figure pas dans cette liste.
- 7. A partir de la barre de menus **Sélectionnez une action** du tableau Disques virtuels, sélectionnez la tâche de gestion de l'espace de stockage à exécuter :
	- v **Propriétés** pour afficher les propriétés des disques virtuels sélectionnés ;
	- v **Extension** pour ajouter de la capacité de stockage aux disques virtuels sélectionnés ;
	- v **Suppression** pour supprimer le disque virtuel sélectionné et mettre à la disposition d'autres disques virtuels les ressources de stockage qui lui sont associées ;
	- v **Modification de l'affectation** pour changer la partition logique à laquelle est affecté le disque virtuel sélectionné ou configurer ce dernier de sorte qu'il ne soit affecté à aucune partition logique.

### **Information associée** :

[Modification d'un disque virtuel pour un serveur virtuel VIOS à l'aide de la console SDMC](http://publib.boulder.ibm.com/infocenter/director/v6r2x/topic/dpsm/dpsm_managing_resources/vs/sdmc_vs-manage_virtual_disks_vios_vs.html)

### **Changement d'unité optique pour une partition logique VIOS à l'aide de la console HMC :**

Vous pouvez utiliser la console HMC pour afficher et changer des unités optiques physiques et des supports optiques virtuels.

### **Pourquoi et quand exécuter cette tâche**

Vous pouvez ajouter des unités optiques à n'importe quelle partition logique ou en supprimer, que cette partition logique soit active ou non. Si vous supprimez une unité optique d'une partition logique active, la console HMC vous invite à confirmer la suppression. Pour affecter une unité optique à une partition client, assurez-vous que la partition client possède au moins un adaptateur SCSI virtuel et que le serveur VIOS possède le ou les adaptateurs SCSI virtuels correspondants hébergeant l'adaptateur client.

Pour changer le support optique virtuel, vérifiez que les conditions suivantes sont remplies :

- v Vous devez disposer de la version 7 édition 3.4.2 (ou d'une version supérieure) de la console HMC.
- v Vous devez disposer de la version 2.1.1.0 (ou d'une version supérieure) de Virtual I/O Server.
- v Assurez-vous qu'une ressource surveille et contrôle la connexion entre la console HMC et le serveur Virtual I/O Server.
- v Vérifie qu'une médiathèque optique existe avant de gérer, créer ou affecter des unités optiques virtuelles.

Pour afficher et changer des unités optiques, exécutez la procédure suivante à partir de la console HMC :

### **Procédure**

- 1. Dans la zone de navigation, développez **Gestion de systèmes > Serveurs** et sélectionnez le serveur sur lequel se trouve la partition logique Virtual I/O Server.
- 2. Dans le volet **Tâches**, cliquez sur **Configuration > Ressources virtuelles > Gestion de la mémoire virtuelle**. La page de gestion de la mémoire virtuelle s'affiche.
- 3. Sélectionnez une partition logique Virtual I/O Server.
- 4. Cliquez sur l'onglet **Unités optiques**.
- 5. Pour changer l'affectation de la partition logique d'une unité optique physique, exécutez la procédure suivante.
	- a. Dans le tableau des unités optiques physiques, sélectionnez l'unité optique à changer et cliquez sur **Modification de l'affectation**. La page de modification de l'affectation de l'unité optique physique s'affiche.
	- b. Changez la partition logique à laquelle est affectée l'unité optique ou configurez cette dernière de sorte qu'elle ne soit affectée à aucune partition logique, puis cliquez sur **OK**. La liste des unités optiques reflète les modifications que vous avez effectuées.
- 6. Pour changer des supports optiques virtuels, cliquez sur l'une des tâches suivantes dans la section Supports optiques virtuels :
	- v **Création/Extension de bibliothèque** pour étendre la taille de la médiathèque.
	- v **Suppression de bibliothèque** pour supprimer la médiathèque et les fichiers qu'elle contient.
	- v **Ajout de support** pour ajouter un fichier de support optique à la médiathèque et le rendre disponible pour l'affectation à une partition.
	- v **Modification de l'affectation de partition** pour modifier l'affectation de la partition d'un fichier multimédia en changeant l'unité optique virtuelle à laquelle un fichier multimédia est affecté. Vous pouvez affecter un support en lecture seul à plusieurs partitions.
	- v **Suppression** pour supprimer les fichiers multimédias sélectionnés de la médiathèque.

### **Information associée** :

[Modification d'un lecteur de disque optique pour un serveur virtuel VIOS à l'aide de la console](http://publib.boulder.ibm.com/infocenter/director/v6r2x/topic/dpsm/dpsm_managing_resources/vs/sdmc_vs-managing_optical_devices_vios_vs.html) [SDMC](http://publib.boulder.ibm.com/infocenter/director/v6r2x/topic/dpsm/dpsm_managing_resources/vs/sdmc_vs-managing_optical_devices_vios_vs.html)

#### **Changement de pool de stockage pour une partition logique VIOS à l'aide de la console HMC :**

Vous pouvez utiliser la console HMC (Hardware Management Console) pour étendre la taille d'un pool de stockage, réduire ou supprimer un pool de stockage, ainsi que pour définir un pool de stockage en tant que pool de stockage par défaut pour le système géré.

### **Pourquoi et quand exécuter cette tâche**

Pour afficher et changer des pools de stockage, vérifiez que les conditions suivantes sont remplies :

- v Vous devez disposer de la version 7 édition 3.4.2 (ou d'une version supérieure) de la console HMC.
- v Vous devez disposer de la version 2.1.1.0 (ou d'une version supérieure) de Virtual I/O Server.

v Assurez-vous qu'une ressource surveille et contrôle la connexion entre la console HMC et le serveur Virtual I/O Server.

Pour afficher ou changer des pools de stockage, procédez comme suit dans la console HMC :

### **Procédure**

- 1. Dans la zone de navigation, développez **Gestion de systèmes > Serveurs** et sélectionnez le serveur sur lequel la partition logique Virtual I/O Server se trouve.
- 2. Dans le volet **Tâches**, cliquez sur **Configuration > Ressources virtuelles > Gestion de la mémoire virtuelle**. La page de gestion de la mémoire virtuelle s'affiche.
- 3. Sélectionnez une partition logique Virtual I/O Server.
- 4. Cliquez sur l'onglet **Pools de stockage** pour afficher la liste des pools de stockage définis pour le système géré.
- 5. Sélectionnez le pool de stockage à changer dans le tableau.
- 6. A partir de la barre de menus **Sélectionnez une action** du tableau Pools de stockage, sélectionnez la tâche de gestion de l'espace de stockage à exécuter :
	- v **Propriétés** pour afficher les propriétés du pool de stockage sélectionné.
	- v **Extension** pour ajouter de la capacité de stockage au pool de stockage sélectionné. Pour étendre des pools de stockage basés sur un volume logique, ajoutez des volumes physiques au pool de stockage. Pour étendre des pools de stockage basés sur fichier, ajoutez de l'espace du pool de stockage parent au pool de stockage basé sur fichier.

**Remarque :** Vous ne pouvez pas ajouter un volume physique à un pool de stockage s'il est déjà affecté à une partition.

v **Réduction** pour réduire la taille du pool de stockage sélectionné. Pour réduire la taille de pools de stockage basés sur un volume logique, retirez des volumes physiques du pool de stockage. Pour réduire la taille d'un pool de stockage basé sur fichier, supprimez ce dernier.

**Avertissement :** La réduction de la taille d'un pool de stockage contenant des disques virtuels peut entraîner la destruction de données se trouvant sur ces disques.

### **Information associée** :

[Modification d'un pool de stockage pour un serveur virtuel VIOS à l'aide de la console SDMC](http://publib.boulder.ibm.com/infocenter/director/v6r2x/topic/dpsm/dpsm_managing_resources/vs/sdmc_vs-changing_storage_pool_vios_vs.html)

# **Changement de volume physique pour une partition logique VIOS à l'aide de la console HMC :**

Vous pouvez utiliser la console HMC (Hardware Management Console) pour afficher les propriétés des volumes physiques du système géré et lancer des tâches de gestion sur ces volumes.

### **Pourquoi et quand exécuter cette tâche**

Il peut s'agir d'une unité de disque dur ou d'une unité logique sur un réseau de systèmes. Vous pouvez affecter directement un volume physique à une partition logique ou ajouter un volume physique à un pool de stockage et créer des disques virtuels à affecter aux partitions logiques à partir du pool de stockage.

Pour changer des volumes physiques, vérifiez que les conditions suivantes sont remplies :

- v Vous devez disposer de la version 7 édition 3.4.2 (ou d'une version supérieure) de la console HMC.
- v Vous devez disposer de la version 2.1.1.0 (ou d'une version supérieure) de Virtual I/O Server.
- v Assurez-vous qu'une ressource surveille et contrôle la connexion entre la console HMC et le serveur Virtual I/O Server.

Pour afficher et modifier des volumes physiques, procédez comme suit dans la console HMC.

# <span id="page-174-0"></span>**Procédure**

- 1. Dans la zone de navigation, développez **Gestion de systèmes > Serveurs** et sélectionnez le serveur sur lequel la partition logique Virtual I/O Server se trouve.
- 2. Dans le volet **Tâches**, cliquez sur **Configuration > Ressources virtuelles > Gestion de la mémoire virtuelle**. La page de gestion de la mémoire virtuelle s'affiche.
- 3. Sélectionnez une partition logique Virtual I/O Server.
- 4. Cliquez sur l'onglet **Volumes physiques** pour afficher la liste des volumes physiques du système géré.
- 5. Sélectionnez le volume physique à changer dans le tableau. Si un volume physique est défini en tant qu'unité d'espace de pagination affectée à un pool de mémoire partagée, il est destiné à fournir cette fonction et n'est plus disponible à d'autres fins. Par conséquent, un volume physique de ce type ne figure pas dans cette liste.
- 6. A partir de la barre de menus **Sélectionnez une action** du tableau Volumes physiques, sélectionnez la tâche de gestion de l'espace de stockage à exécuter :
	- v **Propriétés** pour afficher ou modifier les propriétés du volume physique sélectionné.
	- v **Modification de l'affectation de partition** pour changer la partition logique à laquelle est affecté le volume physique sélectionné, ou pour définir le volume de sorte qu'il ne soit affecté à aucune partition logique.
	- v **Ajout au pool de stockage** pour ajouter le volume physique sélectionné à un pool de stockage.
	- v **Retrait du pool de stockage** pour supprimer le volume physique sélectionné du pool de stockage sélectionné.

### **Information associée** :

[Modification d'un volume physique pour un serveur virtuel VIOS à l'aide de la console SDMC](http://publib.boulder.ibm.com/infocenter/director/v6r2x/topic/dpsm/dpsm_managing_resources/vs/sdmc_vs-changing_physical_volume_vios_vs.html)

### **Modification d'une connexion par canal optique pour un serveur Virtual I/O Server à l'aide de la console HMC :**

Vous pouvez utiliser la console HMC (Hardware Management Console) pour gérer de manière dynamique un canal optique virtuel sur votre système géré et les connexions de partition des ports Fibre Channel physiques associés. L'affectation d'un ou plusieurs ports physiques à une partition logique permet à la partition de communiquer avec les unités de stockage d'un réseau de systèmes de type SAN (Storage Area Network). Configurer ce type de ressource de stockage n'est possible que si le système prend en charge l'utilisation d'adaptateurs Fibre Channel virtuels et s'il détient un adaptateur Fibre Channel physique installé et connecté prenant en charge les ports NPIV (N\_Port ID Virtualization).

### **Avant de commencer**

Pour affecter un port physique à l'adaptateur Fibre Channel virtuel, vérifiez que la partition logique client possède un ou plusieurs adaptateurs Fibre Channel virtuels et que le serveur Virtual I/O Server possède les adaptateurs Fibre Channel virtuels correspondants pour héberger l'adaptateur client.

Pour modifier l'affectation d'une connexion de port de partition logique, la partition doit être **Non activée** ou **En cours d'exécution**. Si la partition est **En cours d'exécution**, elle doit également prendre en charge le partitionnement logique dynamique (DLPAR).

Pour éviter que l'adaptateur Fibre Channel physique soit le seul point d'échec de la connexion entre la partition logique client et son stockage physique sur le réseau SAN, ne connectez pas deux adaptateurs Fibre Channel virtuels de la même partition logique client au même adaptateur Fibre Channel virtuel. Préférez plutôt connecter chaque adaptateur Fibre Channel virtuel à un adaptateur Fibre Channel physique différent.

Pour modifier la connexion Fibre Channel virtuelle, vérifiez que les conditions suivantes sont remplies :

v Vous devez disposer de la version 7 édition 3.4.2 (ou d'une version supérieure) de la console HMC.

- v Vous devez disposer de la version 2.1.1.0 (ou d'une version supérieure) de Virtual I/O Server.
- v Assurez-vous qu'une ressource surveille et contrôle la connexion entre la console HMC et le serveur Virtual I/O Server.

### **Pourquoi et quand exécuter cette tâche**

Pour configurer les connexions du port physique pour la carte virtuelle Fibre Channel, procédez comme suit dans la console HMC.

### **Procédure**

- 1. Dans la zone de navigation, développez **Gestion de systèmes > Serveurs** et sélectionnez le serveur sur lequel se trouve la partition logique Virtual I/O Server.
- 2. Dans le volet **Tâches**, cliquez sur **Configuration > Ressources virtuelles > Gestion de la mémoire virtuelle**. La page de gestion de la mémoire virtuelle s'affiche.
- 3. Sélectionnez une partition logique Virtual I/O Server.
- 4. Cliquez sur l'onglet **Canal optique virtuel**.
- 5. Sélectionnez un port avec au moins une connexion disponible et cliquez sur **Modification des connexions de partition**. La page Modification de l'affectation de partition Fibre Channel virtuelle s'affiche.
- 6. Sélectionnez une ou plusieurs partitions logiques à connecter au port Fibre Channel et cliquez sur **OK**.

**Remarque :** Si vous retirez l'adaptateur Fibre Channel virtuel client de la partition ou du profil de partition, les noms de port universels associés au port et au réseau de systèmes (SAN) seront perdus. Si vous modifiez uniquement l'affectation de port, les noms de port universels sont conservés dans le profil de partition. La console HMC ne les réutilise pas lorsqu'il génère des noms de port par la suite. Si vous manquez de noms de port, vous devez obtenir une clé de code pour activer un autre préfixe et la plage de noms de port à utiliser sur votre système.

7. Cliquez sur **OK**. Pour déterminer le nombre réel de noms de port disponibles sur le système géré, utilisez la console HMC pour afficher les propriétés de partition ou de profil de partition de la partition logique client.

# **Information associée** :

[Modification d'un canal optique virtuel pour un serveur d'E-S virtuel à l'aide de la console SDMC](http://publib.boulder.ibm.com/infocenter/director/v6r2x/topic/dpsm/dpsm_managing_resources/vs/sdmc_vs-changing_virtual_fc_vios_vs.html)

# **Gestion de la configuration de mémoire d'une partition logique**

Vous pouvez utiliser la console HMC (Hardware Management Console) pour modifier la configuration de mémoire d'une partition logique. Vous pouvez par exemple modifier les partitions logiques d'un Virtual I/O Server affectées à une partition logique qui utilise de la mémoire partagée, modifier le mode de mémoire d'une partition logique ainsi qu'ajouter de manière dynamique de la mémoire dédiée ou partagée à une partition logique, ou en supprimer.

### **Changement des partitions VIOS de pagination affectées à une partition de mémoire partagée :**

Vous pouvez utiliser la console HMC (Hardware Management Console) pour changer les partitions logiques Virtual I/O Server principale et secondaire (ci-après appelées *partitions VIOS de pagination*) qui sont affectées à une partition logique utilisant de la mémoire partagée. Vous pouvez également ajouter à une partition logique utilisant de la mémoire partagée (ci-après appelée *partition de mémoire partagée*) une partition VIOS de pagination secondaire ou l'en retirer.

### **Avant de commencer**

Avant de changer les partitions VIOS de pagination qui sont affectées à une partition de mémoire partagée, procédez comme suit.

- 1. Assurez-vous que les partitions logiques Virtual I/O Server (que vous prévoyez d'affecter à la partition de mémoire partagée en tant que partitions VIOS de pagination) sont affectées au pool de mémoire partagée. Pour plus d'informations, voir [«Changement des partitions VIOS de pagination](#page-126-0) [affectées au pool de mémoire partagée», à la page 119.](#page-126-0)
- 2. Vérifiez que l'unité d'espace de pagination (accédée via les partitions VIOS de pagination que vous prévoyez d'affecter à la partition de mémoire partagée) est affectée au pool de mémoire partagée. Pour plus d'informations, voir [«Ajout/Suppression d'espace de pagination dans le pool de mémoire](#page-133-0) [partagée», à la page 126.](#page-133-0)

# **Pourquoi et quand exécuter cette tâche**

Pour changer les partitions VIOS de pagination qui sont affectées à une partition de mémoire partagée, effectuez la procédure suivante :

### **Procédure**

- 1. Dans la zone de navigation, ouvrez **Gestion des systèmes** > **Serveurs**, et cliquez sur le système sur lequel se trouve la partition de mémoire partagée.
- 2. Dans le volet de travail, sélectionnez la partition logique, cliquez sur le bouton **Tâches**, puis sur **Configuration** > **Gestion des profils**. La fenêtre des profils gérés s'affiche.
- 3. Sélectionnez le profil de partition à modifier.
- 4. Cliquez sur **Actions**, puis sur **Edition**. La fenêtre des propriétés de profil de partition logique s'affiche.
- 5. Cliquez sur l'onglet **Mémoire**.
- 6. Spécifiez une partition logique Virtual I/O Server pour VIOS 1 et VIOS 2.

#### *Tableau 18. Modification des options de partitions VIOS de pagination*

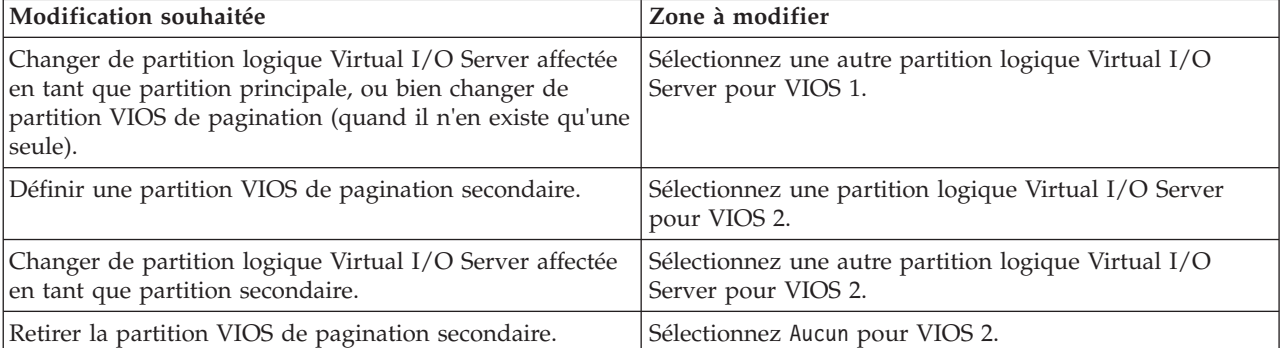

### 7. Cliquez sur **OK**.

8. Arrêtez la partition de mémoire partagée puis réactivez-la avec le profil de partition modifié.

### **Que faire ensuite**

Après avoir changé les partitions VIOS de pagination affectées à une partition de mémoire partagée, redémarrez cette dernière à l'aide du profil de partition modifié. Pour plus d'informations, voir [«Arrêt et](#page-138-0) [redémarrage de partitions logiques», à la page 131.](#page-138-0)

### **Information associée** :

[Modification de serveurs virtuels VIOS de pagination affectés à un serveur virtuel de mémoire](http://publib.boulder.ibm.com/infocenter/director/v6r2x/topic/dpsm/dpsm_managing_resources/vs/sdmc_vs-changing_paging_vios_partitions_smp.html) [partagée à l'aide de la console SDMC](http://publib.boulder.ibm.com/infocenter/director/v6r2x/topic/dpsm/dpsm_managing_resources/vs/sdmc_vs-changing_paging_vios_partitions_smp.html)

# **Modification du facteur Active Memory Expansion pour des partitions logiques AIX :**

Vous pouvez modifier de façon dynamique le facteur Active Memory Expansion d'une partition logique AIX à l'aide de la console HMC (Hardware Management Console). Cette modification permet d'augmenter ou de diminuer le degré de capacité de mémoire d'expansion pour la partition logique.

#### **Avant de commencer**

Vous pouvez modifier le facteur Active Memory Expansion pour des partitions logiques qui utilisent de la mémoire dédiée ou de la mémoire partagée.

### **Pourquoi et quand exécuter cette tâche**

Pour modifier de façon dynamique le facteur Active Memory Expansion d'une partition logique, exécutez la procédure suivante à partir de la console HMC :

### **Procédure**

- 1. Dans la zone de navigation, ouvrez **Gestion des systèmes** > **Serveurs**, puis cliquez sur le système géré hébergeant la partition logique.
- 2. Dans l'arborescence, sélectionnez la partition logique pour laquelle vous souhaitez modifier le facteur Active Memory Expansion.
- 3. Dans le menu **Tâches**, sélectionnez **Partitionnement logique dynamique** > **Mémoire** > **Ajout ou suppression**. La fenêtre Ajout/suppression de ressources mémoire s'affiche.
- 4. Dans la zone **Active Memory Expansion**, indiquez une valeur comprise entre 1,00 et 10,00.
- 5. Cliquez sur **OK**.

### **Concepts associés** :

[«Active Memory Expansion pour les partitions logiques AIX», à la page 52](#page-59-0)

Lorsque vous activez Active Memory Expansion pour une partition logique AIX, vous augmentez la capacité de mémoire de la partition logique sans lui affecter davantage de mémoire. Le système d'exploitation compresse une portion de la mémoire utilisée par la partition logique. Cette compression crée de l'espace pour davantage de données et étend la capacité de mémoire de la partition logique.

### **Tâches associées** :

[«Configuration d'Active Memory Expansion pour des partitions logiques AIX», à la page 98](#page-105-0) Vous pouvez configurer Active Memory Expansion pour une partition logique AIX à l'aide de la console HMC (Hardware Management Console). La configuration d'Active Memory Expansion pour une partition logique compresse la mémoire de la partition logique, et de ce fait, étend sa capacité de mémoire.

### **Information associée** :

[Modification du facteur d'expansion de mémoire active pour des serveurs virtuels AIX à l'aide de la](http://publib.boulder.ibm.com/infocenter/director/v6r2x/topic/dpsm/dpsm_managing_resources/vs/sdmc_vs-change_ame_factor.html) [console SDMC](http://publib.boulder.ibm.com/infocenter/director/v6r2x/topic/dpsm/dpsm_managing_resources/vs/sdmc_vs-change_ame_factor.html)

### **Modification du poids de la mémoire d'une partition logique :**

Vous pouvez utiliser la console HMC (Hardware Management Console) pour modifier le poids de la mémoire d'une partition logique utilisant de la mémoire partagée (ci-après appelée *partition de mémoire partagée*). Le changement de taille de la mémoire modifie la probabilité que la partition de mémoire partagée reçoive de la mémoire physique du pool de mémoire partagée liée à d'autres partitions de mémoire partagée.

### **Avant de commencer**

Une partition de mémoire partagée Linux prend en charge la modification du poids de la mémoire uniquement si le module d'outil DynamicRM est installé sur la partition de mémoire partagée Linux. Pour télécharger le module d'outils DynamicRM, voir le site Web [Service and productivity tools for Linux](http://www14.software.ibm.com/webapp/set2/sas/f/lopdiags/home.html) [on POWER systems.](http://www14.software.ibm.com/webapp/set2/sas/f/lopdiags/home.html)

### **Pourquoi et quand exécuter cette tâche**

Pour modifier le poids de la mémoire affectée à la partition de mémoire partagée, exécutez la procédure suivante depuis la console HMC.

### **Procédure**

- 1. Dans la zone de navigation, développez **Gestion de systèmes** > **Serveurs**.
- 2. Cliquez sur le serveur sur lequel s'exécute la partition de mémoire partagée.
- 3. Dans le volet de travail, sélectionnez la partition de mémoire partagée à laquelle vous souhaitez ajouter (ou de laquelle vous voulez retirer) de la mémoire logique.
- 4. Dans le menu Tâches, cliquez sur **Partitionnement logique dynamique** > **Mémoire** > **Ajout ou suppression**. La fenêtre Ajout/suppression de ressources mémoire s'affiche.
- 5. Dans la zone **Poids de capacité de mémoire (0–255)**, entrez le poids de mémoire à affecter à la partition de mémoire partagée.
- 6. Cliquez sur **OK**.

### **Que faire ensuite**

La modification du poids de la mémoire d'une partition de mémoire partagée est temporaire et n'est pas répercutée dans le profil de partition. Le nouveau poids de mémoire que vous avez affecté à la partition de mémoire partagée sera perdu à la prochaine activation du profil de partition. Si vous souhaitez que les modifications apportées au poids de la mémoire de la partition de mémoire partagée soient sauvegardées, modifiez le profil de partition ou sauvegardez la configuration de partition logique dans un nouveau profil.

#### **Concepts associés** :

### [«Profil de partition», à la page 9](#page-16-0)

Un profil de partition est un enregistrement, sur la console HMC (Hardware Management Console), qui fournit une configuration possible pour une partition logique. Lorsque vous activez une partition logique à l'aide d'un profil de partition, le système géré tente de démarrer la partition logique à l'aide des informations de configuration figurant dans le profil de partition.

### [«Répartition de la mémoire partagée», à la page 50](#page-57-0)

L'hyperviseur utilise le poids de la mémoire de chaque partition logique utilisant de la mémoire partagée (ci-après appelée *partition de mémoire partagée*) pour permettre de déterminer quelles partitions logiques reçoivent plus de mémoire physique du pool de mémoire partagée. Pour permettre d'optimiser les performances et l'utilisation de la mémoire, les systèmes d'exploitation s'exécutant sur des partitions de mémoire partagée fournissent à l'hyperviseur des informations sur la façon dont le système d'exploitation utilise sa mémoire, afin de l'aider à déterminer quelles pages stocker dans le pool de mémoire partagée et quelles pages stocker dans les unités d'espace de pagination.

#### **Information associée** :

[Modification du poids de la mémoire d'une partition logique à l'aide de la console SDMC](http://publib.boulder.ibm.com/infocenter/director/v6r2x/topic/dpsm/dpsm_managing_resources/vs/sdmc_vs-change_ame_factor.html)

### **Changement du mode de la mémoire d'une partition logique :**

Vous pouvez créer plusieurs profils de partition pour une partition logique via la console HMC (Hardware Management Console). Certains de ces profils de partition peuvent spécifier de la mémoire dédiée et d'autres de la mémoire partagée. En créant des profils de partition qui spécifient de la mémoire dédiée et de la mémoire partagée pour une même partition logique, vous avez la possibilité de changer le mode de la mémoire de la partition logique en activant différents profils de partition.

# **Pourquoi et quand exécuter cette tâche**

Pour changer le mode de la mémoire d'une partition logique, exécutez la procédure suivante à partir de la console HMC :

### **Procédure**

- 1. Créez un nouveau profil de partition pour la partition logique. Pour plus d'informations, voir [«Création de profils de partition supplémentaires», à la page 94.](#page-101-0)
	- v Si vous prévoyez de transformer une partition de mémoire dédiée en partition de mémoire partagée, spécifiez le mode de mémoire partagée dans le nouveau profil de partition.
	- v Si vous prévoyez de transformer une partition de mémoire partagée en partition de mémoire dédiée, spécifiez le mode de mémoire dédiée dans le nouveau profil de partition.
- 2. Arrêtez la partition logique. Pour plus d'informations, voir [«Arrêt et redémarrage de partitions](#page-138-0) [logiques», à la page 131.](#page-138-0)
- 3. Activez la partition logique avec le nouveau profil de partition. Pour plus d'informations, voir [«Activation d'un profil de partition», à la page 129.](#page-136-0)

### **Concepts associés** :

### [«Mémoire», à la page 23](#page-30-0)

Les processeurs utilisent de la mémoire pour conserver provisoirement des informations. La configuration de mémoire requise pour les partitions logiques dépend de la configuration des partitions logiques, des ressources d'E-S affectées et des applications utilisées.

### [«Profil de partition», à la page 9](#page-16-0)

Un profil de partition est un enregistrement, sur la console HMC (Hardware Management Console), qui fournit une configuration possible pour une partition logique. Lorsque vous activez une partition logique à l'aide d'un profil de partition, le système géré tente de démarrer la partition logique à l'aide des informations de configuration figurant dans le profil de partition.

### **Tâches associées** :

[«Modification des propriétés de profil de partition», à la page 138](#page-145-0)

Vous pouvez modifier les propriétés d'un profil de partition à l'aide de la console HMC (Hardware Management Console). Cette opération entraîne le changement des ressources affectées à une partition logique lors de l'arrêt et du redémarrage de celle-ci à l'aide du profil de partition modifié.

# **Information associée** :

[Changement du mode de la mémoire d'un serveur virtuel à l'aide de la console SDMC](http://publib.boulder.ibm.com/infocenter/director/v6r2x/topic/dpsm/dpsm_managing_resources/vs/sdmc_vs-change_ame_factor.html)

# **Gestion dynamique de mémoire dédiée :**

Vous pouvez ajouter, supprimer et déplacer de manière dynamique de la mémoire physique vers et depuis des partitions logiques utilisant de la mémoire dédiée en cours d'exécution à l'aide de la console HMC (Hardware Management Console). Cette opération permet d'ajuster la mémoire physique attribuée à chaque partition logique qui utilise de la mémoire dédiée sans devoir arrêter les partitions logiques.

Lorsqu'une opération DPO est en cours de progression et que vous souhaitez ajouter, retirer ou déplacer dynamiquement de la mémoire physique en direction ou en provenance de partitions logiques, vous devez attendre la fin de l'opération DPO ou l'arrêter manuellement.

Les modifications dynamiques de mémoire sur les partitions logiques affectent le pool de mémoire de base des partitions (pool \*BASE). Les pools de mémoire privée ou partagée ne sont pas affectés. Les modifications dynamiques de mémoire ne peuvent pas entraîner une diminution de la quantité de mémoire du pool de base en-dessous de la quantité minimale requise dans ce dernier (déterminée par la valeur système de taille minimale de la mémoire de base QBASPOOL). Si la modification de mémoire dynamique se traduit par une telle diminution, le système ne libère les pages de mémoire excédentaires qu'après avoir déduit la quantité de mémoire minimale requise dans le pool de base.
Pour éviter toute perte de données lors du transfert dynamique de mémoire, le système commence par écrire toutes les données des pages de mémoire sur les disques avant de mettre les pages de mémoire à la disposition d'une autre partition logique. Cette opération peut prendre un certain temps : tout dépend de la quantité de mémoire dont vous avez demandé le transfert.

La mémoire de chaque partition logique fonctionne dans le cadre des valeurs minimale et maximale définies pour sa taille. Il se peut que la quantité totale de mémoire affectée à une partition logique ne soit pas disponible. En effet, le temps système de la mémoire statique nécessaire à la prise en charge de la mémoire maximale affectée a une incidence sur la quantité de mémoire cachée ou réservée. Il a également un impact sur la taille minimale de la mémoire d'une partition logique.

**Remarque :** En cas de déplacement dynamique de ressources, la modification de la configuration n'est que temporaire et n'est pas répercutée dans le profil de partition. Cela signifie que toutes les modifications de configuration seront perdues à la prochaine activation du profil de partition. Si vous souhaitez sauvegarder la nouvelle configuration de partition logique, vous devez modifier le profil de partition ou sauvegarder la configuration de partition logique dans un nouveau profil de partition.

## **Tâches associées** :

[«Modification des propriétés de profil de partition», à la page 138](#page-145-0)

Vous pouvez modifier les propriétés d'un profil de partition à l'aide de la console HMC (Hardware Management Console). Cette opération entraîne le changement des ressources affectées à une partition logique lors de l'arrêt et du redémarrage de celle-ci à l'aide du profil de partition modifié.

[«Sauvegarde d'une configuration de partition logique dans un profil de partition», à la page 162](#page-169-0) Vous pouvez sauvegarder la configuration en cours d'une partition logique dans un nouveau profil de partition à l'aide de la console HMC (Hardware Management Console). Utilisez cette procédure si vous modifiez la configuration d'une partition logique via le partitionnement logique dynamique et ne souhaitez pas perdre les modifications lors de la réactivation de la partition logique. Elle vous permet d'enregistrer la configuration modifiée dans un nouveau profil de partition au lieu d'indiquer manuellement les allocations de ressources modifiées.

### *Ajout dynamique de mémoire dédiée :*

Vous pouvez ajouter dynamiquement de la mémoire physique à une partition logique en cours d'exécution qui utilise de la mémoire dédiée à l'aide de la console HMC (Hardware Management Console). Cette opération permet d'augmenter la mémoire physique disponible pour une partition logique qui utilise de la mémoire dédiée sans devoir arrêter celle-ci.

### **Avant de commencer**

Une partition logique Linux prend en charge l'ajout dynamique de ressources mémoire uniquement si les conditions suivantes sont remplies :

- v Une distribution Linux prenant en charge le partitionnement logique dynamique des ressources mémoire est installée sur la partition logique Linux. Les distributions qui prennent en charge l'ajout dynamique de ressources mémoire incluent SUSE Linux Enterprise Server 10 et les versions ultérieures.
- v Le module d'outils DynamicRM est installé sur la partition logique Linux. Pour télécharger le module d'outils DynamicRM, voir le site Web [Service and productivity tools for Linux on POWER systems.](http://www14.software.ibm.com/webapp/set2/sas/f/lopdiags/home.html)

Pour ajouter de la mémoire à une partition logique Linux qui utilise une version antérieure de ces distributions, vous devez arrêter la partition logique Linux et réactiver la partition logique à l'aide d'un profil de partition indiquant une quantité de mémoire supérieure.

### **Pourquoi et quand exécuter cette tâche**

Pour ajouter dynamiquement de la mémoire à une partition logique en cours d'exécution à l'aide de la console HMC, procédez comme suit.

## **Procédure**

- 1. Dans la zone de navigation, ouvrez **Gestion des systèmes** > **Serveurs**, puis cliquez sur le système géré hébergeant la partition logique.
- 2. Dans le volet de travail, sélectionnez la partition logique, cliquez sur le bouton **Tâches**, puis sur **Partitionnement logique dynamique** > **Mémoire** > **Ajouter ou supprimer**.
- 3. Dans la zone **Mémoire affectée**, entrez la quantité de mémoire physique que vous souhaitez attribuer à la partition logique. Vous pouvez entrer la taille en combinant des gigaoctets (Go) et des mégaoctets (Mo).
- 4. Ajustez les réglages dans la zone **Options** si nécessaire. Vous devrez peut-être augmenter la valeur dans la zone **Délai d'attente (minutes)** afin de laisser suffisamment de temps à la console HMC pour terminer cette opération (ces paramètres concernent la manière dont le système géré ajoute dynamiquement de la mémoire. Ils ne sont pas conservés à la fin de l'ajout).
- 5. Cliquez sur **OK**.

## *Déplacement dynamique de mémoire dédiée :*

Vous pouvez déplacer dynamiquement de la mémoire physique d'une partition logique en cours d'exécution qui utilise de la mémoire dédiée vers une autre à l'aide de la console HMC (Hardware Management Console). Cette opération permet de réaffecter de la mémoire physique directement à une partition logique qui utilise de la mémoire dédiée ayant besoin de mémoire physique supplémentaire.

## **Avant de commencer**

Vous ne pouvez pas déplacer de manière dynamique de la mémoire à partir d'une partition logique Linux en cours d'exécution. Pour supprimer de la mémoire d'une partition logique Linux, vous devez arrêter la partition logique Linux et la réactiver en utilisant un profil de partition qui spécifie une quantité de mémoire moins importante.

Vous pouvez déplacer de manière dynamique de la mémoire vers une partition logique Linux en cours d'exécution si les conditions suivantes sont remplies :

- v Une distribution Linux prenant en charge le partitionnement logique dynamique des ressources mémoire est installée sur la partition logique Linux. Les distributions qui prennent en charge le mouvement dynamique des ressources mémoire incluent Novell SUSE Linux Enterprise Server 10 et les versions ultérieures.
- v Le module d'outils DynamicRM est installé sur la partition logique Linux. Pour télécharger le module d'outils DynamicRM, voir le site Web [Service and productivity tools for Linux on POWER systems.](http://www14.software.ibm.com/webapp/set2/sas/f/lopdiags/home.html)

Pour déplacer de la mémoire vers une partition logique Linux qui utilise une version antérieure de ces distributions, vous devez arrêter la partition logique Linux et réactiver la partition logique à l'aide d'un profil de partition indiquant une quantité de mémoire supérieure.

## **Pourquoi et quand exécuter cette tâche**

Pour déplacer de manière dynamique de la mémoire d'une partition logique en cours d'exécution vers une autre à l'aide de la console HMC, procédez comme suit.

## **Procédure**

- 1. Dans la zone de navigation, ouvrez **Gestion des systèmes** > **Serveurs**, puis cliquez sur le système géré hébergeant les partitions logiques.
- 2. Dans le volet de travail, sélectionnez la partition logique, cliquez sur le bouton **Tâches**, puis sur **Partitionnement logique dynamique** > **Mémoire** > **Déplacer**.
- 3. Entrez la quantité de mémoire physique que vous souhaitez déplacer de la partition logique. Vous pouvez entrer la taille en combinant des gigaoctets (Go) et des mégaoctets (Mo).
- 4. Sélectionnez la partition logique vers laquelle vous souhaitez déplacer la quantité de mémoire physique spécifiée.
- 5. Ajustez les réglages dans la zone **Options** si nécessaire. Vous devrez peut-être augmenter la valeur dans la zone **Délai d'attente (minutes)** afin de laisser suffisamment de temps à la console HMC pour terminer cette opération (ces paramètres concernent la manière dont le système géré déplace dynamiquement de la mémoire. Ils ne sont pas conservés une fois le transfert terminé).
- 6. Cliquez sur **OK**.

### *Retrait dynamique de mémoire dédiée :*

Vous pouvez retirer dynamiquement de la mémoire physique d'une partition logique AIX, ou Virtual I/O Server en cours d'exécution qui utilise de la mémoire dédiée à l'aide de la console HMC (Hardware Management Console). Cette opération permet de réaffecter la mémoire physique à d'autres partitions logiques utilisant de la mémoire dédiée.

### **Avant de commencer**

Vous ne pouvez pas supprimer de manière dynamique de la mémoire à partir d'une partition logique Linux en cours d'exécution. Pour supprimer de la mémoire d'une partition logique Linux, vous devez arrêter la partition, puis la réactiver en utilisant un profil de partition qui spécifie une quantité de mémoire moins importante.

### **Pourquoi et quand exécuter cette tâche**

Pour supprimer de manière dynamique de la mémoire d'une partition logique en cours d'exécution à l'aide de la console HMC, procédez comme suit.

#### **Procédure**

- 1. Dans la zone de navigation, ouvrez **Gestion des systèmes** > **Serveurs**, puis cliquez sur le système géré hébergeant la partition logique.
- 2. Dans le volet de travail, sélectionnez la partition logique, cliquez sur le bouton **Tâches**, puis sur **Partitionnement logique dynamique** > **Mémoire** > **Ajouter ou supprimer**.
- 3. Dans la zone **Mémoire affectée**, entrez la quantité de mémoire physique que vous souhaitez attribuer à la partition logique. Vous pouvez entrer la taille en combinant des gigaoctets (Go) et des mégaoctets  $(Mo)$ .
- 4. Ajustez les réglages dans la zone **Options** si nécessaire. Vous devrez peut-être augmenter la valeur dans la zone **Délai d'attente (minutes)** afin de laisser suffisamment de temps à la console HMC pour terminer cette opération (ces paramètres concernent la manière dont le système géré enlève dynamiquement de la mémoire. Ils ne sont pas conservés à l'issue de la suppression).
- 5. Cliquez sur **OK**.

### **Gestion dynamique de la mémoire partagée :**

Vous pouvez ajouter (et retirer) de manière dynamique de la mémoire logique et de la mémoire garantie d'entrée-sortie sur une partition logique qui utilise de la mémoire partagée (ci-après appelée *partition de mémoire partagée*) via la console HMC (Hardware Management Console).

### **Pourquoi et quand exécuter cette tâche**

Les modifications dynamiques de mémoire sur les partitions logiques affectent le pool de mémoire de base des partitions (pool \*BASE). Les pools de mémoire privée ou partagée ne sont pas affectés. Les modifications dynamiques de mémoire ne peuvent pas entraîner une diminution de la quantité de mémoire du pool de base en-dessous de la quantité minimale requise dans ce dernier (déterminée par la valeur système de taille minimale de la mémoire de base QBASPOOL). Si la modification de mémoire

dynamique se traduit par une telle diminution, le système ne libère les pages de mémoire excédentaires qu'après avoir déduit la quantité de mémoire minimale requise dans le pool de base.

Pour éviter toute perte de données lors du transfert dynamique de mémoire, le système commence par écrire toutes les données des pages de mémoire sur les disques avant de mettre les pages de mémoire à la disposition d'une autre partition logique. Cette opération peut prendre un certain temps : tout dépend de la quantité de mémoire dont vous avez demandé le transfert.

La mémoire de chaque partition logique fonctionne dans le cadre des valeurs minimale et maximale définies pour sa taille. Il se peut que la quantité totale de mémoire affectée à une partition logique ne soit pas disponible. En effet, le temps système de la mémoire statique nécessaire à la prise en charge de la mémoire maximale affectée a une incidence sur la quantité de mémoire cachée ou réservée. Il a également un impact sur la taille minimale de la mémoire d'une partition logique.

**Remarque :** En cas de déplacement dynamique de ressources, la modification de la configuration n'est que temporaire et n'est pas répercutée dans le profil de partition. Cela signifie que toutes les modifications de configuration seront perdues à la prochaine activation du profil de partition. Si vous souhaitez sauvegarder la nouvelle configuration de partition logique, vous devez modifier le profil de partition ou sauvegarder la configuration de partition logique dans un nouveau profil de partition.

## **Concepts associés** :

### [«Mémoire partagée», à la page 25](#page-32-0)

Vous pouvez configurer votre système afin que plusieurs partitions logiques partagent un pool de mémoire physique. Un environnement de mémoire partagée inclut le pool de mémoire partagée, les partitions logiques qui utilisent la mémoire partagée du pool de mémoire partagée, la mémoire logique, la mémoire garantie d'entrée-sortie, au moins une partition logique Virtual I/O Server et les unités d'espace de pagination.

#### *Ajout et retrait dynamiques de mémoire logique sur une partition de mémoire partagée :*

Vous pouvez ajouter (et retirer) de manière dynamique de la mémoire logique sur une partition logique en cours d'exécution qui utilise de la mémoire partagée (ci-après appelée *partition de mémoire partagée*) via la console HMC (Hardware Management Console). Cette opération permet d'augmenter ou de réduire la mémoire logique affectée à la partition de mémoire partagée sans devoir arrêter la partition logique.

#### **Avant de commencer**

Une partition de mémoire partagée Linux prend en charge l'ajout et le retrait dynamiques de ressources de mémoire logique uniquement si le module d'outil DynamicRM est installé sur la partition de mémoire partagée Linux. Pour télécharger le module d'outils DynamicRM, voir le site Web [Service and](http://www14.software.ibm.com/webapp/set2/sas/f/lopdiags/home.html) [productivity tools for Linux on POWER systems.](http://www14.software.ibm.com/webapp/set2/sas/f/lopdiags/home.html)

Pour ajouter ou retirer de manière dynamique de la mémoire logique sur une partition logique en cours d'exécution à l'aide de la console HMC, vous devez être administrateur central, technicien de maintenance, responsable produit ou opérateur de la console HMC.

### **Pourquoi et quand exécuter cette tâche**

Pour ajouter ou supprimer de la mémoire logique sur une partition de mémoire partagée, exécutez la procédure suivante à partir de la console HMC :

### **Procédure**

- 1. Dans la zone de navigation, développez **Gestion de systèmes** > **Serveurs**.
- 2. Cliquez sur le serveur sur lequel s'exécute la partition de mémoire partagée.
- 3. Dans le volet de travail, sélectionnez la partition de mémoire partagée à laquelle vous souhaitez ajouter (ou de laquelle vous voulez retirer) de la mémoire logique.
- 4. Dans le menu Tâches, cliquez sur **Partitionnement logique dynamique** > **Mémoire** > **Ajout ou suppression**. La fenêtre Ajout/suppression de ressources mémoire s'affiche.
- 5. Dans la zone **Mémoire affectée**, entrez la quantité totale de mémoire logique à allouer à la partition de mémoire partagée. Vous pouvez entrer la taille en combinant des gigaoctets (Go) et des mégaoctets (Mo).
- 6. Cliquez sur **OK**.

## **Concepts associés** :

## [«Mémoire logique», à la page 34](#page-41-0)

La *mémoire logique* est l'espace adresse, affecté à une partition logique, que le système d'exploitation considère comme mémoire principale. Pour une partition logique qui utilise de la mémoire partagée (ci-après appelée *partition de mémoire partagée*), un sous-ensemble de la mémoire logique est sauvegardé par la mémoire principale physique et le reste de la mémoire logique est conservé dans la mémoire secondaire.

## *Ajout et retrait dynamiques de mémoire garantie d'entrée-sortie sur une partition de mémoire partagée :*

Vous pouvez ajouter (et retirer) de manière dynamique de la mémoire garantie d'entrée-sortie sur une partition logique en cours d'exécution qui utilise de la mémoire partagée (ci-après appelée *partition de mémoire partagée*) via la console HMC (Hardware Management Console). Cette opération permet d'augmenter ou de réduire la quantité maximale de mémoire physique affectée à la partition de mémoire partagée pour ses unités et périphériques d'entrée-sortie sans devoir arrêter la partition logique.

### **Avant de commencer**

Une partition de mémoire partagée Linux prend en charge l'ajout et le retrait dynamiques de ressources de mémoire garantie d'entrée-sortie uniquement si le module d'outil DynamicRM est installé sur la partition de mémoire partagée Linux. Pour télécharger le module d'outils DynamicRM, voir le site Web [Service and productivity tools for Linux on POWER systems.](http://www14.software.ibm.com/webapp/set2/sas/f/lopdiags/home.html)

Vous pouvez augmenter la quantité de mémoire garantie d'entrée-sortie affectée à une partition de mémoire partagée lorsque la somme de mémoire garantie d'entrée-sortie affectée à la totalité des partitions de mémoire partagée du pool de mémoire partagée est inférieure à la taille du pool de mémoire partagée moins la quantité requise de mémoire de microprogramme garantie. S'il n'y a pas suffisamment de mémoire physique dans le pool de mémoire partagée pour augmenter la mémoire garantie d'entrée-sortie de la quantité spécifiée, vous pouvez libérer pour l'hyperviseur la mémoire physique actuellement affectée à d'autres partitions de mémoire partagée qui sont arrêtées. L'hyperviseur peut alors attribuer la mémoire physique libérée à la partition de mémoire partagée qui a besoin de davantage de mémoire garantie d'entrée-sortie.

Vous pouvez réduire la quantité de mémoire garantie d'entrée-sortie affectée à une partition de mémoire partagée uniquement si la partition de mémoire partagée a besoin de moins de mémoire physique pour ses unités et périphériques d'entrée-sortie que la quantité qui lui est affectée. Vous affectez, par exemple, 128 Mo de mémoire garantie d'entrée-sortie à une partition de mémoire partagée. Cette partition de mémoire partagée requiert un minimum de 64 Mo pour ses unités d'entrée-sortie. Vous pouvez donc diminuer la quantité de mémoire garantie d'entrée-sortie affectée à la partition de mémoire partagée jusqu'à concurrence de 64 Mo. Pour des instructions sur l'affichage des mémoires réservées d'entrée-sortie affectée, minimale, optimale et maximale utilisées pour une partition de mémoire partagée, voir [«Détermination de la mémoire garantie d'E-S pour une partition de mémoire partagée», à la page 188.](#page-195-0)

Pour ajouter ou retirer de manière dynamique de la mémoire garantie d'entrée-sortie sur une partition de mémoire partagée en cours d'exécution à l'aide de la console HMC, vous devez être administrateur central, technicien de maintenance, responsable produit ou opérateur de la console HMC.

Pour ajouter ou retirer de la mémoire garantie d'entrée-sortie d'une partition de mémoire partagée, exécutez la procédure suivante à partir de la console HMC :

## **Procédure**

- 1. Dans la zone de navigation, développez **Gestion de systèmes** > **Serveurs**.
- 2. Cliquez sur le serveur sur lequel s'exécute la partition de mémoire partagée.
- 3. Dans le volet de travail, sélectionnez la partition de mémoire partagée à laquelle vous souhaitez ajouter (ou de laquelle vous voulez retirer) de la mémoire logique.
- 4. Dans le menu Tâches, cliquez sur **Partitionnement logique dynamique** > **Mémoire** > **Ajout ou suppression**. La fenêtre Ajout/suppression de ressources mémoire s'affiche.
- 5. Si **Auto** est sélectionné, décochez cette option. La mémoire garantie d'entrée-sortie passe alors en mode manuel.
- 6. Dans la zone **Mémoire garantie d'entrée-sortie**, entrez la quantité totale de mémoire garantie d'entrée-sortie à allouer à la partition de mémoire partagée. Vous pouvez entrer la taille en combinant des gigaoctets (Go) et des mégaoctets (Mo).
- 7. Ajustez les réglages dans la zone **Options** si nécessaire. Vous devrez peut-être augmenter la valeur dans la zone **Délai d'attente (minutes)** afin de laisser suffisamment de temps à la console HMC pour terminer cette opération (Ces paramètres concernent la manière dont le système géré ajoute dynamiquement de la mémoire. Ils ne sont pas conservés une fois l'ajout terminé).
- 8. Cliquez sur **OK**. Si le pool de mémoire partagée ne contient pas suffisamment de mémoire physique pour augmenter la mémoire garantie d'entrée-sortie comme spécifié à l'étape [6, à la page 150,](#page-157-0) la fenêtre de libération de ressources mémoire s'affiche.
- 9. Sélectionnez les partitions de mémoire partagée fermées tant que la quantité de mémoire disponible n'est pas supérieure ou égale à la quantité de mémoire demandée, puis cliquez sur **OK**.

### **Résultats**

Si vous souhaitez modifier ultérieurement le mode de mémoire garantie d'entrée-sortie pour revenir au mode automatique afin que la console HMC et le gestionnaire IVM ajustent automatiquement cette mémoire pour la partition de mémoire partagée lorsque vous ajoutez ou retirez des adaptateurs virtuels, répétez cette procédure et sélectionnez **Auto**. Vous avez également la possibilité de redémarrer la partition de mémoire partagée. Lorsque vous redémarrez une partition de mémoire partagée, le mode de la mémoire garantie d'entrée-sortie est défini sur auto, quel que soit le mode que vous aviez défini avant de redémarrer la partition de mémoire partagée.

### **Tâches associées** :

[«Gestion dynamique d'adaptateurs virtuels», à la page 158](#page-165-0)

Vous pouvez ajouter et retirer de manière dynamique des adaptateurs virtuels sur et depuis des partitions logiques en cours d'exécution à l'aide de la console HMC (Hardware Management Console).

# **Définition de priorités de disponibilité des partitions pour votre système géré**

Pour éviter l'arrêt de charges de travail vitales lorsque le microprogramme de serveur déconfigure un processeur défectueux, vous pouvez utiliser la console HMC (Hardware Management Console) pour définir des priorités de disponibilité des partitions pour les partitions logiques de votre système géré. Une partition logique avec un processeur défectueux peut obtenir un processeur de remplacement des partitions logiques ayant une priorité de disponibilité des partitions plus faible. L'acquisition d'un processeur de remplacement permet à la partition logique ayant une priorité plus élevée de continuer de fonctionner même après un arrêt anormal d'un processeur.

Pour définir des priorités de disponibilité des partitions pour votre système géré à l'aide de la console HMC, procédez comme suit.

## **Procédure**

- 1. Dans le panneau de navigation, ouvrez **Gestion des systèmes** et cliquez sur **Serveurs**.
- 2. Dans le volet de travail, sélectionnez le système géré pour lequel vous voulez définir des priorités de disponibilité des partitions, cliquez sur le bouton **Tâches** et sélectionnez **Configuration** > **Priorité de disponibilité des partitions**.
- 3. Sélectionnez les partitions logiques dont vous voulez définir la priorité de disponibilité des partitions, définissez **Priorité de disponibilité** sur la valeur de priorité de disponibilité des partitions à utiliser pour toutes les partitions logiques sélectionnées, et cliquez sur **OK**. Vous pouvez saisir toute valeur de 0 à 255 dans **Priorité de disponibilité**, ou sélectionner l'un des choix prédéfinis. Toutes les partitions logiques sélectionnées sont définies sur la même valeur de priorité de disponibilité des partitions.
- 4. Renouvelez cette procédure pour d'autres partitions logiques pour définir la priorité de disponibilité des partitions pour ces partitions.

## **Concepts associés** :

## [«Processeurs», à la page 16](#page-23-0)

Un *processeur* est une unité qui traite des instructions programmées. Plus le nombre de processeurs que vous affectez à une partition logique est important, plus cette partition logique pourra exécuter d'opérations simultanées à tout moment.

# **Considérations relatives aux performances des partitions logiques**

Vous pouvez gérer et améliorer les performances des partitions logiques de sorte que le système puisse utiliser ces ressources de la manière la plus efficace.

Vous pouvez contrôler et améliorer les performances d'une partition logique AIX en configurant le système d'exploitation AIX.

La gestion des performances de l' garantit une utilisation efficace des ressources de votre système géré, ainsi qu'une optimisation des services que celui-ci vous fournit ainsi qu'à votre entreprise. De plus, une gestion efficace des performances peut vous permettre de réagir rapidement face aux modifications apportées au système géré et de réaliser des économies en retardant des mises à niveau coûteuses et en évitant des frais de maintenance.

## **Concepts associés** :

## [«Dynamic Platform Optimizer», à la page 143](#page-150-0)

Les serveurs à processeur POWER7 avec niveau de microprogramme 7.6 ou ultérieur prennent en charge le dispositif Dynamic Platform Optimizer (DPO). DPO est un hyperviseur lancé par la console HMC (Hardware Management Console). Le dispositif DPO réorganise les processeurs et la mémoire de la partition logique sur le système pour améliorer l'affinité entre les processeurs et la mémoire de la partition logique. Lorsque DPO est actif, les opérations de mobilité qui visent le système en cours d'optimisation sont bloquées, de même que de nombreuses fonctions de virtualisation. Lorsqu'une opération DPO est en cours de progression et que vous souhaitez ajouter, retirer ou déplacer dynamiquement de la mémoire physique en direction ou en provenance de partitions logiques, vous devez attendre la fin de l'opération DPO ou l'arrêter manuellement.

## **Ajustement de la configuration d'Active Memory Expansion pour l'amélioration des performances**

Vous pouvez exécuter l'outil de planification Active Memory Expansion afin de générer des statistiques de performances pour une partition logique AIX qui utilise Active Memory Expansion. Vous pouvez ensuite modifier le facteur Active Memory Expansion, l'affectation de mémoire ou l'affectation de processeur de la partition logique afin d'en améliorer les performances.

<span id="page-187-0"></span>Pour ajuster la configuration d'Active Memory Expansion et améliorer les performances, procédez comme suite :

## **Procédure**

- 1. Exécutez l'outil de planification Active Memory Expansion, qui correspond à la commande **amepat**, depuis l'interface de ligne de commande AIX. Lorsque vous exécutez l'outil de planification sur une charge de travail qui utilise Active Memory Expansion, l'outil génère un rapport fournissant les informations suivantes :
	- v Différentes données statistiques concernant la compression de la mémoire et la consommation des processeurs.
	- v Plusieurs possibilités de configuration de remplacement pour Active Memory Expansion sur la partition logique.
	- v Des configurations recommandées pour améliorer les performances d'Active Memory Expansion sur la partition logique.

**Conseil :** Vous pouvez afficher des statistiques plus détaillées sur la compression de la mémoire et la consommation de processeurs à l'aide des commandes **vmstat**, **lparstat**, **svmon** et **topas**.

- 2. Exécutez une ou plusieurs des tâches suivantes pour ajuster la configuration :
	- v Modifiez de façon dynamique le facteur Active Memory Expansion défini pour la partition logique. Pour plus d'informations, voir [«Modification du facteur Active Memory Expansion pour des](#page-153-0) [partitions logiques AIX», à la page 146.](#page-153-0)
	- v Ajoutez, retirez ou déplacez dynamiquement de la mémoire depuis ou vers la partition logique. Pour plus d'informations, consultez les procédures suivantes :
		- Pour les partitions logiques utilisant de la mémoire dédiée, voir [«Gestion dynamique de](#page-151-0) [mémoire dédiée», à la page 144.](#page-151-0)
		- Pour les partitions logiques utilisant de la mémoire partagée, voir [«Ajout et retrait dynamiques](#page-156-0) [de mémoire logique sur une partition de mémoire partagée», à la page 149.](#page-156-0)
	- v Ajoutez, déplacez ou retirez des ressources processeur depuis ou sur la partition logique. Pour plus d'informations, voir [«Gestion dynamique des ressources processeur», à la page 152.](#page-159-0)

# **Que faire ensuite**

**Information associée** :

[Centre de documentation AIX](http://publib.boulder.ibm.com/infocenter/aix/v6r1/index.jsp)

[IBM Active Memory Expansion - Présentation et guide d'utilisation](http://www-03.ibm.com/systems/power/hardware/whitepapers/am_exp.html)

# **Considérations en matière de performances des partitions de mémoire partagée**

Découvrez les facteurs, tels que la surcapacité de la mémoire partagée, qui influencent les performances d'une partition logique utilisant de la mémoire partagée (ci-après appelée *partition de mémoire partagée*). Vous pouvez utiliser des données statistiques sur la mémoire partagée afin de vous aider à déterminer comme ajuster la configuration d'une partition de mémoire partagée pour en améliorer les performances.

## **Considérations de performance pour des partitions de mémoire partagée en surcapacité :**

Apprenez comment le degré selon lequel la configuration de mémoire d'une partition logique utilisant de la mémoire partagée (ci-après appelée *partition de mémoire partagée*) est en surcapacité affecte les performances de la partition de mémoire partagée. En règle générale, moins une configuration de mémoire est en surcapacité pour une partition de mémoire partagée, meilleures sont ses performances.

Une configuration de mémoire partagée est considérée comme étant en surcapacité lorsque le total de la mémoire logique affectée à l'ensemble des partitions de mémoire partagée est supérieur à la quantité de mémoire physique du pool de mémoire partagée.

Lorsque le total de la mémoire physique en cours d'utilisation par les partitions de mémoire partagée est inférieur ou égale à la quantité de mémoire du pool de mémoire partagée, la configuration de mémoire est *en surcapacité logique*. Dans ce type de configuration, le pool de mémoire partagée dispose de suffisamment de mémoire physique pour maîtriser les besoins en mémoire de toues les partitions de mémoire physique à un instant t.

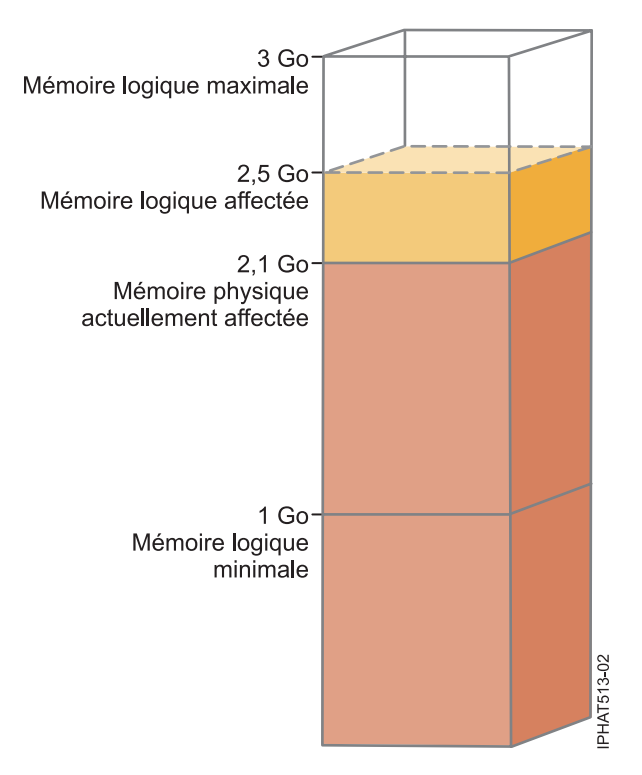

*Figure 7. Partition de mémoire partagée dans une configuration de mémoire en surcapacité logique*

La figure montre une partition de mémoire partagée à laquelle 2,5 Go de mémoire logique sont affectés. La taille maximale de la mémoire logique est de 3 Go et sa taille minimale de 1 Go. La figure montre également que la quantité de mémoire physique actuellement affectée à la partition de mémoire partagée et provenant du pool de mémoire partagée est de 2,1 Go. Si la charge de travail qui s'exécute sur la partition de mémoire partagée utilise actuellement 2,1 Go de mémoire physique et nécessite 0,2 Go de mémoire supplémentaire, et si le pool de mémoire partagée est en surcapacité logique, l'hyperviseur affecte 0,2 Go de mémoire physique supplémentaire à la partition de mémoire partagée en attribuant des pages de mémoire qui ne sont pas actuellement utilisées par d'autres partitions de mémoire partagée.

Lorsque le total de la mémoire physique en cours d'utilisation par les partitions de mémoire partagée est supérieur à la quantité de mémoire du pool de mémoire partagée, la configuration de mémoire est *en surcapacité physique*. Dans ce type de configuration, le pool de mémoire partagée ne dispose pas de suffisamment de mémoire physique pour maîtriser les besoins en mémoire de toutes les partitions de mémoire physique à un instant t. L'hyperviseur stocke la différence dans la mémoire secondaire.

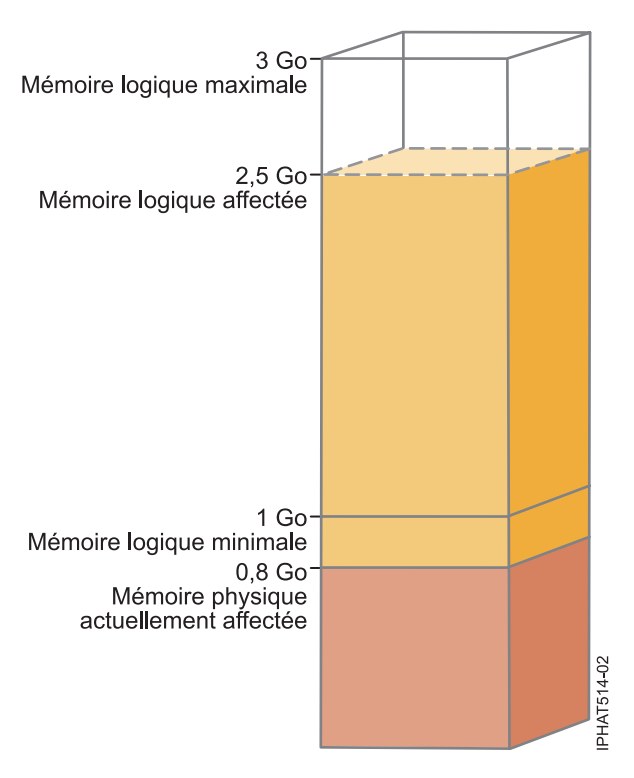

*Figure 8. Partition de mémoire partagée dans une configuration de mémoire en surcapacité physique*

La figure représente une partition de mémoire partagée à laquelle est actuellement attribué 0,8 Go de mémoire physique et sont affectés 2,5 Go de mémoire logique. Si la charge de travail qui s'exécute sur la partition de mémoire partagée utilise actuellement 0,8 Go de mémoire et nécessite 1,5 Go de mémoire supplémentaire, et si le pool de mémoire partagée est en surcapacité physique, l'hyperviseur stocke 1,5 Go de la mémoire de la partition de mémoire partagée dans son unité d'espace de pagination.

Lorsque la partition de mémoire partagée doit accéder à des données se trouvant sur l'unité d'espace de pagination, l'hyperviseur demande à une partition VIOS de pagination de lire les données depuis l'unité d'espace de pagination et d'écrire ces données dans le pool de mémoire partagée. Plus la quantité de mémoire que l'hyperviseur doit stocker dans l'unité d'espace de pagination est importante, plus l'hyperviseur et la partition VIOS de pagination doivent fréquemment lire et écrire des données entre l'unité d'espace de pagination et le pool de mémoire partagée. Comparativement à un accès direct aux données stockées dans le pool de mémoire partagée, l'accès à des données stockées dans l'unité d'espace de pagination prend plus de temps. C'est pourquoi, en générale, moins une configuration de mémoire est en surcapacité pour une partition de mémoire partagée, meilleures sont ses performances.

Les systèmes d'exploitation qui s'exécutent sur les partitions de mémoire partagée permettent d'améliorer les performances de celles-ci avec des configurations de mémoire en surcapacité en fournissant à l'hyperviseur des informations sur la façon dont le système d'exploitation utilise la mémoire physique qui lui est allouée. Grâce à ces informations, l'hyperviseur peut stocker dans l'unité d'espace de pagination les données auxquelles le système d'exploitation accède le moins fréquemment et celles auxquelles il accède le plus fréquemment dans le pool de mémoire partagée. Cela permet de réduire la fréquence à laquelle l'hyperviseur doit accéder à l'unité d'espace de pagination et accroît les performances de la partition de mémoire partagée.

### <span id="page-190-0"></span>**Concepts associés** :

«Facteurs influençant les performances des partitions de mémoire partagée»

Outre les considérations de surcapacité, vous devez prendre en compte d'autres facteurs qui peuvent influer sur les performances d'une partition logique qui utilise de la mémoire partagée (ci-après appelée *partition de mémoire partagée*). Ces facteurs incluent la charge de travail s'exécutant sur la partition de mémoire partagée, la garantie des entrées et sorties de la partition de mémoire partagée, si le système d'exploitation ou les applications qui s'exécutent sur la partition de mémoire partagée utilisent l'affinité de mémoire et si la partition de mémoire partagée est configurée pour utiliser des partitions logiques Virtual I/O Server (VIOS) redondantes (ci-après appelées *partitions VIOS de pagination*).

[«Exemple : Configuration de mémoire partagée en surcapacité logique», à la page 28](#page-35-0) Lorsque le total de la mémoire physique en cours d'utilisation par les partitions de mémoire partagée est inférieur ou égale à la quantité de mémoire du pool de mémoire partagée, la configuration de mémoire est *en surcapacité logique*. Dans ce type de configuration, le pool de mémoire partagée dispose de suffisamment de mémoire physique pour maîtriser les besoins en mémoire de toues les partitions de mémoire physique à un instant t.

[«Exemple : Configuration de mémoire partagée en surcapacité physique», à la page 30](#page-37-0) Lorsque le total de la mémoire physique en cours d'utilisation par les partitions de mémoire partagée est supérieur à la quantité de mémoire du pool de mémoire partagée, la configuration de mémoire est *en surcapacité physique*. Dans ce type de configuration, le pool de mémoire partagée ne dispose pas de suffisamment de mémoire physique pour maîtriser les besoins en mémoire de toutes les partitions de mémoire physique à un instant t. L'hyperviseur stocke la différence dans la mémoire secondaire.

[«Répartition de la mémoire partagée», à la page 50](#page-57-0)

L'hyperviseur utilise le poids de la mémoire de chaque partition logique utilisant de la mémoire partagée (ci-après appelée *partition de mémoire partagée*) pour permettre de déterminer quelles partitions logiques reçoivent plus de mémoire physique du pool de mémoire partagée. Pour permettre d'optimiser les performances et l'utilisation de la mémoire, les systèmes d'exploitation s'exécutant sur des partitions de mémoire partagée fournissent à l'hyperviseur des informations sur la façon dont le système d'exploitation utilise sa mémoire, afin de l'aider à déterminer quelles pages stocker dans le pool de mémoire partagée et quelles pages stocker dans les unités d'espace de pagination.

## **Référence associée** :

[«Statistiques de performance pour la mémoire partagée», à la page 185](#page-192-0) La console HMC (Hardware Management Console), le gestionnaire Integrated Virtualization Manager et Linux fournissent des données statistiques sur la configuration de mémoire partagée.

### **Facteurs influençant les performances des partitions de mémoire partagée :**

Outre les considérations de surcapacité, vous devez prendre en compte d'autres facteurs qui peuvent influer sur les performances d'une partition logique qui utilise de la mémoire partagée (ci-après appelée *partition de mémoire partagée*). Ces facteurs incluent la charge de travail s'exécutant sur la partition de mémoire partagée, la garantie des entrées et sorties de la partition de mémoire partagée, si le système d'exploitation ou les applications qui s'exécutent sur la partition de mémoire partagée utilisent l'affinité de mémoire et si la partition de mémoire partagée est configurée pour utiliser des partitions logiques Virtual I/O Server (VIOS) redondantes (ci-après appelées *partitions VIOS de pagination*).

Le tableau suivant décrit les types de charge de travail appropriés pour s'exécuter dans des configurations de mémoire partagée en surcapacité logique et physique. Il décrit également les types de charge de travail qui ne sont pas adaptés à une exécution dans une configuration de mémoire partagée.

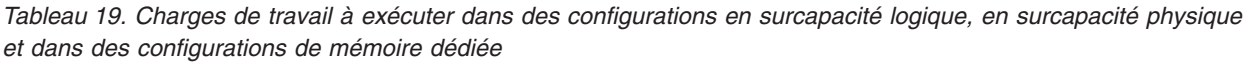

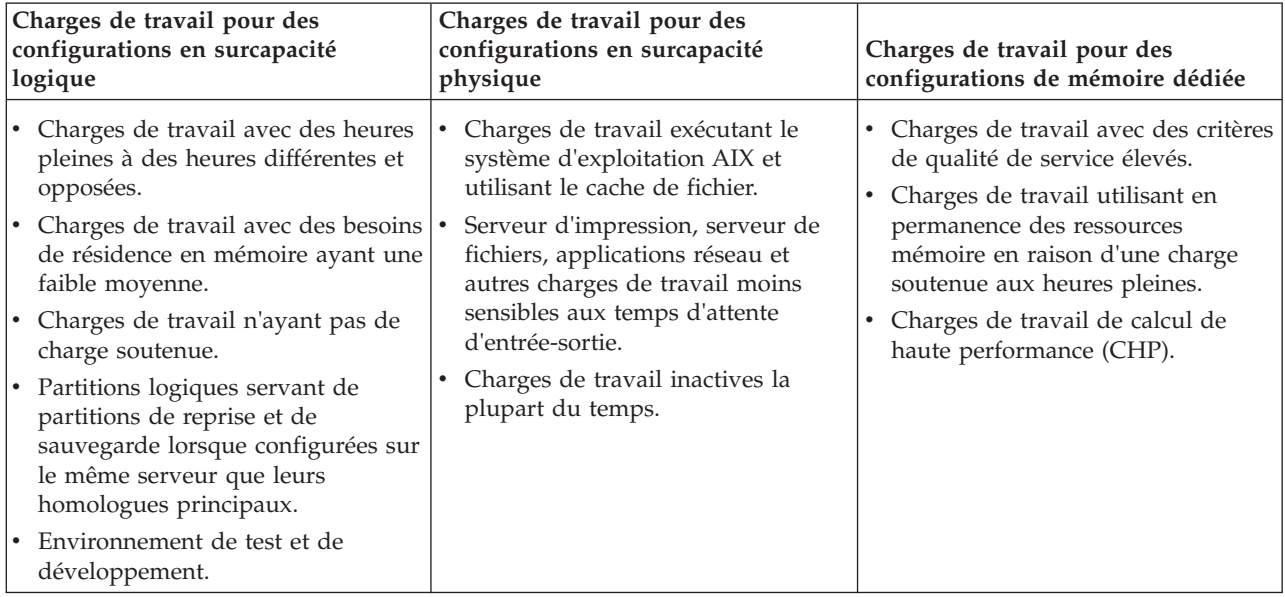

Outre le degré de surcapacité appliqué à la configuration de mémoire d'une partition de mémoire partagée, les facteurs suivants peuvent avoir un impact sur les performances d'une partition de mémoire partagée :

- v La charge de travail qui s'exécute sur une partition de mémoire partagée, le nombre d'adaptateurs virtuels affectés à la partition de mémoire partagée, la mémoire garantie d'entrée-sortie définie pour la partition de mémoire partagée, tous ces facteurs affectent directement les performances des unités et périphériques d'entrée-sortie. Ils peuvent en effet entraîner le fonctionnement des unités et périphériques d'entrée-sortie à leur niveau de mémoire requise minimale au lieu d'une utilisation optimale de la mémoire. Ceci peut avoir comme conséquence des retards au niveau des opérations d'entrée-sortie.
- v La quantité de mémoire garantie pour les entrées et sorties qui est nécessaire à un fonctionnement (et des performances) optimal dépend de la charge de travail et du nombre d'adaptateurs configurés.
- v Les systèmes d'exploitation s'exécutant sur des partitions de mémoire partagée ne peuvent pas utiliser l'affinité de mémoire. Certaines applications reposent sur l'affinité de mémoire pour améliorer leurs performances.
- v La partition de mémoire partagée peut être interrompue si elle tente d'accéder à des données située sur son unité d'espace de pagination quand les situations suivantes surviennent simultanément :
	- La partition VIOS de pagination est indisponible. Par exemple, vous arrêtez la partition VIOS de pagination ou celle-ci tombe en panne.
	- La partition de mémoire partagée n'est pas configurée pour utiliser des partitions VIOS de pagination redondantes pour accéder à son unité d'espace de pagination.

## <span id="page-192-0"></span>**Concepts associés** :

[«Considérations de performance pour des partitions de mémoire partagée en surcapacité», à la page 180](#page-187-0) Apprenez comment le degré selon lequel la configuration de mémoire d'une partition logique utilisant de la mémoire partagée (ci-après appelée *partition de mémoire partagée*) est en surcapacité affecte les performances de la partition de mémoire partagée. En règle générale, moins une configuration de mémoire est en surcapacité pour une partition de mémoire partagée, meilleures sont ses performances.

## **Référence associée** :

«Statistiques de performance pour la mémoire partagée»

La console HMC (Hardware Management Console), le gestionnaire Integrated Virtualization Manager et Linux fournissent des données statistiques sur la configuration de mémoire partagée.

### **Statistiques de performance pour la mémoire partagée :**

La console HMC (Hardware Management Console), le gestionnaire Integrated Virtualization Manager et Linux fournissent des données statistiques sur la configuration de mémoire partagée.

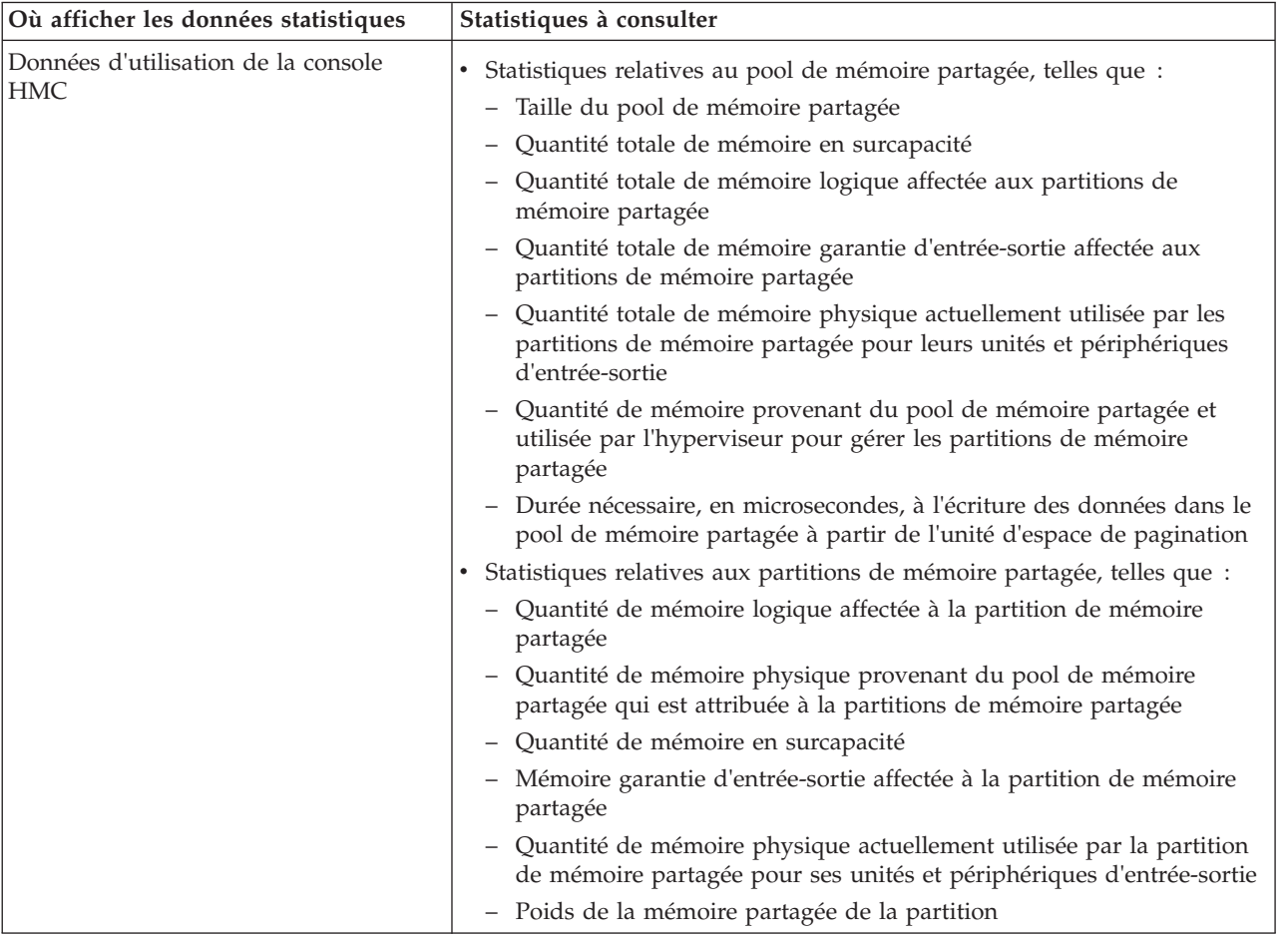

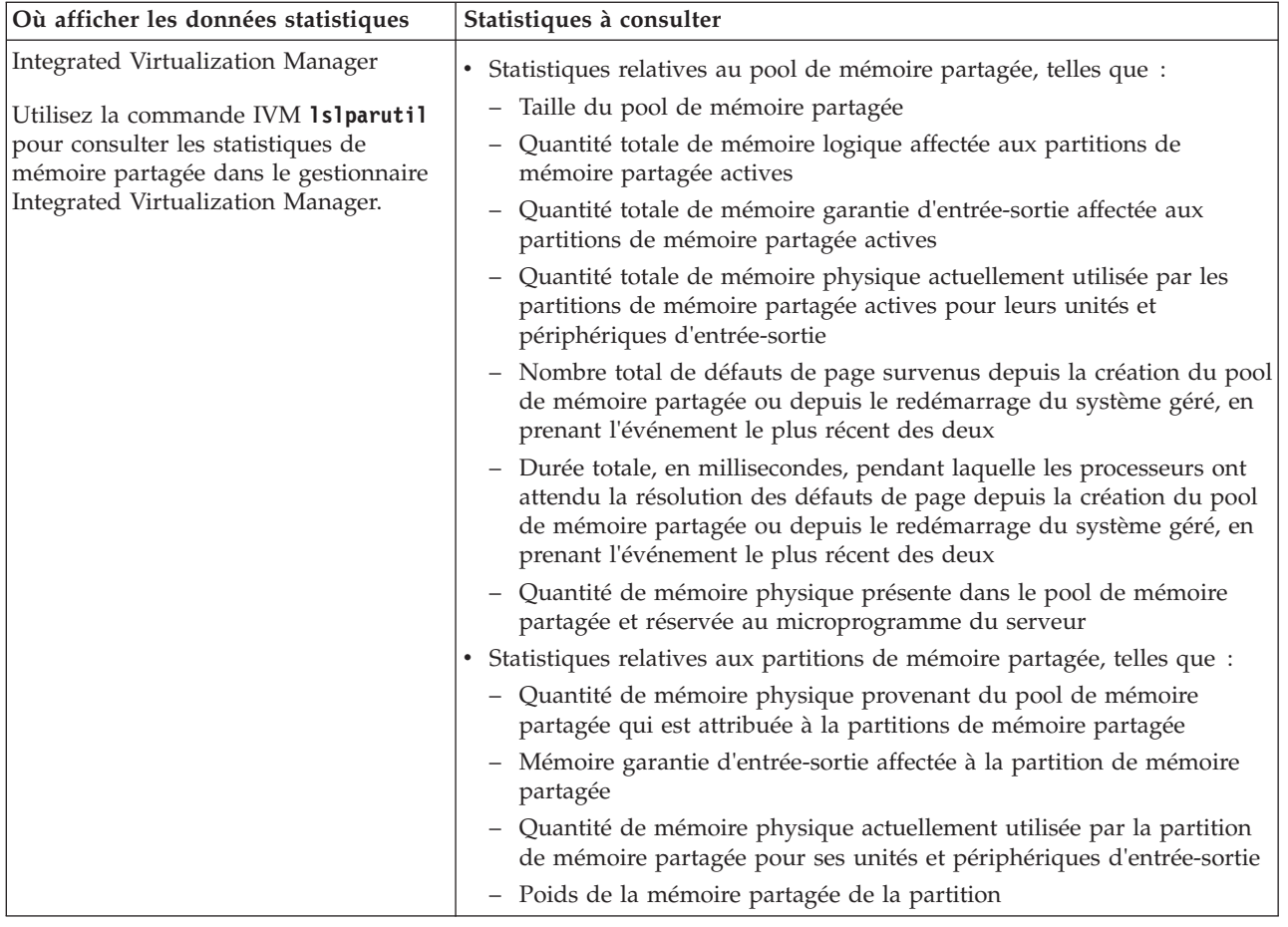

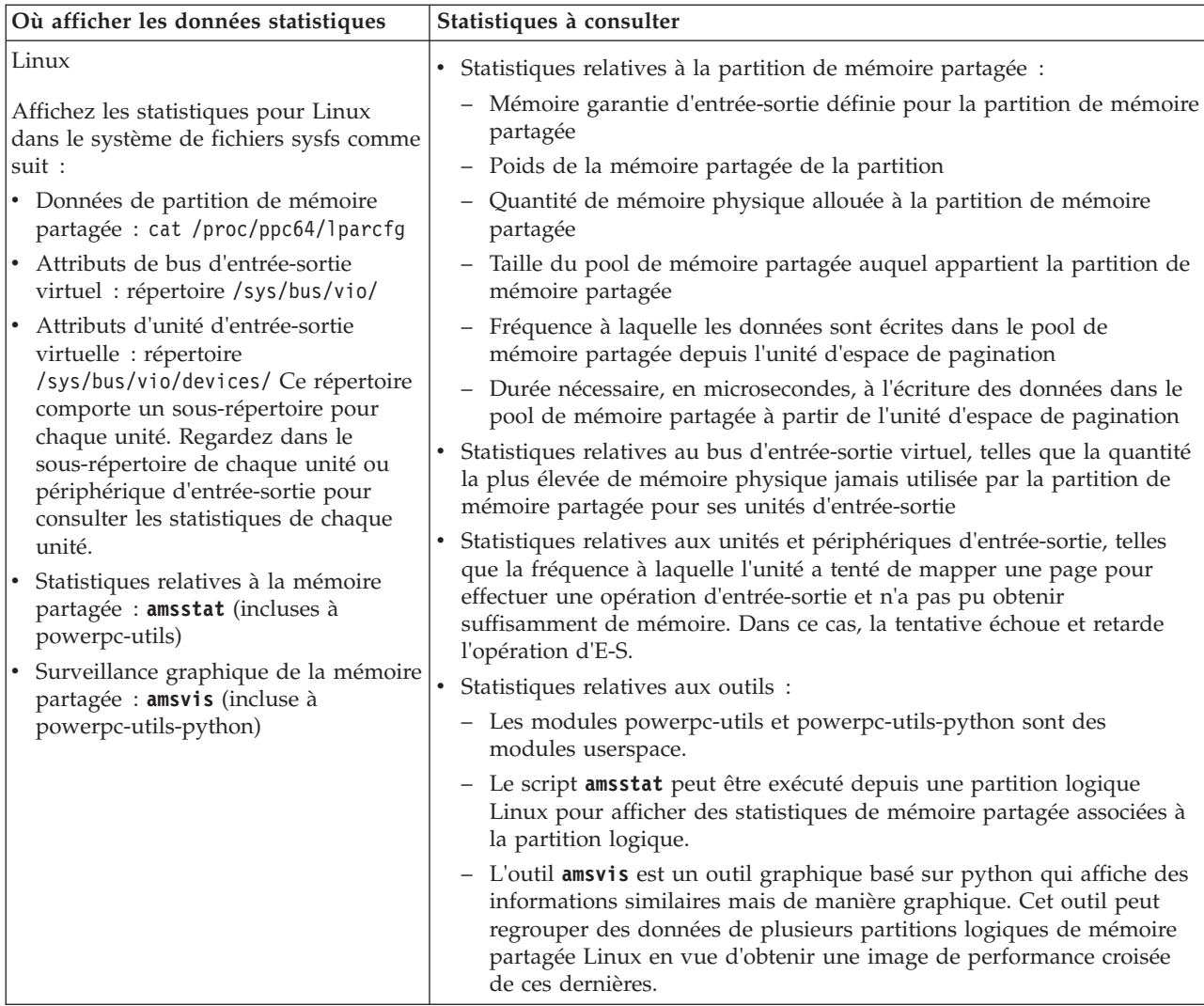

### **Concepts associés** :

[«Facteurs influençant les performances des partitions de mémoire partagée», à la page 183](#page-190-0) Outre les considérations de surcapacité, vous devez prendre en compte d'autres facteurs qui peuvent influer sur les performances d'une partition logique qui utilise de la mémoire partagée (ci-après appelée *partition de mémoire partagée*). Ces facteurs incluent la charge de travail s'exécutant sur la partition de mémoire partagée, la garantie des entrées et sorties de la partition de mémoire partagée, si le système d'exploitation ou les applications qui s'exécutent sur la partition de mémoire partagée utilisent l'affinité de mémoire et si la partition de mémoire partagée est configurée pour utiliser des partitions logiques Virtual I/O Server (VIOS) redondantes (ci-après appelées *partitions VIOS de pagination*).

[«Considérations de performance pour des partitions de mémoire partagée en surcapacité», à la page 180](#page-187-0) Apprenez comment le degré selon lequel la configuration de mémoire d'une partition logique utilisant de la mémoire partagée (ci-après appelée *partition de mémoire partagée*) est en surcapacité affecte les performances de la partition de mémoire partagée. En règle générale, moins une configuration de mémoire est en surcapacité pour une partition de mémoire partagée, meilleures sont ses performances.

# **Ajustement de la configuration de mémoire partagée pour l'amélioration des performances**

Vous pouvez utiliser la console HMC (Hardware Management Console) pour ajuster la configuration de votre environnement de mémoire partagée afin d'en améliorer les performances. Vous pouvez, par exemple, modifier la mémoire garantie d'entrée-sortie ou le poids de la mémoire affecté(e) à une partition logique utilisant de la mémoire partagée (ci-après appelée *partition de mémoire partagée*).

<span id="page-195-0"></span>Le tableau ci-après répertorie les différentes options dont vous disposez pour ajuster la configuration de votre environnement de mémoire partagée afin d'en améliorer les performances.

| Tâche d'amélioration des performances                                                                                                    | Instructions                                                                                                    |
|----------------------------------------------------------------------------------------------------|----------------------------------------------------------------------------------------------------|
| Définissez le poids de la mémoire de chaque partition de<br>mémoire partagée de sorte que celles présentant les<br>besoins en mémoire les plus urgents reçoivent plus de<br>mémoire physique du pool de mémoire partagée.                                       | «Modification du poids de la mémoire d'une partition<br>logique», à la page 170                                                |
| Modifiez la mémoire garantie d'entrée-sortie affectée à<br>chaque partition de mémoire partagée afin d'améliorer le<br>rendement des opérations d'E-S.                                                                                                    | • «Ajout et retrait dynamiques de mémoire garantie<br>d'entrée-sortie sur une partition de mémoire partagée»,<br>à la page 149 |
|                                                                                                    | • «Détermination de la mémoire garantie d'E-S pour une<br>partition de mémoire partagée»                                       |
| Ajoutez de la mémoire physique au pool de mémoire<br>partagée (ou retirez-en) : vous pouvez ainsi augmenter<br>ou réduire le degré de surcapacité de la configuration de<br>mémoire partagée.                                                                   | «Modification de la taille du pool de mémoire partagée»,<br>à la page 117                                                      |
| Modifiez de manière dynamique la quantité de mémoire<br>logique utilisée par chaque partition de mémoire<br>partagée : vous pouvez ainsi augmenter ou réduire le<br>degré de surcapacité de la configuration de mémoire de<br>la partition de mémoire partagée. | «Ajout et retrait dynamiques de mémoire logique sur<br>une partition de mémoire partagée», à la page 149                       |
| Transformez une partition de mémoire partagée en<br>partition de mémoire dédiée.                                                                                                    | «Changement du mode de la mémoire d'une partition<br>logique», à la page 171                                                   |

*Tableau 20. Ajustement de performance pour les configurations de mémoire partagée*

## **Détermination de la mémoire garantie d'E-S pour une partition de mémoire partagée :**

Après avoir créé une partition logique utilisant de la mémoire partagée (ci-après appelée *partition de mémoire partagée*) ou avoir ajouté ou retiré un adaptateur virtuel, vous pouvez utiliser les statistiques relatives à la mémoire affichées par la console HMC (Hardware Management Console) pour augmenter ou diminuer de façon dynamique la quantité de mémoire garantie d'E-S affectée à une partition de mémoire partagée.

## **Pourquoi et quand exécuter cette tâche**

La mémoire garantie d'entrée-sortie définie pour une partition de mémoire partagée doit être suffisamment importante pour assurer la progression des opérations d'E-S tout en étant suffisamment peu élevée pour garantir une utilisation adéquate de la mémoire par l'ensemble des partitions de mémoire partagée du pool de mémoire partagée.

Le système d'exploitation gère la mémoire garantie d'entrée-sortie allouée à une partition de mémoire partagée en la répartissant entre les différents pilotes de périphérique d'entrée-sortie. Le système d'exploitation surveille la façon dont les pilotes de périphérique utilisent la mémoire garantie d'entrée-sortie et envoie des données d'utilisation à la console HMC. Vous pouvez afficher les données dans la console HMC et ajuster de façon dynamique la mémoire garantie d'entrée-sortie affectée à une partition de mémoire partagée.

Pour déterminer la mémoire garantie d'entrée-sortie pour une partition de mémoire partagée, exécutez la procédure suivante à l'aide de la console HMC.

## **Procédure**

- 1. Affichez les informations concernant la mémoire physique utilisée par la partition de mémoire partagée pour ses unités et périphériques d'entrée-sortie.
	- a. Dans la zone de navigation, développez **Gestion de systèmes** > **Serveurs**.
	- b. Cliquez sur le serveur sur lequel s'exécute la partition de mémoire partagée.
	- c. Dans le volet de travail, sélectionnez la partition de mémoire partagée et cliquez sur **Propriétés** dans le menu Tâches. La page des propriétés de la partition s'affiche.
	- d. Cliquez sur l'onglet **Matériel**.
	- e. Cliquez sur l'onglet **Mémoire**.
	- f. Cliquez sur **Statistiques de la mémoire**. Le panneau des données statistiques de la mémoire s'affiche.
- 2. Déterminez si vous souhaitez modifier la mémoire garantie d'entrée-sortie affectée à la partition de mémoire partagée, ainsi que la nouvelle valeur que vous souhaitez lui appliquer :
	- v Si la valeur maximale de la mémoire garantie d'entrée-sortie utilisée est inférieure à la valeur affectée, le système d'exploitation peut exécuter simultanément toutes les opérations d'E-S de la charge de travail sans utiliser la totalité de la mémoire garantie d'entrée-sortie affectée. Dans ce cas, vous pouvez donner à la mémoire garantie d'entrée-sortie affectée la valeur de la mémoire utilisée maximale et conserver des performances d'entrée-sortie sans appliquer de contrainte.
	- v Si la valeur maximale de la mémoire garantie d'entrée-sortie utilisée est égale à la valeur de la mémoire garantie d'entrée-sortie affectée, les opérations d'E-S de la partition de mémoire partagée peuvent (ou non) être contraintes comme suit par la valeur de la mémoire affectée :
		- La valeur de la mémoire garantie d'entrée-sortie affectée n'impose *pas* de contrainte aux opérations d'E-S : le système d'exploitation exécute simultanément toutes les opérations d'E-S de la charge de travail et utilise la totalité de la mémoire garantie d'entrée-sortie qui lui est affectée. Dans ce cas de figure, la partition de mémoire partagée fonctionne avec la quantité minimale de mémoire garantie d'entrée-sortie nécessaire pour conserver des performances d'entrée-sortie sans contrainte.
		- La valeur de la mémoire garantie d'entrée-sortie affectée *contraint* les opérations d'E-S : la charge de travail requiert plus de mémoire physique pour les opérations d'E-S que la valeur de la mémoire garantie d'entrée-sortie affectée. C'est pourquoi le système d'exploitation doit retarder certaines opérations d'E-S pour que la partition de mémoire partagée fonctionne avec la valeur de la mémoire garantie d'entrée-sortie affectée. Dans ce cas de figure, vous pouvez augmenter la valeur de la mémoire garantie d'entrée-sortie affectée de sorte qu'elle ne limite plus les performances d'entrée-sortie.

Si vous n'êtes pas sûr que la valeur de la mémoire garantie d'entrée-sortie affectée contraigne les opérations d'entrée-sortie de la partition de mémoire partagée, vous pouvez augmenter la mémoire garantie d'entrée-sortie affectée à la partition de mémoire partagée, réinitialiser le collecteur de données et consulter de nouveau les données statistiques. Répétez ce processus jusqu'à ce que la valeur de la mémoire garantie d'entrée sortie maximale utilise ne soit plus égale à celle de la mémoire garantie d'entrée-sortie affectée. Vous pouvez également afficher des statistiques, pour des partitions de mémoire partagée AIX et Linux, montrant le nombre et la fréquence des opérations d'E-S différées. Pour des instructions sur l'affichage et la consultation de ces statistiques, voir [«Considérations en matière de performances des partitions de mémoire partagée», à la page 180.](#page-187-0)

- 3. Augmentez ou diminuez de façon dynamique la mémoire garantie d'entrée-sortie affectée à la partition de mémoire partagée. Pour plus d'informations, voir [«Ajout et retrait dynamiques de](#page-156-0) [mémoire garantie d'entrée-sortie sur une partition de mémoire partagée», à la page 149.](#page-156-0) (La modification dynamique de la mémoire garantie d'entrée-sortie entraîne également le passage en mode manuel de la mémoire garantie d'entrée-sortie.)
- 4. Réinitialisez le collecteur de données. Depuis le panneau des données statistiques de mémoire, cliquez sur **Réinitialiser les statistiques** puis cliquez sur **Fermer**.
- 5. Répétez la procédure jusqu'à ce que la quantité de mémoire garantie d'entrée-sortie affectez à la partition de mémoire partagée corresponde à vos souhaits.

Exemple : vous créez une partition de mémoire partagée avec huit adaptateurs virtuels. Vous activez la partition de mémoire partagée et la console HMC affecte automatiquement 128 Mo de mémoire garantie d'entrée-sortie à la partition de mémoire partagée. Après quelque temps, vous affichez les données statistiques de mémoire pour la partition de mémoire partagée et constatez que la mémoire maximale utilisée pour la mémoire garantie d'entrée-sortie est de 96 Mo. Vous diminuez de façon dynamique la mémoire garantie d'entrée-sortie affectée à la partition de mémoire partagée (en passant de 128 Mo à 96 Mo) et réinitialisez le collecteur de données. Après quelque temps, vous affichez les données statistiques de mémoire pour la partition de mémoire partagée et constatez que la mémoire maximale utilisée pour la mémoire garantie d'entrée-sortie est de 88 Mo. Parce que 88 Mo est similaire à 96 Mo, vous décidez de laisser la mémoire garantie d'entrée-sortie affectée à 96 Mo de partition de mémoire partagée.

## **Exemples**

## **Création d'une partition de mémoire partagée**

- 1. Vous activez la nouvelle partition de mémoire partagée. La console HMC définit automatiquement la mémoire garantie d'entrée-sortie pour la partition de mémoire partagée.
- 2. Après quelque temps, vous affichez les données statistiques et constatez que la mémoire maximale utilisée pour la mémoire garantie d'entrée-sortie est nettement inférieure à la valeur de mémoire garantie d'entrée-sortie affectée.
- 3. Vous diminuez de façon dynamique la mémoire garantie d'entrée-sortie de la partition de mémoire partagée pour qu'elle corresponde à la valeur maximale de la mémoire garantie d'entrée-sortie utilisée et réinitialisez le collecteur de données. (La diminution dynamique de la mémoire garantie d'entrée-sortie entraîne également le passage en mode manuel de la mémoire garantie d'entrée-sortie.)
- 4. Après quelque temps, vous affichez de nouveau les données statistiques et déterminez que la nouvelle valeur maximale de mémoire garantie d'entrée-sortie utilisée est seulement légèrement inférieure à celle de la mémoire garantie d'entrée-sortie affectée. Aucune modification supplémentaire n'est donc nécessaire.

## **Ajout dynamique d'un adaptateur virtuel à une partition de mémoire partagée en mode automatique de mémoire garantie d'entrée-sortie**

- 1. Vous ajoutez de manière dynamique un adaptateur virtuel à une partition de mémoire partagée. La console HMC augmente automatiquement la mémoire garantie d'entrée-sortie affectée à la partition de mémoire partagée.
- 2. Après quelque temps, vous affichez les données statistiques et constatez que la mémoire maximale utilisée pour la mémoire garantie d'entrée-sortie est nettement inférieure à la valeur de mémoire garantie d'entrée-sortie affectée.
- 3. Vous diminuez de façon dynamique la mémoire garantie d'entrée-sortie de la partition de mémoire partagée pour qu'elle corresponde à la valeur maximale de la mémoire garantie d'entrée-sortie utilisée et réinitialisez le collecteur de données. (La diminution dynamique de la mémoire garantie d'entrée-sortie entraîne également le passage en mode manuel de la mémoire garantie d'entrée-sortie.)
- 4. Après quelque temps, vous affichez de nouveau les données statistiques et déterminez que la nouvelle valeur maximale de mémoire garantie d'entrée-sortie utilisée est seulement légèrement inférieure à celle de la mémoire garantie d'entrée-sortie affectée. Aucune modification supplémentaire n'est donc nécessaire.

## **Ajout dynamique d'un adaptateur virtuel à une partition de mémoire partagée en mode manuel de mémoire garantie d'entrée-sortie**

- 1. Vous vous assurez que la partition de mémoire partagée dispose de suffisamment de mémoire garantie d'entrée-sortie pour prendre en charge le nouvel adaptateur en augmentant dynamiquement la mémoire garantie d'entrée-sortie de la partition de mémoire partagée.
- 2. Vous ajoutez de manière dynamique un adaptateur virtuel à la partition de mémoire partagée.
- 3. Après quelque temps, vous affichez les données statistiques et constatez que la mémoire maximale utilisée pour la mémoire garantie d'entrée-sortie est nettement inférieure à la valeur de mémoire garantie d'entrée-sortie affectée.
- 4. Vous diminuez de façon dynamique la mémoire garantie d'entrée-sortie de la partition de mémoire partagée pour qu'elle corresponde à la valeur maximale de la mémoire garantie d'entrée-sortie utilisée et réinitialisez le collecteur de données.
- 5. Après quelque temps, vous affichez de nouveau les données statistiques et déterminez que la nouvelle valeur maximale de mémoire garantie d'entrée-sortie utilisée est seulement légèrement inférieure à celle de la mémoire garantie d'entrée-sortie affectée. Aucune modification supplémentaire n'est donc nécessaire.

## **Retrait dynamique d'un adaptateur virtuel d'une partition de mémoire partagée**

- 1. Vous retirez de manière dynamique un adaptateur virtuel d'une partition de mémoire partagée. Si la mémoire garantie d'entrée-sortie est en mode automatique, la console HMC diminue automatiquement la taille de la mémoire garantie d'entrée-sortie affectée à la partition de mémoire partagée.
- 2. Vous réinitialisez le collecteur de données.
- 3. Après quelque temps, vous affichez les données statistiques et constatez que la mémoire maximale utilisée pour la mémoire garantie d'entrée-sortie est nettement inférieure à la valeur de mémoire garantie d'entrée-sortie affectée.
- 4. Vous diminuez de façon dynamique la mémoire garantie d'entrée-sortie de la partition de mémoire partagée pour qu'elle corresponde à la valeur maximale de la mémoire garantie d'entrée-sortie utilisée et réinitialisez le collecteur de données. (Si la mémoire garantie d'entrée-sortie est en mode auto, la diminution dynamique de la mémoire garantie d'entrée-sortie entraîne également le passage en mode manuel de la mémoire garantie d'entrée-sortie.)
- 5. Après quelque temps, vous affichez de nouveau les données statistiques et déterminez que la nouvelle valeur maximale de mémoire garantie d'entrée-sortie utilisée est seulement légèrement inférieure à celle de la mémoire garantie d'entrée-sortie affectée. Aucune modification supplémentaire n'est donc nécessaire.

L'exemple suivant présente une autre façon de procéder pour des partitions de mémoire partagée AIX :

- 1. Déterminez la quantité de mémoire physique actuellement utilisée par l'adaptateur virtuel (que vous prévoyez de retirer) en exécutant la commande **[lparstat](http://publib.boulder.ibm.com/infocenter/systems/scope/aix/topic/com.ibm.aix.cmds/doc/aixcmds3/lparstat.htm)** depuis la ligne de commande AIX.
- 2. Si la mémoire garantie d'entrée-sortie est en mode auto, passez en mode manuel la mémoire garantie d'entrée-sortie en exécutant la commande **chhwres** depuis la ligne de commande de la console HMC.
- 3. A l'aide de l'interface graphique de la console HMC, retirez de façon dynamique l'adaptateur virtuel.
- 4. A l'aide de l'interface graphique de la console HMC, diminuez de façon dynamique la quantité de mémoire garantie d'entrée-sortie affectée à la partition de mémoire partagée en fonction de la quantité identifiée à l'étape 1.

### **Tâches associées** :

[«Gestion dynamique d'adaptateurs virtuels», à la page 158](#page-165-0)

Vous pouvez ajouter et retirer de manière dynamique des adaptateurs virtuels sur et depuis des partitions logiques en cours d'exécution à l'aide de la console HMC (Hardware Management Console).

# **Remarques**

Le présent document peut contenir des informations ou des références concernant certains produits, logiciels ou services du fabricant non annoncés dans ce pays.

Le fabricant peut ne pas offrir dans d'autres pays les produits, services ou fonctions décrits dans le présent document. Pour plus d'informations, référez-vous aux documents d'annonce disponibles dans votre pays ou adressez-vous au partenaire commercial du fabricant. Toute référence à un produit, logiciel ou service du fabricant n'implique pas que seul ce produit, logiciel ou service puisse convenir. Tout autre élément fonctionnellement équivalent peut être utilisé, s'il n'enfreint aucun droit du fabricant. Toutefois, il est de la responsabilité de l'utilisateur d'évaluer et de vérifier lui-même les installations et applications réalisées avec des produits, logiciels ou services non expressément référencés par le fabricant.

Le fabricant peut détenir des brevets ou des demandes de brevet couvrant les produits mentionnés dans le présent document. La remise de ce document ne vous donne aucun droit de licence sur ces brevets ou demandes de brevets. Si vous désirez recevoir des informations concernant l'acquisition de licences, veuillez en faire la demande par écrit au fabricant.

Les informations relatives aux licences des produits utilisant un jeu de caractères double octet peuvent être obtenues par écrit auprès du fabricant.

**Le paragraphe suivant ne s'applique ni au Royaume-Uni, ni dans aucun pays dans lequel il serait contraire aux lois locales.** LA PRESENTE DOCUMENTATION EST LIVREE «EN L'ETAT». LE FABRICANT DECLINE TOUTE RESPONSABILITE, EXPLICITE OU IMPLICITE, RELATIVE AUX INFORMATIONS QUI Y SONT CONTENUES, Y COMPRIS EN CE QUI CONCERNE LES GARANTIES DE VALEUR MARCHANDE OU D'ADAPTATION A VOS BESOINS. Certaines juridictions n'autorisent pas l'exclusion des garanties implicites, auquel cas l'exclusion ci-dessus ne vous sera pas applicable.

Le présent document peut contenir des inexactitudes ou des coquilles. Il est mis à jour périodiquement. Chaque nouvelle édition inclut les mises à jour. Le fabricant peut, à tout moment et sans préavis, modifier les produits et logiciels décrits dans ce document.

Les références à des sites Web non référencés par le fabricant sont fournies à titre d'information uniquement et n'impliquent en aucun cas une adhésion aux données qu'ils contiennent. Les éléments figurant sur ces sites Web ne font pas partie des éléments du présent produit et l'utilisation de ces sites relève de votre seule responsabilité.

Le fabricant pourra utiliser ou diffuser, de toute manière qu'il jugera appropriée et sans aucune obligation de sa part, tout ou partie des informations qui lui seront fournies.

Les licenciés souhaitant obtenir des informations permettant : (i) l'échange des données entre des logiciels créés de façon indépendante et d'autres logiciels (dont celui-ci), et (ii) l'utilisation mutuelle des données ainsi échangées, doivent adresser leur demande à :

Ces informations peuvent être soumises à des conditions particulières, prévoyant notamment le paiement d'une redevance.

Le logiciel sous licence décrit dans ce document et tous les éléments sous licence disponibles s'y rapportant sont fournis par IBM conformément aux dispositions du Livret Contractuel IBM, des Conditions Internationales d'Utilisation de Logiciels IBM, des Conditions d'Utilisation du Code Machine ou de tout autre contrat équivalent.

Les données de performance indiquées dans ce document ont été déterminées dans un environnement contrôlé. Par conséquent, les résultats peuvent varier de manière significative selon l'environnement d'exploitation utilisé. Certaines mesures évaluées sur des systèmes en cours de développement ne sont pas garanties sur tous les systèmes disponibles. En outre, elles peuvent résulter d'extrapolations. Les résultats peuvent donc varier. Il incombe aux utilisateurs de ce document de vérifier si ces données sont applicables à leur environnement d'exploitation.

Les informations concernant des produits de fabricants tiers ont été obtenues auprès des fournisseurs de ces produits, par l'intermédiaire d'annonces publiques ou via d'autres sources disponibles. Ce fabricant n'a pas testé ces produits et ne peut confirmer l'exactitude de leurs performances ni leur compatibilité. Il ne peut recevoir aucune réclamation concernant des produits de fabricants tiers. Toute question concernant les performances de produits de fabricants tiers doit être adressée aux fournisseurs de ces produits.

Toute instruction relative aux intentions du fabricant pour ses opérations à venir est susceptible d'être modifiée ou annulée sans préavis, et doit être considérée uniquement comme un objectif.

Tous les tarifs indiqués sont les prix de vente actuels suggérés et sont susceptibles d'être modifiés sans préavis. Les tarifs appliqués peuvent varier selon les revendeurs.

Ces informations sont fournies à des fins de planification uniquement. Elles sont susceptibles d'être modifiées avant la mise à disposition des produits décrits.

Le présent document peut contenir des exemples de données et de rapports utilisés couramment dans l'environnement professionnel. Ces exemples mentionnent des noms fictifs de personnes, de sociétés, de marques ou de produits à des fins illustratives ou explicatives uniquement. Toute ressemblance avec des noms de personnes, de sociétés ou des données réelles serait purement fortuite.

## LICENCE DE COPYRIGHT :

Le présent logiciel contient des exemples de programmes d'application en langage source destinés à illustrer les techniques de programmation sur différentes plateformes d'exploitation. Vous avez le droit de copier, de modifier et de distribuer ces exemples de programmes sous quelque forme que ce soit et sans paiement d'aucune redevance au fabricant, à des fins de développement, d'utilisation, de vente ou de distribution de programmes d'application conformes aux interfaces de programmation des plateformes pour lesquels ils ont été écrits ou aux interfaces de programmation IBM. Ces exemples de programmes n'ont pas été rigoureusement testés dans toutes les conditions. Par conséquent, le fabricant ne peut garantir expressément ou implicitement la fiabilité, la maintenabilité ou le fonctionnement de ces programmes. Les exemples de programmes sont fournis "EN L'ETAT", sans garantie d'aucune sorte. Le fabricant ne peut en aucun cas être tenu pour responsable de dommages liés à l'utilisation des exemples de programmes.

Toute copie totale ou partielle de ces programmes exemples et des oeuvres qui en sont dérivées doit comprendre une notice de copyright, libellée comme suit :

© (nom de votre entreprise) (année). Des segments de code sont dérivés des Programmes exemples d'IBM Corp. © Copyright IBM Corp. \_entrez l'année ou les années\_.

Si vous visualisez ces informations en ligne, il se peut que les photographies et illustrations en couleur n'apparaissent pas à l'écran.

# **Documentation sur l'interface de programmation**

Ces documents de publication sur le partitionnement logique décrivent les interfaces de programmation permettant au client d'écrire des programmes pour obtenir les services d' IBM AIX version 7.1, IBM AIX version 6.1, IBM Virtual I/O Server version 2.2.2.0.

# **Marques**

IBM, le logo IBM et ibm.com sont des marques d'International Business Machines aux Etats-Unis et/ou dans certains autres pays. Les autres noms de produits et de services peuvent être des marques d'IBM ou d'autres sociétés. La liste actualisée de toutes les marques d'IBM est disponible sur la page Web [Copyright and trademark information](http://www.ibm.com/legal/copytrade.shtml) à http://www.ibm.com/legal/copytrade.shtml.

Linux est une marque de Linus Torvalds aux Etats-Unis et/ou dans certains autres pays.

Microsoft et Windows sont des marques de Microsoft Corporation aux Etats-Unis et/ou dans certains autres pays.

Red Hat, le logo Red Hat "Shadow Man" et tous les logos et toutes les marques de Red Hat sont des marques de Red Hat Inc. aux Etats-Unis et/ou dans certains autres pays.

UNIX est une marque enregistrée de The Open Group aux Etats-Unis et/ou dans certains autres pays.

# **Dispositions**

Les droits d'utilisation relatifs à ces publications sont soumis aux dispositions suivantes.

**Applicabilité :** Les présentes dispositions s'ajoutent aux conditions d'utilisation du site Web du fabricant.

**Usage personnel :** Vous pouvez reproduire ces publications pour votre usage personnel, non commercial, sous réserve que toutes les mentions de propriété soient conservées. Vous ne pouvez distribuer ou publier tout ou partie de ces publications ou en faire des oeuvres dérivées sans le consentement exprès du fabricant.

**Usage commercial :** Vous pouvez reproduire, distribuer et afficher ces publications uniquement au sein de votre entreprise, sous réserve que toutes les mentions de propriété soient conservées. Vous ne pouvez reproduire, distribuer, afficher ou publier tout ou partie de ces publications en dehors de votre entreprise, ou en faire des oeuvres dérivées, sans le consentement exprès du fabricant.

**Droits :** Excepté les droits d'utilisation expressément accordés dans ce document, aucun autre droit, licence ou autorisation, implicite ou explicite, n'est accordé pour ces Publications ou autres informations, données, logiciels ou droits de propriété intellectuelle contenus dans ces publications.

Le fabricant se réserve le droit de retirer les autorisations accordées ici si, à sa discrétion, l'utilisation des publications s'avère préjudiciable à ses intérêts ou que, selon son appréciation, les instructions susmentionnées n'ont pas été respectées.

Vous ne pouvez télécharger, exporter ou réexporter ces informations qu'en total accord avec toutes les lois et règlements applicables dans votre pays, y compris les lois et règlements américains relatifs à l'exportation.

LE FABRICANT NE DONNE AUCUNE GARANTIE SUR LE CONTENU DE CES PUBLICATIONS. LES PUBLICATIONS SONT LIVREES EN L'ETAT SANS AUCUNE GARANTIE EXPLICITE OU IMPLICITE. LE FABRICANT DECLINE NOTAMMENT TOUTE RESPONSABILITE RELATIVE A CES INFORMATIONS EN CAS DE CONTREFACON AINSI QU'EN CAS DE DEFAUT D'APTITUDE A L'EXECUTION D'UN TRAVAIL DONNE.